## **darktable 1.6**

## **darktable 1.6**

Copyright © 2010-2012 P.H. Andersson Copyright © 2010-2011 Olivier Tribout Copyright © 2012-2014 Ulrich Pegelow Copyright © 2013-2014 Jérémy Rosen

Le détenteur du projet darktable est Johannes Hanika. Les développeurs principaux sont Johannes Hanika, Henrik Andersson, Tobias Ellinghaus, Pascal de Bruijn et Ulrich Pegelow.

darktable a été développé avec les contributions majeures de Aldric Renaudin, Alexandre Prokoudine, Ammon Riley, Andrew Toskin, Andrey Kaminsky, Antony Dovgal, Artur de Sousa Rocha, Brian Teague, Bruce Guenter, Cherrot Luo, Christian Himpel, Christian Tellefsen, Dan Torop, David Bremner, Dennis Gnad, Dimitrios Psychogios, Eckhart Pedersen, Edouard Gomez, Frédéric Grollier, Gaspard Jankowiak, Ger Siemerink, Gianluigi Calcaterra, Guilherme Brondani Torri, Igor Kuzmin, Ivan Tarozzi, James C. McPherson, Jean-Sébastien Pédron, Jérémy Rosen, Jesper Pedersen, Jochen Schröder, Johanes Schneider, José Carlos Casimiro, Jose Carlos Garcia Sogo, Josep Vicenç Moragues Pastor, Kaminsky Andrey, Kanstantsin Shautsou, Karl Mikaelsson, Loic Guibert, Marcel Laubach, Mauro Bartoccelli, Michal Babej, Michel Leblond, Mikko Ruohola, Milan Knížek, Moritz Lipp, Olivier Tribout, Pascal Obry, Pedro Côrte-Real, Petr Styblo, Richard Hughes, Richard Levitte, Richard Wonka, Robert Bieber, Roman Lebedev, Rostyslav Pidgornyi, Sergey Pavlov, Simon Spannagel, Stuart Henderson, Tatica Leandro, Thomas Pryds, Victor Lamoine, Wolfgang Goetz, Wyatt Olson et de beaucoup d'autres.

darktable est un logiciel libre : vous pouvez le redistribuer et/ou le modifier selon les termes de la Licence Publique Générale GNU telle que publiée par la Free Software Fundation, soit dans la version 3, soit (à votre choix), dans toute autre version ultérieure.

darktable est distribué dans l'espoir qu'il sera utile mais SANS AUCUNE GARANTIE, sans même les garanties implicites de COMMERCIABILITÉ et de CONFORMITÉ à une utilisation particulière. Voyez la Licence Publique GNU pour plus de détails.

Vous devriez avoir reçu une copie de la Licence Publique Générale GNU avec darktable. Si ce n'est pas le cas, voyez *[la page](http://www.gnu.org/licenses/) [d'accueil GNU](http://www.gnu.org/licenses/)* [\[http://www.gnu.org/licenses/\]](http://www.gnu.org/licenses/).

Le présent manuel de l'utilisateur est sous licence *cc by-sa* , ce qui signifie *Attribution, partage dans les mêmes conditions (« Attribution Share Alike »)*. Vous pouvez visiter la page de *[creative commons](http://creativecommons.org/about/licenses/)* [[http://creativecommons.org/about/licenses/\]](http://creativecommons.org/about/licenses/) afin d'obtenir davantage d'informations.

## Table des matières

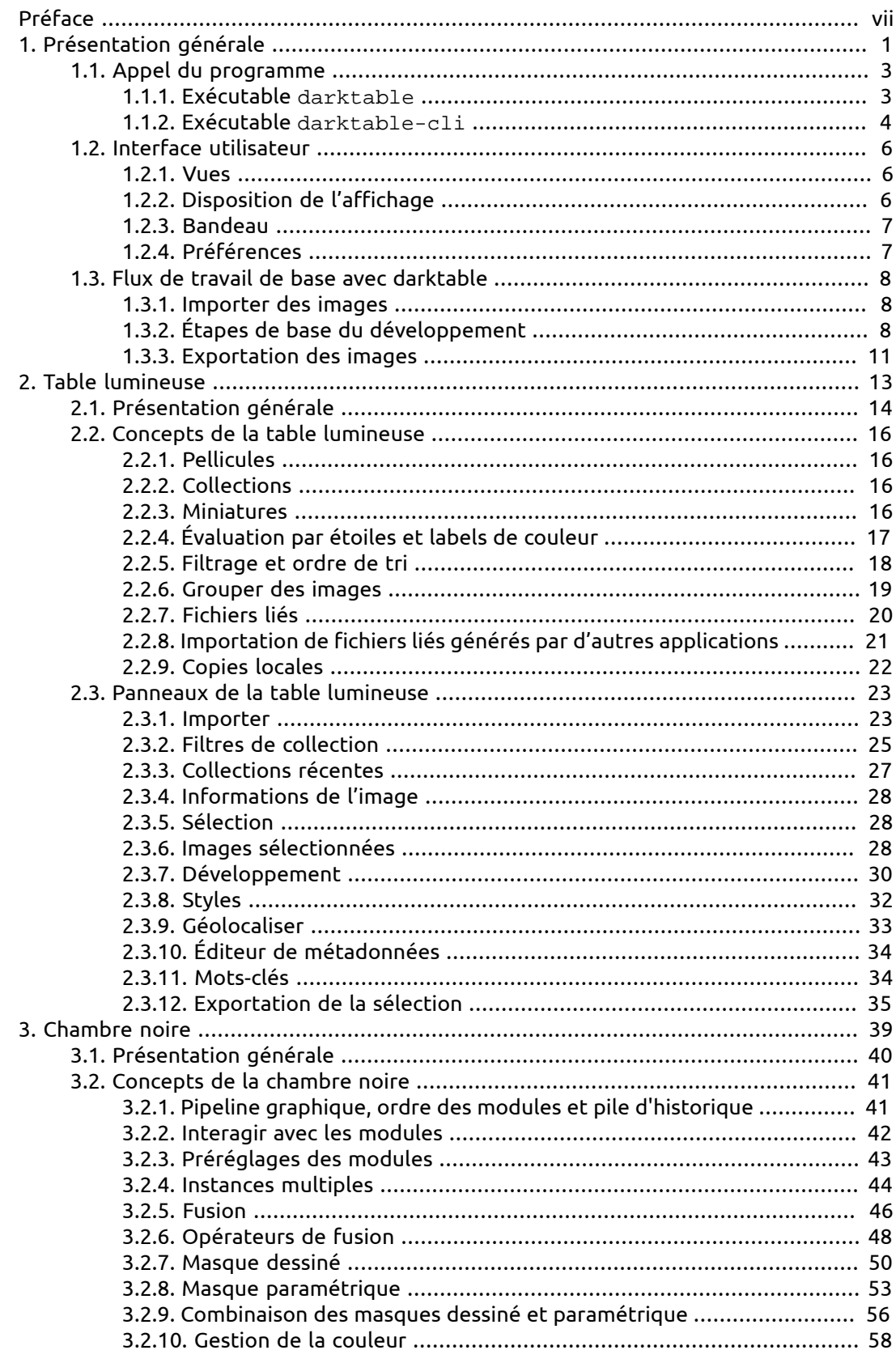

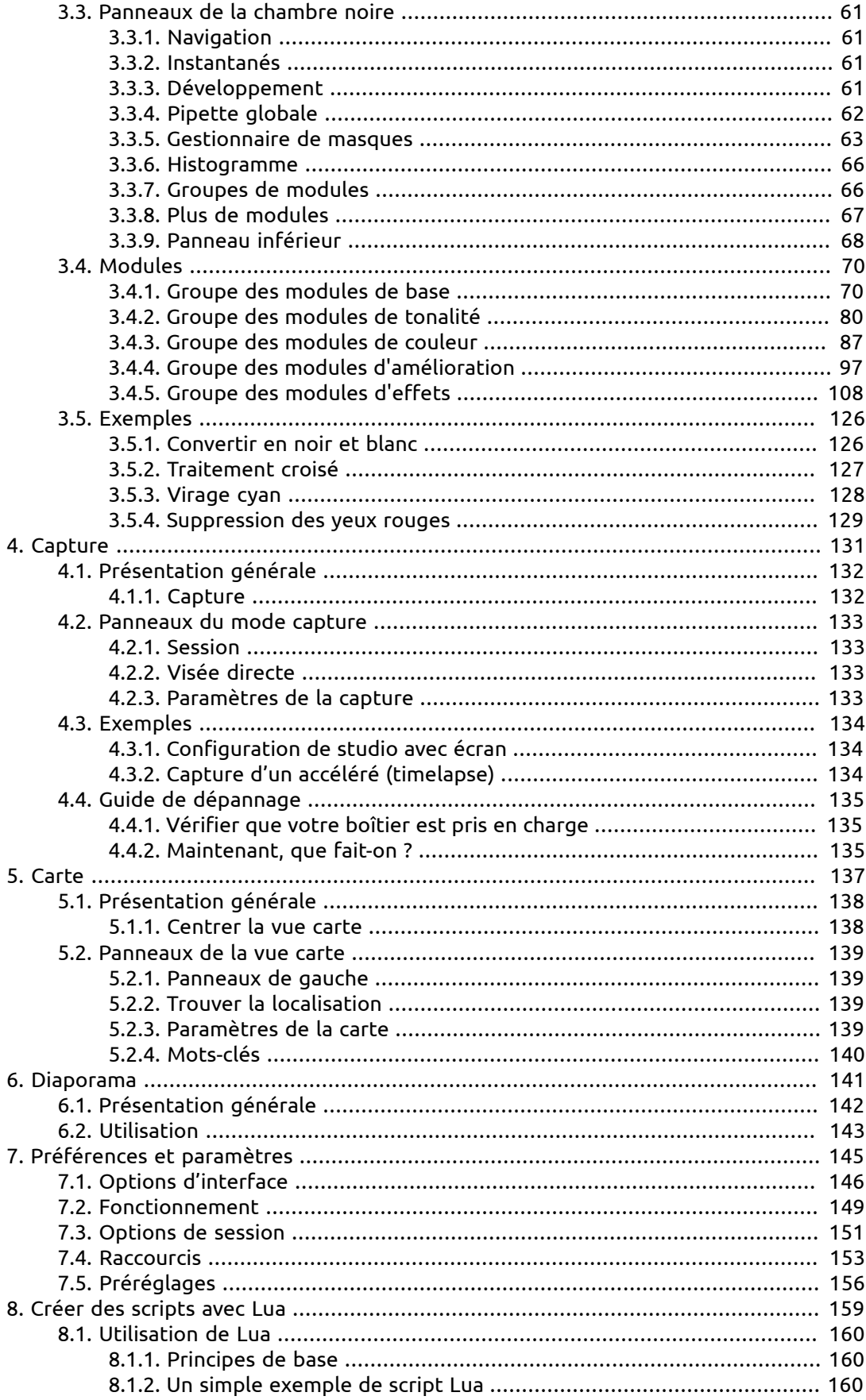

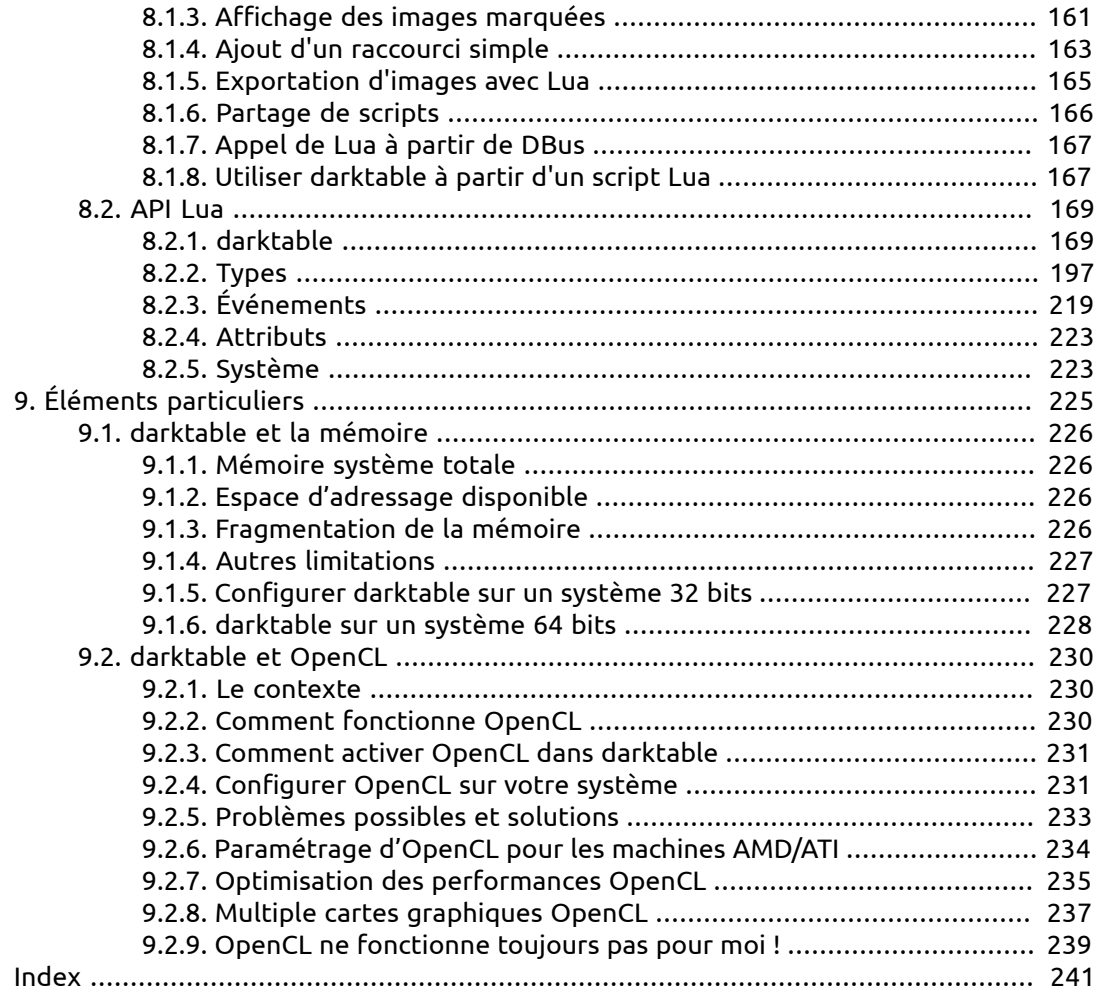

## <span id="page-6-0"></span>**Préface**

La version du manuel utilisateur et la version de darktable correspondante sont listées cidessous :

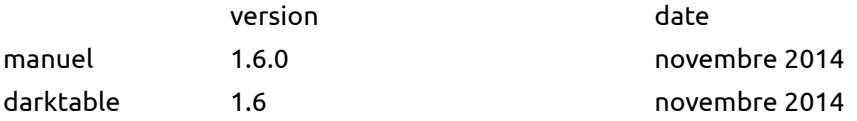

Des traductions de ce manuel en langues locales vous sont proposées par Frederico Bruni, Victor Lamoine et Michel Leblond.

Tous nos remerciements à ceux qui ont contribué à ce manuel. Remerciements spéciaux à Colin Adams, Mark Garrow, Simon Harhues, István Kovács, Michel Leblond, Rudolf Martin, Ammon Riley, Rob Z. Smith, Andrew Toskin, et David Vincent-Jones pour la relecture, l'amélioration du style, des critiques constructives, et des contributions précieuses.

## <span id="page-8-0"></span>**Chapitre 1. Présentation générale**

darktable est une application à code source ouvert. Il offre un flot de traitements des photographies et il permet le développement des images enregistrées au format RAW. Il comporte une table lumineuse et une chambre noire virtuelles destinées aux photographes.

Il gère vos négatifs numériques dans une base de données, il les visualise grâce à une table lumineuse zoomable et vous permet de développer des images au format RAW et de les retoucher.

#### **Fonctionnalités générales**

- darktable fonctionne sous GNU/Linux / GNOME, Mac OS X / macports et Solaris 11 / GNOME ;
- Édition totalement non destructive ;
- Toutes les fonctions de base de darktable utilisent des tampons de pixels en arithmétique flottante 4x32 bits pour un traitement de haute précision évitant les effets de bandes et les ruptures de dégradé ;
- darktable fait une utilisation intensive des instructions *Streaming SIMD Extensions 2* (SSE2) du CPU afin d'accélérer le traitement. En fait, darktable ne peut fonctionner qu'avec un CPU compatible SSE2 ;
- Accélération GPU via OpenCL (détection et activation au lancement) ;
- L'essentiel du traitement des images est effectué dans l'espace colorimétrique CIELab, qui est bien plus étendu que le gamut (gamme des couleurs prises en compte) des écrans modernes, des imprimantes et même de la vision humaine ;
- Écran géré en pleines couleurs avec épreuvage et vérification du gamut. Profil ICC intégré pour effectuer l'exportation : sRVB, Adobe RVB, XYZ et RVB linéaire ;
- Un module de collection vous permet d'exécuter des requêtes flexibles de base de données, de rechercher vos images par mots-clés, par notes (étoiles), par labels de couleur et de faire beaucoup plus. Filtrage et tri de vos collections par requêtes sur la base de données ou simple marquage par des mots-clés appropriés seront, tous les jours, des outils utiles dans le traitement de vos photos ;
- Importe une variété de formats d'image, standard, RAW ou en grande plage dynamique (par exemple JPG, CR2, OpenEXR, PFM, ...) ;
- Grâce à des caches logiciels à plusieurs niveaux, darktable possède une interface utilisateur sans latence, plein écran et zoomable ;
- Prise de vue en mode connecté ;
- Le système d'exportation puissant prend en charge les albums web de Google+, le téléchargement Flickr, l'enregistrement sur disque, la copie 1:1, l'attachement à un courriel et il peut générer une galerie web simple basée sur html. darktable vous permet d'exporter des images en plage dynamique standard (JPEG, JPEG2000, PNG, TIFF), en 16 bits (PPM, TIFF) ou en grande plage dynamique linéaire (PFM, EXR) ;
- darktable utilise à la fois des fichiers liés XMP et sa base de données rapide pour enregistrer les métadonnées et les paramètres de traitement. Toutes les données EXIF sont lues et écrites en utilisant libexiv2 ;
- darktable est livré avec plus de 50 modules de traitement d'images qui couvrent l'ensemble des besoins depuis les opérations de base, les modifications de valeurs tonales, la manipulation de la couleur, la correction des défauts courants des images, jusqu'aux effets artistiques ;
- De nombreux modules de darktable peuvent être combinés par des opérateurs de fusion afin de permettre encore plus d'options de développement ;
- Une fonctionnalité puissante de masque vous donne un contrôle précis de l'action des modules sur différentes parties d'une image. Vous pouvez, à votre choix, dessiner un masque en utilisant différentes formes ou définir un masque paramétrique basé sur les valeurs des pixels ;
- La plupart des modules peuvent exister en tant qu'instances multiples. En combinaison avec la fonctionnalité de masque, une opération pourra avoir des actions différentes sur les différentes parties d'une image ;
- darktable introduit un réducteur de bruit très efficace, pourtant simple « clic » qui fonctionne toujours. Il est conçu sous forme de module où les performances de la réduction de bruit ne dépendent que de l'appareil et de la sensibilité ISO. Une base de données de profils comporte les paramètres pour plus de 100 modèles d'appareils courants ;
- Pour améliorer la fonctionnalité darktable possède une interface souple d'écriture de scripts. Il utilise Lua comme langage de script.

## <span id="page-10-0"></span>**1.1. Appel du programme**

darktable est fourni avec deux exécutables : la variante standard avec l'interface graphique (« GUI ») lancée par darktable et une variante avec une interface en ligne de commandes lancée par darktable-cli.

## <span id="page-10-1"></span>**1.1.1. Exécutable darktable**

Cet exécutable lance darktable avec son interface graphique (« GUI ») et toutes ses fonctionnalités. C'est la manière standard d'utiliser darktable.

darktable est appelé avec les paramètres suivants de la ligne de commandes :

```
darktable [-d {all,cache,camctl,control,dev,fswatch,
      input,lighttable,masks,memory,nan,opencl,
     perf,pwstorage,sql}]
[IMG_1234.{RAW,..}|image_folder/] 
[--version]
[--disable-opencl] 
[--library <library file>] 
[--datadir <data directory>] 
[--moduledir <module directory>]
[--tmpdir <tmp directory>] 
[--configdir <user config directory>]
[--cachedir <user cache directory>]
[--localedir <locale directory>]
[--luacmd <lua command>]
[--conf <key>=<value>]
```
Tous les paramètres sont optionnels. Dans la plupart des cas, les utilisateurs lanceront darktable sans paramètre supplémentaire. Dans ce cas, darktable utilise les valeurs par défaut adaptées.

-d

Cette option active la sortie de débogage vers le terminal. Il y a plusieurs soussystèmes dans darktable et le débogage de chacun d'eux peut être activé séparément. Vous pouvez utiliser cette option plusieurs fois si vous désirez déboguer la sortie de plus d'un sous-système.

#### IMG\_1234.{RAW,..} | dossier\_images/

Optionnellement vous pouvez indiquer le nom de fichier d'une image ou le nom d'un dossier contenant des fichiers d'images. Si un nom de fichier est donné darktable démarre en mode chambre noire avec ce fichier ouvert. Si un nom de dossier est donné darktable démarre en mode table lumineuse avec le contenu de ce dossier comme collection courante.

```
--version
```
Avec cette option darktable affiche son numéro de version, un avis de droits d'auteur, quelques autres informations utiles et ensuite s'arrête.

--disable-opencl

Cette option empêche darktable d'initialiser le sous-système OpenCL. Utilisez cette option dans le cas de plantage de darktable au démarrage en raison d'une implémentation défectueuse d'OpenCL.

--library <fichier de bibliothèque>

Pour un accès rapide, darktable conserve les informations de l'image dans une base de données sqlite. Son emplacement par défaut est « \$HOME/.config/darktable/ library.db ». Vous pouvez donner un autre emplacement si, par exemple, vous désirez expérimenter sans polluer votre library.db d'origine. Si le fichier de base de données n'existe pas, darktable va le créer pour vous. Vous pouvez aussi indiquer « :memory: » comme nom de fichier – dans ce cas, la base de données résidera dans la mémoire système – toutes les modifications seront perdues à l'arrêt de darktable.

--datadir <répertoire de données>

Cette option définit le répertoire où darktable recherche ses données d'exécution. L'emplacement par défaut dépend de votre installation. Des emplacements typiques sont « /opt/darktable/share/darktable/ » et « /usr/share/darktable/ ».

--moduledir <répertoire des modules>

darktable a une structure modulaire et organise ses modules sous forme de bibliothèques partagées à charger lors de l'exécution. Avec cette option, vous indiquez à darktable où il doit les rechercher. L'emplacement par défaut dépend de votre installation. Des emplacements typiques sont « /opt/darktable/lib64/ darktable/ » et « /usr/lib64/darktable/ ».

--tmpdir <répertoire tmp>

Emplacement où darktable enregistre ses fichiers temporaires. Si cette option n'est pas fournie, darktable utilise la valeur par défaut du système.

--configdir <répertoire de configuration>

Cette option définit le répertoire où darktable enregistre la configuration propre à l'utilisateur. L'emplacement par défaut est « \$HOME/.config/darktable/ ».

--cachedir <répertoire du cache>

darktable conserve un cache des miniatures des images pour une prévisualisation rapide et un cache des exécutables OpenCL précompilés pour un démarrage rapide. Par défaut, le cache est situé dans « \$HOME/.cache/darktable/ ». Il peut exister plusieurs caches de miniatures en parallèle – un pour chaque fichier de bibliothèque.

--localedir <répertoire des langues>

Emplacement où darktable recherche ses chaînes de texte propres aux différentes langues. L'emplacement par défaut dépend de votre installation. Des emplacements typiques sont « /opt/darktable/share/locale/ » et « /usr/share/locale/ ».

--luacmd <commande lua>

Une chaîne contenant les commandes Lua à exécuter après l'initialisation de Lua. Ces commandes seront exécutées après votre fichier « luarc ».

Si Lua n'est pas compilé, cette option sera acceptée mais sera sans effet.

--conf <clé>=<valeur>

darktable prend en charge un riche ensemble de paramètres de configuration que l'utilisateur peut définir dans « darktablerc » – fichier de configuration de darktable se trouvant dans le répertoire de configuration de l'utilisateur. Vous pouvez écraser de manière temporaire des paramètres particuliers depuis la ligne de commandes à l'aide de cette option – cependant, ces paramètres ne seront pas enregistrés dans « darktablerc ».

## <span id="page-11-0"></span>**1.1.2. Exécutable darktable-cli**

Cet exécutable lance la variante en ligne de commandes de l'interface de darktable qui permet l'exportation d'images.

darktable-cli est appelé avec les paramètres suivants de la ligne de commandes :

```
darktable-cli <input file>
     [<xmp file>] 
     <output file>
     [--width <max width>]
     [--height <max height>]
     [--bpp <bpp>]
    [--hq < 0|1|true|false\rangle] [--verbose] 
     [--core <darktable options>]
```
L'utilisateur doit fournir un nom de fichier d'entrée et un nom de fichier de sortie. Tous les autres paramètres sont optionnels.

#### <fichier d'entrée>

Nom du fichier d'entrée à exporter.

<fichier xmp>

Nom optionnel d'un fichier lié XMP qui contient les données de l'historique de développement qui seront appliquées lors de l'exportation. Si cette option n'est pas donnée, darktable recherchera un fichier XMP appartenant au fichier d'entrée indiqué.

<fichier de sortie>

Nom du fichier de sortie. darktable définit le format du fichier de sortie à partir de l'extension du fichier.

--width <largeur max>

Ce paramètre optionnel permet de limiter la largeur de l'image exportée au nombre de pixels indiqué.

--height <hauteur max>

Ce paramètre optionnel permet de limiter la hauteur de l'image exportée au nombre de pixels indiqué.

#### --bpp <bpp>

Paramètre optionnel définissant la profondeur de bit de l'image exportée. Les valeurs autorisées dépendent du format de fichier. Actuellement, cette option n'est pas encore fonctionnelle. Si vous avez besoin de définir la profondeur de bit, vous devrez utiliser la solution de rechange suivante :

```
--core
```
--conf plugins/imageio/format/<FORMAT>/bpp=<VALUE>

où <FORMAT> est le nom du format de sortie sélectionné.

#### --hq <0|1|true|false>

Indicateur définissant s'il faut utiliser un rééchantillonnage de haute qualité lors de l'exportation (voyez [Section 7.2, « Fonctionnement »\)](#page-156-0). Vrai par défaut.

#### --verbose

Activer la sortie verbeuse.

--core <options de darktable>

Tous les paramètres de la ligne de commandes suivant « --core » sont passés au noyau de darktable et manipulés comme des paramètres standards. Voyez [Section 1.1.1,](#page-10-1) [« Exécutable](#page-10-1) darktable » pour une description détaillée.

## <span id="page-13-0"></span>**1.2. Interface utilisateur**

Cette section décrit l'organisation de l'interface utilisateur.

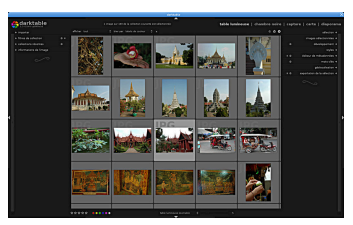

## <span id="page-13-1"></span>**1.2.1. Vues**

darktable comporte plusieurs vues ou modes. Les cinq vues disponibles sont décrites dans cette section. Vous pouvez passer d'une vue à l'autre en cliquant le nom de la vue en haut du panneau de droite – la vue active est mise en évidence – ou en utilisant l'un des raccourcis clavier :

- *l* passer à la vue table lumineuse
- *d* passer à la vue chambre noire
- *t* passer à la vue capture
- *m* passer à la vue carte
- *s* passer à la vue diaporama

## **1.2.1.1. Table lumineuse**

La table lumineuse est l'endroit où vous organisez les images et les pellicules. C'est dans cette vue que vous évaluez les images, que vous leur ajoutez des mots-clés et des labels de couleur et que, entre autres actions, vous les exportez (voyez Chapitre 2, *[Table lumineuse](#page-20-0)*).

## **1.2.1.2. Chambre noire**

Dans la chambre noire vous développez une seule image en utilisant les modules disponibles (voyez Chapitre 3, *[Chambre noire](#page-46-0)*).

## **1.2.1.3. Capture**

Cette vue permet de photographier avec l'appareil photo raccordé à votre ordinateur. On peut le commander à distance pour l'acquisition d'images qui seront chargées et affichées sur l'écran de l'ordinateur (voyez [Chapitre 4,](#page-138-0) *Capture*).

#### **1.2.1.4. Carte**

Cette vue permet d'afficher sur une carte des images ayant des données de géolocalisation et permet de géolocaliser à la main de nouvelles images (voyez [Chapitre 5,](#page-144-0) *[Carte](#page-144-0)*).

### **1.2.1.5. Diaporama**

Cette vue montre les images sous forme de diaporama en les développant à la volée (voyez [Chapitre 6,](#page-148-0) *Diaporama*).

## <span id="page-13-2"></span>**1.2.2. Disposition de l'affichage**

La disposition générale de l'écran est semblable pour toutes les vues. Il y a une zone centrale qui contient la plupart des informations pertinentes pour cette vue. Il y a ensuite

des panneaux à gauche, à droite, en haut et en bas de la zone centrale. Le panneau de gauche est typiquement destiné à afficher des informations. Le panneau de droite propose des fonctions destinées à modifier l'image. Les panneaux du haut et du bas donnent accès à différents paramètres et raccourcis. Chacun de ces panneaux peut être

masqué ou affiché en pressant un triangle comme celui-ci laitué près du panneau.

En pressant la touche *TAB (tabulation)*, tous les panneaux seront repliés, ce qui permet à la zone centrale d'occuper tout l'espace disponible. Presser de nouveau la touche *TAB* permet de retourner à la vue précédente.

On peut basculer en mode plein écran en pressant *F11*.

Le contraste de darktable peut être ajusté en utilisant les touches *F7* et *F8* et sa clarté à l'aide des touches *F9* et *F10*.

### <span id="page-14-0"></span>**1.2.3. Bandeau**

Le bandeau affiche les mêmes images que celles de la table lumineuse en conservant les filtres et l'ordre du tri. Il est activé ou désactivé par le raccourci *Ctrl-f*. Vous pouvez vous déplacer le long du bandeau en le faisant défiler à l'aide de la molette de la souris. Le bandeau vous permet d'interagir avec les images quand vous n'êtes pas dans le mode table lumineuse. Par exemple, pendant que vous développez une image dans la chambre noire, vous pouvez passer à une autre image à développer en double cliquant sa miniature dans le bandeau. Comme vous le faites en mode table lumineuse, vous pouvez aussi évaluer les images, copier/coller l'historique de développement, etc.

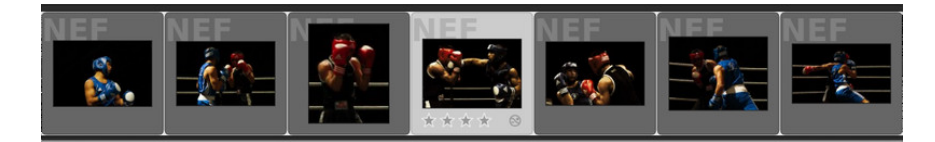

## <span id="page-14-1"></span>**1.2.4. Préférences**

Un bouton **E** situé sur le panneau supérieur vous permet de définir divers paramètres qui contrôlent le comportement de darktable.

Les options sont assez explicites. Si vous avez besoin de plus d'informations, survolez le texte ou la boîte d'entrée avec le curseur de la souris afin d'afficher une bulle d'aide. Tous les paramètres de configuration sont expliqués dans le Chapitre 7, *[Préférences et](#page-152-0) [paramètres](#page-152-0)*.

## <span id="page-15-0"></span>**1.3. Flux de travail de base avec darktable**

Cette section décrit un flux de travail typique avec darktable. Les utilisateurs débutants pourront le prendre comme point de départ. Nous décrivons l'introduction d'une image dans darktable, les étapes de base du flux de travail de développement d'un RAW et l'exportation du résultat final.

## <span id="page-15-1"></span>**1.3.1. Importer des images**

Pour commencer à travailler avec darktable, vous devez tout d'abord importer des images. Le module d'importation se trouve sur le panneau de gauche de la vue table lumineuse [\(Section 2.3.1, « Importer »\)](#page-30-1). Vous pouvez soit importer les images depuis le système de fichiers, soit directement depuis votre appareil photo si darktable le prend en charge.

### **1.3.1.1. Importer des images depuis le système de fichiers**

Lors de l'importation depuis le disque, vous avez le choix d'importer soit une seule image, soit un dossier. Dans le cas d'un dossier, darktable analysera son contenu, détectera les images qui ont déjà été importées et n'importera que les nouvelles.

### **1.3.1.2. Importer depuis le boîtier**

Connectez votre appareil à votre ordinateur. Si votre distribution essaie de le monter automatiquement, sélectionnez l'option qui permet d'interrompre le montage. Sinon l'appareil sera verrouillé et inaccessible depuis darktable. Si vous ne voyez pas l'appareil sur le panneau d'importation pressez le bouton « rechercher un appareil ». Votre appareil apparaîtra sur le même panneau avec des choix supplémentaires : *importer depuis le boîtier* et *commander le boîtier*.

## <span id="page-15-2"></span>**1.3.2. Étapes de base du développement**

#### **1.3.2.1. Introduction**

Cette section va vous guider dans les bases du développement d'une image dans la vue chambre noire.

Pour commencer, ouvrez une image en mode chambre noire en faisant un double clic sur une miniature de la table lumineuse. En fait c'est dans le mode chambre noire que vous effectuerez les modifications de votre image. Vous y trouverez un arsenal de modules pour vous aider à atteindre votre but.

Chaque modification effectuée sur un module lors du développement d'une image devient un élément de l'*[historique](#page-68-3)* de développement. L'historique est enregistré dans une base de données et dans un fichier XMP lié à l'image spécifique.

Toutes les modifications sont enregistrées automatiquement. À tout moment vous pouvez sans risque abandonner le mode chambre noire ou quitter darktable et revenir ensuite poursuivre votre travail. Cela signifie que darktable n'a pas besoin d'un bouton « enregistrer » et il n'en a donc pas.

En mode chambre noire, sur le panneau de gauche, se trouve l'*[historique](#page-68-3)* de développement. Il affiche la pile des modifications de l'image et ajoute une ligne au sommet de cette pile à chaque nouvelle modification. Afin de comparer les modifications vous pouvez sélectionner un point de l'historique en cliquant sur la ligne correspondante, et voir à quoi ressemble l'image en ce point. La pile peut être compressée : elle sera optimisée et les modifications redondantes seront supprimées. Lorsque vous pensez en avoir terminé et que vous êtes satisfait de votre travail, compressez l'historique de développement.

darktable est livré avec un certain nombre de modules arrangés en groupes. On peut accéder à ces groupes de modules par des boutons de basculement situés sur le panneau de droite, juste en dessous de l'histogramme. Il y a aussi deux groupes de modules spéciaux appelés « modules utilisés dans le développement » et « modules choisis comme favoris ». Ils ne comportent respectivement que les modules activés figurant dans l'historique de développement de l'image courante et les modules qui ont été désignés comme favoris. Marquer un module comme favori s'effectue dans la boîte de dialogue *plus de modules* ([Section 3.3.8, « Plus de modules »\)](#page-74-0), situé en bas du panneau de droite, en cliquant le nom du module pour faire apparaître une étoile qui s'affichera devant son icône.

#### **1.3.2.2. Balance des blancs**

Le module *[balance des blancs](#page-86-0)* contrôle la balance des blancs ou température de couleur de l'image. Il est toujours actif et lit ses valeurs par défaut depuis les métadonnées intégrées à l'image provenant de l'appareil photo. La modification la plus courante est l'ajustement fin de la balance des blancs. On l'effectue à l'aide du curseur « température ». Déplacer ce curseur vers la gauche rendra les couleurs plus froides alors que le déplacer vers la droite les rendra plus chaudes.

#### **1.3.2.3. Correction de l'exposition**

Le module *[exposition](#page-82-0)* est probablement le plus basique de tous. L'exposition est ajustée finement soit en utilisant le curseur, soit en glissant avec la souris dans l'*[histogramme](#page-73-0)*. Vous pouvez aussi remonter le niveau de noir pour augmenter le contraste. Mais attention : utilisez de faibles valeurs, par exemple des pas de 0.005. Il y a aussi une fonction de correction automatique.

#### **1.3.2.4. Réduction du bruit**

Le module *[réduction du bruit \(profil\)](#page-106-0)* est le meilleur point de départ pour la réduction de bruit. Il propose une solution pratiquement « en un clic » pour lutter contre le bruit. Du point de vue de l'utilisateur l'effet ne dépend que du type d'appareil photo et de la sensibilité ISO. Ces deux valeurs proviennent des données EXIF. Tous les autres paramètres proviennent d'une base de données de profils de bruit qui a été réunie par l'équipe de darktable – elle couvre maintenant plus de 100 modèles d'appareils photo courants. De plus, vous avez dans darktable plusieurs autres options pour réduire le bruit. Il y a les modules *[réduction du bruit RAW](#page-111-0)*, *[réduction du bruit \(bilatéral\)](#page-107-0)*, *[réduction du bruit](#page-107-1) [\(non-local\)](#page-107-1)*, et *[égaliseur](#page-104-1)*, qui est basé sur des ondelettes. Si votre appareil n'est pas encore pris en charge par le module *[réduction du bruit \(profil\)](#page-106-0)*, alors le module *[réduction du bruit](#page-107-1) [\(non-local\)](#page-107-1)* est probablement le plus pratique car il vous permet de traiter séparément les bruits de luminance et de couleur.

#### **1.3.2.5. Correction des taches**

Vous aurez parfois besoin de supprimer des taches causées par des salissures sur le capteur. Le module *[correction des taches](#page-110-0)* est disponible et peut aussi corriger des éléments gênants tels que des imperfections de la peau. Si votre appareil a des pixels morts ou tend à produire des pixels chauds aux ISO élevés ou lors des temps d'exposition longs, regardez le module *[pixels chauds](#page-113-0)* pour une correction automatique.

#### **1.3.2.6. Corrections géométriques**

Vous souhaiterez assez souvent n'afficher qu'une partie de la scène capturée par votre image, par exemple supprimer certains éléments dérangeants situés près des bords. Dans d'autres cas, l'horizon apparaissant sur l'image devra être mis de niveau ou des distorsions de perspective devront être corrigées. Tout ceci peut être fait par le module *[recadrer et](#page-77-2) [pivoter](#page-77-2)*. Si vous désirez corriger les défauts typiques d'un objectif particulier comme la distorsion en coussinet, l'aberration chromatique transversale (TCA) ou le vignetage, il existe un module *[correction des objectifs](#page-108-0)* destiné à cet usage.

#### **1.3.2.7. Récupération des détails**

Les images RAW comportent souvent plus d'informations que celles que vous pouvez voir au premier coup d'œil. Il y a notamment de nombreux détails masqués dans les ombres d'une image. Le module *[ombres et hautes lumières](#page-79-0)* aide à ramener ces données dans les valeurs tonales visibles. En raison de la nature-même du capteur numérique les détails structuraux dans les hautes lumières complétement brûlées ne peuvent pas être récupérés. Cependant dans ces zones vous pouvez corriger des dominantes de couleur désagréables à l'aide du module *[récupération des hautes lumières](#page-85-0)*.

#### **1.3.2.8. Ajustement des valeurs tonales**

Presque tous les flux de travail sont susceptibles d'inclure l'ajustement de la plage tonale de l'image. darktable propose différents modules pour réaliser ceci. Le plus simple d'entre-eux est le module *[contraste luminosité saturation](#page-83-0)*. Les valeurs tonales sont ajustées dans le module *[courbe des tonalités](#page-89-0)* en construisant les courbes de dégradé des composantes de la couleur dans l'espace CIELab. Le module *[niveaux](#page-88-0)* propose une interface sommaire avec uniquement trois marqueurs sur un histogramme. De plus, le module *[zones](#page-91-0)*, inspiré du travail d'Ansel Adams, permet de contrôler les valeurs tonales par zones.

#### **1.3.2.9. Amélioration du contraste local**

Le renforcement du contraste local peut accentuer les détails et la netteté de votre image. Soigneusement utilisé il peut donner à votre photographie le bon éclat. darktable propose plusieurs modules destinés à cette tâche. Avec seulement quelques paramètres, le module *[contraste local](#page-92-0)* est facile à manipuler. Une technique beaucoup plus flexible mais aussi plus complexe est offerte par le module *[égaliseur](#page-104-1)*. Voyez ses préréglages pour avoir une idée de la manière dont il fonctionne. L'égaliseur est le "Couteau Suisse" de darktable pour de nombreux ajustements où la dimension spatiale joue un rôle.

#### **1.3.2.10. Ajustements de la couleur**

darktable propose de nombreux modules pour ajuster les couleurs d'une image. Une technique très simple est implémentée dans le module *[correction des couleurs](#page-98-0)*. Utilisezle pour donner une teinte globale à une image ou pour régler globalement la saturation des couleurs. Le module *[zones de couleurs](#page-99-0)* propose un contrôle bien plus fin pour régler la saturation, la clarté et même la teinte dans des zones définies par l'utilisateur. Le module *[courbe des tonalités](#page-89-0)* de darktable – en plus des ajustements classiques des valeurs tonales – vous donne un contrôle fin des couleurs d'une image. Enfin, si vous avez l'intention de convertir une image en noir et blanc, le module *[monochrome](#page-99-1)* offre un bon point de départ avec son interface utilisateur intuitive facile à utiliser. Vous pouvez aussi envisager d'utiliser le *[mixeur de canaux](#page-94-1)* de darktable.

#### **1.3.2.11. Renforcement de la netteté**

Si vous commencez votre flux de travail à partir d'une image RAW, vous aurez besoin de rendre votre sortie finale plus nette. Le module *[renforcer la netteté](#page-104-2)* peut le faire à l'aide de l'approche classique du masque de flou (« USM : unsharp mask »), disponible dans la plupart des logiciels de traitement d'images. Une autre manière très flexible d'accentuer les contours dans une image est proposée par le module *[filtre passe-haut](#page-123-0)*, en combinaison avec le riche jeu d'opérateurs de fusion de darktable.

## **1.3.2.12. Effets artistiques**

darktable est livré avec un ensemble important de modules d'effets artistiques. Nous n'en nommerons que quelques uns. Avec le module *[filigrane](#page-115-1)*, vous pourrez ajouter un filigrane personnel à vos images. Le module *[grain](#page-123-1)* simule le bruit typique d'une pellicule argentique. Utilisez le module *[mappage des couleurs](#page-128-0)* pour transférer l'aspect d'une image couleur vers une autre. Le module darktable *[faible lumière](#page-125-0)* permet de simuler la vision humaine pour que les images prises en faible lumière ressemblent davantage à la réalité. Le module *[filtre](#page-129-0) [dégradé](#page-129-0)* ajoute à votre image un dégradé neutre ou coloré afin de corriger l'exposition ou la couleur.

## <span id="page-18-0"></span>**1.3.3. Exportation des images**

Les modifications apportées à une image ne sont pas sauvegardées comme elles le sont avec un éditeur classique. darktable est un éditeur non destructif : toutes les modifications sont enregistrées dans une base de données et l'image d'origine n'est pas modifiée. Vous devez donc exporter l'image pour que les choix de développement soient mis en œuvre dans la création d'un fichier de sortie qui pourra être distribué en dehors de darktable.

Les images sont exportées depuis la vue table lumineuse en utilisant la boîte de dialogue *exportation de la sélection* du panneau de droite [\(Section 2.3.12, « Exportation de la](#page-42-0) [sélection »\)](#page-42-0). En général, exporter signifiera « enregistrer sous forme d'un JPEG l'image RAW que j'ai développée ».

L'exportation est décomposée en deux modules : le module *stockage cible* et le module *format de fichier*. darktable fournit plusieurs modules d'enregistrement tels que *fichier sur le disque*, différents albums Web, un modèle de livre photos LaTeX, etc. Les formats de fichier sont des formats d'images existants comme JPEG, PNG, TIFF, OpenEXR, etc.

Sélectionnez les images sur la table lumineuse, choisissez le stockage cible et le format de fichier. Définissez les contraintes de largeur et de hauteur maximum de l'image. Ce qui signifie qu'aucune image n'aura une largeur ou une hauteur supérieure à ces contraintes. Si vous désirez conserver la résolution d'origine laissez ces contraintes à zéro. Puis, pressez le bouton exporter.

# <span id="page-20-0"></span>**Chapitre 2. Table lumineuse**

La table lumineuse est l'endroit où vous gérez toutes vos photos : évaluation, exportation et bien plus encore.

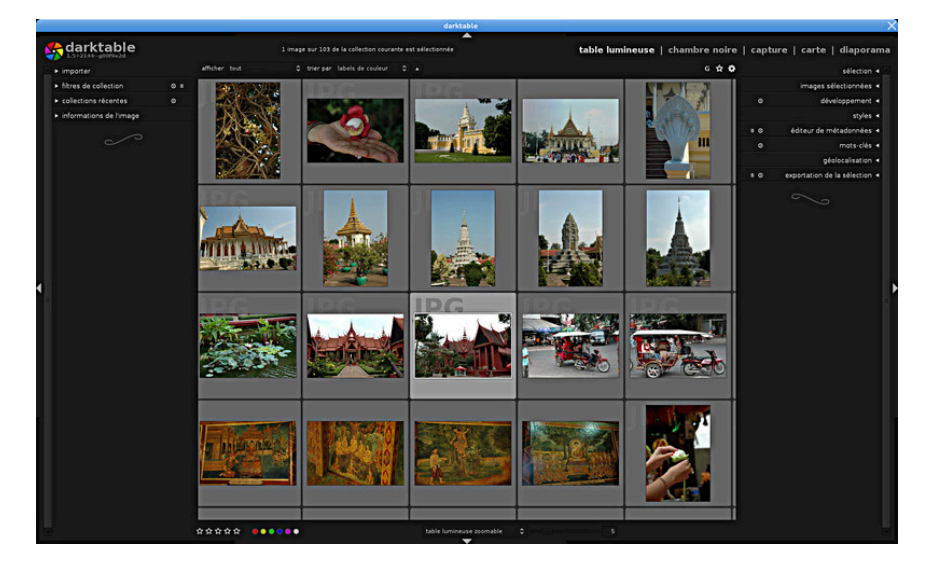

## <span id="page-21-0"></span>**2.1. Présentation générale**

Sur le panneau central de la vue, vos images sont représentées par des miniatures entourées d'un cadre. Lorsque la souris est au-dessus d'une image, son évaluation et ses labels de couleur sont affichés dans le cadre en même temps qu'un indicateur

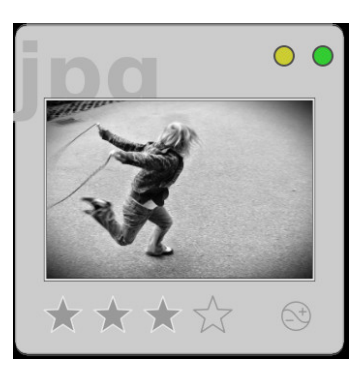

Lorsque la souris se trouve sur le cadre d'une image, vous pouvez effectuer un certain nombre d'actions. Voici une table des raccourcis et les actions qui leur sont assignées.

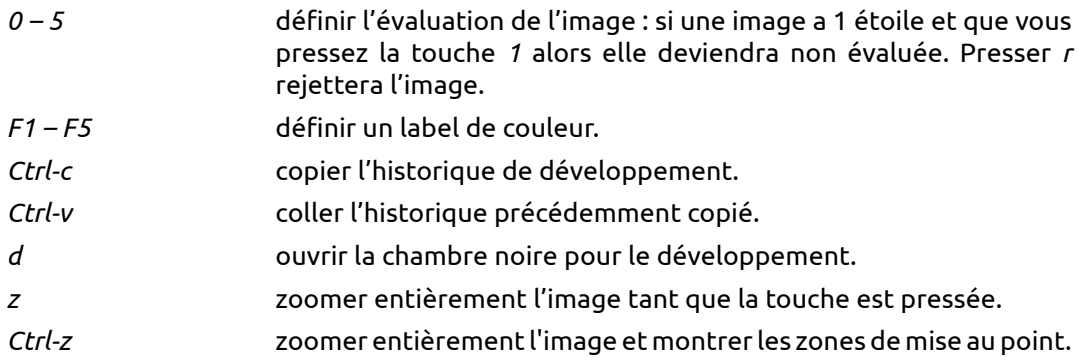

Le bouton de surimpression  $\Omega$  situé dans la partie supérieure du panneau active l'affichage permanent sur toutes les miniatures, des étoiles d'évaluation et de l'indicateur d'image transformée . Par défaut ces surimpressions sont uniquement visibles sur la miniature se trouvant sous le curseur de la souris. Un bouton de surimpression est aussi disponible sur les autres vues où il affecte le bandeau de la même façon (voyez [Section 1.2.3, « Bandeau »](#page-14-0) et [Section 3.3.9.4, « Bandeau »\)](#page-75-1).

En bas du panneau central, vous avez la possibilité de choisir entre la vue table lumineuse zoomable ou la vue navigateur de miniatures. En mode table lumineuse zoomable, utilisez la molette de la souris pour zoomer ou dézoomer. Déplacer la souris en *pressant son bouton gauche* permet de naviguer dans votre collection. En mode navigateur, vous pouvez modifier le nombre d'images de chacune des lignes en utilisant le curseur qui se trouve près de l'option navigateur, ou en utilisant *Ctrl-(molette de la souris)*. Utilisez la molette de votre souris pour naviguer dans votre collection.

Dans le mode navigateur de fichiers, vous pouvez faire défiler (mais pas sélectionner) votre collection vers le haut ou vers le bas en utilisant ↑/↓. Dans le mode table lumineuse zoomable, les flèches ←/→/↑/↓ vous permettent de parcourir votre collection vers la gauche/ la droite/ le haut/ le bas. Presser *g* permet de se positionner au début, *Maj-g* en fin.

Afin de savoir où vous êtes dans une collection, vous trouverez des indicateurs près des bordures extrêmes de la fenêtre : à gauche/à droite de votre position lorsque vous êtes en mode navigateur de fichiers, à gauche/à droite et en haut/en bas, respectivement, pour vos positions horizontale et verticale, lorsque vous vous trouvez en mode table lumineuse zoomable.

Quand on presse la touche *z* un aperçu entièrement zoomé de l'image située sous le curseur est affiché. Vous pouvez utiliser cette fonctionnalité pour examiner rapidement la qualité de l'image lors de l'évaluation et de la sélection des images.

Presser la touche *Ctrl-z* affiche un aperçu entièrement zoomé de l'image et de plus active la recherche des zones de mise au point. Les zones ayant une forte netteté sont signalées par une bordure rouge – plus l'intensité de la couleur est forte meilleure est la netteté. Dans le cas où aucune zone de forte netteté n'apparaît, darktable signale les zones de netteté modérée avec une bordure bleue. Pour que cet outil fonctionne, l'image d'entrée doit avoir une miniature JPEG intégrée, ce qui est le cas pour la plupart des fichiers RAW.

Parfois, presser *z* ou *Ctrl-z* n'a pas d'effet immédiat – dans ce cas, cliquez au centre de la zone et pressez de nouveau la touche correspondante.

En pressant la touche *Ctrl-z* on obtient une vue entièrement zoomée d'une image et une indication de ses zones de mise au point. La détection de mise au point est basée sur la miniature JPEG intégrée au fichier RAW original et est indépendante des étapes ultérieures du traitement dans darktable.

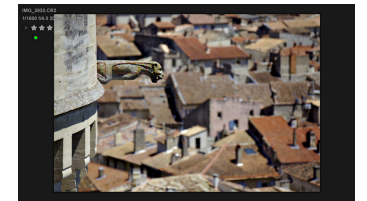

## <span id="page-23-0"></span>**2.2. Concepts de la table lumineuse**

Cette section explique certains des concepts sous-jacents utilisés par darktable pour organiser les images sur la table lumineuse.

## <span id="page-23-1"></span>**2.2.1. Pellicules**

L'élément de base de l'organisation des images dans darktable est appelé pellicule – une sorte de dossier virtuel. Lorsque vous importez des images depuis le disque, elles sont organisées en une pellicule dont le nom est dérivé de celui du dossier sur le disque. La réimportation d'un dossier disque ajoutera toutes les nouvelles images à la pellicule existante. Les images déjà présentes sur la pellicule ne seront pas touchées.

Il est important de noter que l'importation d'images dans darktable ne met pas en œuvre d'action de copie physique. L'importation d'un dossier dans darktable n'est donc *pas* une opération de sauvegarde de ce dossier.

## <span id="page-23-2"></span>**2.2.2. Collections**

darktable propose une fonctionnalité souple pour organiser les images en fonction de divers critères de sélection choisis par l'utilisateur. Un ensemble d'images défini par une combinaison spécifique de critères de sélection est appelé une collection. Le type de collection le plus basique est la pellicule – elle comporte toutes les images qui ont été importées depuis un dossier spécifique du disque.

Vous pouvez facilement construire d'autres types de collections basées sur différents attributs de l'image comme les données EXIF, le nom de fichier, les mots-clés, etc. La combinaison logique de critères multiples permet de restreindre ou d'étendre votre collection (voyez [Section 2.3.2, « Filtres de collection »\)](#page-32-0).

Pour pouvoir y accéder rapidement, darktable conserve une liste des collections les plus récemment utilisées (voyez [Section 2.3.3, « Collections récentes »](#page-34-0)).

## <span id="page-23-3"></span>**2.2.3. Miniatures**

Chaque image de la collection courante est représentée dans la vue table lumineuse par une miniature. darktable conserve sur le disque un cache des miniatures, appelé aussi mipmap cache. Sa taille peut être ajustée dans la boîte de dialogue des préférences globales (voyez [Section 7.2, « Fonctionnement »](#page-156-0)).

## **2.2.3.1. Création des miniatures**

Une miniature est créée quand darktable importe une image pour la première fois, quand une image a été modifiée dans la chambre noire, ou quand on revisite une « vieille » image dont la miniature a été supprimée du cache.

Quand darktable importe une image pour la première fois il a deux sources possibles pour générer sa miniature. Soit il peut essayer d'extraire la miniature intégrée à l'image d'entrée – la plupart des fichiers RAW contiennent ce type de miniature créée par l'appareil photo. Soit il peut développer lui-même l'image en utilisant des paramètres par défaut. Dans la boîte de dialogue des préférences globales de l'interface vous pouvez définir la façon dont darktable doit générer ses miniatures (voyez [Section 7.1, « Options](#page-153-0) [d'interface »](#page-153-0)).

Extraire une miniature intégrée à l'image d'entrée a l'avantage d'être très rapide. Cependant, comme ces miniatures ont été générées sans connaître le profil de votre écran, les couleurs peuvent être rendues d'une manière incorrecte. Vous noterez les différences dès que vous ouvrirez l'image dans la vue chambre noire où les couleurs sont corrigées pour votre moniteur.

Comme le cache des miniatures a une taille maximale prédéfinie il finira par se remplir. Si c'est le cas, et si des nouvelles miniatures sont créées alors des anciennes devront être supprimées. Généralement l'utilisateur ne s'en aperçoit pas, sauf si une taille de cache trop petite a été choisie. Dans ce cas il pourra observer des effets néfastes comme une nouvelle génération des miniatures chaque fois qu'il se déplace dans sa collection, un clignotement des miniatures ou même un darktable qui ne répond plus générant et supprimant continuellement de nouvelles miniatures. Un bon choix pour la taille du cache est 512MB ou plus. Veuillez noter que les limites inhérentes aux *systèmes 32-bits* vous forceront à opter pour une taille de cache beaucoup plus faible (voyez [Section 9.1,](#page-233-0) [« darktable et la mémoire »](#page-233-0) pour plus de détails sur ces limitations).

#### **2.2.3.2. Têtes de mort**

Si pour une raison quelconque darktable ne peut pas générer une miniature il affiche une tête de mort. Pas de panique !

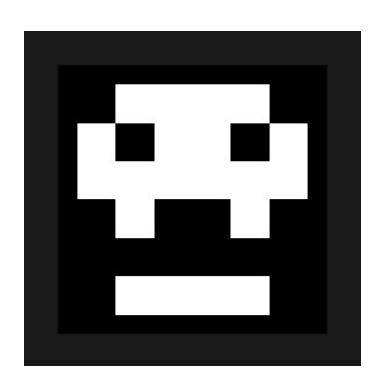

Il y a trois raisons principales pour que cela se produise.

L'une des causes possibles est que l'image d'entrée a été renommée ou physiquement effacée du disque. darktable se souvient de toutes les images importées aussi longtemps qu'elles n'ont pas été supprimées de votre base de données. Quand darktable essaie de créer une miniature mais ne peut pas ouvrir de fichier d'entrée, à la place, une tête de mort est affichée. Les utilisateurs doivent donc savoir qu'il faut supprimer les images de la base de données (voyez [Section 2.3.6, « Images sélectionnées »\)](#page-35-2) avant de les supprimer physiquement du disque. Alternativement, pour nettoyer votre base de données, vous pouvez aussi exécuter le script purge\_non\_existing\_images.sh de l'ensemble des outils de darktable.

Parfois darktable est confronté à une image d'entrée ayant une extension qui semble être valide pour lui mais ayant un format de fichier qu'il ne supporte pas encore. darktable essaie de développer l'image mais n'est pas en mesure de faire le travail.

Une autre cause possible d'obtention d'une tête de mort est le manque de mémoire. Si darktable manque de mémoire quand il génère une miniature il vous prévient et affiche une tête de mort – cela peut arriver si darktable est exécuté sur un système 32 bits avec des paramètres non optimaux. Vous êtes invité à consulter la [Section 9.1, « darktable et](#page-233-0) [la mémoire »](#page-233-0) pour plus d'informations.

## <span id="page-24-0"></span>**2.2.4. Évaluation par étoiles et labels de couleur**

L'évaluation par des étoiles et les labels de couleur vous aident à sélectionner et à classer les images selon vos propres critères. L'évaluation d'une image par des étoiles et ses labels de couleur sont affichés dans les miniatures.

Vous pouvez donner à une image une évaluation de zéro à cinq étoiles. Le critère de qualité qui conduit à une évaluation ne dépend que de vous. Lors de l'importation, chaque image reçoit une évaluation par défaut que vous pouvez définir dans *options d'interface* (voyez [Section 7.1, « Options d'interface »](#page-153-0)). Vous pourrez ensuite modifier l'évaluation à tout moment. Vous pouvez aussi marquer une image comme « rejetée » en pressant l'icône ou en tapant la touche *r*. Ceci supprimera toutes les étoiles. Vous pouvez annuler le rejet en appliquant une nouvelle évaluation par étoile.

Il y a plusieurs manières de modifier une évaluation. Avec le pointeur de la souris placé sur une image, vous pouvez, pour modifier son évaluation, presser une touche numérique *0 – 5* ou la touche *r* ; ceci est probablement la manière la plus rapide d'évaluer vos images lors de la première inspection d'une pellicule.

Vous pouvez aussi cliquer directement sur les étoiles affichées dans les miniatures ; cliquer *x* pour rejeter, cliquer la cinquième étoile pour obtenir une évaluation à cinq étoiles, etc. Cliquer soit *x* ou soit la première étoile une seconde fois réinitialise l'évaluation de l'image à non classée ou à zéro étoile.

Afin d'évaluer plusieurs images à la fois, vous sélectionnez ces images (voyez [Section 2.3.5,](#page-35-1) [« Sélection »\)](#page-35-1) et pressez ensuite la touche correspondant à votre note ou cliquez l'étoile désirée dans *le panneau inférieur* de la table lumineuse.

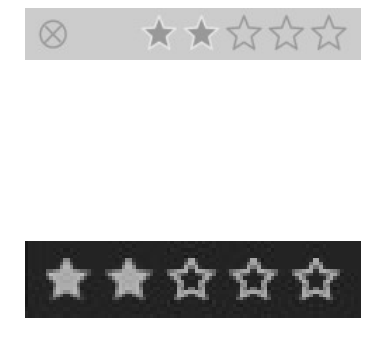

Les labels de couleur proposent une option de marquage des images qui peut être utilisée en remplacement ou en complément de l'évaluation par étoiles. Chaque image peut porter une combinaison quelconque de labels de couleur parmi « rouge », « jaune », « vert », « bleu » et « violet ».

Quand le curseur de la souris pointe sur sa miniature, les labels de couleur d'une image particulière peuvent être positionnés ou supprimés en pressant les touches de fonction *F1 – F5* ; les labels étant dans l'ordre indiqué ci-dessus.

Pour modifier les labels de couleur de plusieurs images, sélectionnez les images désirées (voyez [Section 2.3.5, « Sélection »\)](#page-35-1) et pressez ensuite le bouton de couleur correspondant sur le panneau du bas. Pour supprimer tous les labels des images sélectionnées, pressez le bouton gris.

## <span id="page-25-0"></span>**2.2.5. Filtrage et ordre de tri**

Le filtrage et l'ordre de tri des images sur la vue table lumineuse sont contrôlés depuis le panneau supérieur.

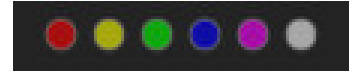

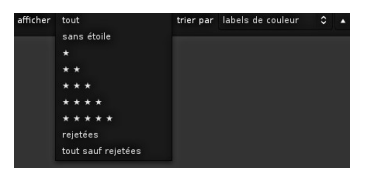

Avec le filtrage vous limitez le nombre d'images affichées de votre collection courante (voyez aussi [Section 2.3.2, « Filtres de collection »](#page-32-0)). Le filtrage est surtout basé sur l'évaluation de vos images par des étoiles. Une règle de filtrage typique affichera toutes

les images ayant une note supérieure ou égale à un nombre donné d'étoiles (entre un et cinq). Mais les opérateurs de comparaison ne sont pas restreints à « ≥ ». En cliquant sur le champ opérateur vous basculez entre «  $\geq$  », «  $>$  », «  $\neq$  », «  $\leq$  », «  $\leq$  », et « = ».

Alternativement vous pouvez faire afficher par darktable « toutes » les images, uniquement celles qui sont « non évaluées », uniquement celles qui sont « rejetées » ou toutes celles qui ne sont pas rejetées.

Les images sur la table lumineuse peuvent être affichées selon divers ordres de tri, selon le « nom de fichier », l'« heure » (à laquelle la photo a été prise), l'« évaluation » (c'est-àdire le nombre d'étoiles), l'« id » (un numéro interne de classement de darktable) ou les « labels de couleur ». Vous pouvez inverser l'ordre de tri en basculant le bouton en triangle situé à droite de la zone de liste déroulante « trier par ».

### <span id="page-26-0"></span>**2.2.6. Grouper des images**

Grouper des images aide à améliorer la structure et la clarté de votre collection d'images lorsqu'elle est affichée dans la vue table lumineuse.

Vous pouvez combiner des images en un groupe en les sélectionnant et en cliquant le bouton « grouper » dans le panneau *images sélectionnées* [\(Section 2.3.6, « Images](#page-35-2) [sélectionnées »](#page-35-2)), ou en pressant *Ctrl-g*. De la même manière, vous pouvez retirer les images sélectionnées d'un groupe en cliquant le bouton « dégrouper » ou en pressant *Maj-Ctrl-g*. Les images générées en clonant des images existantes sont automatiquement groupées. Si vous importez des images depuis le système de fichiers ou depuis un appareil photo, les images ayant le même nom de base mais des extensions différentes (par exemple IMG\_1234.CR2 et IMG\_1234.JPG), formeront un groupe.

Les images membres d'un groupe sont étiquetées avec un symbole « G » dans leurs miniatures.

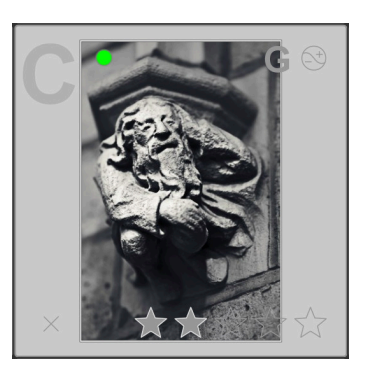

Le bouton de groupement <sup>e</sup> sur le panneau supérieur de la vue table lumineuse permet la bascule actif/inactif du mode groupement. Si le groupement est inactif, chaque image est affichée en tant que miniature individuelle. Si le groupement est actif tous les groupes sont repliés : les images de chaque groupe sont cachées et la miniature d'une seule image de chaque groupe est affichée. Cette miniature visible est appelée la tête du groupe. Si vous pressez le symbole « G » de la tête d'un groupe, seul ce groupe est déployé : les miniatures de toutes les images du groupe sont affichées. Si vous déployez un autre groupe, le premier groupe est replié. Pour replier le groupe déployé, il suffit de cliquer sur le symbole « G » de sa tête de groupe.

Dans le mode navigateur de fichiers de la vue table lumineuse, un groupe déployé est signalé par un cadre orange apparaissant dès que le curseur de la souris survole l'une de ses images.

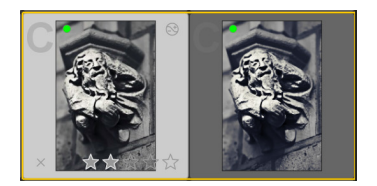

Quand un groupe est déployé, vous pouvez définir quelle image constitue la tête de ce groupe en cliquant le symbole « G » de l'image choisie.

Si le groupement est actif et que vous entrez dans le mode chambre noire avec un groupe d'images (par exemple en double-cliquant sur une miniature), seule *la tête du groupe* sera ouverte pour être développée.

Le groupement d'images offre un moyen commode de protéger un historique de développement contre des modifications non intentionnelles. Supposons que vous ayez finalisé une image et que vous souhaitiez protéger sa version courante. Tout ce que vous avez à faire est de sélectionner cette image, de cliquer « cloner » dans le panneau *images sélectionnées*, de vous assurer que le groupement est actif et que le groupe est replié. Lorsque vous ouvrirez le groupe de l'image dans la chambre noire, seule la tête du groupe sera modifiée. Le clone sous-jacent restera inchangé.

Veuillez noter que « cloner une image » ne fait que générer une copie de votre pile d'historique de développement, stockée dans un autre petit fichier lié XMP. Il n'y a toujours qu'un seul fichier RAW, ainsi vous ne gaspillez pas beaucoup d'espace disque.

## <span id="page-27-0"></span>**2.2.7. Fichiers liés**

darktable est un éditeur d'images non destructif : il ouvre les images en lecture seule. Tout nouvel ajout de métadonnées, de mots-clés et de paramètres d'édition de l'image (la « pile d'historique ») sont enregistrés dans un fichier séparé, appelé fichier lié ou fichier XMP vous permettant de stocker des informations sur les images ainsi que l'historique complet d'édition sans toucher aux fichiers RAW originaux. Lorsque vous importez une image pour la première fois dans darktable, un fichier XMP avec les paramètres par défaut est automatiquement créé .

Plusieurs éditions d'une image source, appelées clones, peuvent co-exister – elles partagent les mêmes données d'entrée (RAW) mais ont chacune leurs propres métadonnées, mots-clés et historique de développement. Chaque clone est représenté par un fichier lié XMP dont le nom est de la forme « <basename>*\_nn*.<extension>.xmp », où *nn* (au minimum deux chiffres) est le numéro de version de l'édition. Les informations de l'édition initiale – le clone ayant le numéro de version zéro – sont stockées dans le fichier lié « <basename>.<extension>.xmp ». Le numéro de version d'un clone est affiché sur le panneau des informations de l'image de chacune des vues de darktable (voyez, par exemple, [Section 2.3.4, « Informations de l'image »\)](#page-35-0).

Les fichiers liés sont synchronisés automatiquement par darktable sans passer par un bouton « enregistrer ». Quand vous effectuez une copie de sauvegarde de vos données, assurez-vous que vous sauvegardez aussi les fichiers XMP, car ils sont nécessaires pour reconstruire entièrement votre travail en cas de catastrophe.

Pour un accès rapide, en plus des fichiers liés, darktable conserve les données associées à toutes les images dans une base de données. Une image ne peut être affichée et modifiée dans darktable que si ses données ont été chargées dans cette base de données. Ceci se fait automatiquement lorsque vous importez une image pour la première fois ou, à tout moment, lorsque vous la réimportez (voyez [Section 2.3.1, « Importer »\)](#page-30-1). Dans ce dernier cas, la base de données est mise à jour avec les données trouvées par darktable dans le fichier lié XMP de cette image.

Dès qu'une image a été importée dans darktable les entrées de la base de données ont priorité sur celles du fichier XMP. Les changements ultérieurs apportés au fichier XMP par tout autre logiciel ne seront pas visibles par darktable – tout changement sera écrasé à la prochaine synchronisation du fichier par darktable. Ce comportement

peut être modifié dans la boîte de dialogue des préférences globales (voyez [Section 7.2,](#page-156-0) [« Fonctionnement »\)](#page-156-0). Sur demande darktable cherchera au démarrage les fichiers XMP mis à jour et offrira le choix de les écraser ou de mettre à jour la base de données.

## <span id="page-28-0"></span>**2.2.8. Importation de fichiers liés générés par d'autres applications**

Lors de l'importation d'une image, darktable vérifie automatiquement si elle est accompagnée d'un fichier lié. En plus des formats « <basename>.<extension>.xmp » et « <basename>*\_nn*.<extension>.xmp » darktable vérifie aussi la présence d'un fichier de la forme « <basename>.xmp ». Les fichiers liés propres à darktable sont toujours enregistrés dans le premier format – l'autre format n'étant que lu – jamais écrasé.

À ce jour, darktable, lors de la phase d'importation, est capable de prendre en compte les métadonnées suivantes des fichiers liés générés par Lightroom :

- mots-clés et mots-clés hiérarchiques
- labels de couleur
- évaluations
- informations GPS

De plus, darktable a été conçu pour faciliter la migration d'opérations de développement des images provenant de certaines applications. L'objectif n'est pas de faire de darktable un remplaçant direct de tout autre logiciel ; il s'agit seulement de vous aider à récupérer une partie du travail investi dans votre image si vous décidez de migrer vers darktable. Il est très important de comprendre que ce processus d'importation ne donnera jamais des résultats identiques car les moteurs de développement sous-jacents sont très différents d'une application à l'autre et dépendent en outre beaucoup de l'image concernée. Dans certains cas les résultats obtenus seront probablement proches mais dans d'autres le développement nécessitera un ajustement manuel dans darktable.

La migration est automatiquement faite lorsqu'on entre dans la vue chambre noire à condition qu'un fichier lié XMP soit trouvé.

À ce jour, darktable est capable de prendre en charge les étapes de développement suivantes des fichiers XMP générés par Lightroom (module correspondant de darktable entre parenthèses) :

- recadrer et pivoter *(recadrer et pivoter)*
- niveau de noir *(exposition)*
- exposition *(exposition)*
- vignetage *(vignetage)*
- clarté *(contraste local)*
- courbe des tonalités *(courbe des tonalités)*
- HSL *(zones de couleur)*
- virage partiel *(virage partiel)*
- grain *(grain)*
- correction des taches *(correction des taches)*

## <span id="page-29-0"></span>**2.2.9. Copies locales**

Assez souvent les utilisateurs ont d'énormes collections d'images qu'ils stockent sur des disques durs supplémentaires de leur ordinateur de bureau ou sur un support externe comme un NAS en RAID, etc. Il souhaite fréquemment développer des images lors d'un voyage en utilisant un ordinateur portable et les synchroniser plus tard vers leur stockage externe. Mais copier les fichiers manuellement du stockage principal vers l'ordinateur portable et inversement est fastidieux et source d'erreurs.

La fonctionnalité de « copies locales » de darktable a été conçue pour prendre en charge ces cas d'utilisation. Vous pouvez créer sur le disque local de votre ordinateur une copie locale des images sélectionnées. Cette copie est alors utilisée lorsque l'image d'origine n'est plus accessible. Lorsque votre support de stockage principal est de nouveau connecté, vous pouvez synchroniser les fichiers XMP liés et supprimer la copie locale de vos images. Ces opérations se trouvent sur le panneau « images sélectionnées » (voyez [Section 2.3.6, « Images sélectionnées »](#page-35-2)).

Pour des raisons de sécurité, s'il existe des copies locales et que le stockage externe est disponible, alors les fichiers liés XMP locaux seront automatiquement synchronisés au démarrage.

Les copies locales sont enregistrées dans le répertoire HOME/.cache/darktable et s'appellent « img-<N>-<SIGNATURE>.<EXT> », où :

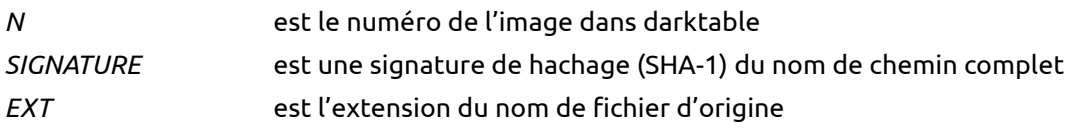

Une copie locale est identifiée sur la vue table lumineuse par une marque blanche à la droite de la miniature. De plus toutes les copies locales possèdent le mot-clé *darktable|local-copy* pour pouvoir être sélectionnées rapidement.

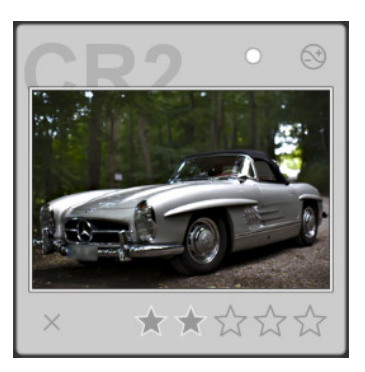

## <span id="page-30-0"></span>**2.3. Panneaux de la table lumineuse**

## <span id="page-30-1"></span>**2.3.1. Importer**

Ce panneau est destiné à l'importation des images vers une pellicule. Vous pouvez soit importer un dossier complet en pressant « dossier », ou une seule image en pressant « image ». Vous pouvez aussi demander à darktable de rechercher un appareil photo connecté en pressant « rechercher un appareil ». Si un appareil photo supporté est connecté vous pouvez importer directement depuis cet appareil photo ou contrôler l'appareil photo dans darktable en mode capture.

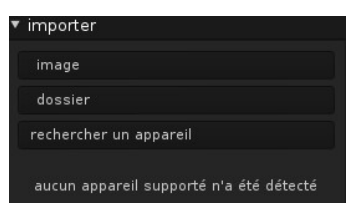

Les images importées sont organisées en pellicules (voyez [Section 2.2.1, « Pellicules »](#page-23-1)). Toutes les pellicules sont accessibles par l'intermédiaire du module *filtres de collection* (voyez la [Section 2.3.2, « Filtres de collection »\)](#page-32-0). Si vous donnez la valeur « pellicule » à l'attribut de sélection, vous obtiendrez une liste des pellicules disponibles. Cette liste peut être filtrée en utilisant la boîte d'édition afin de retrouver rapidement la pellicule qui vous intéresse. Faites un double-clic sur une pellicule dans la liste et elle s'ouvrira sur la table lumineuse. Vous pouvez aussi cliquer les éléments du module *collections récentes* (voyez [Section 2.3.3, « Collections récentes »\)](#page-34-0) pour ouvrir les dernières pellicules sur lesquelles vous avez travaillé.

## **2.3.1.1. Importer depuis le système de fichiers**

Vous pouvez importer soit une image individuelle, soit un dossier. Toute image importée est affichée dans une pellicule du même nom que le dossier d'importation.

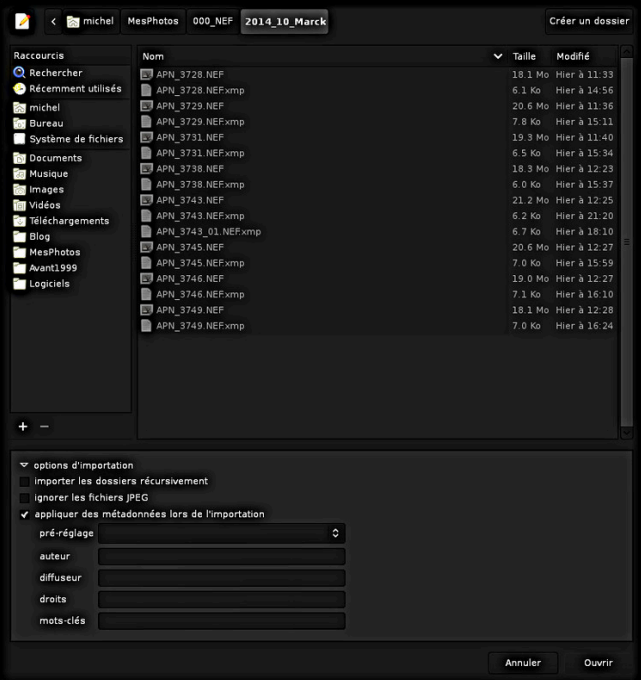

Cliquer sur « image » ou « dossier » ouvre une boîte de dialogue de sélection de fichiers. Naviguez dans votre système de fichiers et sélectionnez l'élément à importer. En partie basse de la boîte de dialogue, vous trouverez des options d'importation supplémentaires. Comme son nom l'indique, cocher « importer les dossiers récursivement » importera à la fois les images se trouvant dans le dossier sélectionné et dans tous ses sous-dossiers. Ceci n'est pas recommandé et gaspille des ressources dans le cas d'une liste exhaustive d'images. darktable générera des miniatures pour chacune d'elles, mais en fin de compte ne conservera dans son cache que les plus récentes. Il est préférable d'importer les images par plus petites quantités, en faisant des pellicules logiques.

Cocher « ignorer les fichiers JPEG » est le bon choix s'il y a des images JPEG dans le dossier et que vous ne désirez pas les traiter. Par exemple, si l'appareil enregistre en RAW+JPEG, vous désirerez souvent ne travailler qu'avec les RAW, laissant de côté les images JPEG.

Vous pouvez aussi appliquer certaines métadonnées lors de l'importation ; voyez [Section 2.3.10, « Éditeur de métadonnées »](#page-41-0) pour davantage d'informations.

Importer un dossier ne veut pas dire que darktable copie vos images dans un autre dossier. Cela signifie simplement que les images seront visibles sur la table lumineuse et qu'elles pourront donc être développées. Si vous supprimez une image ou un dossier du disque après l'avoir importé, darktable ne pourra plus y accéder. Importer une image ou un dossier dans darktable n'est pas une sauvegarde de votre système de fichiers ! De plus, darktable ne surveille pas les modifications du système de fichiers. Donc si vous ajoutez une image dans un dossier après avoir importé ce dossier dans darktable, la nouvelle image ne sera pas affichée avant d'avoir été explicitement importée.

#### **2.3.1.2. Importer depuis un appareil photo connecté**

Lorsqu'un appareil photo est détecté, il apparaît dans le panneau des appareils quand on a pressé « rechercher un appareil ». Si vous survolez l'onglet de l'appareil avec votre souris, une infobulle va s'afficher contenant des informations concernant l'appareil : le modèle, la version du micrologiciel, etc. Si l'appareil photo est supporté, des boutons associés à des actions sont disponibles : « importer depuis le boîtier » et « commander le boîtier ».

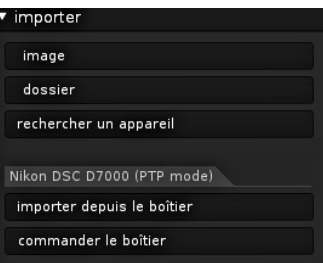

#### **Importer depuis le boîtier**

Cette option va faire apparaître une boîte de dialogue d'importation montrant les images de l'appareil photo qui peuvent être sélectionnées pour être importées dans une pellicule de darktable.

Vous définissez le répertoire de base pour stocker les images importées et le modèle de nommage des sous-répertoires et des images individuelles dans la boîte de dialogue des préférences (voyez [Section 7.3, « Options de session »\)](#page-158-0).

#### **Commander le boîtier**

Le mode capture est utilisé pour intégrer votre appareil photo à darktable. Lorsque vous prenez des images avec votre appareil dans ce mode, elles sont automatiquement importées dans darktable. Vous pouvez donc examiner le résultat de la prise de vue. Vous pouvez aussi configurer des tâches de prise de vue à distance en contrôlant le nombre d'images, l'intervalle de temps entre les prises de vue, ainsi que les paramètres de l'appareil photo comme la durée d'exposition, l'ouverture, etc.

Si cela est supporté par votre appareil photo, le mode connecté vous placera dans la vue capture pour une prise de vue commandée à distance. Vous trouverez davantage d'informations sur le mode connecté dans le [Chapitre 4,](#page-138-0) *Capture*.

#### **2.3.1.3. Formats de fichiers pris en charge**

darktable est axé sur la gestion et le développement des fichiers de type RAW provenant d'un boîtier. Il prend en charge un grand nombre de formats de divers fabricants d'appareils. De plus, darktable sait lire des images en *plage dynamique standard* et en *grande plage dynamique* – principalement pour des échanges entre darktable et d'autres logiciels.

Pour que darktable puisse importer un fichier, il doit avoir l'une des extensions suivantes (la casse n'a pas d'importance) : 3FR, ARW, BAY, BMQ, CAP, CINE, CR2, CRW, CS1, DC2, DCR, DNG, ERF, FFF, EXR, IA, IIQ, JPEG, JPG, K25, KC2, KDC, MDC, MEF, MOS, MRW, NEF, NRW, ORF, PEF, PFM, PNG, PXN, QTK, RAF, RAW, RDC, RW1, RW2, SR2, SRF, SRW, STI, TIF, TIFF, X3F.

Si darktable a été compilé avec la prise en charge de JPEG2000, les extensions suivantes sont aussi reconnues : J2C, J2K, JP2, JPC.

En plus de celles qui sont standard, les extensions suivantes sont reconnues si darktable a été compilé avec la prise en charge de GraphicsMagick : BMP, DCM, GIF, JNG, JPC, JP2, MIFF, MNG, PBM, PGM, PNM, PPM.

### **Fichiers RAW de l'appareil**

darktable lit les fichiers RAW en utilisant deux bibliothèques à code source ouvert : RawSpeed (développée par Klaus Post) et – à défaut – LibRaw. Le nombre d'appareils et de formats de fichiers pris en charge est en constante augmentation. Il est en dehors de l'objectif de ce manuel d'en donner une liste exhaustive. La plupart des appareils modernes sont pris en charge et les nouveaux tendent à être ajoutés très rapidement. À l'exception des appareils Fujifilm X-Trans, darktable ne décode pas les images provenant d'appareils n'ayant pas un capteur Bayer (par exemple les appareils Sigma avec le capteur Foveon X3).

#### **Fichiers images LDR**

darktable lit de manière native les images « ordinaires », dans les formats JPEG, PNG 8 ou 16 bits et TIFF 8 ou 16 bits. Le format JPEG2000 est aussi pris en charge si les bibliothèques nécessaires sont construites dans darktable au moment de la compilation. De la même manière, si darktable a été construit avec la prise en charge de GraphicsMagick, un certain nombre de formats d'importation supplémentaires seront disponibles, comme GIF, Dicom DCM , des formats TIFF exotiques et certains de la famille « portable xyz-map » de Sun.

#### **Fichiers images HDR**

darktable lit les images à grande plage dynamique dans les formats OpenEXR, RVBE et PFM.

## <span id="page-32-0"></span>**2.3.2. Filtres de collection**

La vue courante de la table lumineuse est appelée collection. Le panneau *filtres de collection* vous permet de restreindre la liste des images visibles à celles sur lesquelles vous voulez travailler.

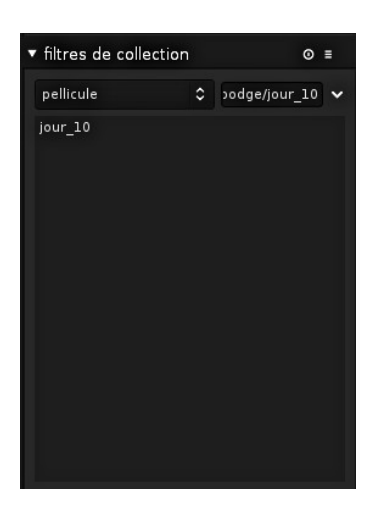

Des informations concernant toutes les images importées sont conservées dans une base de données à l'aide de divers attributs décrivant chaque image. Une collection est définie en appliquant à ces attributs certaines règles de filtrage, créant un sous-ensemble d'images à afficher dans la vue table lumineuse.

La collection par défaut est basée sur l'attribut pellicule – elle affiche toutes les images de la dernière pellicule importée ou de n'importe quelle autre qui a été choisie.

## **2.3.2.1. Utilisation**

#### **Attributs de l'image**

La zone de liste déroulante de gauche vous permet de choisir parmi les attributs disponibles :

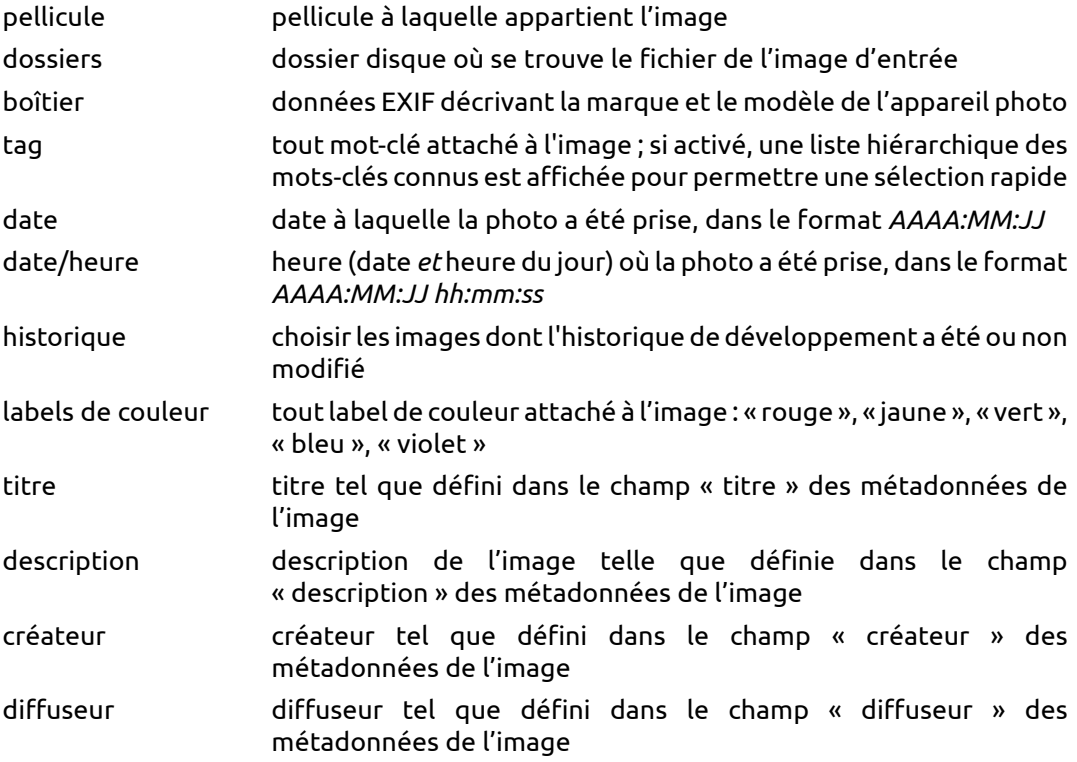

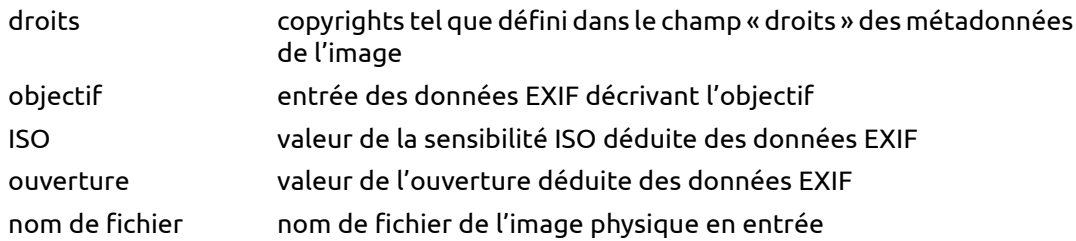

#### **Règles de recherche**

Dans le champ de texte à la droite de l'attribut, vous écrivez un motif. Il est comparé à toutes les entrées de l'attribut dans la base de données. Une correspondance est trouvée si tout le motif est une sous-chaîne de l'attribut d'une image. Vous pouvez utiliser « % » comme joker. La collection est alors limitée aux images pour lesquelles la requête a été couronnée de succès. Si le champ est laissé vide toutes les images correspondent.

La table située sous la règle de recherche liste toutes les entrées de la base de données correspondant à la requête que vous êtes en train de formuler. Elle est mise à jour au fur et à mesure de la frappe. Vous pouvez aussi choisir des critères de tri en faisant défiler la liste et en double-cliquant.

Cliquer sur le bouton en triangle à la droite du champ de texte ouvre un menu déroulant avec des options pour ajuster finement votre collection en ajoutant d'autres règles ou en en supprimant :

#### **supprimer cette condition**

Supprime cette règle – ou réinitialise par défaut si elle est l'unique règle définie.

#### **affiner la recherche**

Ajoute une nouvelle règle qui sera combinée avec les précédentes en utilisant un opérateur *ET* logique. Une image ne fera partie de la collection que si elle remplit aussi la règle ajoutée.

#### **ajouter des images**

Ajoute une nouvelle règle qui sera combinée avec les précédentes en utilisant un opérateur *OU* logique. Les images respectant la nouvelle règle seront ajoutées à la collection.

#### **exclure des images**

Ajoute une nouvelle règle qui sera combinée avec les précédentes en utilisant un opérateur *EXCEPTION* logique. Les images sélectionnées par la nouvelle règle seront supprimées de la collection.

#### **Règles de combinaison**

Les opérateurs logiques définissant la combinaison des règles sont affichés à la droite de la règle : *ET* par le symbole **»**, *OU* par le symbole **»**, et *EXCEPTION* par le symbole **»**. Cliquer sur l'un de ces symboles donne un choix pour modifier l'opération logique.

#### <span id="page-34-0"></span>**2.3.3. Collections récentes**

Ce panneau conserve la trace des dernières collections que vous avez utilisées de sorte que vous pouvez passer rapidement à une collection

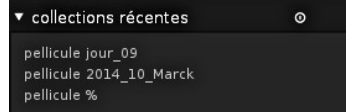

récemment utilisée, sans avoir à vous souvenir des règles spécifiées pour la définir.

## <span id="page-35-0"></span>**2.3.4. Informations de l'image**

Ce panneau affiche les informations intégrées aux données EXIF d'une image. Lorsque vous survolez les miniatures à l'aide de la souris, darktable met à jour cette vue et affiche les informations concernant l'image se trouvant sous le curseur de la souris. Ce panneau est aussi disponible dans les vues chambre noire, capture et carte.

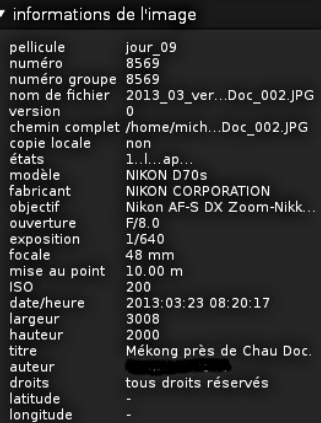

## <span id="page-35-1"></span>**2.3.5. Sélection**

Ce panneau permet une sélection rapide des images en fonction de certains critères courants.

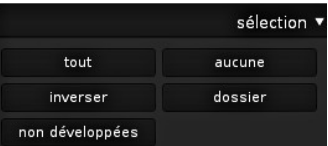

#### **2.3.5.1. Utilisation**

#### **tout**

Sélectionner toutes les images dans la vue courante (collection), après application des filtres.

#### **aucune**

Dé-sélectionner toutes les images.

#### **inverser**

Sélectionner toutes les images qui ne le sont pas.

## **dossier**

Sélectionner toutes les images se trouvant sur la même pellicule que les images actuellement sélectionnées.

#### **non développées**

Sélectionner toutes les images qui n'ont pas encore été développées.

## <span id="page-35-2"></span>**2.3.6. Images sélectionnées**
images sélectionnées ▼ enlever supprimer déplacer copier créer HDR cloner  $\circ$  $\sim$ réinitialiser copier localement resync copie locale grouper dégrouper

Ce panneau permet d'effectuer certaines actions sur les images sélectionnées.

## **2.3.6.1. Utilisation**

#### **enlever**

Enlever les images sélectionnées de la base de données. Ces images ne seront plus affichées sur la table lumineuse, mais elles resteront dans le système de fichiers. Comme darktable enregistre sur le disque les fichiers XMP avec vos paramètres de développement, vous pourrez par la suite reconstruire entièrement votre travail simplement en réimportant les images.

Lors de la sauvegarde de vos fichiers RAW, assurez-vous de sauvegarder aussi vos fichiers XMP !

## **supprimer**

Supprimer physiquement du système de fichiers les images sélectionnées. Voyez aussi l'option des préférences « demander avant de supprimer des images » [\(Section 7.1,](#page-153-0) [« Options d'interface »\)](#page-153-0). Si cette option de configuration n'est pas active, darktable supprimera les fichiers sans demander de confirmation ! Ceci est irréversible, et supprimera aussi votre travail de développement de ces images.

Lors de la suppression d'une image comportant des clones, darktable conserve le fichier d'entrée d'origine jusqu'à ce que le dernier des clones soit effacé.

## **déplacer**

Déplacer physiquement les images sélectionnées (le fichier parent plus tous les fichiers liés XMP) vers un autre dossier du système de fichiers. darktable n'écrase pas les fichiers du dossier cible. Si une image d'entrée ayant le même nom que celui indiqué existe déjà dans le dossier cible, l'image source n'est pas déplacée mais elle est laissée en place.

#### **copier**

Copier physiquement les images sélectionnées (le fichier parent plus les fichiers liés XMP) vers un autre dossier du système de fichiers. Si une image ayant le même nom que celui indiqué existe déjà dans le dossier cible, elle ne sera pas écrasée – mais un nouveau clone avec l'historique donné sera généré.

#### **créer HDR**

Créer une image en grande plage dynamique à partir des images sélectionnées et l'enregistrer en tant que nouveau fichier source au format DNG. Les images doivent être correctement alignées, ce qui nécessite qu'elles aient été prises avec un trépied stable. Vous pouvez aussi générer des fichiers HDR avec des programmes tels que *[Luminance](http://qtpfsgui.sourceforge.net/) [HDR](http://qtpfsgui.sourceforge.net/)* [\[http://qtpfsgui.sourceforge.net/\]](http://qtpfsgui.sourceforge.net/), et les importer après dans darktable pour un traitement ultérieur (voyez [Section 2.3.1.3, « Formats de fichiers pris en charge »](#page-32-0)). Notez que, actuellement, darktable ne peut pas créer des fichiers HDR à partir de photos prises avec des capteurs non-Bayer (par exemple Fujifilm X-Trans).

#### **cloner**

Créer une copie virtuelle des images sélectionnées dans darktable. Ceci permet par exemple de tester différents développements de la même image. Les images clonées partagent le même fichier d'entrée parent, mais chacune d'entre-elles possède son propre fichier lié XMP.

## **rotation**

Effectuer une rotation des images sélectionnées dans le sens inverse ou dans le sens des aiguilles d'une montre. Le troisième bouton permet de réinitialiser la rotation à la valeur des données EXIF. Cette fonctionnalité est directement liée au module orientation (voyez [Section 3.4.1.2, « Orientation »\)](#page-79-0) – les ajustements sont convertis en éléments de la pile d'historique de ce module.

#### **copier localement**

Cette action va créer sur le disque local une copie des images sélectionnées. Ces copies pourront ensuite être utilisées lorsque les images d'origine ne sont pas accessibles (voyez [Section 2.2.9, « Copies locales »\)](#page-29-0).

#### **resync copie locale**

Cette action synchronisera les fichiers liés XMP de la copie locale temporaire et de la copie du stockage externe, si c'est nécessaire, et supprimera les copies locales. Notez que si une copie locale a été modifiée et que le stockage externe n'est pas disponible, la copie locale ne sera pas supprimée (voyez [Section 2.2.9, « Copies locales »\)](#page-29-0).

#### **grouper**

Créer un nouveau groupe contenant les images sélectionnées (voyez [Section 2.2.6,](#page-26-0) [« Grouper des images »\)](#page-26-0).

#### **dégrouper**

Enlever du groupe les images sélectionnées (voyez [Section 2.2.6, « Grouper des images »\)](#page-26-0).

## <span id="page-37-0"></span>**2.3.7. Développement**

Ce panneau permet de manipuler l'historique de développement. Pour chaque image, le développement est écrit dans un fichier lié XMP et il est entièrement non destructif.

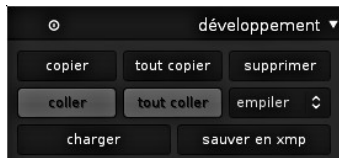

## **2.3.7.1. Utilisation**

#### **copier**

Copier l'historique de développement de l'image sélectionnée. Il vous sera demandé quels sont les éléments à inclure. Si plusieurs images sont sélectionnées, l'historique de développement provient de la première image qui a été sélectionnée.

#### **tout copier**

Copier la totalité de l'historique de développement de la première image ; tous les éléments seront inclus. Si plusieurs images sont sélectionnées, l'historique de développement provient de la première image sélectionnée.

#### **supprimer**

Supprimer physiquement l'historique de développement des images sélectionnées. Attention, cette opération ne peut pas être annulée !

#### **écraser / empiler**

Ce paramètre décrit comment un nouvel historique de développement se comporte s'il est collé sur une image en ayant déjà un. « écraser » effacera l'historique de développement précédent alors que « empiler » concaténera les deux historiques de développement.

*Attention : c'est seulement dans le mode « empiler » que vous gardez la possibilité de reconstruire votre pile d'historique existante alors que dans le mode « écraser » votre développement antérieur sera irrémédiablement perdu. Attention, le réglage de ce paramètre reste effectif lorsque vous quittez darktable.*

## **coller**

Coller sur toutes les images sélectionnées un historique de développement précédemment copié. Il vous sera demandé quels sont les éléments à inclure. Ce bouton est grisé jusqu'à ce qu'un historique de développement soit copié depuis une autre image.

#### **tout coller**

Coller tous les éléments précédemment copiés depuis l'historique de développement sur toutes les images sélectionnées. Ce bouton est grisé jusqu'à ce qu'un historique de développement soit copié depuis une autre image.

#### **charger**

Ouvrir une boîte de dialogue pour choisir un fichier lié XMP et charger ainsi un historique de développement que vous pouvez coller sur les images.

Les fichiers exportés par darktable contiennent typiquement la totalité de l'historique de développement si le format de fichier prend en charge les métadonnées intégrées (voyez [Section 2.3.12, « Exportation de la sélection »](#page-42-0) pour des informations sur cette fonctionnalité et ses limitations). Vous pouvez charger une image exportée comme s'il s'agissait d'un fichier lié XMP. Cette fonctionnalité vous permet de récupérer tous les paramètres de développement au cas où vous auriez accidentellement perdu ou écrasé le fichier XMP. Tout ce dont vous avez besoin est l'image source, typiquement une image RAW, et le fichier exporté.

#### **sauver en XMP**

Écrire les fichiers liés XMP de toutes les images sélectionnées. Le nom de fichier est généré en ajoutant « .xmp » au nom du fichier d'entrée sous-jacent.

Par défaut, quand vous travaillez sur une image en modifiant l'historique de développement, darktable, automatiquement, crée et met à jour son fichier lié XMP. Vous pouvez désactiver cette génération automatique depuis la boîte de dialogue des préférences globales (voyez [Section 7.2, « Fonctionnement »](#page-156-0)). Ceci n'est cependant pas recommandé.

## <span id="page-39-0"></span>**2.3.8. Styles**

Ce panneau fournit une fonctionnalité puissante de darktable : enregistrer l'historique de développement sous la forme d'un style pour pouvoir l'appliquer à d'autres images. Les styles sont créés dans ce panneau ou dans la chambre noire (voyez [Section 3.3.3, « Développement »](#page-68-0)). Ils sont gérés depuis ce panneau de la table lumineuse. Il vous permet de créer, d'appliquer, de modifier et de supprimer des styles.

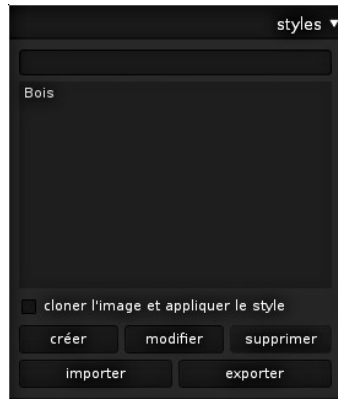

## **2.3.8.1. Utilisation**

Ce panneau affiche une liste de tous les styles disponibles. Un champ de recherche situé au-dessus de la liste vous permet d'entrer une chaîne de caractères qui sera comparée aux noms et aux descriptions des styles, limitant ainsi la liste à ceux qui correspondent.

Un double-clic sur un nom de style applique le style à toutes les images sélectionnées.

#### **cloner l'image et appliquer le style**

Lorsque vous appliquez un style aux images sélectionnées, l'activation de cette case crée un clone de l'image avant de lui appliquer un style. Désactivez cette option si vous voulez essayer divers styles sans créer de multiples clones. Soyez conscient que, dans ce cas, toute pile d'historique existante sera écrasée et ne pourra pas être récupérée.

#### **créer**

Ceci crée de nouveaux styles à partir des piles d'historique des images sélectionnées. Pour chaque image une fenêtre de création de style apparaît. Vous devez fournir un nom unique pour le nouveau style et vous pouvez aussi ajouter un texte descriptif. Vous avez l'option de dé-sélectionner les éléments de la pile d'historique que vous ne désirez pas inclure dans le style nouvellement créé.

## **modifier**

Les styles sont des collections d'éléments des piles d'historique de développement. Après avoir pressé « modifier », il vous sera demandé dans une boîte de dialogue d'inclure ou d'exclure des éléments spécifiques de la pile. Cochez l'option « cloner » si vous désirez créer un nouveau style plutôt que d'écraser celui qui existe, dans ce cas vous devez indiquer un nouveau nom de style.

#### **supprimer**

Ceci supprime le style sélectionné sans demander de confirmation.

#### **importer**

Vous pouvez importer un style qui a été précédemment enregistré par darktable. darktable enregistre les styles sous forme de fichiers XML avec l'extension « .dtstyle ».

#### **exporter**

Cette option enregistre sur le disque le style sélectionné sous la forme d'un fichier d'extension « .dtstyle ». Ceci permet de publier des styles et de les partager avec d'autres utilisateurs.

## **2.3.9. Géolocaliser**

Utilisez ce panneau pour importer et appliquer des données de traces GPX à une sélection d'images. Vous pouvez aussi géolocaliser manuellement des images depuis la vue *Carte* (voyez [Chapitre 5,](#page-144-0) *Carte*).

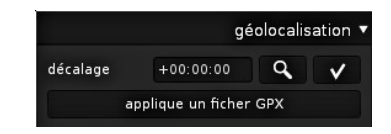

#### **2.3.9.1. Utilisation**

Un récepteur GPS calcule sa position courante à partir des informations qu'il reçoit des satellites et les enregistre – avec la date et l'heure – dans un fichier GPX. Les données EXIF des images contiennent aussi une estampille temporelle définie par les paramètres de l'appareil photo. darktable prend l'estampille temporelle de l'image, regarde la position dans le fichier GPX au moment correspondant, et stocke les coordonnées (latitude / longitude) dans sa base de données et dans le fichier lié XMP associé à l'image.

Deux problèmes peuvent survenir. Contrairement aux appareils GPS, la plupart des appareils photo n'enregistrent pas l'heure précise. Deuxièmement, l'heure enregistrée dans les données EXIF ne contient pas de fuseau horaire. La plupart des gens règlent leur appareil photo en heure locale, alors que les appareils GPS stockent l'heure en UTC (Temps universel coordonné), c'est-à-dire par rapport au fuseau horaire de Greenwich (Londres) . Si les fuseaux horaires de l'appareil photo et du fichier GPX diffèrent la position associée sera mauvaise.

Si votre image comporte une estampille temporelle UTC vous pouvez appliquer directement la trace GPX sans autres ajustements.

Sinon, nous corrélons l'heure de l'appareil photo et la trace GPS en deux étapes : d'abord le décalage, puis le fuseau horaire.

Pour corriger le décalage du réglage horaire de l'appareil photo vous pouvez soit l'entrer manuellement dans le champ de saisie du décalage soit laisser darktable le calculer. Tout ce dont vous avez besoin dans ce cas est une image que vous avez prise d'une source de temps fiable.

Cela peut être une horloge précise ou mieux encore l'heure affichée sur votre appareil GPS (normalement, il affiche l'heure locale, bien qu'il stocke le temps universel).

Cette image étant sélectionnée, vous pouvez cliquer sur le bouton (miroir) et darktable vous présentera une boîte de saisie. Il suffit d'entrer l'heure affichée sur l'image. Vous obtiendrez alors la différence entre l'heure que vous avez entrée et l'heure de prise contenue dans les données EXIF de l'image.

Maintenant vous pouvez sélectionner les images que vous souhaitez géolocaliser et cliquer le bouton

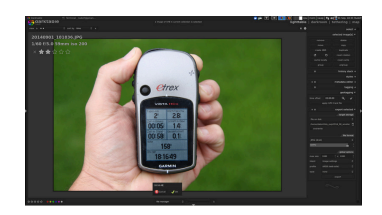

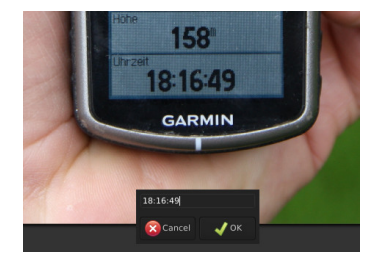

d'application (couramment représentée par une coche). Pour ces images ceci va modifier l'heure dans la base de données interne de darktable – vous verrez aussi le changement dans le module informations de l'image situé dans le panneau de gauche.

Maintenant vous pouvez appliquer une trace GPX. Cliquer le bouton correspondant et accéder aux fichiers GPX. Avant de confirmer cette boîte de dialogue, vous devez sélectionner le fuseau horaire correspondant à votre appareil photo dans le menu déroulant.

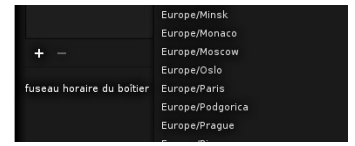

Si jamais vous faites une erreur avec la sélection du fuseau horaire, il vous suffit de revenir en arrière et d'appliquer à nouveau le fichier GPX avec un fuseau horaire différent.

## **2.3.10. Éditeur de métadonnées**

Il permet de modifier les métadonnées d'une image, comme *titre*, *description*, *auteur*, *diffuseur*, ou *droits*. Vous pouvez définir vos propres préréglages si vous désirez appliquer souvent des paramètres spécifiques.

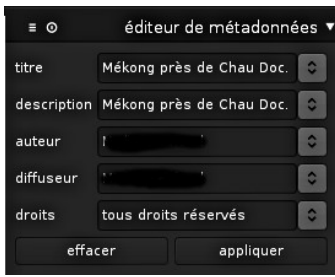

## **2.3.10.1. Utilisation**

#### **effacer**

Enlever les métadonnées existantes des images sélectionnées.

## **appliquer**

Appliquer aux images sélectionnées le nouveau paramétrage tel qu'il est défini dans les champs ci-dessus.

#### **2.3.11. Mots-clés**

Ce panneau permet de gérer les mots-clés associés aux images. Afin de permettre un accès plus rapide les mots-clés sont enregistrés à la fois dans le fichier lié XMP et dans la base de données. Le panneau est divisé en deux parties, la partie supérieure comporte les mots-clés actuellement attribués à l'image qui se trouve sous la souris (si le curseur de la souris se trouve sur une image) ou à l'image sélectionnée (si le curseur de la souris se trouve en dehors de la table lumineuse). La partie inférieure contient une liste de tous les mots-clés disponibles qui peuvent être filtrés dans la boîte de texte au-dessus.

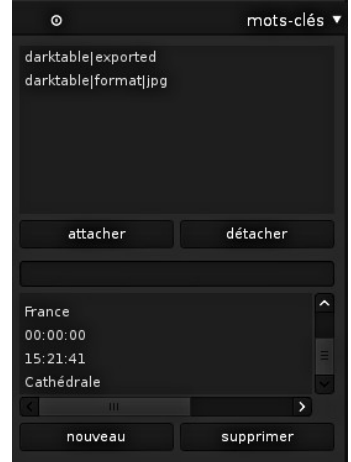

Des nouveaux mots-clés sont ajoutés à la liste soit en tapant dans la zone de texte et en pressant le bouton « nouveau », soit si un mot-clé automatiquement généré est attaché à une image, soit à l'importation d'images ayant déjà des mots-clés attachés. darktable trie la liste des mots-clés par la pertinence et la fréquence d'utilisation.

Les mots-clés hiérarchiques sont supportés et peuvent être créés en utilisant le symbole du tube « | ».

Comme vous devez le noter il y a des mots-clés automatiquement créés comme « darktable|exported » ou « darktable|styles|your style », qui gardent trace de vos actions et vous laissent aisément retrouver des images déjà exportées ou des images auxquelles des styles spécifiques ont été appliqués.

*Astuce : ctrl-t ouvre une petite zone de texte en bas de la vue centrale afin de marquer rapidement les images que vous avez sélectionnées en tapant une phrase et en frappant Entrée.*

## **2.3.11.1. Utilisation**

#### **attacher**

Attacher à toutes les images sélectionnées les mots-clés sélectionnés par un double-clic dans la liste située en-dessous.

#### **détacher**

Détacher le mot-clé sélectionné de toutes les images sélectionnées. Ceci peut aussi être fait en double-cliquant le mot-clé spécifique.

#### **nouveau**

Créer un nouveau mot-clé dans la liste.

#### **supprimer**

Supprimer un mot-clé de la liste et de toutes les images. Un avertissement sera affiché indiquant le nombre d'images auxquelles il est attaché. Prenez cet avertissement au sérieux car il n'y a pas moyen de récupérer les mots-clés effacés et plus tard de retrouver les images concernées.

#### <span id="page-42-0"></span>**2.3.12. Exportation de la sélection**

Chaque flux de travail se termine sur ce panneau : l'exportation de vos images développées. Vous pouvez exporter soit vers un fichier sur le disque, soit vers divers emplacements de stockage en ligne. Astuce : pour exporter vous pouvez utiliser *Ctrl-e* depuis le mode chambre noire.

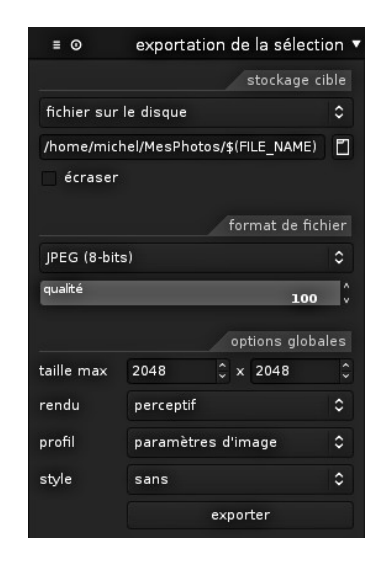

Tous les paramètres de ce panneau peuvent être enregistrés pour être réutilisés plus tard. Pressez le bouton **e** pour gérer vos pré-définitions.

## **2.3.12.1. Utilisation**

#### **stockage cible**

Emplacement où vous enregistrez les images sélectionnées. Différents modules sont implémentés, dont *fichier sur le disque*, *modèle de livre LaTeX* et divers albums web. Selon la cible sélectionnée, il vous sera demandé de donner des informations supplémentaires comme les noms de fichiers ou le nom d'un compte et un mot de passe.

## **modèle de nom de fichier**

Vous pouvez définir les noms de fichiers que darktable génère pour l'exportation. Plusieurs variables prédéfinies peuvent être utilisées comme marqueur d'emplacement :

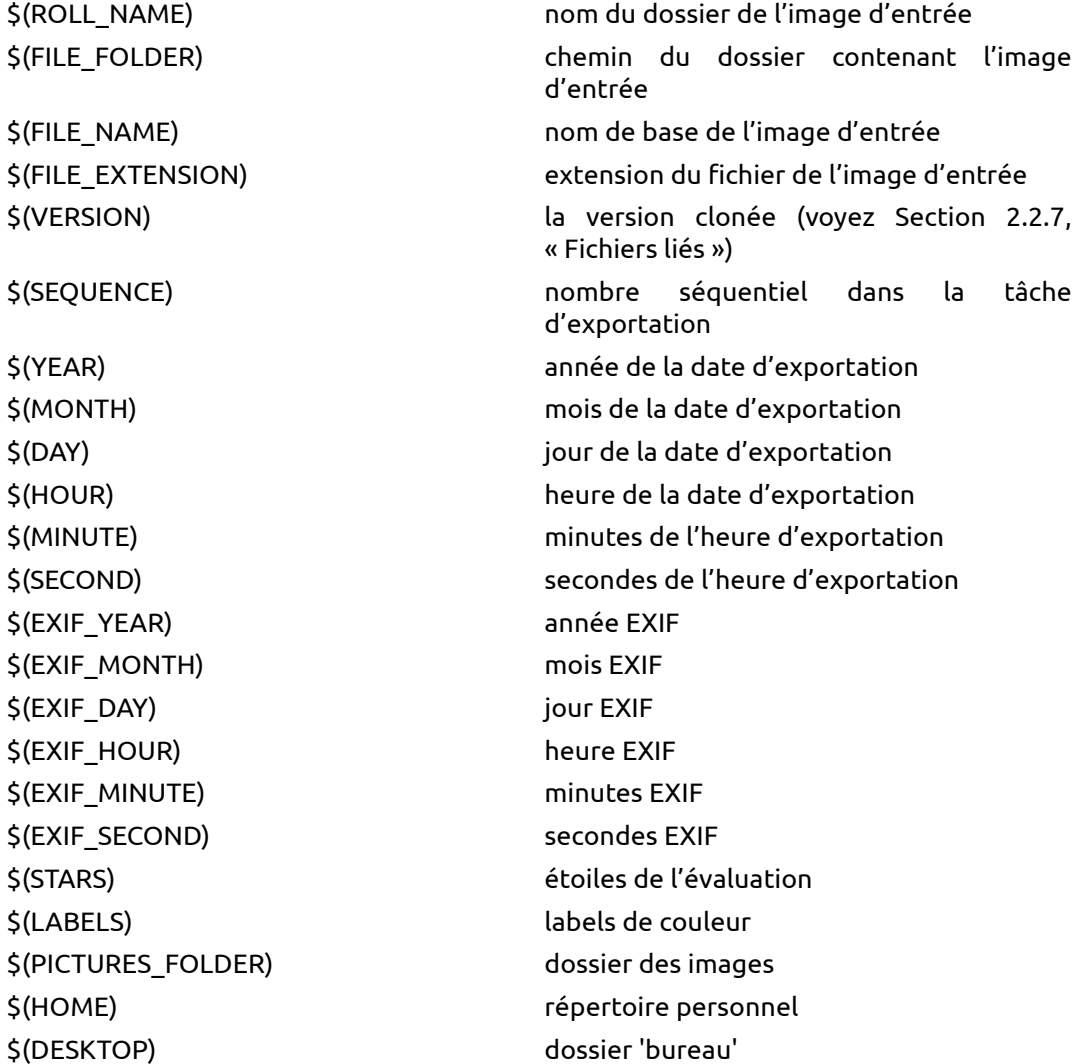

## **répertoire de sortie**

Presser le bouton ouvre une boîte de dialogue permettant de sélectionner le répertoire parent pour l'exportation.

#### **écraser**

Cocher la case **a** autorise darktable à écraser les images existantes lors de l'exportation. En cas de conflits de nom, si cette option n'est pas cochée, darktable sélectionne automatiquement un nouveau nom de fichier. L'option d'écrasement est réinitialisée après chaque exportation afin de vous protéger de la perte accidentelle de données.

#### **format de fichier**

darktable peut exporter vers différents formats de fichier. Selon le format de sortie vous pouvez définir des paramètres additionnels. Pour certains formats vous devez respectivement choisir la profondeur de bit désirée et la méthode de compression.

Pour quelques formats d'exportation comme JPEG vous pouvez définir une qualité de sortie. De grandes valeurs conduiront à des fichiers de grande taille. La qualité par défaut « 95 » est un bon réglage pour des exportations de très grande qualité, c'est à dire à des fins d'archivage ou d'impression. Si vous avez besoin d'un bon compromis entre taille et qualité, c'est à dire pour des affichages d'images en ligne ou pour des téléchargements, à la place, vous devriez envisager la valeur « 90 ».

Si le format de fichiers prend en charge les métadonnées intégrées, comme les formats JPEG, JPEG2000 et TIFF, darktable essayera d'enregistrer l'historique de développement dans le fichier de sortie sous forme de balises XMP. Ces informations pourront être utilisées ultérieurement pour reconstruire l'historique de développement ayant les paramètres et réglages qui vous ont permis de produire l'image exportée (voyez [Section 2.3.7, « Développement »](#page-37-0)).

*Attention : pour diverses raisons, intégrer des balises XMP dans les fichiers de sortie peut échouer sans notification ; par exemple si certaines limites de taille sont dépassées. Les utilisateurs sont donc informés de ne pas faire reposer leur stratégie de sauvegarde sur cette fonctionnalité. Pour sauvegarder vos données, assurez-vous de sauvegarder vos fichiers d'entrée (RAW) ainsi que tous les fichiers liés XMP de darktable.*

Si vous ne souhaitez pas distribuer les données de l'historique de développement avec vos images, il existe différents outils pour supprimer les balises XMP intégrées. Par exemple, vous pouvez utiliser le programme *[exiftool](http://www.sno.phy.queensu.ca/~phil/exiftool/)* [[http://www.sno.phy.queensu.ca/](http://www.sno.phy.queensu.ca/~phil/exiftool/) [~phil/exiftool/](http://www.sno.phy.queensu.ca/~phil/exiftool/)] avec :

exiftool -XMP:all= image.jpg

#### **dimensions maximum**

Définit la largeur et la hauteur maximum des images en pixels. Mettre les deux valeurs à « 0 » permet d'exporter en pleine résolution. À ce jour darktable ne peut faire que de la réduction de dimensions, la résolution maximum de la sortie est définie par l'image parente.

*Attention : mettre accidentellement dans ces champs des faibles valeurs, comme 1 ou 10, est un piège fréquent. Ceci conduit darktable à produire des fichiers de sortie miniatures. Vous pourriez alors penser que la sortie de darktable est défectueuse, mais en fait, il n'a créé que ce que vous lui avez demandé.*

#### **rendu**

Cette option vous permet de définir le rendu, c'est-à-dire la manière dont darktable va prendre en charge les couleurs qui se trouvent hors gamut. Voyez [Section 3.4.3.3, « Profil](#page-96-0) [de couleur de sortie »](#page-96-0) pour une description plus détaillée des options disponibles.

#### **profil**

Ceci définit le profil de couleur de sortie. Sélectionnez « paramètres d'image » si vous désirez que les paramètres du module *profil de couleur de sortie* (voyez [Section 3.4.3.3,](#page-96-0) [« Profil de couleur de sortie »\)](#page-96-0) des images individuelles soient prioritaires.

## **style**

Cette option vous permet de choisir un style, c'est-à-dire une collection d'éléments de l'historique de développement que darktable va concaténer à l'historique de développement en cours pour générer l'image de sortie. Ces éléments d'historique ne sont que temporairement ajoutés ; ils n'écrasent pas l'historique de développement d'origine. Vous pouvez utiliser cette fonctionnalité pour ajouter les étapes de traitement et les paramètres que vous désirez voir appliquer spécifiquement aux images exportées, par exemple vous pouvez définir un style qui ajoute un niveau d'accentuation plus élevé lorsque vous produisez des images JPEG de format réduit pour Internet. Vous en apprendrez davantage sur les styles dans la [Section 2.3.8, « Styles »,](#page-39-0) et la [Section 3.3.3,](#page-68-0) [« Développement ».](#page-68-0)

#### **exporter**

En pressant ce bouton, vous lancez une tâche en arrière-plan qui exporte les images sélectionnées. Une barre en bas du panneau de gauche affichera l'avancement. Dès qu'un fichier est exporté avec succès, un message de notification apparaît pendant quelques secondes. Vous pouvez cliquer sur ce message pour le faire disparaître.

# **Chapitre 3. Chambre noire**

La vue chambre noire est l'endroit où vous développez votre image.

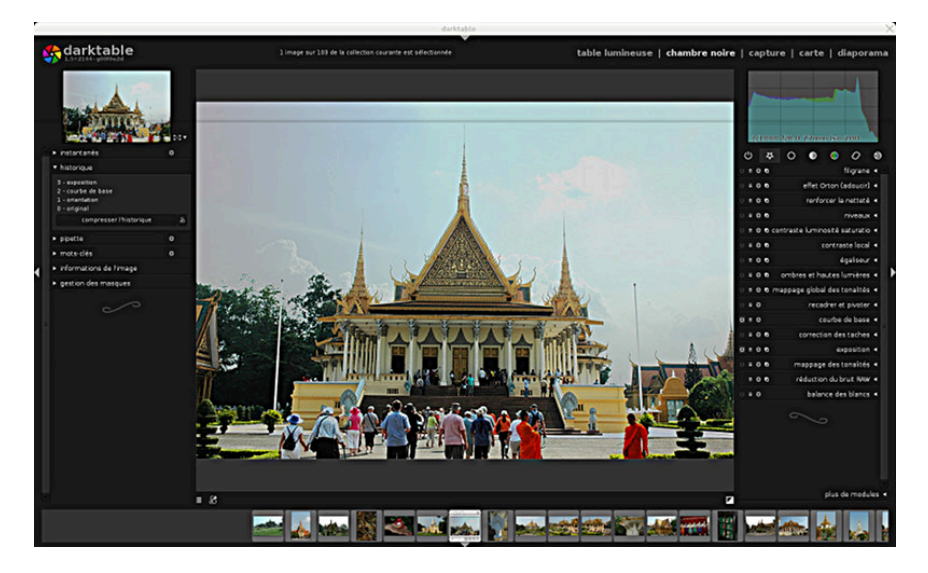

## **3.1. Présentation générale**

Le mode chambre noire est destiné au développement photographique de l'image que vous avez sélectionnée depuis la table lumineuse. De nombreux outils, appelés modules, sont disponibles pour le traitement de cette image.

Sur la gauche, vous avez les panneaux navigation, instantanés, historique, pipette, informations de l'image et gestionnaire des masques. Ils sont décrits dans la [Section 3.3,](#page-68-1) [« Panneaux de la chambre noire »](#page-68-1). Sur la droite, vous pouvez voir l'histogramme ainsi qu'une liste des modules disponibles pour le développement de l'image. En bas du panneau de droite, vous pouvez activer/désactiver l'affichage de chacun des modules.

Vous pouvez utiliser le *clic central* afin de zoomer à 1:1. Un double *clic central* donne un zoom de 2:1. Vous pouvez aussi effectuer un zoom entre 1:1 et l'adaptation de l'image à l'écran en utilisant la molette de la souris. Utiliser la molette de la souris tout en maintenant pressée la touche Ctrl vous donnera une plage de zoom comprise entre 2:1 et 1:10.

Vous exportez normalement plusieurs images depuis la vue table lumineuse mais vous pouvez aussi exporter l'image courante directement depuis la chambre noire en utilisant le raccourci *Ctrl-e*. Les paramètres d'exportation sont alors ceux actuellement sélectionnés sur la table lumineuse.

## **3.2. Concepts de la chambre noire**

Cette section essaie d'expliquer certains des concepts de base utilisés par darktable pour développer les images dans la chambre noire.

Dans darktable l'élément de base d'une opération de traitement d'une image est appelé module. On trouve dans darktable un riche jeu de plus de 50 modules fournissant tous les types de manipulations d'image. Dans la [Section 3.4, « Modules »](#page-77-0) vous trouverez une description de chacun des modules disponibles.

## **3.2.1. Pipeline graphique, ordre des modules et pile d'historique**

darktable traite les images – de l'entrée à la sortie – dans un processus appelé « pipeline graphique ». Dans le pipeline graphique, le traitement des images consiste en des opérations successives implémentées dans des « modules ».

Les modules sont appliqués dans un ordre fixe. En tant qu'éditeur d'image non destructif, darktable est ainsi différencié des programmes classiques de traitement d'image comme The Gimp. Comme l'ordre des modules est fixé, vous êtes libre d'activer, de désactiver ou de changer les paramètres d'un module à tout instant ; l'ordre de l'activation dans votre flux de travail n'a aucun impact sur la sortie.

Les utilisateurs demandent fréquemment pourquoi l'ordre des modules est fixé et s'il est prévu de modifier cette restriction. Il y a plusieurs raisons pour lesquelles darktable travaille de la façon décrite :

- La séquence des modules a été choisie avec le plus grand soin afin de donner la plus grande qualité de sortie. Les modifications apportées à la séquence ne feraient généralement qu'aggraver les choses plutôt que de les améliorer.
- Certaines étapes du traitement d'image n'ont tout simplement pas de sens si elles sont déplacées dans le pipeline graphique. Pour n'en mentionner que quelques unes : la récupération des hautes lumières doit être effectuée sur les données RAW avant le dématriçage et l'étape de dématriçage doit être réalisée avant qu'un quelconque profil de couleur d'entrée ne soit appliqué.
- La plupart des modules de darktable ont été conçus pour travailler dans un modèle de couleur spécifique (voyez [Section 3.2.10, « Gestion de la couleur »](#page-65-0) pour plus de détails). Une flexibilité totale exigerait des modules supportant différents algorithmes parallèles en fonction de l'espace de couleur dans lequel ils travaillent - ceci augmenterait considérablement la complexité.

Cela dit, la séquence fixée des modules ne sera probablement pas changée dans un futur proche.

Chaque fois que vous activez ou désactivez un module, ou chaque fois que vous revenez dans un module et changez ses paramètres, un élément est ajouté au sommet de l'« historique ».

Par exemple, quand vous travaillez sur un fichier RAW, l'historique sur le panneau de gauche peut dire que vous avez tout d'abord activé *[réduction du bruit \(bilatéral\)](#page-107-0)*, puis désactivé *[courbe de base](#page-81-0)*, puis ajusté *[balance des blancs](#page-86-0)*. Mais à tout moment, le traitement prend l'image RAW, applique *[balance des blancs](#page-86-0)*, puis *[dématriçage](#page-84-0)*, puis *[courbe de base](#page-81-0)* (si activé), puis *[réduction du bruit \(bilatéral\)](#page-107-0)* (si activé), dans l'ordre où ces modules apparaissent de bas en haut sur le panneau de droite.

L'historique enregistre votre flux de travail dans l'ordre dans lequel vous faites les modifications du pipeline graphique. Il vous autorise à revenir à un état antérieur du

développement si c'est nécessaire. L'historique représente votre flux de travail personnel et ne doit pas être confondu avec la séquence d'application des modules dans le pipeline graphique (voyez ci-dessus). Pour plus de détails sur l'historique voyez [Section 3.3.3,](#page-68-0) [« Développement ».](#page-68-0)

## **3.2.2. Interagir avec les modules**

Un module possède une barre d'expansion  $\bullet \bullet \bullet$  renforcer la netteté v. Cliquer sur le nom du module déploie l'interface graphique du module avec tous ses paramètres.

Dans sa configuration par défaut darktable ne va déplier qu'une seule interface graphique à la fois. Si vous cliquez sur la barre d'expansion d'un autre module, l'interface précédente sera repliée. Si vous désirez que plus d'une interface graphique soit dépliée alors faites un *Majuscule-clic* sur les barres d'expansion d'autres modules – les interfaces graphiques précédemment dépliées le resteront. Le comportement de la barre d'expansion lors d'un *clic* et d'un *Majuscule-clic*, respectivement, est contrôlé par un paramètre de préférence dans les options de l'interface (voyez [Section 7.1, « Options d'interface »](#page-153-0)).

Déplier l'interface graphique d'un module n'active *pas* celui-ci. Vous devez cliquer l'icône  $\bullet$  pour activer ou désactiver un module.

L'icône  $\blacksquare$  donne accès aux préréglages disponibles d'un module ou permet de créer un nouveau préréglage à partir de vos réglages actuels (voyez [Section 3.2.3, « Préréglages](#page-50-0) [des modules »](#page-50-0)).

L'icône <sup>@</sup> est utilisée pour réinitialiser les paramètres d'un module à leurs valeurs par défaut.

De nombreux modules de darktable peuvent avoir plusieurs instances, chacune avec un paramétrage différent. Cliquez l'icône **e** pour générer une nouvelle instance et contrôler celles qui existent déjà (voyez [Section 3.2.4, « Instances multiples »](#page-51-0)).

Les éléments de contrôle des modules les plus couramment utilisés sont les curseurs, les zones de liste déroulante et les courbes.

#### **3.2.2.1. Curseurs**

Les curseurs permettent quatre différents modes d'interaction selon le niveau de contrôle dont vous avez besoin.

1. Marqueur triangulaire

Faites un clic-gauche sur le marqueur triangulaire du curseur et glissez-le vers la gauche ou vers la droite.

2. Molette de la souris

Survolez un endroit quelconque du curseur avec votre souris, utilisez ensuite la molette de la souris pour ajuster la valeur pas à pas.

3. Clic-droit

Lorsque votre souris se trouve sur un curseur, un clic-droit fait apparaître une fenêtre multi-fonctionnelle sous ce curseur. Elle permet un contrôle fin en utilisant la souris ou une entrée numérique au clavier.

Méthode d'entrée innovante de darktable : constituée d'un seul élément de contrôle combiné avec une entrée clavier, elle permet à la fois les ajustements grossiers et précis des valeurs.

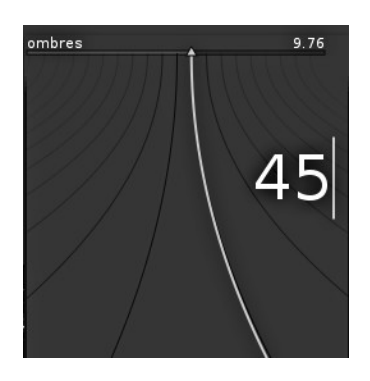

Une ligne courbe partant d'un marqueur triangulaire se déplace lorsque vous déplacez votre souris. Plus le pointeur de votre souris est proche du marqueur triangulaire, plus le contrôle est grossier. Plus il en est éloigné plus le contrôle est fin. Faites un clicgauche de votre souris pour accepter la nouvelle valeur et poursuivre avec le contrôle normal.

Vous pouvez aussi entrer une nouvelle valeur au clavier et la valider en pressant la touche Entrée. Vous pouvez même indiquer la nouvelle valeur sous la forme d'une expression arithmétique que darktable calculera pour vous – l'ancienne valeur est référencée par « x ».

4. Double-clic

Vous pouvez double-cliquer sur l'étiquette d'un paramètre pour le réinitialiser à sa valeur par défaut.

#### **3.2.2.2. Zones de liste déroulante**

Cliquer sur une zone de liste déroulante va ouvrir une liste des options disponibles. Cliquez sur l'élément que vous désirez sélectionner. Parfois la liste de sélection s'ouvre près du haut ou du bas de l'écran et seule une partie des éléments sont visibles ; faites-la alors défiler avec la molette de la souris pour afficher l'ensemble de la liste.

## **3.2.2.3. Courbes**

Certains modules sont contrôlés en ajustant des courbes. Davantage de précisions seront données ultérieurement dans ce chapitre quand les modules correspondants seront présentés.

## <span id="page-50-0"></span>**3.2.3. Préréglages des modules**

Les préréglages sont des configurations sauvegardées des paramètres d'un module. Certains modules ont des préréglages internes prédéfinis mais vous pouvez aussi créer les vôtres. Qu'ils soient internes ou créés par l'utilisateur, ils seront affichés en cliquant l'icône **.** Le préréglage actif est affiché en gras.

Le système de préréglage permet aussi la sélection automatique d'un préréglage en se basant sur les métadonnées de l'image telles que la focale, la sensibilité ISO, le modèle de boîtier et d'autres champs.

#### **3.2.3.1. Créer un nouveau préréglage**

Configurez d'abord les paramètres du module. Cliquez ensuite l'icône et sélectionnez « nouveau préréglage ». La boîte de dialogue suivante s'affiche et permet de configurer le préréglage :

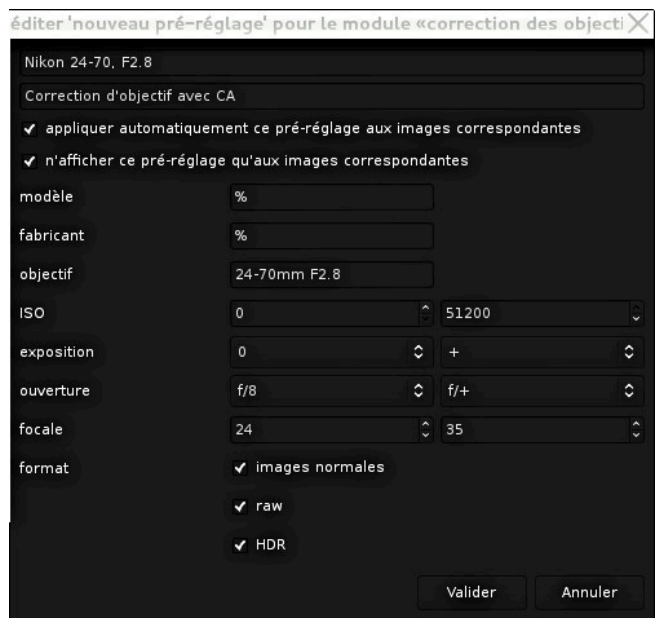

Les deux premiers champs sont utilisés pour nommer et décrire le préréglage.

Dans l'exemple ci-dessus l'option d'application automatique est aussi cochée. Ceci affiche des champs de sélection supplémentaires où vous pouvez définir un filtre utilisé pour décider si le préréglage devra être appliqué automatiquement à l'ouverture dans la chambre noire d'images semblables. L'exemple de boîte de dialogue ci-dessus fixe les règles suivantes : si le nom de l'objectif correspond, si l'ouverture est supérieure ou égale à f/8 et si la longueur focale est entre 24 et 35 mm, alors le préréglage s'appliquera automatiquement. Comme la seconde case à cocher est cochée le préréglage n'apparaîtra dans la liste des préréglages que si l'image satisfait les critères du filtre.

darktable trouve ces données dans les informations EXIF de vos images. Si vous souhaitez qu'un préréglage s'applique à toutes les images d'un boîtier spécifique, laissez tous les champs à leur valeur par défaut à l'exception du champ « modèle ».

Astuce : le panneau *informations de l'image* concernant votre image affiche le nom de votre modèle, utilisez-le pour vous assurer que son orthographe est correcte (voyez [Section 2.3.4, « Informations de l'image »\)](#page-35-0).

## **3.2.3.2. Gérer les préréglages**

Qu'ils soient créés par l'utilisateur ou prédéfinis, les préréglages peuvent être affichés et gérés depuis le menu des préréglages ([Section 7.5, « Préréglages »\)](#page-163-0) de la boîte de dialogue des préférences (voyez Chapitre 7, *[Préférences et paramètres](#page-152-0)*).

## <span id="page-51-0"></span>**3.2.4. Instances multiples**

De nombreux modules de darktable peuvent être appliqués de multiples fois. Chaque instance d'un module se comporte comme tout autre module, elle prend son entrée dans le module se trouvant en-dessous d'elle dans le pipeline graphique et délivre sa sortie au module situé au-dessus d'elle.

## **3.2.4.1. Cas typiques d'utilisation**

Il y a de nombreuses occasions où il est utile qu'une opération agisse plus d'une fois au cours du pipeline graphique. Voici quelques cas d'utilisation :

- La plupart des modules sont très flexibles et, selon leurs paramètres, peuvent délivrer des effets assez variés. Par exemple, le module *lumière d'appoint* ([Section 3.4.2.1,](#page-87-0) [« Lumière d'appoint »\)](#page-87-0) permet une modification locale de la clarté en se basant sur la valeur des pixels. Vous pourriez souhaiter faire deux corrections de clarté en même temps sur votre image – l'une pour les tons sombres et l'autre pour les tons plus clairs.
- Vous pourriez vouloir appliquer un module de réduction de bruit tel que *réduction du bruit (profil)* ([Section 3.4.4.3, « Réduction du bruit \(profil\) »\)](#page-106-0) avec deux jeux de paramètres différents. L'un pour effectuer la réduction de bruit de luminance et un autre jeu de paramètres pour réduire le bruit chromatique. Vous pouvez le faire en générant deux instances ; utiliser la première uniquement pour la luminance en sélectionnant le mode de fusion « clarté » et utiliser la seconde uniquement pour la chrominance en sélectionnant le mode de fusion « couleur » (voyez [Section 3.2.6,](#page-55-0) [« Opérateurs de fusion »\)](#page-55-0).
- Dans un cas encore plus complexe, vous pourriez avoir un module qui agit sur différentes parties de votre image. A titre d'exemple, vous pourriez vouloir appliquer à toute votre image une certaine courbe de dégradé avec le module *courbe des tonalités* ([Section 3.4.2.3, « Courbe des tonalités »\)](#page-89-0) et appliquer une seconde courbe spécifiquement aux tons de peau. Tous les contrôles proposés par *masque dessiné* [\(Section 3.2.7, « Masque dessiné »](#page-57-0)) et *masque paramétrique* [\(Section 3.2.8, « Masque](#page-60-0) [paramétrique »](#page-60-0)) peuvent être utilisés pour sélectionner les parties d'une image où chacune des instances du module sera appliquée.

Faites attention au fait que chaque instance ajoute aussi à la charge de votre pipeline graphique. Générer trop d'instances – particulièrement pour les modules les plus gourmands – va certainement provoquer des ralentissements sensibles.

#### **3.2.4.2. Gérer les instances**

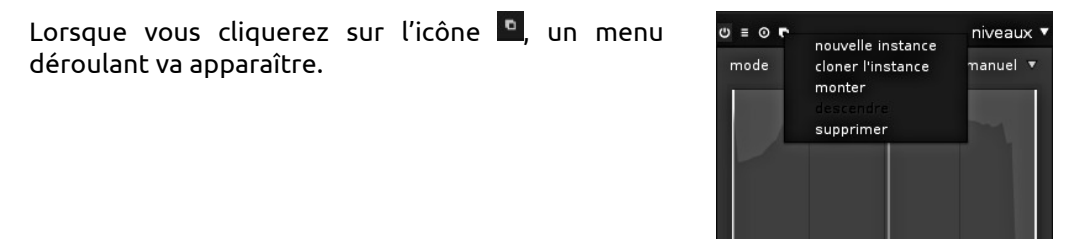

Sélectionner « nouvelle instance » génère une nouvelle instance du module au-dessus de toutes celles qui existent. Tous les paramètres sont définis à leur valeur par défaut. La nouvelle instance comporte son propre jeu de contrôles graphiques et un numéro est ajouté au nom de base du module pour la distinguer.

auto fusion

Sélectionner « cloner l'instance » se comporte de la même manière. La seule différence est que la nouvelle instance hérite de toutes les valeurs des paramètres de son parent.

darktable applique tous les modules dans un ordre défini en fonction de leur type. Donc toutes les instances d'un module particulier apparaîtront ensemble dans le pipeline graphique. Vous pouvez cependant décider de l'ordre relatif dans lequel les différentes instances d'un module sont appliquées en sélectionnant « monter » ou « descendre » pour changer la position de cette instance parmi ses pairs.

Pour supprimer une instance, pressez simplement « supprimer » dans le menu déroulant.

désactivé(e)

## <span id="page-53-0"></span>**3.2.5. Fusion**

#### **3.2.5.1. Présentation générale**

Dans le pipeline graphique, par défaut, un module reçoit son entrée du module précédent, effectue ses calculs et envoie sa sortie au module suivant. Vous pouvez, sur demande, activer une étape supplémentaire où la sortie d'un module est traitée avec son entrée avant que le résultat soit passé au module suivant. Ce traitement supplémentaire est appelé fusion. Entrée et sortie peuvent être traitées avec différents algorithmes appelés opérateurs de fusion ou modes de fusion.

Chaque mode de fusion est en outre contrôlé par un paramètre appelé opacité qui peut avoir une valeur comprise entre 0% et 100% et qui définit la manière dont les images d'entrée et de sortie contribuent au résultat final. Typiquement, une valeur d'opacité égale à 0% produit une image identique à l'image d'entrée – le module n'a pas d'effet. Une valeur d'opacité égale à 100% délivre le maximum de l'effet du module pour le mode de fusion choisi.

La valeur de l'opacité peut être la même pour tous les pixels de l'image. Dans ce cas la fusion agit sur l'image de manière uniforme. Vous pouvez aussi fixer des valeurs d'opacité différentes pour différentes parties de l'image ou pour différentes valeurs des pixels. C'est ce qu'on appelle un masque. Ceci permet de contrôler finement quelles parties d'une image sont affectées par un module, et, de quelle manière elles le sont. Vous pouvez choisir d'activer un masque dessiné ou un masque paramétrique ou une combinaison des deux.

#### **3.2.5.2. Utilisation**

Les modules qui prennent en charge la fusion affichent une zone de liste déroulante supplémentaire « fusion » en bas de leur interface graphique.

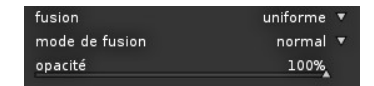

#### **fusion**

La fusion est activée à l'aide de cette zone de liste déroulante. Selon la valeur sélectionnée, des éléments de contrôle supplémentaires seront affichés.

#### **désactivé(e)**

La sortie du module est passée, sans traitement supplémentaire, au module suivant dans le pipeline graphique. Aucun autre contrôle n'est affiché.

#### **uniforme**

Un retraitement a lieu avec le mode de fusion et la valeur de l'opacité choisis – identiques pour tous les pixels. Des contrôles supplémentaires permettant de sélectionner le mode de fusion et la valeur de l'opacité sont affichés. Le mode de fusion par défaut est « normal » avec une opacité de 100%.

#### **masque dessiné**

Un retraitement a lieu avec le mode de fusion et l'opacité choisis. Des contrôles supplémentaires sont affichés pour vous permettre de dessiner un masque. Si aucun élément de masque n'est dessiné, tous les pixels auront la même opacité : celle qui est définie par le curseur d'opacité. Si vous dessinez un élément de masque, par exemple un cercle, l'intérieur du cercle aura l'opacité maximum, il sera entouré d'une zone de transition ou bordure dont l'opacité décroît progressivement et le reste de l'image

aura une opacité de 0%. Différentes formes graphiques peuvent être utilisées. Voyez [Section 3.2.7, « Masque dessiné »](#page-57-0) pour davantage d'informations.

#### **masque paramétrique**

Un retraitement a lieu avec le mode de fusion et l'opacité choisis. Des contrôles supplémentaires sont affichés qui vous permettent d'ajuster l'opacité pixel par pixel suivant les valeurs des pixels. Dans des précédentes versions de darktable ceci s'appelait « fusion conditionnelle ». Voyez [Section 3.2.8, « Masque paramétrique »](#page-60-0) pour davantage d'informations.

#### **masque dessiné et paramétrique**

Cette option combine les masques dessiné et paramétrique et affiche le jeu complet des contrôles des deux modes. Voyez [Section 3.2.9, « Combinaison des masques dessiné et](#page-63-0) [paramétrique »](#page-63-0) afin d'apprendre comment utiliser au mieux cette combinaison.

#### **Combinaison et inversion de masque**

#### **inversion du masque**

Lorsque « masque dessiné » est sélectionné, il y a une zone de liste déroulante supplémentaire permettant d'inverser le masque en commutant l'inversion de masque entre « activé(e) » ou « désactivé(e) ».

#### **masques combinés**

Lorsque l'on a sélectionné soit « masque paramétrique », soit « masque dessiné et paramétrique », une zone de liste déroulante supplémentaire est affichée qui contrôle la manière dont les masques individuels sont combinés pour former le masque final. Vous trouverez des détails concernant la combinaison des masques dans la [Section 3.2.9,](#page-63-0) [« Combinaison des masques dessiné et paramétrique »](#page-63-0).

#### **Contrôles supplémentaires**

Lors de la fusion avec un masque il y a quelques options supplémentaires pour gérer le masque final : vous pouvez le flouter, le désactiver temporairement, ou l'afficher comme image de surimpression.

#### **masque d'adoucissement**

Adoucir le masque crée une transition plus douce entre les parties fusionnées et non fusionnées d'une image et évite les artefacts. Le curseur d'adoucissement du masque contrôle le rayon du flou gaussien appliqué au masque de fusion final. Plus le rayon est grand, plus fort est l'adoucissement – fixez-le à 0 pour un masque non adouci.

#### **désactiver temporairement le masque**

Il est parfois utile de visualiser l'effet du module sans l'action du masque. Vous pouvez le faire en cliquant sur le symbole •, ce qui va temporairement désactiver le masque – le mode de fusion sélectionné et le niveau d'opacité conservent leur effet. Basculer ce bouton entre marche et arrêt permet de voir si le masque agit sur l'image comme on s'y attendait.

#### **afficher le masque**

Cliquer sur le symbole <sup>n</sup> va afficher le masque courant sous forme d'une surimpression jaune sur une version noir et blanc de votre image. Un jaune plein indique une opacité de 100%, un fond d'un gris entièrement visible sans surimpression jaune indique une opacité de 0%.

## **3.2.5.3. Exemples**

## **Texturer une image**

Le module filigrane prend en charge des fichiers SVG ayant des images intégrées pouvant être utilisées comme source de texture. Les opérateurs de fusion permettent de contrôler la manière dont s'exprime cette texture.

## **Petits détails**

Lorsque les opérateurs de fusion ont été introduits dans darktable, un nouveau module appelé *filtre passe haut* (voyez [Section 3.4.5.7, « Filtre passe](#page-123-0)[haut »\)](#page-123-0) a été ajouté. Il fournit un filtrage passe-haut de l'image implicitement utilisé lors de la fusion. Il permet de produire une image très détaillée et est une méthode largement utilisée dans le flux de travail d'autres logiciels de traitement d'image.

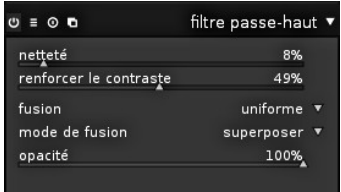

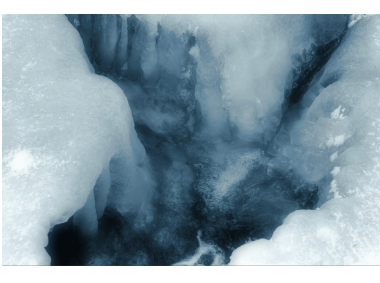

Ceci est l'image d'origine, assez fortement traitée tout d'abord en *[monochrome](#page-99-0)* et ensuite avec un *[virage partiel](#page-119-0)* bleu mais qui, comme vous pouvez le voir, manque de piqué et d'un peu de mise au point ...

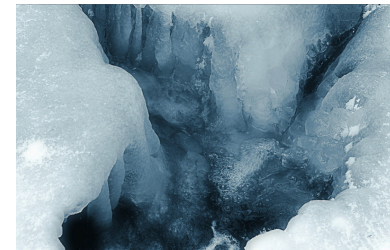

Ici, nous avons appliqué le filtre passe-haut avec les valeurs indiquées ci-dessus. Vous pouvez maintenant voir que les détails ont été très accentués et que nous avons une image vraiment pleine de détails.

## <span id="page-55-0"></span>**3.2.6. Opérateurs de fusion**

Plusieurs modes de fusion sont implémentés et d'autres pourront l'être par la suite. Pour le moment les modes les plus couramment utilisés sont présents et vous en reconnaîtrez quelques-uns qui existent dans d'autres logiciels de traitement d'images. Une bonne introduction à de nombreux modes de fusion courants est donnée dans le *[manuel](http://docs.gimp.org/2.8/fr/gimp-concepts-layer-modes.html) [utilisateur de Gimp \(Chaptitre 8.2, « Modes de calque »\)](http://docs.gimp.org/2.8/fr/gimp-concepts-layer-modes.html)* [[http://docs.gimp.org/2.8/fr/gimp](http://docs.gimp.org/2.8/fr/gimp-concepts-layer-modes.html)[concepts-layer-modes.html\]](http://docs.gimp.org/2.8/fr/gimp-concepts-layer-modes.html). C'est pourquoi, ici, nous ne discuterons en détails que de quelques modes de fusion.

## **3.2.6.1. Modes de fusion**

#### **normal**

Ceci sera probablement le mode de fusion le plus utilisé. Il mélange simplement l'entrée et la sortie et, en fonction de la valeur d'opacité, il réduit la force de l'effet d'un module. Généralement c'est aussi le mode de fusion à choisir si vous désirez appliquer l'effet d'un module localement en utilisant des masques.

## **normal tronqué**

Ce mode de fusion fonctionne d'une façon similaire au mode « normal », sauf que les données d'entrée et de sortie sont limitées à un intervalle de valeurs min/max particulier. Les valeurs hors intervalle sont effectivement bloquées et ne sont pas transmises aux modules suivants. Ceci permet parfois d'éviter les artefacts. Cependant, dans la plupart des cas (par exemple, les hautes lumières extrêmes avec des couleurs très saturées), il est préférable de laisser les valeurs non tronquées parcourir le pipeline graphique pour pouvoir les traiter correctement au bon endroit (par exemple, dans le module *[profil de](#page-96-0) [couleur de sortie](#page-96-0)*). Le plus souvent le mode de fusion « normal » est le choix préféré.

#### **clarté**

Ce mode de fusion mélange la clarté des images d'entrée et de sortie. Les données de couleur (chromaticité et teinte) sont prises dans l'image d'entrée sans être modifiées.

## **chroma**

Ce mode de fusion mélange la chromaticité (saturation) des images d'entrée et de sortie. La clarté et la teinte sont prises dans l'image d'entrée sans être modifiées.

## **teinte**

Ce mode de fusion mélange la teinte de la couleur des images d'entrée et de sortie. La clarté et la chromaticité sont prises dans l'image d'entrée et ne sont pas modifiées. Attention : lorsque des modules modifient la teinte de manière importante (par exemple en générant des couleurs complémentaires), ce mode de fusion peut donner un bruit chromatique important.

## **couleur**

Ce mode de fusion mélange la couleur (chromaticité et teinte) provenant des images d'entrée et de sortie. La clarté est prise dans l'image d'entrée sans être modifiée. Attention : lorsque des modules modifient la teinte de manière importante (par exemple, en générant des couleurs complémentaires), ce mode de fusion peut conduire à un bruit chromatique important.

#### **clarté Lab**

Uniquement proposé pour les modules fonctionnant dans l'espace colorimétrique Lab, ce mode de fusion mélange la clarté des images d'entrée et de sortie alors que les données de couleur sont prises sans modification dans l'image d'entrée. Contrairement au mode de fusion « clarté », il n'effectue pas de conversion d'espace colorimétrique et ne tronque pas les données. Dans certains cas ceci crée moins d'artefacts que le mode « clarté ».

## **couleur Lab**

Uniquement proposé pour les modules fonctionnant dans l'espace colorimétrique Lab, ce mode de fusion mélange les canaux de couleurs a et b des images d'entrée et de sortie alors que la clarté est prise sans modification dans l'image d'entrée. Contrairement au mode de fusion « couleur », il ne met en œuvre aucune conversion d'espace colorimétrique et ne tronque pas les données. Dans certains cas ceci crée moins d'artefacts que le mode « couleur ».

#### **valeur TSV**

Uniquement proposé pour les modules fonctionnant dans l'espace colorimétrique RVB, ce mode de fusion mélange la clarté des images d'entrée et de sortie alors que les données de couleur sont prises sans modification dans l'image d'entrée. Contrairement au mode de fusion « clarté » il ne tronque pas les données.

#### **couleur TSV**

Seulement proposé pour les modules fonctionnant dans l'espace colorimétrique RVB, ce mode de fusion mélange les couleurs des images d'entrée et de sortie alors que les données de clarté sont prises uniquement dans l'image d'entrée. Contrairement au mode de fusion « couleur » il ne tronque pas les données.

#### **ajustement des couleurs**

Certains modules agissent principalement sur les valeurs tonales d'une image mais effectuent aussi des ajustements de la saturation des couleurs, par exemple les modules *[niveaux](#page-88-0)* et *[courbe des tonalités](#page-89-0)*. Ce mode de fusion prend la clarté uniquement dans les données de sortie et, en activant le contrôle des ajustements des couleurs du module, il mélange les couleurs de l'entrée et de la sortie .

#### <span id="page-57-0"></span>**3.2.7. Masque dessiné**

La plupart des modules de darktable ont une option permettant de restreindre leur effet à l'aide d'un masque dessiné, permettant ainsi un ajustement local.

## **3.2.7.1. Présentation générale**

Avec la fonctionnalité de masque dessiné, vous pouvez construire un masque en le dessinant directement sur le fond de l'image. Différents opérateurs de dessin, appelés formes, sont disponibles et peuvent être utilisés seuls ou combinés. Une fonctionnalité souple d'édition vous permet de modifier des aspects simples d'une forme, de supprimer des formes ou d'importer des formes déjà définies dans d'autres modules.

Les formes sont enregistrées en interne sous forme de vecteurs graphiques et sont rendues avec la résolution souhaitée lors du traitement par le pipeline graphique. Les formes sont exprimées dans le système de coordonnées de l'image d'origine et sont transformées par tous les modules de distorsion. De cette manière, une forme sélectionnera toujours la même partie de votre image, indépendamment des distorsions ou d'autres modifications ayant pu être appliquées.

#### **3.2.7.2. Utilisation**

Pour tracer une forme, vous devez cliquer sur l'un des symboles de forme. Vous passerez alors automatiquement dans le mode d'édition depuis lequel vous générerez une nouvelle instance de la forme sélectionnée dont vous pourrez ensuite modifier les propriétés.

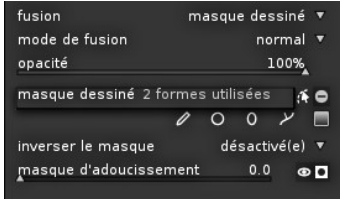

On quitte le mode d'édition en cliquant le symbole . Vous pouvez à tout moment retourner au mode d'édition pour effectuer d'autres ajustements en cliquant de nouveau le symbole d'édition. Dans le mode d'édition, vous pouvez aussi supprimer une forme en effectuant sur elle un clic-droit – la forme est supprimée du masque courant mais reste dans la liste des formes définies.

Si vous faites un *Ctrl-clic* sur le symbole de mode d'édition, vous entrez dans un mode d'édition restreint. Certaines actions, telles que le glisser d'une forme complète ou la modification de ses dimensions sont bloquées. Seules les modifications d'ajustement précis telles que le glisser d'un nœud sont permises.

Cinq formes sont actuellement implémentées.

#### **pinceau**

Cliquer le symbole  $\ell$  ajoute un coup de pinceau.

Commencez le dessin par un *clic-gauche* dans le canevas et déplacez la souris tout en maintenant le bouton pressé. Le coup de pinceau est finalisé dès que vous relâchez le bouton de la souris. La dimension, la dureté et l'opacité de la brosse peuvent être modifiées respectivement en utilisant la *molette* de la souris, un *Majuscule+molette*, et un *Ctrl+molette*, ou bien avant de commencer à dessiner ou bien à tout moment au cours du travail.

Si vous avez une tablette graphique avec un stylet sensible à la pression, darktable peut appliquer la pression enregistrée à certains attributs du trait de pinceau. Voyez [Section 7.1, « Options d'interface »](#page-153-0) pour davantage d'informations.

En soulevant le stylet de la tablette ou en relâchant le bouton gauche de la souris, la figure dessinée est convertie en nœuds connectés qui définissent la forme. Une option de configuration (voyez [Section 7.1, « Options d'interface »\)](#page-153-0) contrôle le niveau du lissage à appliquer. Un niveau élevé conduit à moins de nœuds – ce qui facilitera l'édition ultérieure mais au détriment d'une précision initiale inférieure.

Les nœuds et les segments d'un coup de pinceau peuvent être modifiés de manière individuelle. Voyez la documentation sur les *chemins* ci-dessous pour davantage d'informations.

Le rendu d'un coup de pinceau ayant une forme complexe peut consommer un nombre important de cycles CPU ; essayez d'utiliser, si possible, un cercle, une ellipse ou un chemin.

Un coup de pinceau avec ses contrôles et l'affichage du masque actif.

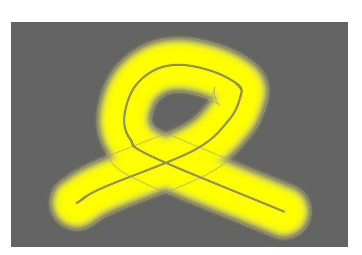

## **cercle**

Cliquer le symbole  $\blacksquare$  ajoute une forme circulaire.

Cliquez dans le canevas pour positionner le cercle. Faites un clic-gauche et glissez le cercle à une position différente si cela est nécessaire. Utilisez la molette de défilement de la souris lorsque que le curseur est à l'intérieur du cercle pour en modifier le diamètre. Une action sur la molette alors que le curseur est sur le contour ajustera la largeur de la zone de transition. Avec *Ctrl+molette*, vous pouvez ajuster l'opacité du cercle – ceci est mieux observé lorsque le masque est affiché en pressant le bouton **.** 

Une forme circulaire avec ses contrôles et l'affichage du masque actif.

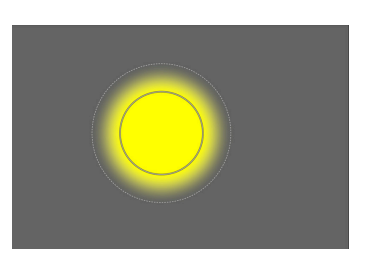

## **ellipse**

Cliquer le symbole a ajoute une forme elliptique.

Le principe général est le même que pour la forme circulaire. De plus, vous obtenez quatre nœuds sur le contour de l'ellipse. Cliquez sur les nœuds pour ajuster l'excentricité de l'ellipse, faites un *Ctrl+clic* sur ces nœuds pour faire pivoter l'ellipse.

Une forme elliptique avec ses contrôles et le masque d'affichage actif.

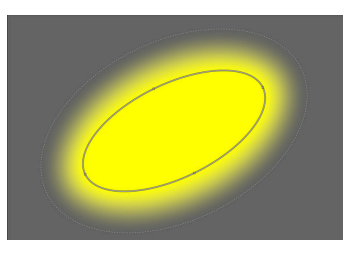

## **chemin**

Cliquer le symbole **l'ajoute une forme définie par un chemin fermé défini par l'utilisateur.** 

Faites un clic-gauche dans le canevas pour définir les nœuds du chemin ; terminez le chemin par un *clic-droit* après avoir placé le dernier point. Par défaut, les nœuds sont connectés par une ligne lissée. Si vous désirez qu'un nœud définisse un angle vif, vous pouvez le faire en le créant avec *Ctrl+clic*.

Dans le mode édition, vous pouvez convertir un nœud existant définissant un angle vif en un nœud standard et vice versa par un *Ctrl-clic* sur celui-ci. Vous pouvez insérer des nœuds supplémentaires en faisant un *Ctrl-clic* sur l'un des segments de la ligne. Des nœuds individuels peuvent être supprimés par un *clic-droit* sur ceux-ci. Assurez-vous que le pointeur de la souris se trouve sur le nœud désiré et que le nœud est en surbrillance, sinon vous pourriez accidentellement supprimer le chemin tout entier.

Les dimensions de la forme complète peuvent être modifiées en utilisant la molette de la souris – comme on le fait dans le cas de la forme circulaire. Ceci reste vrai pour la largeur de la bordure, c'est-à-dire la zone de décroissance progressive de l'opacité. Des nœuds simples ainsi que des segments de chemin peuvent être déplacés par glisser de la souris. Si un nœud est sélectionné en le cliquant, un point de contrôle supplémentaire apparaît – vous pouvez le déplacer pour modifier la courbure de la ligne. Glisser l'un des points de contrôle sur la bordure ajuste la largeur de la bordure uniquement dans cette partie de la forme.

Pensez à ajuster finement un chemin dans le mode d'édition restreint (voyez ci-dessus), ce qui vous permet d'ajuster des nœuds individuels ou des segments sans prendre le risque de décaler ou de redimensionner accidentellement l'ensemble de la forme.

Une forme de chemin avec ses contrôles et l'affichage du masque actif.

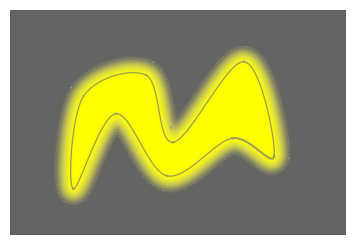

**dégradé**

Cliquer le symbole **a** ajoute un dégradé au masque. Ceci ne génère pas de forme limitée mais produit un dégradé linéaire qui s'étend à l'ensemble de l'image.

Cliquez dans le canevas pour définir la position de la ligne où l'opacité sera de 50%. Cette ligne possède deux points d'ancrage que vous pouvez glisser pour modifier l'orientation du dégradé.

Actionner la molette de la souris près de la ligne centrale modifie la progressivité du dégradé. Des lignes pointillées indiquent la distance au-delà de laquelle l'opacité est de 100% et 0% respectivement. Entre ces lignes pointillées, l'opacité change linéairement. Le dégradé se visualise mieux lorsque le masque est affiché en pressant le bouton  $\blacksquare$ .

Selon le module et l'image sous-jacente l'utilisation d'un dégradé peut provoquer un effet de bande. Vous pouvez envisager l'activation du module *homogénéisation* (voyez [Section 3.4.4.11, « Homogénéisation »\)](#page-112-0).

Un dégradé avec ses contrôles et l'affichage du masque actif.

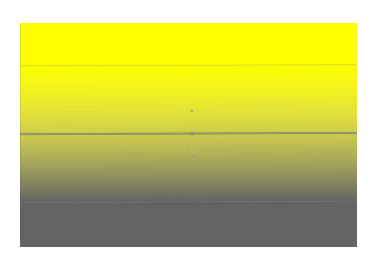

#### **masque dessiné**

Le nombre de formes utilisées dans le masque courant est affiché dans le champ « masques existants ». Cliquer sur ce champ ouvre une fenêtre déroulante avec toutes les formes déjà définies dans le contexte de l'image courante mais qui ne sont pas encore utilisées dans le masque courant. Vous pouvez cliquer n'importe laquelle de ces formes de manière à l'ajouter au masque actuel. Cette liste comporte aussi les formes qui ont été générées mais qui ne sont plus utilisées. De cette manière, vous pouvez même récupérer une forme supprimée.

Un bouton de polarité (@ et  $\blacksquare$ , respectivement) permet de basculer entre l'état normal et l'état inversé du masque dessiné, c'est-à-dire que les valeurs d'opacité sont inversées – 100% devient 0% et vice versa. Vous aurez besoin de cette fonctionnalité lorsque vous combinerez le masque dessiné et le masque paramétrique (voyez [Section 3.2.9,](#page-63-0) [« Combinaison des masques dessiné et paramétrique »](#page-63-0)).

#### **gestionnaire de masques**

On trouvera, sur le panneau du gestionnaire de masques (voyez [Section 3.3.5,](#page-70-0) [« Gestionnaire de masques »\)](#page-70-0), d'autres fonctionnalités pour contrôler l'interaction entre plusieurs formes à l'intérieur d'un masque. Vous pourrez donner des noms individuels à vos formes ce qui vous aidera à en conserver le suivi. Vous pourrez aussi sélectionner individuellement des formes pour les modifier – une fonctionnalité utile s'il arrive que vos masques comportent plusieurs formes ayant des éléments de contrôle qui se superposent.

#### <span id="page-60-0"></span>**3.2.8. Masque paramétrique**

La fonctionnalité masque paramétrique, appelée « fusion conditionnelle » dans les versions antérieures de darktable, propose un contrôle sélectif de faible granularité, de la manière dont les pixels individuels sont fusionnés. Il le fait en générant automatiquement un masque de fusion intermédiaire en fonction des paramètres choisis par l'utilisateur. Ces paramètres sont des coordonnées de couleur et non les coordonnées géométriques utilisées dans les masques dessinés.

Le masque paramétrique est un outil puissant ayant un certain niveau de complexité.

#### **3.2.8.1. Présentation générale**

Pour chaque canal de données d'un module (Lab, RVB) et aussi pour quelques canaux de données virtuels (par exemple la teinte et la saturation), l'utilisateur peut construire une fonction d'opacité par canal. Selon les valeurs de ces canaux de données pour un pixel, cette fonction détermine, pour ce pixel, un facteur de fusion compris entre 0 et 1 (ou entre 0% et 100%).

Pour chacun de ses canaux de données (réels et virtuels), chaque pixel d'une image a donc différents facteurs de fusion . Tous les facteurs de fusion sont finalement multipliés, pixel par pixel, par la valeur du curseur d'opacité globale (voyez [Section 3.2.6, « Opérateurs de](#page-55-0) [fusion »](#page-55-0)) afin de former un masque de fusion pour l'image.

Si, pour un pixel donné, le masque de fusion a la valeur 0, l'entrée du module est laissée inchangée. Si, pour un pixel, le masque de fusion a la valeur maximum 1 (ou 100%), alors le module aura son plein effet.

## **3.2.8.2. Utilisation**

Lorsque *masque paramétrique* est activé dans la zone de liste déroulante « fusion », un jeu supplémentaire de contrôles s'affiche.

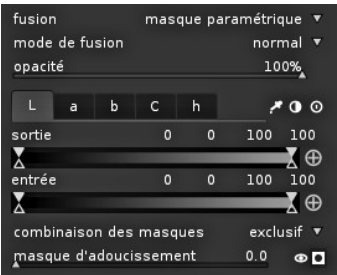

#### **Onglets des canaux**

Chaque onglet permet de sélectionner un canal de données – réel ou virtuel. Les modules fonctionnant dans l'espace colorimétrique Lab ont des canaux de données pour L, a, b, C (chromaticité de LCh) et h (teinte de LCh). Les modules fonctionnant dans l'espace colorimétrique RVB ont des canaux de données pour g (gris), R,V, B, H (teinte de HSL), S (saturation de HSL), et L (clarté de HSL). Pour une présentation plus approfondie, consultez, par exemple, l'article de Wikipédia [sur les espaces colorimétriques](http://fr.wikipedia.org/wiki/Espace_colorim%C3%A9trique) [\[http://](http://fr.wikipedia.org/wiki/Espace_colorim%C3%A9trique) [fr.wikipedia.org/wiki/Espace\\_colorim%C3%A9trique](http://fr.wikipedia.org/wiki/Espace_colorim%C3%A9trique)].

Chaque onglet fournit deux curseurs pour ses canaux de données : l'un pour les données d'entrée que le module reçoit et l'autre pour les données de sortie que le module produit avant d'effectuer la fusion.

## **Curseurs des canaux de couleur**

Avec le curseur du canal de couleur vous pouvez construire une fonction d'opacité trapézoïdale. Pour cela, il y a quatre marqueurs par curseur. Deux triangles au-dessus du curseur marquent la plage de valeurs pour lesquelles l'opacité est égale à 1. Deux triangles situés sous le curseur marquent la plage de valeurs pour lesquelles l'opacité est nulle.

Les points intermédiaires entre l'opacité nulle et l'opacité complète se voient allouer une opacité progressive.

Les triangles pleins, ou marqueurs internes, indiquent le côté fermé (la plupart du temps plus étroit) de la fonction trapézoïdale. Les triangles ouverts, ou marqueurs externes, indiquent le côté ouvert (la plupart du temps plus large) de la fonction trapézoïdale. L'ordre des marqueurs reste toujours inchangé : ils peuvent se toucher mais ne peuvent pas échanger leurs positions.

Un bouton de polarité (respectivement  $\blacksquare$  et  $\blacksquare$ ) situé à la droite du curseur permet de basculer entre les modes *sélectionner la plage* et *désélectionner la plage* de la fonction avec une confirmation visuelle qui consiste en un échange des marqueurs triangulaires du haut et du bas. Ces deux types de fonctions trapézoïdales sont représentées graphiquement sur les images suivantes.

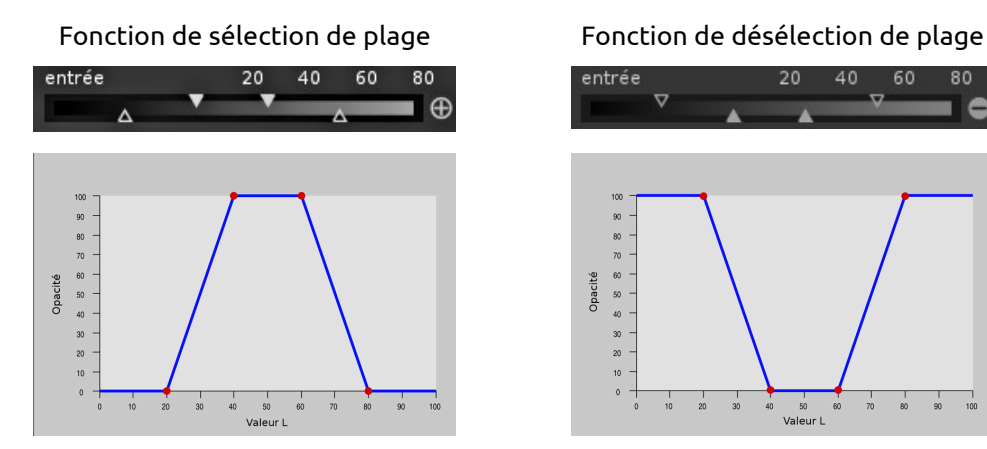

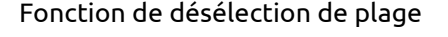

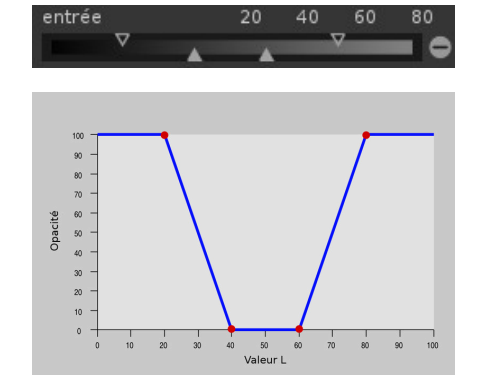

Fonction trapézoïdale qui sélectionne une plage étroite de valeurs pour la fusion.

Fonction trapézoïdale qui désélectionne une plage étroite de valeurs de la fusion.

Dans leur état par défaut tous les marqueurs sont à leurs positions extrêmes, respectivement au maximum à gauche et au maximum à droite. Depuis cet état une fonction *sélectionner la plage* sélectionne l'ensemble de la plage des valeurs en donnant un masque « tout à 100% ». En partant de là, on peut déplacer les curseurs vers l'intérieur pour graduellement éliminer de plus en plus de parties de l'image à l'exception de la plage étroite qui subsiste.

Une fonction *désélection de plage*, désélectionnera par défaut l'ensemble des valeurs de la plage, ce qui donne un masque « tout à zéro » comme point de départ. Le déplacement des curseurs vers l'intérieur va graduellement étendre le masque à l'exception de la plage étroite restante.

Pour davantage d'informations sur la fonctionnalité de polarité, veuillez consulter la [Section 3.2.9, « Combinaison des masques dessiné et paramétrique ».](#page-63-0)

#### **Boutons de contrôle**

Les boutons de contrôle vous aident à concevoir un masque paramétrique.

Avec le bouton de sélection de couleur (pipette) vous pouvez sélectionner un échantillon de votre image. Les valeurs correspondantes pour les canaux de données réels et virtuels sont alors affichées à l'intérieur du curseur de chacun des canaux de couleur.

Avec le bouton d'inversion D, vous pouvez basculer les polarités de tous les canaux (y compris un masque dessiné potentiellement activé) et modifier la méthode servant à

combiner les canaux dans le masque final. On trouvera davantage d'informations à ce sujet dans la [Section 3.2.9, « Combinaison des masques dessiné et paramétrique »](#page-63-0).

Avec le bouton de réinitialisation  $\circ$  vous pouvez restaurer tous les paramètres à leurs valeurs par défaut.

## **3.2.8.3. Exemples**

## **Effet touche de couleur**

Pour créer un effet touche de couleur avec cette fleur de coquelicot en rouge et le reste de l'image en monochrome, nous pouvons appliquer le module *[monochrome](#page-99-0)* à toutes les parties de l'image sauf aux pétales de couleur rouge saturée.

Nous choisissons le canal de teinte pour contrôler notre masque car la teinte procure une bonne séparation entre les pétales et le fond.

Ces paramètres dans le canal de teinte construisent un masque de fusion paramétrique qui exclut les pétales rouges. La petite barre blanche dans le dégradé a été obtenue en faisant pointer la pipette sur l'un des pétales. Afin d'augmenter la sélectivité de notre masque, les marqueurs ont ensuite été placés pour déterminer un petit intervalle centré sur la teinte choisie.

Masque de fusion résultant.

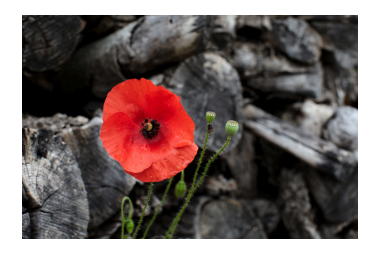

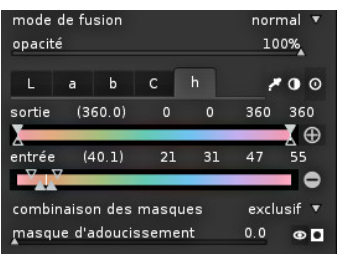

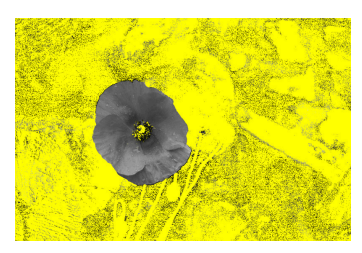

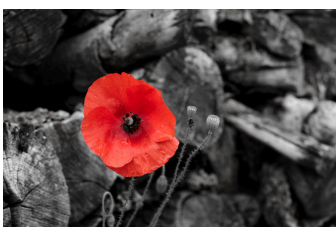

## <span id="page-63-0"></span>**3.2.9. Combinaison des masques dessiné et paramétrique**

Image finale après l'application du module

Cette section décrit comment darktable combine des masques individuels pour former le masque final d'un module. Les masques individuels sont le masque dessiné et tous les canaux individuels du masque paramétrique. Ce sujet est assez complexe – si vous ne désirez pas vous plonger dans tous les détails théoriques sautez cette partie et allez plus loin où nous décrivons deux cas typiques d'utilisation.

#### **3.2.9.1. Présentation générale**

*monochrome*.

Deux éléments principaux contrôlent la manière dont les masques individuels sont combinés : le paramètre de polarité de chacun des masques défini par les boutons plus et

moins, et le paramètre « combinaison des masques » de la zone de liste déroulante (voyez [Section 3.2.5, « Fusion »\)](#page-53-0).

Les masques peuvent être considérés comme des images en nuances de gris dont chaque pixel prend une valeur comprise entre 0 et 1 (ou entre 0% et 100%).

Une façon simple de combiner les masques consiste à attribuer à chaque pixel le produit des valeurs de ce pixel dans les différents masques. Un pixel aura une valeur nulle dans le masque final lorsqu'il aura une valeur nulle dans au moins l'un des masques. Un pixel ne peut atteindre la valeur maximale 1.0 dans le masque final que s'il possède la valeur 1.0 dans chacun des masques. Nous appelons « exclusif » cette façon de combiner. Chaque masque peut exclure un pixel en lui attribuant la valeur zéro, indépendamment de ce que font les autres masques. Une fois qu'un pixel est exclu par l'un des masques (sa valeur est nulle), il n'y a aucune possibilité de l'inclure à nouveau à l'aide d'un autre masque.

Une autre manière de combiner des masques est la suivante : nous inversons tout d'abord chacun des masques – en attribuant à chaque pixel 1.0 moins la valeur qu'il a dans le masque ; nous combinons ensuite ces masques inversés en utilisant le mode *exclusif* ; en dernière étape, nous inversons le masque final. Maintenant, si un pixel a la valeur 1.0 dans l'un des masques alors il aura aussi la valeur 1.0 dans le masque final. Un pixel ne peut avoir une valeur nulle dans le masque final que s'il a une valeur nulle dans chacun des masques. Nous appelons « inclusif » cette manière de combiner. Chaque masque peut inclure un pixel en lui attribuant la valeur 1.0, indépendamment de ce que font les autres masques. Une fois un pixel inclus par un masque (sa valeur est 1.0), il n'y a aucune possibilité de l'exclure de nouveau à l'aide d'un autre masque.

Seules, ces deux méthodes de combinaison resteraient assez limitatives. Nous obtiendrons un maximum de flexibilité en permettant une étape supplémentaire d'inversion pour chacun des masques. Ceci est géré par les boutons de polarité **et et e**t situés à proximité de chacun des canaux. Basculer le bouton de polarité d'un masque inversera ses valeurs, c'est-à-dire qu'il attribuera à chaque pixel 1.0 moins sa valeur d'origine.

Enfin, depuis la zone de liste déroulante « combinaison des masques », vous pouvez inverser le résultat final afin qu'il corresponde à vos besoins en sélectionnant les options *exclusif & inversé* ou *inclusif & inversé*.

## **3.2.9.2. Utilisation**

Typiquement, vous voudrez combiner un masque dessiné et un masque paramétrique pour tout d'abord sélectionner une certaine partie de l'image – soit à l'aide du masque dessiné, soit à l'aide du masque paramétrique – et utiliser un autre type de masque pour ajuster finement votre sélection. L'ajustement précis peut signifier soit que vous désirez inclure des parties supplémentaires de l'image, qui n'ont pas déjà été incluses, soit que vous désirez exclure des parties de l'image qui avaient déjà été incluses.

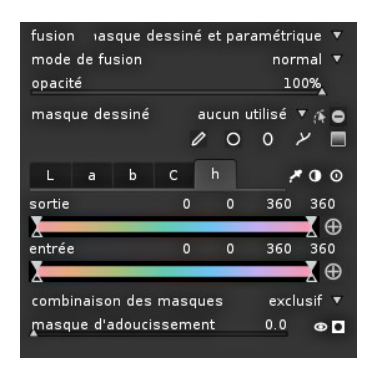

Ceci donne deux cas typiques d'utilisation :

## **Mode inclusif**

Pour obtenir ce mode, vous choisissez *inclusif* dans la zone de liste déroulante « combiner les masques » et vous vous assurez que le masque dessiné et tous les boutons de polarité de tous les canaux sont définis à négatif (D). Votre point de départ est un masque où tous les pixels ont la valeur zéro, c'est-à-dire qu'aucun pixel n'est sélectionné. Vous ajustez alors les curseurs du masque paramétrique pour amener de plus en plus de pixels dans la sélection ou vous dessinez des formes sur le canevas pour sélectionner des zones spécifiques de votre image.

#### **Mode exclusif**

Dans le cas contraire, vous choisissez *exclusif* dans la zone de liste déroulante « combiner les masques » et vous vous assurez que tous les boutons de polarité sont placés sur positif ( ). Votre point de départ est un masque avec toutes les valeurs à 1.0, c'est-à-dire que tous les pixels sont sélectionnés. Vous modifiez alors graduellement les curseurs du masque paramétrique pour exclure des parties de votre image en fonction de vos besoins ou vous dessinez directement des formes sur le canevas pour exclure spécifiquement ces zones.

Pour vous faciliter la tâche, vous trouverez sur l'interface graphique du masque paramétrique un bouton à bascule qui permet d'inverser toutes les polarités des canaux et de basculer entre les modes exclusif et inclusif de la zone de liste déroulante « combiner les masques ».

Il est recommandé aux utilisateurs débutants de se contenter de ces deux cas. Ceci implique que vous devez décider à l'avance comment vous voulez construire votre masque. Les utilisateurs avancés trouveront la façon de tirer profit des nombreuses combinaisons possibles des polarités et des modes de combinaison des masques.

## <span id="page-65-0"></span>**3.2.10. Gestion de la couleur**

La chambre noire utilise un flux de travail gérant le mode pleine couleur :

- Les spécifications de couleur en entrée sont extraites des profils ICC intégrés ou fournis par l'utilisateur ou, alternativement, – dans le cas de fichiers RAW – d'une bibliothèque de matrices de couleurs spécifiques à chaque appareil photo.
- Pour un rendu fidèle des couleurs à l'écran, darktable lit automatiquement le profil d'affichage de votre écran (s'il est correctement configuré). Les configurations multiécrans sont prises en charge à condition qu'un service système comme *colord* soit installé et convenablement configuré pour informer darktable du profil correct du moniteur.
- Les fichiers de sortie peuvent être encodés dans l'un des profils intégrés à darktable comme [sRVB \[http://fr.wikipedia.org/wiki/SRGB\]](http://fr.wikipedia.org/wiki/SRGB) ou [Adobe\\_RVB \(compatible\) \[http://](http://fr.wikipedia.org/wiki/Adobe_RVB) [fr.wikipedia.org/wiki/Adobe\\_RVB](http://fr.wikipedia.org/wiki/Adobe_RVB)], ou dans tout autre espace colorimétrique de sortie fourni à darktable par l'utilisateur sous forme de profil ICC.

Pour étudier la configuration de votre profil d'affichage, vous pouvez appeler le binaire darktable-cmstest qui affiche des informations utiles comme le nom du profil du moniteur et qui vous indique si le système est correctement configuré.

#### **3.2.10.1. Les espaces colorimétriques de darktable**

Les images d'entrée de darktable sont soit des fichiers RVB (comme JPEG ou TIFF), soit des fichiers RAW pré-dématricés du boîtier – tous les deux représentent les couleurs par une combinaison de rouge, de vert et de bleu. La plupart de nos modules agissent dans l'[espace de couleur CIELAB \[http://fr.wikipedia.org/wiki/CIE\\_Lab](http://fr.wikipedia.org/wiki/CIE_Lab)] (souvent simplement appelé « Lab ») qui décrit la couleur par la combinaison d'une donnée de clarté (L) et d'un point dans le plan de couleur a-b. La sortie finale du pipeline de traitement de l'image

est de nouveau en RVB, mis en forme soit pour l'écran du moniteur soit pour le fichier de sortie.

Ce processus implique que le pipeline graphique a deux étapes de conversion : *[profil](#page-101-0) [de couleur d'entrée](#page-101-0)* et *[profil de couleur de sortie](#page-96-0)*. Il y a de plus l'étape de *[dématriçage](#page-84-0)* pour les images RAW durant laquelle les couleurs de chaque pixel sont reconstruites par interpolation.

La position fixe de chaque module dans le pipeline graphique nous indique dans quel espace de couleur il se situe :

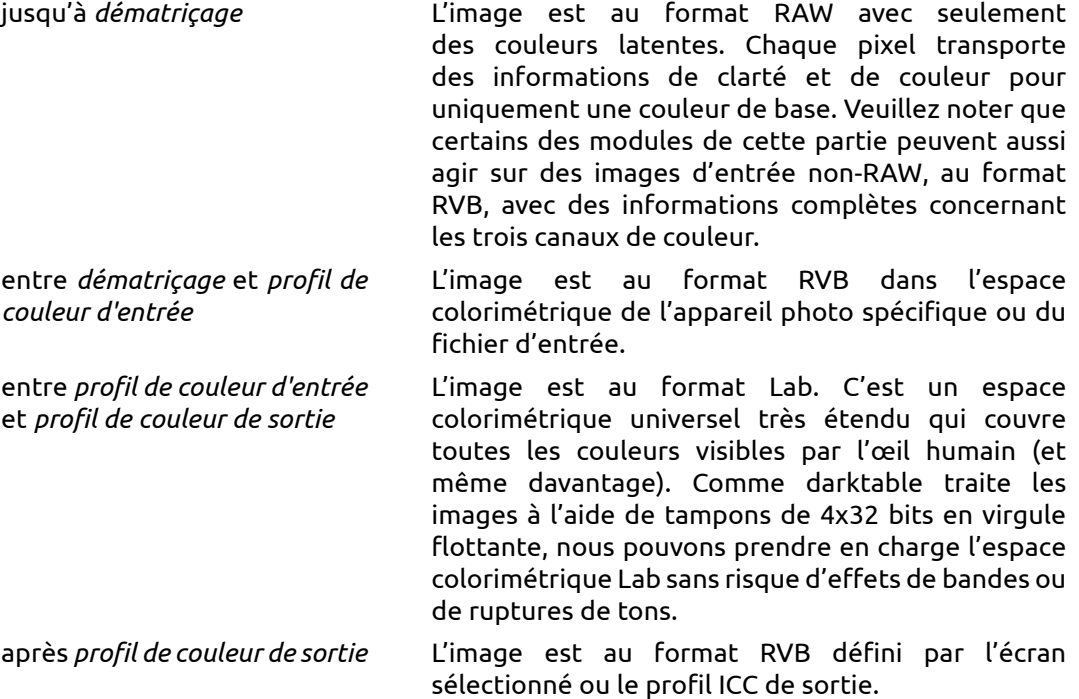

## **3.2.10.2. Couleurs non bornées**

Théoriquement les composantes individuelles des données de couleur sont confinées entre des valeurs minimales et maximales. Par exemple, en RVB, l'intensité d'un canal de couleur rouge, vert ou bleu peut prendre n'importe quelle valeur dans la plage comprise entre 0% et 100% (ou entre 0.0 et 1.0). De même le canal L dans l'espace Lab peut prendre toute valeur entre 0 (noir pur) et 100 (blanc pur).

Dans la pratique, les étapes de traitement de l'image par les modules de darktable peuvent conduire à des valeurs en dehors de ces plages confinées. En fait, même des matrices de couleur bien constituées, qui convertissent de RVB en Lab, peuvent parfois produire des valeurs de L négatives pour certains pixels.

Des pixels avec ce type de valeurs sont dits avoir « des couleurs non bornées ». À chaque étape du processus, on peut *resserrer* (c'est à dire confiner) ces valeurs dans la plage autorisée. Cependant, on a trouvé éminemment préférable et moins sujet à artefacts de ne pas resserrer ces couleurs non bornées mais de les traiter comme toutes les autres données de couleur.

Dans darktable il n'existe aucune obligation technique de resserrage ; dû au fait que nous utilisons l'arithmétique en virgule flottante pour toutes les étapes du traitement, les valeurs non bornées peuvent être transmises comme toute autre valeur, jusqu'à ce que le module final de conversion de couleur s'assure qu'elles sont transférées dans l'espace colorimétrique de sortie en une couleur la plus raisonnable possible. C'est pourquoi darktable évite le resserrage aussi longtemps que les algorithmes sous-jacents le permettent.

## **3.2.10.3. Possibles artefacts de couleur**

Il y a quelques situations non fréquentes qui, sans l'intervention de l'utilisateur, conduisent encore à des résultats problématiques. Quelques modules travaillant dans l'espace colorimétrique Lab, comme *[niveaux](#page-88-0)* et *[monochrome](#page-99-0)*, doivent prendre en compte le fait que le canal L transporte toutes les informations de clarté et que les canaux a et b représentent complètement la chromaticité et la teinte. Les couleurs non bornées ayant une valeur négative de L sont particulièrement problématiques pour ces modules et peuvent conduire à des artefacts du pixel noir.

On a trouvé que les sources de lumière bleue très saturée apparaissant dans le cadre d'une image sont de bonnes candidates à la génération de pixels ayant une valeur négative de L. Si vous êtes engagé dans la photographie de scène, vous devriez porter une attention toute particulière aux zones d'image de cette sorte.

Afin d'atténuer ce problème le module *profil de couleur d'entrée* (voyez [Section 3.4.3.10,](#page-101-0) [« Profil de couleur d'entrée »](#page-101-0)) possède une option *troncature du gamut*. Elle est désactivée par défaut mais peut être activée si vous constatez des artefacts. Selon la configuration les couleurs restent confinées dans l'un des gamuts RVB disponibles. En fait les artefacts du pixel noir sont évités au prix d'une certaine perte de la dynamique de couleur. Voyez [Section 3.4.3.10, « Profil de couleur d'entrée »](#page-101-0) pour un exemple.

## <span id="page-68-1"></span>**3.3. Panneaux de la chambre noire**

Cette section contient une documentation sur les panneaux spécifiques à la vue chambre noire.

## **3.3.1. Navigation**

Le panneau de navigation en haut à gauche de la vue chambre noire affiche une prévisualisation complète de votre image avec un rectangle indiquant la zone du zoom actuellement visible dans le panneau central. Faites glisser le rectangle pour déplacer cette zone. La valeur actuelle du zoom est affichée à la droite de la miniature de prévisualisation. Cliquez sur cette valeur pour un accès rapide à certaines valeurs courantes de zoom.

## **3.3.2. Instantanés**

Vous pouvez prendre un instantané des images alors que vous êtes en train de les traiter. Un instantané de la vue centrale en cours est enregistré sous forme de champ de bits et sera conservé aussi longtemps que vous resterez dans la chambre noire. Lorsque vous ajustez les paramètres d'un module, un instantané peut être sélectionné et incrusté dans la vue centrale en cours pour vous aider par une comparaison côte à côte (à gauche : l'instantané, à droite : la vue active). Ceci peut aussi être combiné avec l'historique (voyez [Section 3.3.3, « Développement »\)](#page-68-0) afin de comparer l'instantané avec les différentes étapes du développement.

Vous pouvez contrôler la vue divisée en déplaçant la ligne de séparation. Si vous survolez la ligne de séparation avec la souris, une petite icône de rotation apparaîtra au centre de la ligne. Cliquez-la pour modifier la séparation de verticale vers horizontale et vice versa.

## <span id="page-68-0"></span>**3.3.3. Développement**

L'historique de développement affiche chaque changement d'état des modules (activé/désactivé). Vous pouvez ici *sélectionner* un point de la pile afin de retourner à ce point de l'historique du développement. Si vous activez alors un nouveau module ou modifiez un paramètre de module, tous les modules qui figurent au-dessus du point considéré seront supprimés de l'historique.

*Attention, l'activation de l'action de n'importe quel module en utilisant des raccourcis clavier supprimera de l'historique tous les modules situés au-dessus de celui qui est actuellement sélectionné. De cette manière il est facile de perdre tout le travail de développement effectué sur une image !*

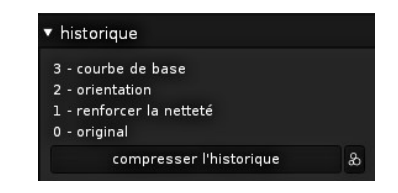

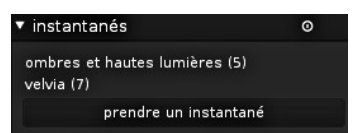

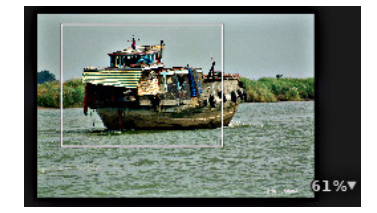

Cliquer « compresser l'historique » va générer le plus petit historique de développement produisant l'image actuelle. Par exemple tous les modules désactivés seront supprimés. Ceci va aussi supprimer les modules qui se trouvent au-dessus de celui qui est sélectionné.

Le bouton situé sur la droite **le** vous permet de créer un nouveau style pour pouvoir appliquer votre historique de développement à d'autres images. Utilisez la première ligne de la fenêtre qui apparaît pour nommer votre style et la seconde pour ajouter une description destinée à aider à sa recherche. Il vous sera demandé quels sont les modules de l'historique de développement que vous désirez inclure dans le style.

Une fois créés, les styles sont gérés et appliqués à d'autres images depuis le panneau *styles* de la table lumineuse (voyez [Section 2.3.8, « Styles »](#page-39-0)).

## **3.3.4. Pipette globale**

En utilisant la pipette globale vous pouvez prendre des échantillons de couleur dans votre image, afficher ses valeurs de plusieurs manières et comparer les couleurs à différents endroits. La pipette est activée en pressant l'icône . Il existe de nombreux paramètres permettant de contrôler le fonctionnement de la pipette. Sa configuration restera active jusqu'à ce que vous quittiez le mode chambre noire.

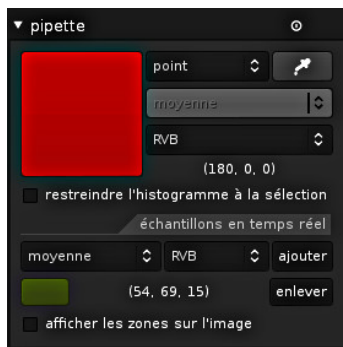

En plus de la pipette globale décrite ici, il y a aussi, dans certains des modules, des pipettes locales (par exemple *[courbe des tonalités](#page-89-0)*). La pipette globale et les pipettes locales sont différentes. La pipette globale fonctionne dans l'espace colorimétrique du moniteur et prend des échantillons après que le pipeline graphique a été traité. Les pipettes locales fonctionnent dans l'espace colorimétrique de chaque module individuel, qui est habituellement Lab. Elles reflètent les données d'entrée et de sortie de ce module spécifique à l'intérieur du pipeline graphique.

La pipette globale peut fonctionner en mode point ou en mode zone. Lorsqu'elle est en mode point, une petite région se trouvant sous le curseur est prise comme échantillon. Lorsqu'elle est en mode zone, vous pouvez dessiner un rectangle et darktable échantillonnera la région se trouvant dans ce rectangle. La zone de liste déroulante pour passer du mode point au mode zone peut aussi être utilisée pour basculer le mode des pipettes locales.

Si des échantillons sont pris dans le mode zone, darktable calcule la moyenne, le minimum et le maximum des valeurs des canaux de couleur. Une zone de liste déroulante vous permet de sélectionner laquelle de ces valeurs sera affichée. Pour des raisons statistiques évidentes, la moyenne, le minimum et le maximum sont identiques pour l'unique échantillon du mode point.

Une pastille de la couleur du point ou de la zone échantillonnée est affichée. Les coordonnées de la couleur sont elles aussi affichées. Comme il a été dit précédemment, la pipette globale fonctionne dans l'espace colorimétrique RVB du moniteur. Vous pouvez aussi laisser darktable traduire ces coordonnées dans l'espace colorimétrique Lab. Attention, les valeurs dans l'espace Lab sont ici approximatives, elles dépendent du profil colorimétrique du moniteur. Il peut y avoir quelques déviations par rapport aux valeurs réelles.

Lorsque la case à cocher « restreindre l'histogramme à la sélection » est cochée, seules les valeurs de la zone sélectionnée ou du point sont prises en compte par l'histogramme principal en haut du panneau de droite (voyez [Section 3.3.6, « Histogramme »\)](#page-73-0). C'est un moyen de visualiser quelles valeurs tonales sont présentes dans une zone particulière.

Les couleurs prélevées soit en mode point, soit en mode zone, peuvent être « enregistrées » comme échantillons en temps réel en pressant le bouton « ajouter ». Pour chacun des échantillons enregistrés, darktable affichera alors une pastille ayant la couleur de cet échantillon et des valeurs numériques représentant cette couleur. Vous pouvez de nouveau choisir les valeurs numériques (moyenne, min, max) des canaux à afficher et l'espace colorimétrique, RVB ou Lab, dans lequel elles doivent être calculées.

Les échantillons en temps réel venant d'être créés ne sont pas verrouillés. Si vous modifiez votre image, ils refléteront ces modifications. Ceci permet de voir comment des modifications de paramètres affectent les différentes parties d'une image. Cliquer sur la pastille de couleur d'un échantillon en temps réel le verrouille et un symbole de cadenas s'affiche. Les modifications ultérieures de l'image n'auront plus d'effet sur l'échantillon. Vous pouvez, par exemple, prendre deux échantillons en temps réel au même endroit et n'en verrouiller qu'un seul afin d'avoir une comparaison des échantillons avant et après modifications.

Les emplacements des échantillons en temps réel sont indiqués sur l'image si vous cochez l'option « afficher les zones sur l'image ».

## <span id="page-70-0"></span>**3.3.5. Gestionnaire de masques**

#### **3.3.5.1. Présentation générale**

Le panneau gestionnaire de masques est l'endroit principal où, dans le contexte de l'image courante, vous contrôlez tous les masques et toutes les formes. Ici, vous pouvez créer, supprimer et modifier des formes, ou leur donner un nom unique. Vous pouvez ajouter ou enlever des formes à un masque, et vous définissez comment plusieurs formes interagissent dans un masque.

## **3.3.5.2. Utilisation**

Sur la ligne supérieure du panneau gestionnaire de masques, vous trouverez des boutons qui vous permettent de créer de nouvelles formes. Ce sont les mêmes que pour l'interface graphique du *masque dessiné* (voyez [Section 3.2.7, « Masque dessiné »](#page-57-0) pour davantage d'informations).

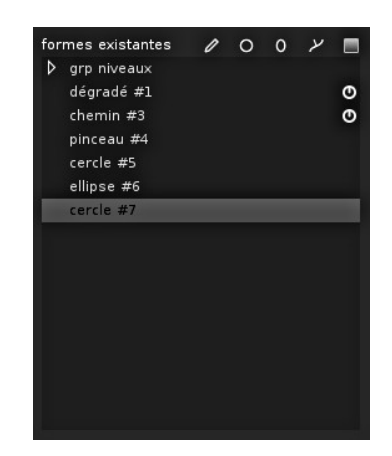

Les lignes en-dessous listent tous les masques utilisés et toutes les formes individuelles définies. Les masques sont notés avec une ligne d'en-tête de la forme « grp niveaux » qui indique le module dans lequel ils sont utilisés. La liste des masques est suivie par une liste des formes individuelles qui ont été générées dans le contexte de l'image donnée. Si une forme est utilisée par l'un quelconque des masques, elle est indiquée par le symbole situé à la droite du nom de la forme.

#### **3.3.5.3. Formes**

Par défaut, les formes reçoivent un nom généré automatiquement. Il est constitué du type de la forme (« pinceau », « cercle », « ellipse », « chemin ») et d'un numéro qui est automatiquement incrémenté. Vous pouvez remplacer ces noms générés automatiquement par des noms plus significatifs. En double-cliquant un nom de forme existant, vous obtiendrez une invite vous demandant un nouveau nom. Donner un nom significatif est une bonne habitude, particulièrement si vous envisagez d'utiliser la même sélection dans différents masques. Un nom comme « façade maison » rend plus facile la récupération de la bonne forme, plutôt que quelque chose comme « chemin #32 ».

Cliquer un nom de forme affiche sur le canevas central la forme sélectionnée avec tous ses contrôles. Ceci est pratique pour éditer les propriétés d'une forme particulière. Spécialement quand les formes d'un masque sont tellement nombreuses que leurs contrôles se superposent et rendent difficile la sélection de la bonne cible.

Un clic droit sur le nom d'une forme vous présente un menu déroulant avec les options pour supprimer la forme courante ou les formes non utilisées.

Toutes les formes déjà définies pour l'image courante sont conservées dans la liste à moins que vous ne les supprimiez explicitement. Si vous avez beaucoup travaillé avec les formes sur une image, la liste peut devenir assez longue. Tous les paramètres – avec toutes les formes définies – font partie des mots-clés XMP d'une image et sont inclus dans les fichiers exportés. Si la liste des formes est très longue, l'espace nécessaire pour l'enregistrement de toutes les formes peut dépasser les limites données de certains formats de fichiers comme JPEG. Dans ce cas, l'enregistrement des mots-clés XMP peut échouer lors de l'exportation. Ceci n'est généralement pas un problème – cependant, vous ne pouvez plus vous reposer sur les fichiers exportés pour avoir une copie de l'ensemble de votre historique de développement (voyez [Section 2.3.12, « Exportation de la sélection »\)](#page-42-0).

#### **3.3.5.4. Masques**

Cliquer sur le nom d'un masque déroule une liste qui présente les formes individuelles qui constituent ce masque.

Un clic droit sur le nom de la forme ouvre un menu déroulant. Depuis ce menu, vous pouvez définir la manière dont chaque forme individuelle interagit pour former le masque. Vous pouvez aussi supprimer des formes de ce masque.

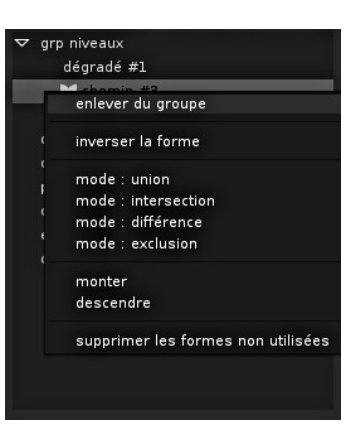

Les masques sont construits en ajoutant les formes dans l'ordre où elles sont affichées, depuis le haut vers le bas. Chaque forme est ajoutée au masque en utilisant un opérateur logique que vous choisissez parmi les quatre possibles.

Comme l'ordre a une importance lors de la combinaison des formes, vous pouvez, si nécessaire, déplacer chaque forme vers le haut ou vers le bas.
Chaque forme à ajouter peut être inversée et est alors marquée par le symbole  $\Box$ .

### **3.3.5.5. Opérateurs logiques**

Nous utilisons comme exemple une combinaison d'un dégradé suivi d'un chemin pour montrer l'effet de l'opérateur logique que nous appliquons à la forme chemin. Par convention, nous dirons qu'un pixel est « sélectionné » dans un masque ou une forme si sa valeur est plus grande que zéro.

### **union**

C'est l'opérateur logique par défaut. Il est indiqué par le symbole **de** situé à gauche du nom de la forme. La forme s'ajoute au masque existant de telle manière que le masque résultant contienne les pixels qui sont soit sélectionnés dans le masque existant, soit dans la forme ajoutée. Sur les zones qui se superposent la valeur maximum est choisie.

### **intersection**

Cet opérateur logique est représenté par le symbole situé à gauche du nom de la forme. La forme s'ajoute au masque existant de telle manière que le masque résultant ne contienne que les pixels sélectionnés à la fois dans le masque existant et dans la forme ajoutée. Sur les zones qui se superposent, la valeur minimum est utilisée. Dans l'exemple donné, nous utilisons cet opérateur afin de « marquer » le chemin avec un dégradé.

### **différence**

Cet opérateur logique est représenté par le symbole **1.** Sur les zones n'ayant pas de recouvrement, le masque existant demeure non modifié. Dans le masque résultant, les pixels ne sont sélectionnés que s'ils le sont dans le masque existant mais *non* dans la forme ajoutée. Cet opérateur logique peut être choisi si vous désirez « enlever » une région d'une sélection existante.

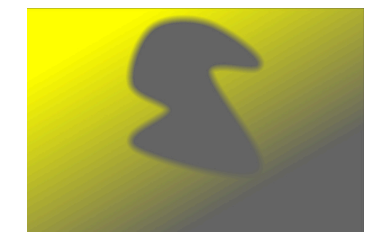

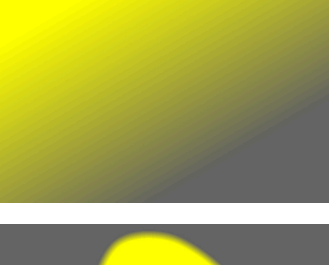

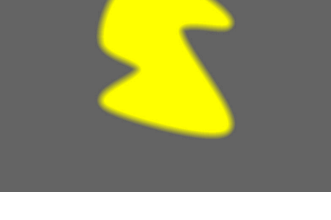

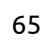

### **exclusion**

Cet opérateur logique est représenté par le symbole  $\blacksquare$ . Les pixels sélectionnés du masque résultant sont ceux qui sont sélectionnés dans le masque existant ou dans la forme ajoutée, mais pas dans les deux. Ceci est équivalent à un « ou exclusif ».

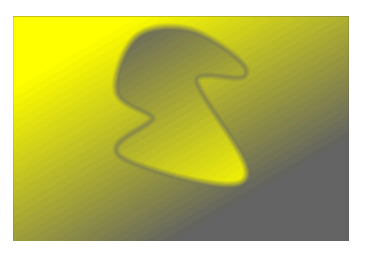

### <span id="page-73-1"></span>**3.3.6. Histogramme**

Ceci affiche un histogramme des niveaux de lumière de l'image développée. Dans son état par défaut, les courbes des trois canaux RVB sont affichées. Vous pouvez basculer les carrés colorés pour activer ou désactiver des canaux de couleurs particuliers. On trouve aussi un bouton représentant une courbe qui permet de basculer entre une vue linéaire, une vue logarithmique et une vue de front d'onde.

L'histogramme est directement lié au module *exposition* décrit dans la [Section 3.4.1.5,](#page-82-0) [« Exposition »,](#page-82-0) et vous pouvez manœuvrer depuis l'histogramme certains des contrôles du module exposition. Vous pouvez faire un clic-gauche sur le côté droit de l'histogramme et ensuite glisser vers la droite pour augmenter l'exposition ou glisser vers la gauche pour la diminuer. De la même manière, vous pouvez contrôler le niveau de noir en cliquant et glissant dans la partie gauche. Double-cliquer dans l'histogramme restaure les paramètres du module exposition à leur valeur par défaut.

### <span id="page-73-0"></span>**3.3.7. Groupes de modules**

La barre des boutons des groupes de modules vous donne un accès rapide aux modules de traitement de darktable.

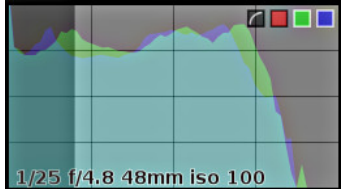

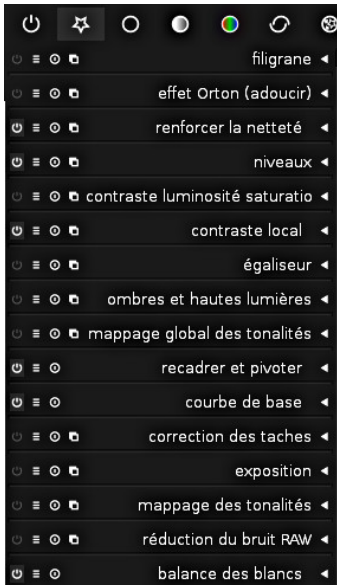

Vous trouverez ci-après une description des groupes de modules disponibles :

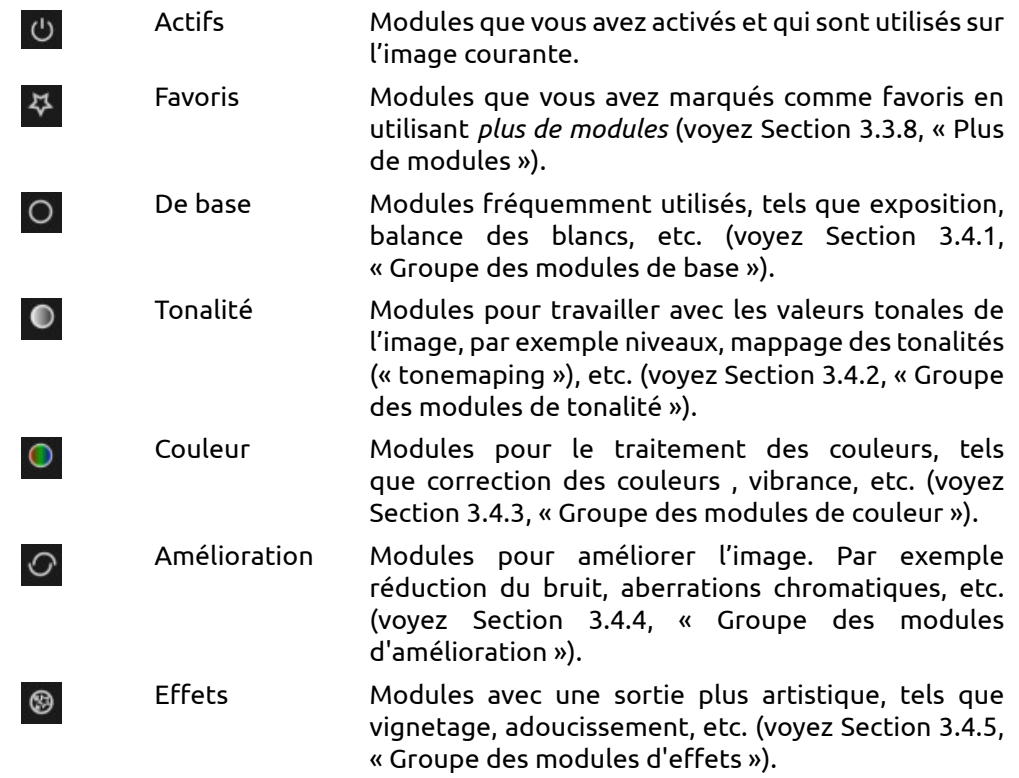

Cliquer sur l'un des symboles de groupe fera apparaître les modules de ce groupe. Si vous cliquez une nouvelle fois sur le symbole, le regroupement sera désactivé et tous les modules non masqués seront affichés en une seule longue liste. Lors du développement des images, les modules sont appliqués selon l'ordre dans lequel ils apparaissent dans cette liste, du bas vers le haut. Un principe général de darktable est d'appliquer les modules dans un ordre prédéfini.

## <span id="page-74-0"></span>**3.3.8. Plus de modules**

« plus de modules » situé en bas du panneau de droite affiche les modules moins fréquemment utilisés. Par défaut, seuls les modules standards sont présentés à l'utilisateur mais vous pouvez utiliser cette fonction afin de rendre visible des modules supplémentaires, ou, au contraire pour masquer les modules que vous n'utilisez habituellement pas.

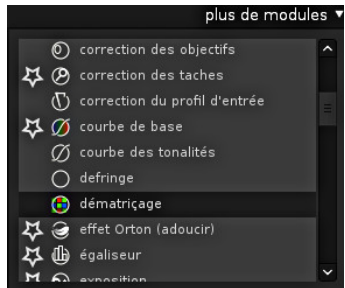

Chaque module est affiché avec une petite icône placée à côté de son nom. Un clic-gauche permet de basculer son état entre visible, masqué et favori. Les modules favoris sont indiqués par une étoile devant l'icône et, en plus d'apparaître dans leur propre groupe de modules, ils sont aussi visibles dans le groupe de modules *[Favoris](#page-73-0)*. Ceci est une bonne manière d'avoir un accès rapide aux modules que vous utilisez très fréquemment. Les modules visibles sont indiqués dans la liste par un arrière-plan gris clair alors que les modules masqués ont un arrière-plan gris foncé et ne présentent aucun de leurs contrôles.

Masquer ou montrer des modules ne sera pas une action que vous ferez tous les jours, vous ne devriez avoir besoin qu'occasionnellement de modifier la liste des modules que vous utilisez habituellement.

### **3.3.9. Panneau inférieur**

Le panneau du bas procure un accès rapide pour appliquer à vos images les préréglages et les styles. Il permet aussi d'activer l'avertissement de sur et sous-exposition. Vous pouvez aussi activer le bandeau pour une navigation rapide au sein de la collection courante.

### **3.3.9.1. Accès rapide à vos préréglages favoris**

Cliquer l'icône **e** ouvre une zone de liste déroulante qui vous donne un accès rapide aux préréglages de vos modules favoris. Il suffit de cliquer sur le nom du préréglage pour l'appliquer à l'image.

### **3.3.9.2. Accès rapide aux styles**

Cliquer l'icône <sup>la</sup> fait apparaître une zone de liste déroulante avec vos styles. Le survol d'un nom de style à la souris ouvrira une infobulle montrant les modules impliqués. Cliquez sur le nom du style pour l'appliquer à l'image.

### **3.3.9.3. Alerte de surexposition et de sous-exposition**

En cliquant l'icône  $\blacksquare$ , un avertissement de surexposition et de sous-exposition sera basculé entre les modes actif et inactif. Les pixels situés hors de la plage dynamique, proches du blanc pur ou proches du noir pur seront mis en évidence avec un signal de couleur. Vous pouvez aussi activer l'avertissement de surexposition et de sous-exposition avec le raccourci clavier « o ».

Un clic-droit sur l'icône ouvre une boîte de dialogue avec des paramètres de configuration.

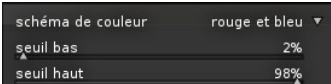

### **schéma de couleur**

Dans le schéma de couleur par défaut, les pixels sous-exposés sont affichés en bleu et les pixels surexposés en rouge. Dans la plupart des cas, ces couleurs sont faciles à identifier. Dans certains cas, vous pourrez souhaiter modifier ce schéma de couleur vers « noir et blanc » ou « violet et vert », par exemple si vous avez des hautes lumières surexposées sur des fleurs rouges.

### **seuil bas**

Définit le seuil pour l'alerte de sous-exposition. Il est exprimé en pourcentage de la luminosité maximale.

#### **seuil haut**

Définit le seuil pour l'alerte de surexposition. Il est exprimé en pourcentage de la luminosité maximale.

### **3.3.9.4. Bandeau**

Un bandeau optionnel peut être utilisé pour passer rapidement d'une image à l'autre tout en restant dans la vue de la chambre noire. Les images affichées sont les mêmes que celles de la table lumineuse.

Le bandeau peut être activé ou désactivé en utilisant le raccourci *Ctrl-f*. Vous pouvez le faire défiler avec la molette de la souris pour naviguer rapidement parmi les images. Vous pouvez modifier la hauteur du panneau du bandeau en glissant sa partie supérieure.

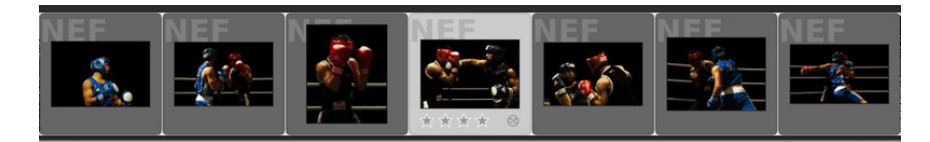

### **3.4. Modules**

Les modules sont organisés en cinq groupes fonctionnels : de base, de tonalité, de couleur, d'amélioration et d'effets. Vous pouvez soit afficher les modules dans une longue liste, soit cliquer sur un groupe pour n'afficher que les modules appartenant à ce groupe.

### <span id="page-77-0"></span>**3.4.1. Groupe des modules de base**

Le groupe de base comporte les modules nécessaires au développement de base. Ce sont ceux que vous utiliserez probablement le plus souvent, comme l'exposition, la balance des blancs, etc.

### **3.4.1.1. Recadrer et pivoter**

### **Présentation générale**

Ce module est utilisé pour recadrer, pivoter et corriger les distorsions de perspective de votre image. Vous pouvez incruster dans votre image diverses lignes guides qui vous assisteront dans l'utilisation des outils.

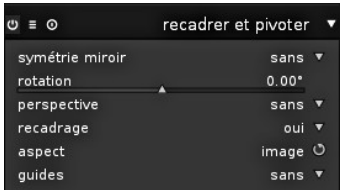

Certains des outils de ce module, à savoir l'ajustement de l'angle de rotation et les corrections de la distorsion de perspective, nécessiteront que les données de l'image d'origine soient interpolées. Afin d'obtenir la meilleure netteté des résultats, définissez « lanczos3 » comme interpolateur de pixels depuis *fonctionnement* (voyez [Section 7.2,](#page-156-0) [« Fonctionnement »\)](#page-156-0).

### **Utilisation**

Lorsque l'interface utilisateur de ce module est active, vous verrez l'image entière non recadrée avec, en incrustation, des poignées et des lignes guides.

Sélectionnez tout d'abord le rapport d'aspect que vous désirez et dimensionnez les limites de découpe en glissant les poignées des bordures et des coins. Utilisez le bouton de droite de la boîte *aspect* pour basculer entre les modes portrait et paysage. Vous pouvez déplacer le rectangle de découpe en maintenant enfoncé le bouton gauche de la souris et en glissant. Lorsque vous avez terminé et souhaitez exécuter la découpe, il suffit d'activer un autre module ou de double-cliquer dans l'image. Vous pouvez modifier votre découpe à tout moment simplement en revenant à ce module.

#### **symétrie miroir**

Cet outil est utilisé pour retourner l'image selon l'axe vertical, horizontal ou les deux.

#### **rotation**

Cet outil corrige l'angle de rotation, ce qui vous aide à mettre de niveau une image. Vous pouvez soit définir une valeur numérique, soit utiliser directement votre souris sur l'image. Pour utiliser votre souris, faites un clic-droit, maintenez le bouton enfoncé et glissez pour tracer une ligne horizontale, dès que vous relâchez le bouton, l'image pivote de manière à ce que la ligne que vous avez tracée corresponde à l'axe horizontal.

#### **perspective**

Cet outil est destiné à corriger les distorsions de perspective de votre image. C'est utile, par exemple, lorsque vous prenez depuis le sol une photo d'un bâtiment élevé avec un

objectif grand angulaire pointant vers le haut. La zone de liste déroulante vous permet de sélectionner le type de correction que vous désirez appliquer :

*verticale* si vous désirez limiter la correction aux lignes verticales *horizontale* si vous désirez limiter la correction aux lignes horizontales *libre* si vous désirez corriger à la fois les lignes horizontales et verticales

Selon le type de correction sélectionné vous pourrez voir deux ou quatre lignes droites de réglage superposées à votre image. Deux cercles rouges sur chaque ligne vous permettent de modifier la position des lignes avec votre souris. Chaque ligne comporte en outre un bouton de « symétrie ». S'il est activé (et mis en surbrillance rouge), tous les mouvements de la ligne affectée seront recopiés par symétrie miroir sur la ligne opposée.

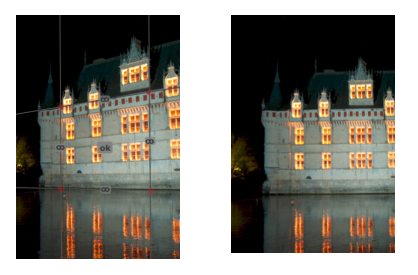

Afin de corriger les distorsions de perspective, vous devrez trouver dans votre image un élément vertical et/ou horizontal adapté et aligner les lignes d'ajustement avec cet élément. Une fois ceci réalisé, pressez le bouton « ok » situé près du centre de votre image. L'image sera corrigée immédiatement. Vous pouvez à tout moment revenir en arrière et affiner votre correction en sélectionnant « correction appliquée » dans la zone de liste déroulante.

#### **recadrage**

Utilisez cette option pour éviter les contours noirs sur les bordures des images. Utile lorsque vous pivoter l'image.

#### **aspect**

Vous pouvez définir ici le rapport d'aspect que vous souhaitez pour le résultat. Ceci limite la possibilité de glisser pour que les dimensions du rectangle de découpage soient dans le rapport que vous avez choisi. De nombreux rapports numériques courants sont prédéfinis. Vous pouvez aussi sélectionner n'importe quel autre rapport après avoir ouvert la zone de liste déroulante et en le tapant sous la forme « x:y ». Quelques rapports d'aspect spéciaux demandent une explication :

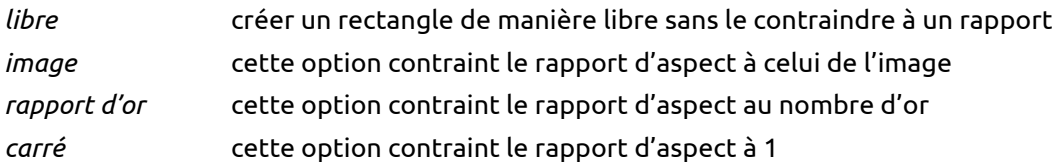

#### **guides**

De nombreux guides se passant d'explication sont disponibles pour vous aider à composer votre image.

### **Exemples**

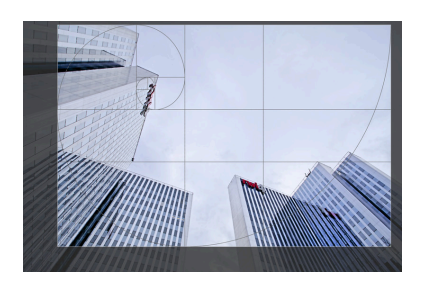

Une image recadrée dans la vue centrale de la chambre noire, le module *recadrer et pivoter* étant actif. La zone découpée est visible ainsi que certaines lignes guides.

### **3.4.1.2. Orientation**

### **Présentation générale**

Ce module autorise l'utilisateur à modifier l'orientation d'une image. Par défaut il est actif pour toutes les images et reçoit ses paramètres standards de l'indicateur d'orientation du boîtier stocké dans les données EXIF.

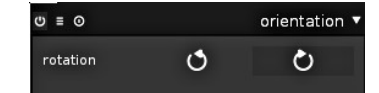

### **Utilisation**

### **rotation**

Cliquer sur l'un des boutons provoque une rotation dans le sens des aiguilles d'une montre ou dans le sens contraire, par pas de 90 degrés.

### **3.4.1.3. Ombres et hautes lumières**

### **Présentation générale**

Le module ombres et hautes lumières permet un ajustement de la plage tonale des parties les plus sombres (ombres) et des parties les plus claires (hautes lumières) de l'image. Il peut récupérer des détails dans les ombres et dans les hautes lumières en accentuant le contraste local.

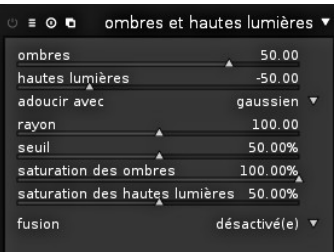

### **Utilisation**

#### **ombres**

Ce curseur contrôle l'effet sur les ombres, des valeurs positives vont éclaircir les ombres alors que des valeurs négatives vont les assombrir.

### **hautes lumières**

Ce curseur contrôle l'effet sur les hautes lumières, des valeurs négatives assombrissent les hautes lumières alors que des valeurs positives vont les éclaircir.

#### **adoucir avec**

Cette zone de liste déroulante permet de choisir le filtre de flou sous-jacent, gaussien ou bilatéral. Essayez le filtre bilatéral si vous rencontrez des halos avec le flou gaussien.

#### **rayon**

Ce curseur contrôle le rayon du filtre de flou concerné. Des valeurs élevées donnent des transitions plus douces entre les ombres et les hautes lumières mais peuvent introduire des halos. Des valeurs faibles vont réduire la taille des halos mais peuvent conduire à un aspect artificiel. Comme il a déjà été dit, un filtre bilatéral est moins sujet aux artefacts de halos.

#### **seuil**

Ce curseur contrôle l'intensité avec laquelle l'effet s'étend dans les tons moyens. Des valeurs élevées réduisent l'effet aux ombres et aux hautes lumières extrêmes ; de faibles valeurs provoquent des ajustements importants jusque dans les tons moyens. Vous ne devriez normalement toucher ce paramètre que si vous désirez limiter les effets aux ombres et hautes lumières extrêmes ; augmentez la valeur dans ce cas. À 100%, ce module n'a plus aucun effet visible car seul le noir absolu et le blanc pur sont affectés.

#### **saturation des ombres**

Ce curseur contrôle l'ajustement de la saturation des couleurs appliqué aux ombres. Des valeurs élevées provoquent une accentuation de la saturation des ombres éclaircies ; des valeurs faibles provoquent leur désaturation. Il est normalement sûr de laisser ceci à sa valeur par défaut de 100%. Ceci augmente la saturation naturelle des ombres – semblable à celle que vous attendriez dans la nature si les ombres recevaient davantage de lumière.

#### **saturation des hautes lumières**

Ce curseur contrôle l'ajustement de la saturation des couleurs appliqué aux hautes lumières. Des valeurs élevées augmentent la saturation des hautes lumières assombries ; des faibles valeurs provoquent leur désaturation. Souvent, les hautes lumières ne contiennent pas suffisamment d'informations pour donner des couleurs convaincantes quand elles sont assombries. Vous devrez jouer un peu avec ce paramètre afin de trouver la valeur la mieux adaptée à votre image. Mais soyez conscient que parfois, les résultats ne seront pas entièrement satisfaisants.

### **Exemples**

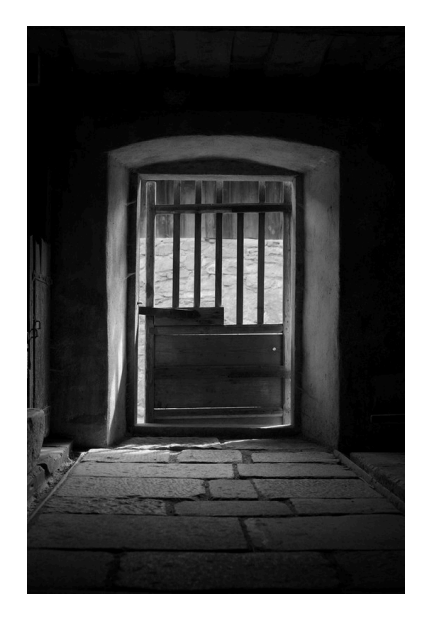

Pour éviter de tronquer les hautes lumières, l'image originale a été exposée en fonction de la lumière provenant du mur extérieur éclairé par le soleil. En conséquence, l'intérieur de la grange présente des ombres très sombres.

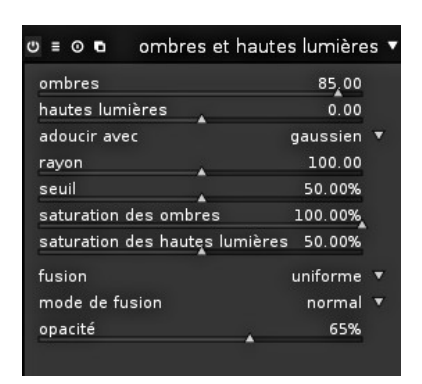

Les ombres ont été éclaircies, les hautes lumières n'ont pas été modifiées, l'effet global est un peu atténué par le *[mode de fusion](#page-55-0)* « normal » et une opacité de 65%.

Image résultante

### **3.4.1.4. Courbe de base**

#### **Présentation générale**

Les capteurs des appareils photos fournissent des données dans un format RVB linéaire, l'image d'origine apparaît plate et terne. Pour générer des images JPEG pour leur appareil avec de meilleurs couleurs et contraste, les constructeurs d'appareils photo appliquent leur courbe de base caractéristique aux données RAW. darktable possède des courbes de base prédéterminées qui simulent les courbes des différents constructeurs. Elles sont automatiquement appliquées aux images RAW en fonction de l'identifiant du constructeur trouvé dans les données EXIF.

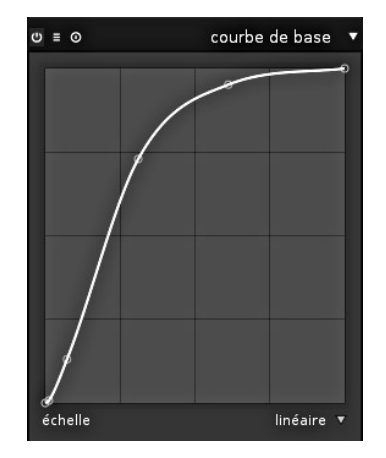

### **Utilisation**

Vous pouvez ajuster une courbe de base existante ou en créer une nouvelle. La courbe de base est définie par deux nœuds ou plus. Vous pouvez cliquer sur un nœud quelconque et le glisser pour le modifier. Vous pouvez aussi créer de nouveaux nœuds en cliquant sur

un segment de courbe entre deux nœuds. Pour supprimer un nœud, glissez-le en dehors de la zone du widget.

Astuce : si vous avez l'intention de prendre le contrôle manuel total sur les valeurs tonales avec le module *courbe des tonalités* ou le module *zones* (voyez [Section 3.4.2.3, « Courbe](#page-89-0) [des tonalités »](#page-89-0) et [Section 3.4.2.4, « Zones »](#page-91-0)), il peut être plus facile de laisser l'image en mode RVB linéaire. Dans ce cas, désactivez le module *courbe de base*.

#### **échelle**

Cette zone de liste déroulante bascule entre les vues « linéaire » et « logarithmique ». Dans la vue logarithmique double, davantage d'espace est donné aux valeurs les plus basses, ce qui permet un ajustement plus fin des ombres.

#### <span id="page-82-0"></span>**3.4.1.5. Exposition**

#### **Présentation générale**

Ce module est utilisé pour modifier l'exposition. Il est directement lié au panneau de l'histogramme. Bien sûr, si vous corrigez graphiquement l'exposition en utilisant l'*histogramme* (voyez [Section 3.3.6,](#page-73-1) [« Histogramme »\)](#page-73-1), vous allez automatiquement activer le module exposition. L'histogramme fonctionne simplement comme une vue pour le module exposition.

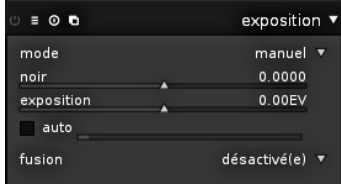

Vous pouvez activer des instances multiples de ce module, chacune avec différents paramètres qui agiront sur différentes parties de l'image que vous sélectionnerez par un masque dessiné (voyez [Section 3.2.4, « Instances multiples »](#page-51-0) et [Section 3.2.7, « Masque](#page-57-0) [dessiné »\)](#page-57-0). L'histogramme est toujours lié à l'instance la plus basse du pipeline graphique.

### **Utilisation**

Ce module est chargé de l'une des étapes les plus basiques de chaque développement d'une image RAW. Une valeur d'ajustement de l'exposition vous permet – dans certaines limites – de corriger une surexposition ou une sous-exposition. Un décalage de 1IL est équivalent à une modification du temps d'exposition d'un facteur 2.

Les corrections d'exposition positives rendront l'image plus claire. L'augmentation du niveau de bruit sera un effet secondaire. Selon le niveau de bruit de base de votre appareil et la valeur ISO de votre image, les compensations positives d'exposition jusqu'à 1IL ou 2IL donnent encore des résultats raisonnables.

Les corrections d'exposition négatives rendront l'image plus sombre. Étant donnée la nature des images numériques, ceci ne permet pas de corriger les hautes lumières complètement brûlées mais permet de reconstruire les données dans les cas où seulement certains des canaux RVB sont tronqués (voyez aussi [Section 3.4.1.8,](#page-85-0) [« Récupération des hautes lumières »](#page-85-0)).

L'ajustement du niveau de noir est un outil permettant d'augmenter le contraste et l'éclat d'une image. La valeur définit le seuil des valeurs de gris foncé qui seront tronquées vers un noir pur. Utilisez-le avec précautions car les valeurs qui auront été tronquées ne pourront pas être récupérées ultérieurement dans d'autres modules situés plus bas dans le pipeline graphique. Veuillez aussi jeter un œil au module *courbe des tonalités* (voyez [Section 3.4.2.3, « Courbe des tonalités »](#page-89-0)) et au module *niveaux* (voyez [Section 3.4.2.2,](#page-88-0) [« Niveaux »](#page-88-0)) qui, étant appliqués plus tard dans le pipeline graphique, peuvent produire des résultats similaires avec moins d'effets secondaires.

#### **mode**

Définit le mode opératoire. Actuellement darktable ne supporte que le mode « manuel ». Les futures versions de darktable permettront en plus une correction automatique de l'exposition.

#### **noir**

Ajuste le niveau du noir.

#### **exposition**

Ajuste la correction de l'exposition [IL].

#### **auto**

Si vous activez cette case à cocher alors darktable calcule l'exposition correcte pour la vue rectangulaire qui apparaît au centre de l'image. Vous pouvez dessiner votre propre sélection à l'aide de la souris. Un curseur de réglage, situé à droite de la case à cocher d'exposition automatique, vous permet de définir le pourcentage de valeurs claires qui devront être tronquées lors des calculs.

### **3.4.1.6. Contraste Luminosité Saturation**

#### **Présentation générale**

Ce module fournit un outil très basique pour ajuster le contraste de l'image, sa luminosité et sa saturation.

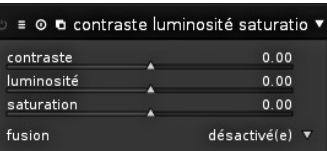

### **Utilisation**

Ce module possède des curseurs pour chacun des attributs affectés. Dans leur position neutre (zéro) l'image reste inchangée. Glisser un curseur vers la gauche vers les valeurs négatives réduit respectivement le contraste, la luminosité ou la saturation. Le glisser vers la droite vers les valeurs positives conduit à une augmentation.

Bien plus de flexibilité pour l'ajustement du contraste et de la luminosité est proposée par les modules *courbe des tonalités*, *niveaux* et *zones* (voyez [Section 3.4.2.3, « Courbe](#page-89-0) [des tonalités »,](#page-89-0) [Section 3.4.2.2, « Niveaux »](#page-88-0) et [Section 3.4.2.4, « Zones »\)](#page-91-0). De la même manière, vous pouvez ajuster la saturation des couleurs d'une manière plus détaillée avec les modules *courbe des tonalités*, *contraste de couleur* et *zones de couleurs* (voyez [Section 3.4.2.3, « Courbe des tonalités »,](#page-89-0) [Section 3.4.3.4, « Contraste de couleur »](#page-98-0), et [Section 3.4.3.7, « Zones de couleur »](#page-99-0)).

#### **contraste**

Ce curseur permet d'ajuster le contraste de l'image.

#### **luminosité**

Ce curseur permet d'ajuster la luminosité de l'image.

#### **saturation**

Ce curseur permet d'ajuster la saturation des couleurs.

### **3.4.1.7. Dématriçage**

### **Présentation générale**

Ce module vous permet de contrôler la manière dont le dématriçage est effectué.

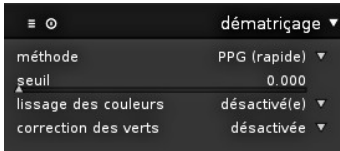

### **Utilisation**

Dématricer est une étape essentielle de tout processus de développement d'une image RAW.

Une description détaillée sortirait du cadre de ce manuel. En un mot, les cellules du capteur d'un appareil photo numérique peuvent enregistrer différents niveaux de clarté, et ne peuvent pas enregistrer différentes couleurs. Afin d'obtenir une image couleur, chaque cellule est recouverte d'un filtre de l'une des couleurs rouge, vert ou bleu. En raison de la sensibilité de l'œil humain il y a deux fois plus de cellules vertes que de cellules rouges ou bleues. Les filtres sont disposés selon une certaine mosaïque appelée matrice de Bayer. Chaque pixel de votre image n'a donc des informations, à l'origine, que pour un seul canal de couleur. Le dématriçage reconstruit les canaux de couleurs manquants en interpolant les données des pixels voisins. Pour en savoir plus, voyez l'article de Wikipédia sur la [Bayer filter](http://en.wikipedia.org/wiki/Bayer_filter) [[http://en.wikipedia.org/wiki/Bayer\\_filter](http://en.wikipedia.org/wiki/Bayer_filter)].

Comme l'interpolation est susceptible de produire des artefacts, par le passé, différents algorithmes de dématriçage ont été développés. Typiquement, les artefacts sont visibles sous forme d'effets de moiré lorsque vous zoomez fortement votre image. darktable prend actuellement en charge PPG, AMAZE et VNG4. Tous ces algorithmes donnent des sorties de haute qualité avec une faible tendance aux artefacts. Certains disent qu'AMAZE donne parfois des résultats un peu meilleurs. Cependant, comme AMAZE est beaucoup plus lent, darktable utilise PPG par défaut. Des trois algorithmes, VNG4 produit les résultats les plus doux, mais si vous voyez des artefacts en "labyrinthe", essayez VNG4 pour les éliminer.

Il y a quelques appareils dont les capteurs n'utilisent pas un filtre de Bayer. Les appareils avec un capteur "X-Trans" ont leur propre ensemble d'algorithmes de dématriçage. L'algorithme par défaut pour les capteurs X-Trans est VNG. Pour une qualité sensiblement meilleure (au prix d'un processus plus lent), choisissez Markesteijn 1-passe ou (pour la meilleure qualité, mais avec le plus lent processus) choisissez Markesteijn 3-passes.

Certains autres paramètres de ce module peuvent activer des étapes supplémentaires de moyenne et de lissage. Elles peuvent aider à réduire les artefacts restants dans des cas particuliers.

Le dématriçage est appliqué systématiquement lors de l'exportation des images. Il n'est effectué pour l'écran que lorsque le facteur de zoom est supérieur à 50% ou lorsque les préférences correspondantes sont définies dans « méthode de dématriçage pour la vue en chambre noire » (voyez [Section 7.2, « Fonctionnement »\)](#page-156-0). Sinon, les canaux de couleur sont calculés à partir des pixels voisins sans utiliser une coûteuse interpolation.

#### **méthode**

Définit la méthode de dématriçage. darktable supporte PPG, AMAZE et VNG4 pour les capteurs de type Bayer. Pour les capteurs X-Trans il supporte actuellement VNG, Markesteijn 1-passe et Markesteijn 3-passes.

Définit le seuil pour une passe médiane supplémentaire. La valeur par défaut égale à « 0 » désactive le filtrage médian. Cette option n'apparaît pas pour les capteurs X-Trans.

#### **lissage des couleurs**

Fixe le nombre de passes additionnelles de lissage de la couleur. La valeur par défaut est « désactivé ».

#### **correction des verts**

Les filtres verts de certains appareils photo ont des propriétés qui varient légèrement. Ce paramètre ajoute une étape additionnelle d'égalisation afin de supprimer les artefacts. Les options disponibles sont « désactivé », « moyenne locale », « moyenne globale » et « moyenne globale et locale ». Cette option n'est pas présente pour les capteurs X-Trans.

### <span id="page-85-0"></span>**3.4.1.8. Récupération des hautes lumières**

### **Présentation générale**

Ce module essaie de reconstruire les informations de couleur qui sont habituellement tronquées en raison d'informations incomplètes sur certains canaux. Si vous ne faites rien, les zones tronquées prennent souvent la tonalité du canal non tronqué. Par exemple, si vos canaux vert et bleu sont tronqués, alors votre image apparaîtra en rouge dans les zones tronquées.

v = 0 récupération des hautes lumi} méthode tronquer les hautes lumières seuil de troncature 1.000

### **Utilisation**

Vous pouvez choisir entre trois méthodes pour récupérer les hautes lumières.

« tronquer les hautes lumières » détermine les pixels ayant au moins un canal tronqué. La valeur minimale des canaux d'un tel pixel est alors affectée à chacun des ses canaux. Cette méthode convertit en tons gris neutre toutes les hautes lumières tronquées. Elle est surtout utile dans le cas où les hautes lumières tronquées se trouvent dans des régions non colorées comme les nuages dans le ciel.

« mélanger LCh » détermine les pixels ayant au moins un canal tronqué. Pour chacun de ces pixels elle convertit ses informations dans l'espace colorimétrique LCh et mélange linéairement les canaux obtenus. Cette méthode ne peut pas reconstruire toutes les informations de couleur – les hautes lumières reconstruites seront toutes d'un gris neutre. Elle travaille particulièrement bien pour les courbes de base très contrastées (celles que la plupart des fabricants appliquent à leur jpg), qui donnent un rendu désaturé des hautes lumières. Cette méthode est une bonne option pour les objets désaturés comme les nuages.

« reconstruire les couleurs » utilise un algorithme qui transfère aux hautes lumières tronquées les informations de couleurs des zones voisines non tronquées. Cette méthode fonctionne très bien pour les zones aux couleurs homogènes et elle est particulièrement utile pour les tons de peau présentant des hautes lumières s'atténuant doucement. Elle échoue dans certains cas où elle produit des artefacts en forme de labyrinthe dans les zones de hautes lumières situées derrière des bords à fort contraste, telles que des structures fines bien exposées en face d'un arrière-plan surexposé (par exemple des mâts ou des drapeaux de bateau face à un ciel brûlé).

#### **seuil**

Astuce : pour que la reconstruction des hautes lumières soit efficace vous devez appliquer une correction IL négative dans le module exposition (voyez [Section 3.4.1.5,](#page-82-0) [« Exposition »](#page-82-0)). Si vous souhaitez éviter un assombrissement général de votre image vous pouvez utiliser, dans ce module, la fonctionnalité de masque de darktable pour limiter la correction IL aux seules hautes lumières (voyez [Section 3.2.7, « Masque dessiné »](#page-57-0) et [Section 3.2.8, « Masque paramétrique »\)](#page-60-0).

#### **méthode**

Choisir la méthode de récupération des hautes lumières.

#### **seuil de troncature**

Ajuste manuellement le seuil de troncature pour éviter les hautes lumières magenta. La valeur par défaut est en général satisfaisante et ne nécessite pas d'ajustement supplémentaire.

### **3.4.1.9. Balance des blancs**

#### **Présentation générale**

Ce module est destiné à définir la balance des blancs. Vous avez trois manières d'interagir avec lui : (a) définir la teinte et la température de couleur, (b) définir la valeur de chaque canal ou (c) choisir l'une des balances de blanc prédéfinies.

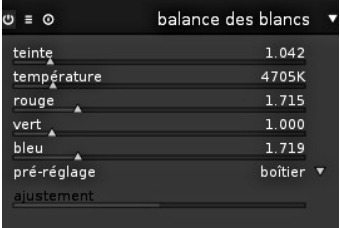

#### **Utilisation**

#### **teinte**

Altère la teinte des couleurs de l'image, du magenta (valeur < 1) au vert (valeur > 1). Les curseurs du canal sont mis à jour lorsque vous ajustez ce paramètre.

#### **température**

Définit la température de couleur (en Kelvin). Les curseurs des canaux sont mis à jour lorsque vous ajustez ce paramètre. darktable tire la température de couleur des données EXIF en utilisant des hypothèses du modèle. La valeur fournie n'est pas censée faire autorité. À la fin, seules les valeurs des canaux mis à jour déterminent la manière dont l'image est modifiée.

#### **canaux rouge, vert et bleu**

Définit les valeurs des canaux sur une échelle de 0 à 8.

#### **préréglage**

Sélectionne une balance des blancs prédéfinie.

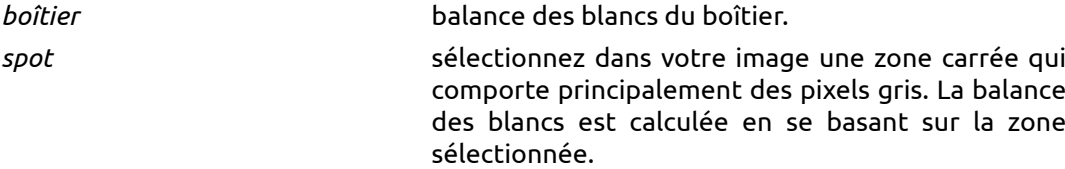

*aucune* afficher sans réglage de la balance des blancs.

*préréglage du boîtier* préréglage d'une balance des blancs spécifique au boîtier. Exemples : soleil de face, flash, nuageux, ombragé et un certain nombre d'options d'éclairage artificiel pour l'intérieur.

#### **ajustement**

Certains boîtiers permettent des réglages fins supplémentaires si l'un de ses préréglages est sélectionné. Selon le boîtier, la balance des blancs peut être ajustée par pas à l'intérieur d'une certaine plage. Les ajustements se font habituellement vers le jaune (valeur < 1) ou le bleu (valeur > 1).

#### **3.4.1.10. Inverser**

#### **Présentation générale**

L'objectif principal de ce module est d'inverser les négatifs numérisés.

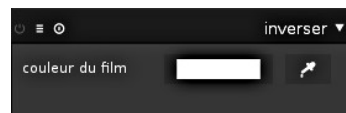

### **Utilisation**

### **couleur du matériau du film**

Le seul élément de contrôle de ce module est un sélecteur de couleur qui permet d'ajuster la couleur du support de votre film. En cliquant sur le champ coloré, vous ouvrez une fenêtre de sélection de couleur qui vous permet de définir une couleur dans l'espace colorimétrique TSV ou RVB. Vous pouvez aussi activer une pipette en pressant <sup>et</sup> et en prélevant un échantillon de votre image – de préférence sur une bordure non exposée de votre négatif.

### <span id="page-87-0"></span>**3.4.2. Groupe des modules de tonalité**

Ce groupe comporte des modules qui opèrent sur les valeurs tonales d'une image, en modulant la luminosité tout en ne modifiant pas les valeurs de couleur.

### **3.4.2.1. Lumière d'appoint**

### **Présentation générale**

Ce module permet une modification locale de l'exposition basée sur la clarté des pixels.

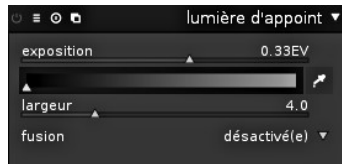

### **Utilisation**

Renforce l'exposition en augmentant la clarté à l'aide d'une courbe gaussienne de la largeur indiquée, centrée sur la clarté donnée.

#### **exposition**

Définit l'exposition d'appoint en [IL].

#### **centre**

Définit la clarté médiane affectée par la lumière d'appoint. Une pipette à couleurs est activée en pressant <sup>7</sup>. Elle affiche dans la barre de dégradé la valeur de clarté sélectionnée, ce qui aide à trouver la valeur centrale désirée.

#### **largeur**

Définit la largeur de la courbe gaussienne. Ce nombre est exprimé en zones avec une plage dynamique totale de 10 zones. Comme la courbe gaussienne est symétrique, on ne peut entrer que des nombres pairs.

#### <span id="page-88-0"></span>**3.4.2.2. Niveaux**

### **Présentation générale**

Outil pour ajuster les points noir, blanc et gris moyen. Ce module est particulièrement utile quand l'histogramme d'une image ne s'étend pas sur l'ensemble de la plage horizontale, depuis le noir pur jusqu'au blanc pur.

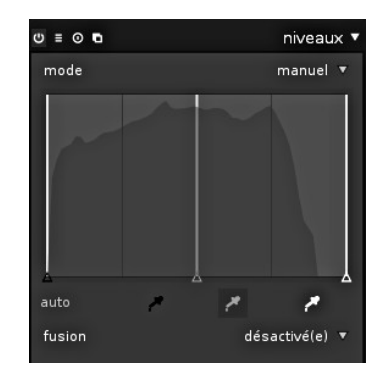

### **Utilisation**

L'outil niveaux présente deux modes opératoires « manuel » et « automatique ».

En mode « manuel » l'outil niveaux affiche un histogramme de l'image et trois barres dotées de poignées. Glisser les poignées permet de modifier les tons de l'image. Ces barres contrôlent les points noir, gris moyen et blanc en valeurs absolues de la clarté de l'image (la valeur L de Lab).

Vous pouvez déplacer les barres noire et blanche pour qu'elles correspondent aux bords gauche et droit de l'histogramme, ce qui fait que l'image de sortie s'étalera sur toute la plage tonale disponible. Une image qui, auparavant, apparaissait plate aura plus de contraste et de relief.

Déplacer la barre centrale va modifier les tons gris moyens. En la décalant vers la gauche on obtiendra une image qui semblera plus lumineuse, en la décalant vers la droite elle apparaîtra plus sombre. On parle souvent de ceci comme d'une modification du gamma de l'image.

Il y a trois pipettes à couleur pour le noir, le gris et le blanc, disponibles en pressant l'icône colorée correspondante <sup>2</sup>. Vous pouvez les utiliser pour prélever directement dans l'image le niveau correspondant.

Le bouton « auto » ajuste automatiquement les points blanc et noir et place le point gris exactement au milieu de ceux-ci.

En mode « automatique » le module analyse automatiquement l'histogramme de l'image, détecte ses bords gauche et droit, et vous laisse définir le point noir, le point gris et le point blanc en termes de *[centile](http://fr.wikipedia.org/wiki/Centile)* [\[http://fr.wikipedia.org/wiki/Centile](http://fr.wikipedia.org/wiki/Centile)] relativement à ces bords.

Astuce : sous certaines conditions, particulièrement en cas de présence dans le cadre de sources lumineuses bleues fortement saturées, le module niveaux peut produire des artefacts sous forme de pixels noirs. Voyez l'option *troncature du gamut* ([Section 3.4.3.10,](#page-101-0) [« Profil de couleur d'entrée »](#page-101-0)) pour voir comment atténuer ces problèmes.

#### **mode**

Définit le mode opératoire de ce module. Valeur par défaut « manuel ».

#### **noir**

Définit le centile du point noir relativement au bord gauche de l'histogramme (uniquement en mode « automatique »).

#### **gris**

Définit le centile du point gris relativement aux bords gauche et droit de l'histogramme *après* avoir appliqué les corrections du point noir et du point blanc (uniquement en mode « automatique »).

#### **blanc**

Définit le centile du point blanc relativement au bord droit de l'histogramme (uniquement en mode « automatique »).

### <span id="page-89-0"></span>**3.4.2.3. Courbe des tonalités**

### **Présentation générale**

Ce module est un outil classique de la photographie numérique. Cependant, contrairement à celle d'autres logiciels de manipulation d'images, la courbe des tonalités de darktable agit dans l'espace colorimétrique Lab. C'est pourquoi ce module offre trois courbes indépendantes, une pour chacun des canaux L, a et b.

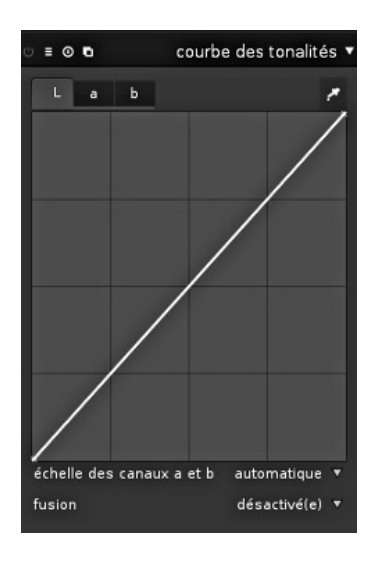

### **Utilisation**

Dans son état par défaut, les courbes sont des lignes droites, définies par quelques nœuds d'ancrage. Pour modifier une courbe vous pouvez déplacer ses nœuds à la souris. Vous pouvez aussi ajouter de nouveaux nœuds à une courbe en cliquant dessus. On peut définir jusqu'à 20 nœuds par courbe. Pour supprimer un nœud, déplacez-le hors de la zone de l'élément graphique. Une pipette à couleurs est activée en pressant <sup>et</sup> et les valeurs sélectionnées sont affichées sur le graphique. Les valeurs numériques Lab de l'entrée et

de la sortie (voyez ci-dessous) à l'endroit sélectionné sont affichées en haut et à gauche de l'élément graphique.

#### **courbe des tonalités pour le canal L**

La courbe des tonalités pour le canal L agit sur la clarté. Pour une meilleure prévisualisation, un histogramme de clarté est affiché sur le diagramme.

La ligne horizontale représente la clarté des pixels de l'image d'entrée. La ligne verticale représente la clarté des pixels de l'image de sortie. Une ligne droite ne modifie rien. Un point situé au-dessus de la diagonale par défaut augmente la clarté, alors qu'un point situé en dessous la diminue. Décaler le centre de la courbe vers le haut permet d'éclaircir l'image, le décaler vers le bas assombrira l'image. Une courbe en S va augmenter le contraste de l'image.

#### **courbes des tonalités pour les canaux a/b**

Les courbes pour les canaux a et b agissent sur les valeurs de couleur. Elles ne sont affichées et actives que si la zone de liste déroulante *échelle des canaux a et b* est définie à « manuelle ». La ligne horizontale représente le canal de couleur des pixels de l'image d'entrée. La ligne verticale représente la valeur du canal de couleur des pixels de l'image de sortie. Des valeurs positives de a correspondent à des couleurs plus magenta ; des valeurs négatives de a correspondent à des couleurs plus verdâtres. Des valeurs positives de b donnent des couleurs plus jaunâtres ; des valeurs négatives de b correspondent à des couleurs plus bleuâtres.

Une ligne droite ne change rien. Décaler le centre de la courbe va donner à l'image une couleur dominante ; décaler le canal a vers le haut donne une teinte magenta ; décaler le canal b vers le haut donne une teinte jaune ; décaler le canal a vers le bas donne une teinte verte ; décaler le canal b vers le bas donne une teinte bleue.

Augmenter/diminuer la pente des courbes sans déplacer leur centre va augmenter/ diminuer la saturation de la couleur des canaux respectifs. Avec des courbes correctement définies, vous pouvez même exercer un contrôle fin de la saturation des couleurs, elle dépendra des couleurs des pixels d'entrée.

#### **échelle des canaux a et b**

Si la zone de liste déroulante est définie à « automatique », darktable effectue un ajustement automatique de la saturation des couleurs. Le niveau de cet ajustement dépend des valeurs de couleur des pixels et de la modification de leurs valeurs L par la courbe des tonalités pour le canal L. Ceci est conçu pour donner un renforcement global de la saturation des couleurs quand la courbe des tonalités pour le canal L donne un renforcement du contraste. Regardez le mode de fusion « ajustement des couleurs » pour ajuster l'intensité de cet effet (voyez [Section 3.2.6, « Opérateurs de fusion »](#page-55-0)). Si cette zone de liste déroulante est définie à « manuelle », vous pouvez modifier la saturation des couleurs en utilisant les courbes pour les canaux a et b.

### **Exemples**

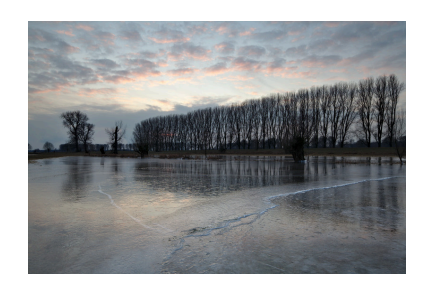

Image originale

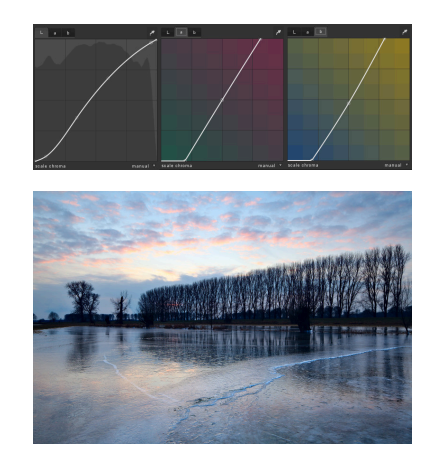

Paramétrage de la courbe des tonalités. Vous remarquerez que le nœud central de notre courbe b a été décalé vers les valeurs négatives. C'est ce qui donne à l'image sa teinte bleue.

Image résultante

### <span id="page-91-0"></span>**3.4.2.4. Zones**

### **Présentation générale**

Ce module fournit une autre manière de modifier la clarté de votre image, il est basé sur le système d'Ansel Adam. Il permet la modification de la clarté d'une zone en prenant en compte l'effet sur les zones adjacentes. Il divise la plage de clarté en un nombre de zones défini par l'utilisateur.

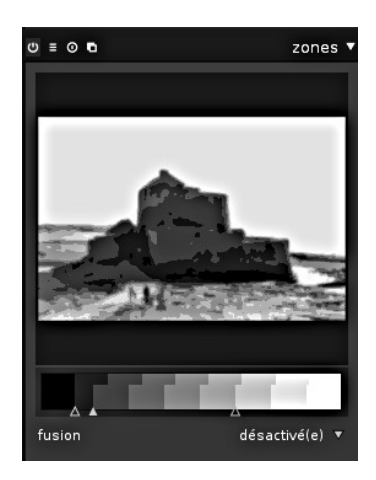

#### **Utilisation**

Suivant le concept d'Ansel Adams la clarté (basée sur le canal L de Lab) est divisée en zones s'étendant du noir pur au blanc pur. Ces zones sont affichées dans une barre. Le nombre de zones peut être modifié en plaçant le curseur de la souris sur cette barre et en utilisant sa molette (par défaut 10 zones).

La barre de zones est découpée horizontalement en deux parties, la partie supérieure montrant les zones de sortie du module et la partie inférieure les zones correspondantes d'entrée du module. Par défaut les deux parties sont parfaitement alignées. Alors que les zones de sortie sont statiques vous pouvez cliquer gauche sur un point de contrôle et le déplacer pour modifier la répartition des zones. Décaler un point de contrôle étend proportionnellement les zones situées d'un côté de ce point et compresse les zones situées de l'autre côté. Tous les autres points de contrôle existants restent en place, évitant efficacement les modifications des zones situées au-delà. Utilisez un clic droit pour supprimer un point de contrôle.

L'aperçu montre l'image découpées en zones. Quand on survole une zone de la barre des zones, cette zone – d'entrée ou de sortie – est mise en évidence dans l'aperçu.

### **Exemples**

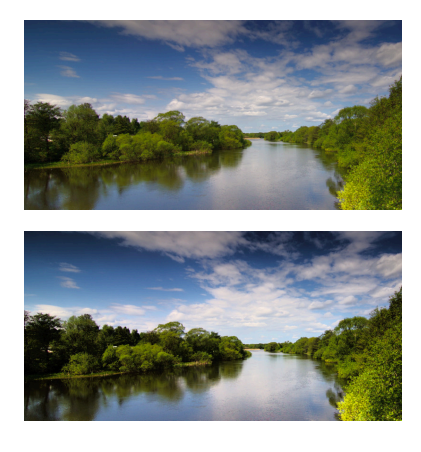

L'image originale.

Ici des zones parmi les plus sombres et les plus claires ont été compressées afin d'augmenter le contraste, ensuite, des zones parmi les plus sombres de la partie centrale ont été étendues afin d'augmenter leur impact visuel.

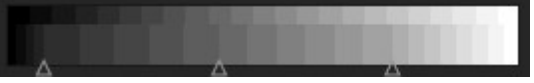

### **3.4.2.5. Contraste local**

### **Présentation générale**

Ce module permet d'améliorer le contraste local. Il utilise un filtre bilatéral non normalisé et agit sur le canal L de Lab.

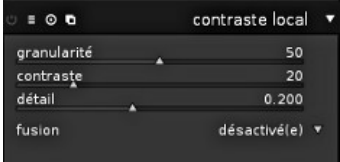

### **Utilisation**

Le contraste local renforce les détails de votre image, un peu comme le fait le module *égaliseur* (voyez [Section 3.4.4.2, « Égaliseur »\)](#page-104-1). Il est cependant plus facile à utiliser et ne vous demande pas de travailler sur différentes bandes de fréquences.

### **granularité**

Rend plus fins ou plus grossiers les détails que vous désirez ajuster.

#### **contraste**

Force avec laquelle l'algorithme distingue les niveaux de luminosité. Accroître la valeur donne des résultats ayant un aspect plus contrasté.

#### **détail**

Ajoute ou supprime des détails. Des valeurs plus élevées augmenteront le contraste local.

#### **Exemple**

Avant

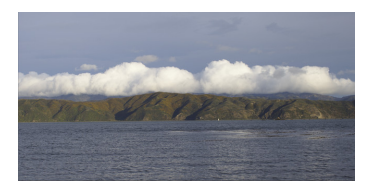

Après, un peu exagéré pour démontrer l'effet. Utilisez ceci avec modération afin d'éviter un aspect sur-traité de qualité médiocre.

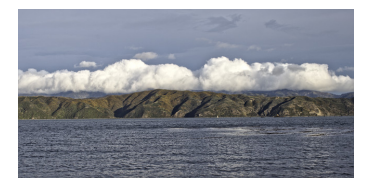

### <span id="page-93-0"></span>**3.4.2.6. Mappage des tonalités**

### **Présentation générale**

Ce module compresse la plage tonale des images HDR, de manière à ce qu'elle corresponde aux limites d'une image normale de faible plage dynamique. Il utilise l'algorithme que Durand a présenté en 2002. darktable peut importer des images HDR si elles sont dans l'un des formats OpenEXR, RGBE ou PFM ou en tant que DNG généré par le mécanisme de création des HDR de darktable (voyez [Section 2.3.6, « Images](#page-35-0) [sélectionnées »\)](#page-35-0).

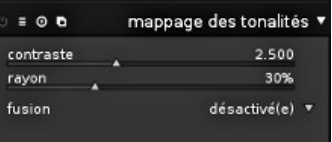

### **Utilisation**

L'algorithme sous-jacent utilise un filtre bilatéral pour décomposer une image en un calque de base grossier et en un calque détaillé. Le contraste du calque de base est compressé alors que le calque détaillé est préservé. Les deux calques sont ensuite recomposés.

#### **contraste**

Définit le niveau de compression du contraste du calque de base. Plus forte est la compression, plus faible est la plage dynamique de l'image résultante.

#### **rayon**

Définit l'étendue du filtre bilatéral. Plus faibles sont les valeurs, plus est marqué l'effet de la compression du contraste sur les détails de l'image.

### **3.4.2.7. Mappage global des tonalités**

#### **Présentation générale**

Ce module implémente une autre approche de la compression de la plage tonale d'une image HDR vers la plage tonale limitée d'une image de sortie LDR typique. Il offre plusieurs implémentations des opérateurs de mappage global des tonalités.

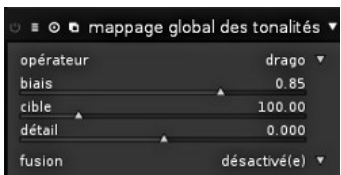

### **Utilisation**

Le processus de mappage global des tonalités traite chaque pixel d'une image HDR sans tenir compte de l'environnement local. Ce qui est généralement plus rapide que le mappage local implémenté dans le module *[mappage des tonalités](#page-93-0)* mais qui peut donner des résultats moins convaincants pour les scènes ayant une très grande dynamique.

Améliorant les opérateurs originaux, darktable peut préserver les détails de l'image d'entrée et les transférer ensuite vers l'image de sortie.

#### **opérateur**

Les algorithmes de mappage global des tonalités de Reinhard, Filmic et Drago sont disponibles. Selon l'algorithme sélectionné, différents paramètres peuvent être ajustés. Certains algorithmes sont entièrement auto-réglables et n'ont pas besoin de contrôle spécifique.

#### **biais**

Ce paramètre n'est proposé que pour l'opérateur *drago*. Il influence le contraste de l'image de sortie. C'est un paramètre essentiel de l'ajustement de la compression des hautes lumières et de la visibilité des détails dans les zones sombres. Selon le texte d'origine, une valeur égale à 0.85 est recommandée comme point de départ.

#### **cible**

Uniquement proposé pour l'opérateur *drago*. C'est un facteur d'échelle permettant d'ajuster la luminosité globale de l'image à la luminosité de l'écran visé. Il est mesuré en cd/m<sup>2</sup>, et doit correspondre à la valeur de votre périphérique de sortie. Des valeurs plus importantes conduisent à une image plus claire, alors que des valeurs plus faibles donneront une image plus sombre.

#### **détail**

Proposé en supplément pour tous les opérateurs. Ce paramètre contrôle quelle quantité de détails est préservée et transférée à l'image de sortie après le mappage des tonalités.

### <span id="page-94-0"></span>**3.4.3. Groupe des modules de couleur**

Vous trouverez ici, dans le groupe des modules de couleur, les modules permettant de travailler spécifiquement sur les couleurs de vos images.

#### **3.4.3.1. Velvia**

### **Présentation générale**

Le module velvia accentue la saturation des couleurs de l'image. On obtient cet effet en augmentant moins la saturation des pixels faiblement saturés et en augmentant plus celle des pixels fortement saturés.

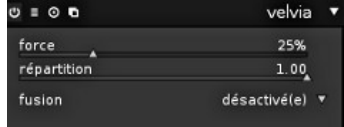

### **Utilisation**

#### **force**

Ce curseur contrôle l'intensité de l'effet.

#### **répartition**

Velvia peut réduire ses effets de manière sélective pour les tons moyens afin d'éviter des tons chair non naturels. Le curseur de répartition des tons moyens contrôle ceci de manière sélective ; diminuer la valeur réduit la protection des tons moyens et rend l'effet global de velvia plus intense.

### **3.4.3.2. Mixeur de canaux**

### **Présentation générale**

Ce module est un outil puissant pour gérer les canaux. Il accepte les canaux rouge, vert et bleu en entrée. En sortie, il fournit les canaux rouge, vert, bleu, gris, de teinte, de saturation et de clarté.

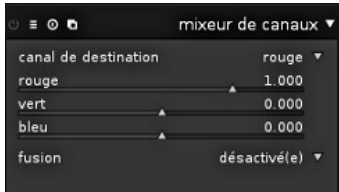

### **Utilisation**

Sélectionnez d'abord votre canal de sortie et définissez ensuite la quantité de chaque canal d'entrée qui alimentera ce canal de sortie.

### **Exemples**

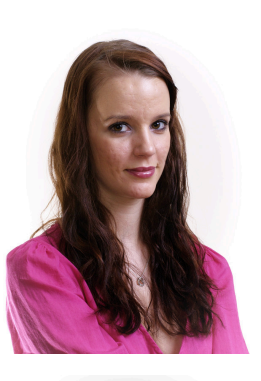

Pour les tons chair, le canal bleu a tendance à représenter les détails, le canal rouge a tendance à avoir des tons plus doux que ceux du canal vert. Le rendu tonal est donc contrôlé par la manière dont nous mélangeons les trois canaux d'entrée.

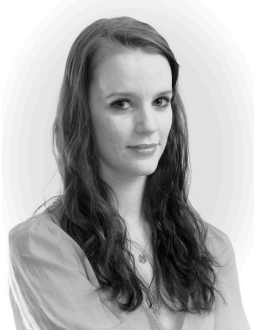

Voici un portrait monochrome produit en sélectionnant tout simplement le canal gris comme sortie. On obtient une tonalité douce de la peau en réduisant les canaux d'entrée bleus et en accentuant les canaux d'entrée rouges par rapport aux verts. Un mélange RVB de 0.9, 0.3 et -0.3 a été utilisé avec une augmentation de l'exposition de 0.1 IL afin d'éclaircir l'image.

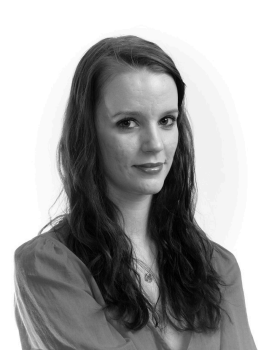

Dans cet exemple, un mélange RVB de 0.4, 0.75, -0.15 utilise plus de vert que de rouge afin de rehausser certains éléments. Nous réduisons aussi le canal bleu dans le mélange afin d'atténuer certains éléments non désirés de la texture de la peau.

#### **Table des valeurs de mélange de certains films noir et blanc**

Les films noir et blanc classiques ont différentes réponses couleur caractéristiques. Sélectionnez le gris comme canal de mélange de sortie et essayez les valeurs suggérées ci-dessous pour votre type de film favori.

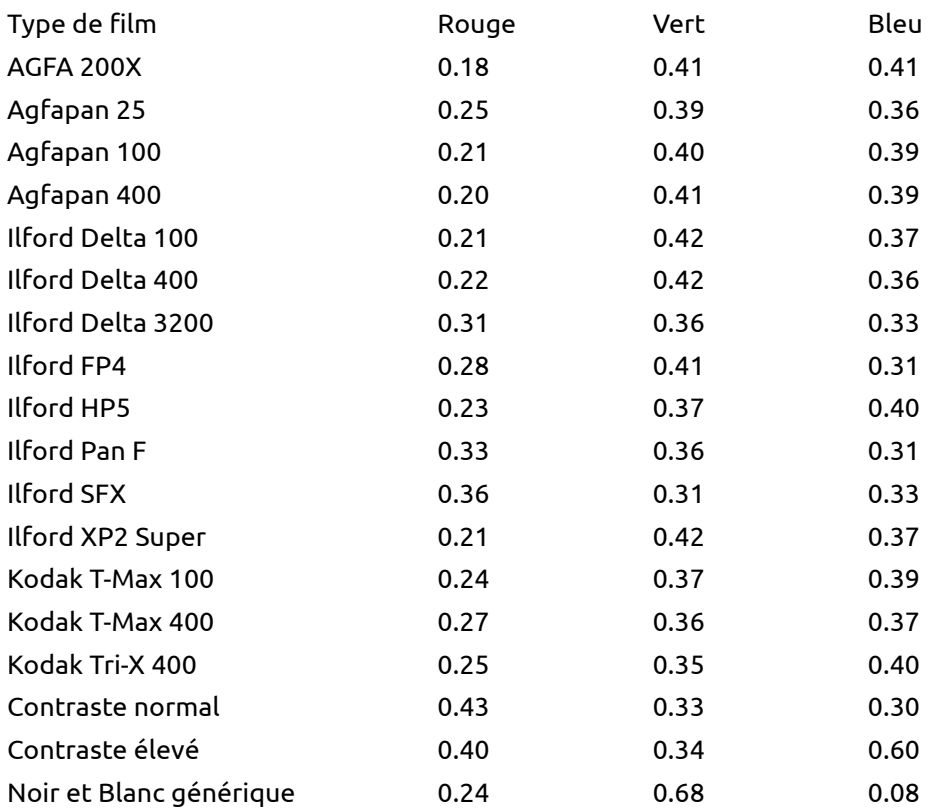

### **3.4.3.3. Profil de couleur de sortie**

### **Présentation générale**

Ce module gère les profils de sortie d'affichage et d'exportation ainsi que l'objectif de rendu à utiliser lors des conversions entre les différents espaces colorimétriques.

darktable est fourni avec les profils prédéfinis sRVB, AdobeRVB, XYZ et RVB linéaire mais vous pouvez lui fournir des profils supplémentaires en les plaçant dans \$DARKTABLE/share/darktable/ color/out et \$HOME/.config/darktable/color/out. \$DARKTABLE est utilisé ici pour représenter le répertoire d'installation de darktable que vous avez choisi et \$HOME est votre répertoire personnel.

# **Utilisation**

Un paramètre de configuration « toujours essayer d'utiliser LittleCMS2 » dans l'onglet *fonctionnement* des préférences globales de darktable (voyez [Section 7.2,](#page-156-0) [« Fonctionnement »\)](#page-156-0) définit la manière dont darktable effectue le rendu des couleurs pour l'affichage et l'exportation. Si ce paramètre de configuration est désactivé, darktable utilise un algorithme de rendu interne simplifié très rapide. Si cette option est cochée, la bibliothèque externe *[littlecms2](http://www.littlecms.com/)* [\[http://www.littlecms.com/\]](http://www.littlecms.com/), qui donne une bien meilleure précision mais une charge de traitement bien plus lourde, sera utilisée en remplacement.

 $\equiv$   $\Omega$ profil de couleur de sortie v rendu (sortie) perceptif \* rendu (écran) perceptif profil (sortie) sRGB (web) v épreuvage écran **SRGB** (web) **v** profil (écran) système v

#### **rendu (sortie)**

Définit l'objectif de rendu pour la sortie ou l'exportation. Vous pouvez facilement passer outre ce comportement lorsque vous effectuez l'exportation depuis la table lumineuse.

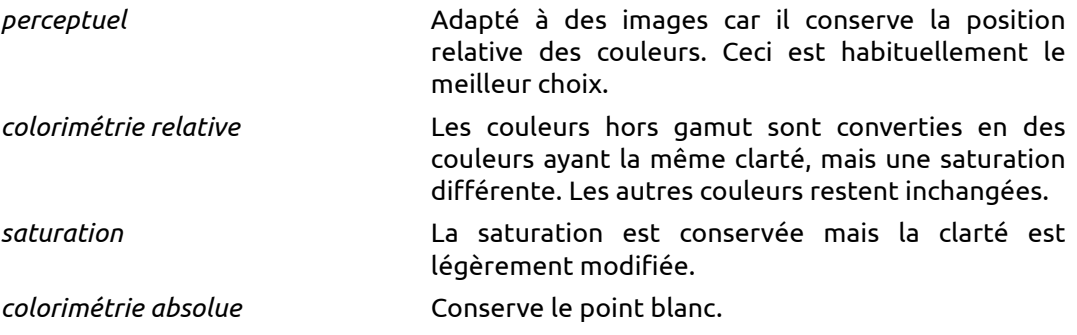

Seul le rendu avec littlecms2 vous donne le choix de l'objectif de rendu. Cette option est masquée si on utilise le rendu interne de darktable.

#### **rendu (écran)**

Définit l'objectif de rendu pour votre écran. Voyez ci-dessus pour les options disponibles.

#### **profil (sortie)**

Définit le profil de couleur pour la sortie et/ou l'exportation, ce qui entraîne darktable à rendre les couleurs avec ce profil. darktable intègre dans le fichier de sortie les données de ce profil s'il est supporté par le format de fichier – ceci permet aux applications lisant le fichier de correctement interpréter ses couleurs.

Certains formats de fichier – à savoir PNG – ne supportent pas dans leur spécification les profils intégrés. Cependant, il y a un standard de facto mis en place pour intégrer les profils que darktable accepte. Méfiez-vous, certaines applications peuvent ne pas gérer correctement ces profils et rendre les couleurs de manière incorrecte.

Comme les applications, par exemple les visionneuses d'images, ne prennent pas toutes en compte les profils de couleur, une recommandation générale est de s'en tenir à *sRVB* comme profil de sortie par défaut. Vous devriez écarter *sRVB* seulement si cela est vraiment nécessaire et si vous savez ce que vous faites.

#### **épreuvage écran**

Définit le profil de couleur pour l'épreuvage.

Afin de voir l'apparence des couleurs du tirage final, l'*épreuvage* vous permet de prévisualiser votre image rendue en utilisant un profil d'imprimante. Il peut être basculé entre les états actif et inactif en pressant *Ctrl-s*.

De même, la *vérification de gamut* est basculée entre les modes actif et inactif en pressant *Ctrl-g*. Cette fonction met en évidence en cyan tous les pixels hors du gamut par rapport au profil d'épreuvage sélectionné.

*Épreuvage* et *vérification de gamut* sont des modes mutuellement exclusifs qui peuvent être activés à tout moment dans le mode chambre noire. Lorsque ce module a le focus l'état est affiché sous l'image.

Astuce : il n'est pas toujours évident de savoir si le mode *épreuvage* est actif ou pas. En cas de doute, pressez *Ctrl-g*, ce qui activera la *vérification de gamut* et la rendra très discernable à cause des pixels marqués en cyan. Pressez de nouveau « Ctrl-g » pour revenir au mode d'affichage normal.

#### **profil (écran)**

Définit le profil de couleur de l'affichage. L'option supplémentaire « système » est l'option à choisir lorsqu'on travaille avec un écran calibré ; le profil est extrait soit du gestionnaire de couleur de votre système, soit de votre serveur X. Vous pouvez indiquer la méthode à utiliser dans l'onglet *options d'interface* des préférences globales (voyez [Section 7.1,](#page-153-0) [« Options d'interface »](#page-153-0)).

### <span id="page-98-0"></span>**3.4.3.4. Contraste de couleur**

### **Présentation générale**

Le module de contraste de couleur fournit un contrôle simplifié pour modifier le contraste ou la séparation des couleurs entre soit l'axe vert/ magenta, soit l'axe bleu/jaune.

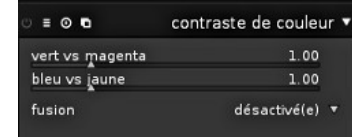

### **Utilisation**

Des valeurs élevées augmentent le contraste de couleur, des valeurs faibles le diminuent. L'effet des curseurs de ce module est semblable à l'application d'une courbe-a ou d'une courbe-b plate ou accentuée dans le module *courbe des tonalités* (voyez [Section 3.4.2.3,](#page-89-0) [« Courbe des tonalités »](#page-89-0)).

#### **vert vs magenta**

Modifie le contraste de couleur entre le vert et le magenta.

#### **bleu vs jaune**

Modifie le contraste de couleur entre le bleu et le jaune.

### **3.4.3.5. Correction des couleurs**

#### **Présentation générale**

Ce module peut être utilisé pour modifier la saturation globale, pour donner une dominante de couleur à l'image ou pour lui appliquer un virage partiel.

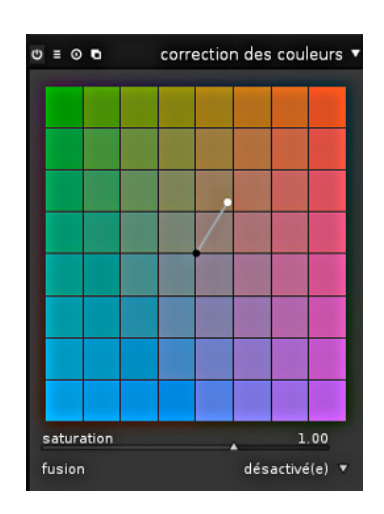

### **Utilisation**

#### **palette de couleurs**

Pour effectuer un virage partiel, glissez le point blanc sur la teinte désirée pour les hautes lumières et sélectionnez une teinte pour les ombres à l'aide du point noir. Pour obtenir une teinte globale simple, assignez la même couleur aux deux points.

#### **saturation**

Utilisez le curseur de saturation pour corriger la saturation globale.

### **3.4.3.6. Monochrome**

### **Présentation générale**

Ce module propose une manière rapide de convertir une image en noir et blanc. Pour réaliser cette conversion il fournit un filtre de couleur qui peut être modifié.

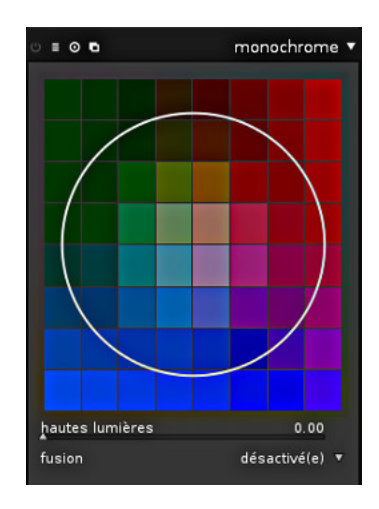

### **Utilisation**

L'emplacement central par défaut de ce filtre a un effet neutre. Mais en le glissant à un autre emplacement il se comporte comme un filtre de couleur conventionnel lors d'une prise de photo en noir et blanc.

De même que la position, vous pouvez modifier la taille du filtre en défilant avec la molette de la souris. Ceci rend la plage des teintes du filtre plus ou moins sélective.

Astuce : réduisez d'abord la taille du filtre pour concentrer son effet et déplacez-le sur la palette des teintes pour trouver la valeur qui donne le rendu souhaité de votre image. Étendez ensuite le filtre pour inclure plus de teintes et donc avoir une tonalité plus naturelle.

Sous certaines conditions ce module peut produire des artefacts sous forme de pixels noirs, spécialement si des sources lumineuses de couleur bleue fortement saturée sont présentes dans l'image. Voyez l'option *troncature du gamut* [\(Section 3.4.3.10, « Profil de](#page-101-0) [couleur d'entrée »](#page-101-0)) qui permet d'atténuer ce problème.

#### <span id="page-99-0"></span>**3.4.3.7. Zones de couleur**

#### **Présentation générale**

Ce module permet de modifier sélectivement les couleurs de votre image. Ceci est très flexible et permet toutes les transformations possibles dans l'espace de couleur LCh.

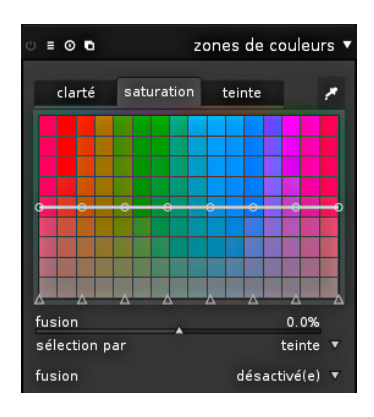

### **Utilisation**

L'axe horizontal représente la plage de valeurs dans laquelle vous pouvez travailler. L'axe vertical montre les modifications que vous pouvez appliquer en élaborant une courbe. Vous pouvez travailler sur la clarté, la saturation ou la teinte à la fois pour l'axe horizontal et pour l'axe vertical.

Vous pouvez cliquer sur l'un des huit nœuds de la courbe et le faire glisser pour l'ajuster verticalement. Un cercle indique l'intensité avec laquelle les nœuds adjacents seront affectés. Utilisez la molette de la souris pour modifier le diamètre du cercle. Vous pouvez aussi utiliser les huit points de contrôle (triangles qui définissent la valeur verticale des nœuds) en bas pour ajuster la courbe.

Une pipette à couleurs est activée en pressant <sup>e</sup>, elle affichera sur le diagramme les valeurs prélevées.

#### **onglets**

Vous pouvez définir individuellement une courbe pour chacun des trois canaux « clarté », « saturation » et « teinte ».

### **sélection par**

Définit l'axe horizontal, c'est à dire la plage des valeurs sur laquelle vous travaillez. Vous pouvez choisir entre « clarté », « saturation » et « teinte » (valeur par défaut). Changer ces paramètres réinitialise à une ligne droite chaque courbe définie.

#### **fusion**

Utilisez ce paramètre pour contrôler l'intensité de l'effet global.

### **3.4.3.8. Balance couleur**

#### **Présentation générale**

Ce module fournit un outil flexible pour ajuster la balance couleur de l'image.

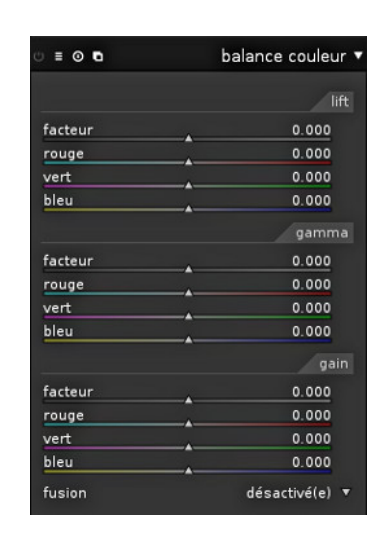

### **Utilisation**

Pour chacune des trois couleurs primaires – rouge, vert et bleu – il y a trois curseurs « lift », « gamma » et « gain » permettant de contrôler respectivement les ombres, les tons moyens et les hautes lumières. La modification de ces paramètres ajoute des décalages à chacun des canaux RVB et influence la balance couleur de l'image.

Des curseurs « facteur » supplémentaires agissent simultanément sur toutes les couleurs. Leur effet est semblable aux contrôles du module *niveaux* (voyez [Section 3.4.2.2,](#page-88-0) [« Niveaux »\)](#page-88-0).

Pour mieux comprendre la façon de travailler de ce module il suffit de considérer « lift », « gamma » et « gain » comme des paramètres influençant les propriétés d'une courbe des tonalités qui – dans son état initial – est une ligne droite allant, en diagonale, du bas à gauche jusqu'en haut à droite.

Le paramètre lift ajuste le point d'intersection de la courbe avec l'axe horizontal – ce point d'intersection peut être décalé de sa position par défaut d'abscisse zéro vers des points d'abscisse positive ou négative. Le paramètre gamma modifie la forme de la courbe – la forme par défaut est linéaire et peut être modifiée en une courbe convexe, ce qui va augmenter les valeurs de gamma ou en une courbe concave, ce qui va les diminuer. Enfin, le paramètre gain définit la pente de la courbe – par défaut la courbe est une diagonale, des valeurs plus élevées donnent une courbe avec davantage de pente, des valeurs moins élevées donnent une courbe plus plate.

Note : bien que ce module agisse sur les couleurs RVB, sa position dans le pipeline graphique le place dans l'espace colorimétrique Lab. En conséquence, le module convertit de Lab en RVB, effectue ses ajustements de couleur et reconvertit en Lab.

#### **lift**

Ajuste la valeur des couleurs sombres à l'aide d'un curseur pour chacune des couleurs RVB et d'un curseur « facteur » agissant simultanément sur les trois couleurs.

#### **gamma**

Ajuste les tons moyens à l'aide d'un curseur pour chacune des couleurs RVB et d'un curseur « facteur » agissant simultanément sur les trois couleurs.

#### **gain**

Ajuste les hautes tonalités à l'aide d'un curseur pour chacune des couleurs RVB et d'un curseur « facteur » agissant simultanément sur les trois couleurs.

### **3.4.3.9. Vibrance**

### **Présentation générale**

La vibrance est un terme largement utilisé en traitement d'images mais le mécanisme et le résultat final diffèrent d'un programme à l'autre. La vibrance dans darktable augmente la saturation et diminue la clarté des pixels les plus saturés afin de rendre les couleurs plus vives.

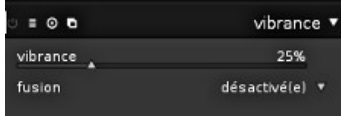

### **Utilisation**

La vibrance n'a qu'un seul paramètre qui contrôle l'intensité de l'effet appliqué.

#### **Vibrance**

Niveau de vibrance à appliquer à l'image.

### <span id="page-101-0"></span>**3.4.3.10. Profil de couleur d'entrée**

### **Présentation générale**

Ce module peut être utilisé pour remplacer l'allocation automatique du profil de couleur d'entrée de darktable s'il y a une alternative correspondant mieux à l'espace colorimétrique de votre image originale.

 $\equiv \Omega$ profil de couleur d'entrée profil matrice améliorée troncature du gamut désactivé(e)

### **Utilisation**

Dans ce module vous définissez le profil de couleur d'entrée, c'est-à-dire comment les couleurs de votre image d'entrée doivent être interprétées. Vous avez aussi une option qui permet de confiner les couleurs dans un certain gamut afin d'atténuer des artefacts de couleur (non fréquents).

#### **profil**

Choisissez le profil ou la matrice de couleurs à appliquer. darktable propose des matrices largement répandues ainsi que des matrices améliorées pour certains modèles d'appareils photo. Les matrices améliorées ont été traitées par l'équipe de darktable afin de procurer un aspect se rapprochant de celui du fabriquant.

Vous pouvez aussi fournir vos propres profils d'entrée ICC en les déposant dans \$DARKTABLE/share/darktable/color/in ou \$HOME/.config/darktable/color/in. \$DARKTABLE représente le répertoire d'installation de darktable et \$HOME votre répertoire personnel. Une source courante de profils ICC est le logiciel fourni avec votre appareil, il comporte souvent des profils spécifiques à votre modèle d'appareil photo. Vous devrez peut-être activer le module *correction du profil d'entrée* (voyez [Section 3.4.3.11, « Correction du profil d'entrée »\)](#page-103-0) pour pouvoir utiliser vos profils supplémentaires.

Si votre image d'entrée est un fichier à plage dynamique standard comme JPEG, ou RAW au format DNG, elle peut déjà contenir un profil ICC intégré que darktable utilisera par défaut. Vous pourrez toujours passer outre ce comportement par défaut de darktable et sélectionner un profil différent. Pour restaurer la valeur par défaut sélectionnez « matrice standard ».

#### **troncature du gamut**

Cette zone de liste déroulante vous permet d'activer un mécanisme de troncature de couleur. Dans la plupart des cas vous pouvez le laisser à « désactivé », son état par défaut. Cependant, si votre image présente quelques caractéristiques spécifiques comme des sources lumineuses bleu fortement saturé, la troncature de gamut peut être utile pour éviter les artefacts sous forme de pixels noirs. Pour plus de renseignements voyez [Section 3.2.10.3, « Possibles artefacts de couleur »](#page-67-0).

Vous pouvez sélectionner un profil dans une liste de profils RVB. Les couleurs ayant une saturation en dehors de la plage permise par le profil sélectionné seront tronquées à la valeur maximale. « RVB Rec 2020 linéaire » et « Adobe RVB (compatible) » permettent une plus grande plage de couleurs non tronquées, tandis que « sRVB » et « RVB Rec709 linéaire » produisent une troncature plus sévère. Vous devez sélectionner le profil qui prévient les artefacts, tout en maintenant la plus grande dynamique de couleur possible.

### **Exemples**

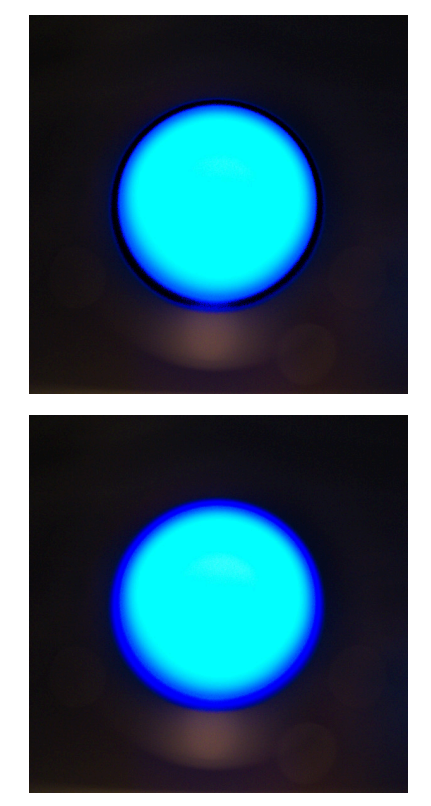

Gros plan d'une source lumineuse bleue (LED) avec la troncature du gamut non activé. Le module *niveaux* activé produit un anneau d'artefacts sous forme de pixels noirs.

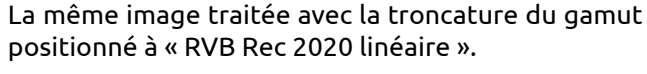

### <span id="page-103-0"></span>**3.4.3.11. Correction du profil d'entrée**

### **Présentation générale**

Ce module ajoute, aux données de l'image, la courbe de correction requise si vous avez sélectionné certains profils d'entrée dans le module *[profil de](#page-101-0) [couleur d'entrée](#page-101-0)*.

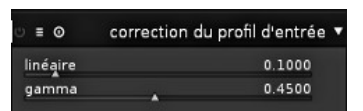

### **Utilisation**

Si, dans le module *[profil de couleur d'entrée](#page-101-0)*, vous décidez d'utiliser un profil ICC du fabricant de l'appareil photo, l'application aux données de l'image d'une courbe de correction sera très souvent nécessaire – sinon, la sortie finale sera bien trop sombre. Ce traitement supplémentaire n'est pas nécessaire si vous utilisez le profil standard de darktable ou les matrices de couleur améliorées. La courbe de correction est définie par une partie linéaire s'étendant des ombres jusqu'à une certaine limite supérieure et par une courbe gamma couvrant les tons moyens et les hautes lumières. Pour davantage d'informations vous pouvez regarder le projet voisin de darktable [UFRaw](http://ufraw.sourceforge.net) [[http://ufraw.sourceforge.net\]](http://ufraw.sourceforge.net).

#### **linéaire**

Définit la limite supérieure de la région considérée comme faisant partie des ombres et où aucune correction gamma ne sera effectuée. Typiquement, des valeurs comprises entre 0,0 et 0,1 sont requises par le profil.

#### **gamma**

Définit la valeur de gamma qui compensera votre profil d'entrée. La valeur souvent recommandée est 0,45 (l'inverse de la valeur 2.2 de gamma utilisée par certains fabricants de profils).

### <span id="page-104-0"></span>**3.4.4. Groupe des modules d'amélioration**

Le groupe des modules d'amélioration contient les modules qui corrigeront des problèmes typiques dans une photo, tels que suppression des pixels chauds, suppression des défauts, réduction du bruit, correction de l'objectif et d'autres encore. Ce groupe comporte aussi les outils de base de l'accentuation.

### **3.4.4.1. Renforcer la netteté**

### **Présentation générale**

C'est un masque de flou standard utilisé pour accentuer les détails de l'image.

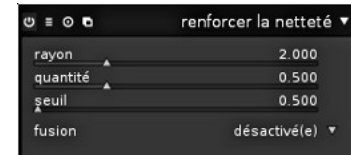

### **Utilisation**

Ce module fonctionne en augmentant le contraste autour des contours, améliorant ainsi l'impression de netteté d'une image. Dans darktable, ce module n'est appliqué que sur le canal L de l'espace de couleur Lab.

#### **rayon**

Dans le cadre de son algorithme, le masque de flou applique un flou gaussien à votre image. Ce paramètre contrôle le rayon de flou, qui à son tour définit l'étendue spatiale du renforcement des contours. Des valeurs trop élevées conduiront à de laids excès de renforcement de la netteté.

#### **quantité**

Ceci contrôle l'intensité du renforcement de la netteté.

#### **seuil**

Les différences de contraste inférieures à ce seuil sont exclues du renforcement de la netteté. À utiliser pour éviter l'amplification du bruit.

### <span id="page-104-1"></span>**3.4.4.2. Égaliseur**

#### **Présentation générale**

Ce module flexible peut être utilisé pour réaliser différents effets, tels que le flou lumineux, la réduction de bruit, la clarté et l'amélioration du contraste local. Il travaille dans le domaine des ondelettes et ses paramètres peuvent être ajustés indépendamment pour chaque bande de fréquences.

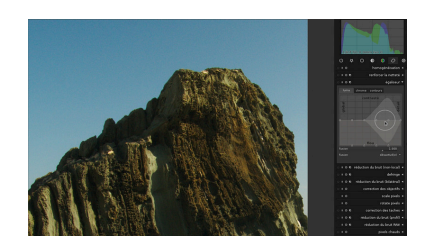

### **Utilisation**

Chaque bande de fréquences peut être modifiée indépendamment. En particulier, vous pouvez ajuster la spline servant à augmenter le contraste et la spline modifiant le seuil de réduction de bruit, à la fois, pour la clarté et pour la chromaticité, ainsi que l'acuité (« contours ») de la base d'ondelettes sur chaque échelle de fréquences.

Chaque spline peut être glissée selon une approche d'édition proportionnelle, utilisez la roulette de la souris pour ajuster le rayon d'influence de vos modifications. La zone transparente indique où vous pouvez glisser la spline étant donnés la position de la souris et le rayon d'influence. Les petits triangles sur l'axe des x peuvent être déplacés pour modifier la position en x des nœuds de la spline.

Glissez la ligne supérieure (les cercles brillants, ici pour le canal de clarté) afin de modifier le contraste local. En la tirant vers le haut, comme il est montré ici, on obtiendra une accentuation du contraste pour cette bande de fréquences. Les fréquences plus élevées, correspondant aux détails plus fins, se trouvent à la droite de la grille. On peut aussi la tirer vers le bas.

La spline inférieure (cercles noirs) est utilisée pour effectuer la réduction de bruit. Elle ajuste le seuil de réduction par ondelettes pour chaque bande de fréquences. Tirez-la vers le haut afin de voir son effet. Sur cet exemple, le bruit, qui a été amplifié par l'augmentation du contraste local, est supprimé.

Cet écran montre l'effet du paramètre contours. La spline est ici tirée vers le bas, à zéro pour toutes les bandes. Il s'agit en fait d'une ondelette régulière *à trous* (en français dans le texte), sans détection de contours, et il en résulte des halos caractéristiques autour des contours marqués de l'image.

Cette image est l'autre extrême. La base d'ondelettes sur-accentue maintenant la netteté, ce qui se traduit par de laides inversions de dégradé près de la crête du rocher.

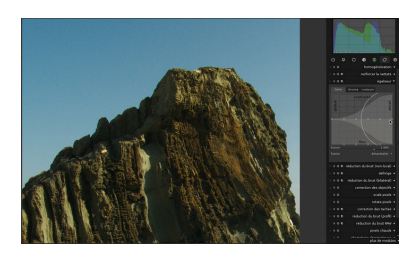

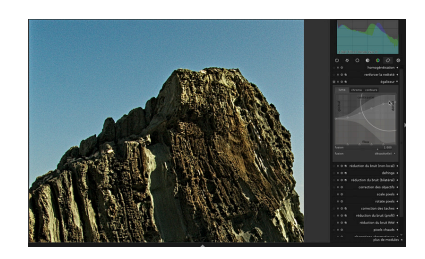

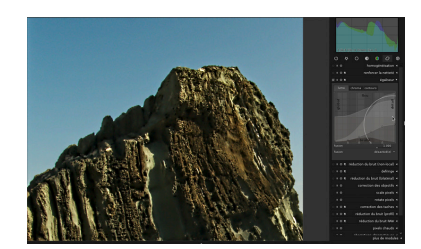

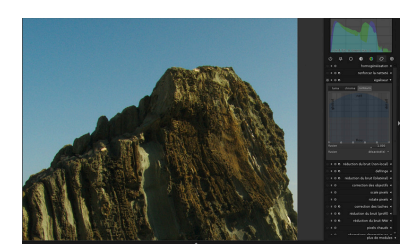

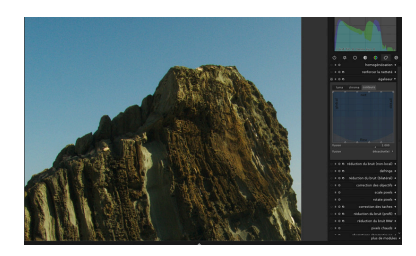

Notez que le paramètre contours n'affecte que la base d'ondelettes, pas directement l'image. Vous devrez modifier certains paramètres d'accentuation du contraste ou de réduction de bruit pour rendre l'effet visible lors des ajustements du paramètre contours.

Ce module a un curseur supplémentaire « fusion » sous l'interface utilisateur de la spline. Ajuster ce curseur va dilater ou contracter la spline selon l'axe y. Ce curseur a été ajouté comme outil pratique pour vous aider à modifier l'intensité de l'effet. Ce n'est pas en luimême un paramètre du module ; lorsque vous quittez le mode chambre noire, toutes les modifications seront consolidées dans les courbes splines.

Regardez les préréglages, on y trouve une grande variété d'exemples qui vous donneront un bon point de départ pour acquérir une connaissance intuitive des contrôles. Entre autres, il y a deux préréglages pour améliorer la « clarté » d'une image.

### **3.4.4.3. Réduction du bruit (profil)**

### **Présentation générale**

Ce module propose une opération de réduction de bruit facile à utiliser et en même temps très efficace. Sous le capot il applique un algorithme de réduction de bruit, selon votre choix en mode moyennes nonlocales ou en mode ondelettes tenant compte des contours, avec des paramètres spécialement profilés pour certains modèles d'appareils photos et leur réglage ISO.

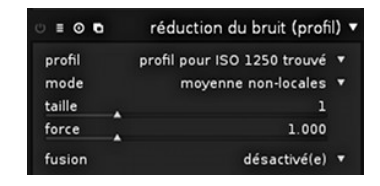

### **Utilisation**

L'équipe de darktable, avec l'aide de nombreux utilisateurs, a mesuré les profils de bruit de divers appareils photo. Nous avons évalué, en fonction des réglages ISO, la manière dont les statistiques de bruit évoluent avec la luminosité pour les trois canaux de couleur. Notre ensemble de profils couvre déjà environ 100 modèles d'appareils photo de tous les grands fabricants.

#### **profil**

En se basant sur les données EXIF de votre fichier RAW, darktable va automatiquement déterminer le modèle de l'appareil photo et son réglage ISO. S'il le trouve dans la base de données, le profil de bruit correspondant sera utilisé. Si votre image a été prise avec une valeur d'ISO intermédiaire, les propriétés statistiques seront interpolées entre les deux jeux de valeurs les plus proches trouvées dans la base de données, et cette valeur d'interpolation sera affichée sur la première ligne de la zone de liste déroulante. Vous avez également la possibilité de remplacer manuellement cette sélection pour mieux répondre à vos préférences personnelles. L'entrée supérieure de la zone de liste déroulante vous permet de revenir au profil que darktable juge le mieux adapté.

#### **mode**

Ce module peut éliminer le bruit avec deux algorithmes de base différents. « moyennes non-locales » est un peu mieux adapté pour lutter contre le bruit de luminance (clarté) ; « ondelettes » est puissant dans l'élimination du bruit chromatique (couleur). En cas de besoin, vous pouvez appliquer deux instances de ce module (voyez [Section 3.2.4,](#page-51-0) [« Instances multiples »](#page-51-0)). L'instance de « moyennes non-locales » doit être combinée avec le mode de fusion « clarté » ou « clarté TSV » ; l'instance d'« ondelettes » avec le mode de fusion « couleur » ou « couleur TSV ». Pour davantage d'informations sur les modes de fusion, voyez [Section 3.2.6, « Opérateurs de fusion ».](#page-55-0)

#### **taille**

Ce curseur n'est disponible que si le mode « moyennes non-locales » est sélectionné. Il contrôle la taille des éléments devant être appariés lorsqu'on décide quels sont les pixels à moyenner (voyez aussi [Section 3.4.4.4, « Réduction du bruit \(non local\) »](#page-107-0)). Donner de plus grandes valeurs à ce paramètre peut donner davantage de netteté. Le temps de traitement restera sensiblement le même.

#### **force**

Ce paramètre est là pour ajuster finement le niveau de l'effet de réduction de bruit. La valeur par défaut a été choisie pour maximiser le pic du rapport signal sur bruit. C'est principalement une affaire de goût, selon que vous préférez un niveau de bruit assez bas au prix d'une perte plus importante des détails, ou selon que vous acceptez plus de bruit résiduel afin de mieux préserver les structures fines de votre image.

### <span id="page-107-0"></span>**3.4.4.4. Réduction du bruit (non local)**

### **Présentation générale**

Ceci est un algorithme de réduction de bruit qui fonctionne sur la chrominance et/ou la luminance.

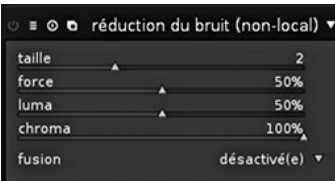

### **Utilisation**

Ce module réduit le bruit dans votre image en préservant les structures. Ceci est réalisé en calculant la moyenne de chaque pixel avec des pixels avoisinants de l'image. Le poids d'un tel pixel dans le calcul de la moyenne dépend de la similitude de son voisinage et du voisinage du pixel dont on veut réduire le bruit. Un groupe de pixels d'une certaine taille est utilisé pour mesurer cette similitude. Comme la réduction de bruit est un processus consommateur de ressources, il ralentit de manière significative le traitement du pipeline graphique. Il est donc préférable d'activer tardivement ce module dans votre flux de travail.

#### **taille**

Rayon du fragment pour l'évaluation de la similitude.

#### **force**

Intensité de la réduction de bruit. Des valeurs plus grandes conduisent à un effet plus marqué.

#### **luma**

Niveau de réduction de bruit à appliquer à la luminosité. Sélectionnez-la soigneusement de manière à ne pas perdre trop de structure.

#### **chroma**

Niveau de réduction de bruit à appliquer aux couleurs. Vous pouvez être beaucoup plus agressif avec ce paramètre par rapport à ce que vous avez utilisé pour la luminosité.

### **3.4.4.5. Réduction du bruit (bilatéral)**

### **Présentation générale**

Ce module est utilisé pour réduire le bruit des images prises en sensibilité ISO élevée. Il est signalé comme étant un module lent en raison de sa grande consommation de ressources, à la fois en termes de cycles CPU et en termes d'utilisation de la mémoire. Contrairement à ce que l'on pourrait intuitivement

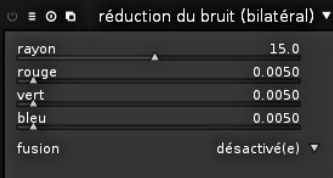
croire, plus la valeur des curseurs augmente, plus la consommation des ressources diminue.

## **Utilisation**

Ce module réduit le bruit dans votre image mais préserve les arêtes vives. Ceci est réalisé en faisant la moyenne des pixels avec leurs voisins, prenant en compte non seulement la distance géométrique mais aussi la distance dans la gamme des couleurs, c'est-à-dire les différences entre les valeurs RVB. Comme la réduction de bruit est un processus gourmand en ressources, il ralentit significativement le traitement du pipeline graphique. Envisagez d'activer tardivement ce module dans votre flux de travail.

#### **rayon**

Définit l'étendue spatiale du flou gaussien.

#### **rouge**

Intensité du flou pour le canal rouge.

#### **vert**

Intensité du flou pour le canal vert.

#### **bleu**

Intensité du flou pour le canal bleu.

## **3.4.4.6. Correction des objectifs**

## **Présentation générale**

Ce module est capable de corriger un certain nombre de défaut des objectifs, à savoir les distorsions, les aberrations chromatiques transversales (TCA) et le vignetage. Il repose sur la bibliothèque externe *Lensfun* qui possède des profils de correction pour de nombreux (mais pas tous les) appareils et objectifs courants.

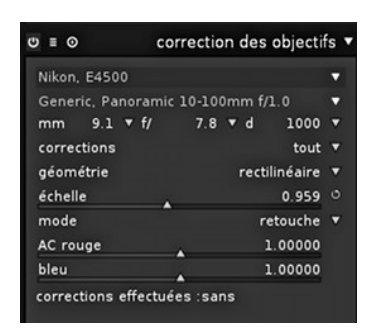

## **Utilisation**

Pour effectuer les corrections d'objectif, le module utilise les données EXIF de votre image afin d'identifier votre combinaison spécifique d'appareil photo et d'objectif. Il récupère les paramètres de correction nécessaires depuis un profil dans la base de données de *Lensfun*.

#### **boîtier**

La marque et le modèle de l'appareil photo sont déterminés par les données EXIF. Vous pouvez les écraser manuellement en sélectionnant votre appareil depuis un menu hiérarchique.

#### **objectif**

La marque et le modèle de l'objectif sont déterminés par les données EXIF. Vous pouvez les écraser manuellement en sélectionnant votre objectif à l'aide d'un menu hiérarchique. Ceci est principalement nécessaire pour les objectifs purement mécaniques.

#### **paramètres photométriques : longueur focale, ouverture, distance de mise au point**

Les corrections additionnelles dépendent de certains paramètres photométriques lus dans les données EXIF : longueur focale (nécessaire pour la distorsion, la TCA, le vignetage), l'ouverture (nécessaire pour la TCA, le vignetage) et la distance de mise au point (nécessaire pour le vignetage). De nombreux appareils n'enregistrent pas la distance de mise au point dans leurs données EXIF, vous devrez alors probablement la définir vousmême.

Vous pouvez écraser vous-même tous les paramètres sélectionnés automatiquement. Soit en choisissant l'une des valeurs prédéfinies depuis le menu déroulant, soit – le menu déroulant étant toujours ouvert – en tapant tout simplement au clavier votre propre valeur.

Si la bibliothèque *Lensfun* de votre système ne comporte pas de profil de correction pour le couple appareil/objectif identifié automatiquement, les contrôles des trois paramètres photométriques ne sont pas affichés et vous aurez un message d'avertissement à la place. Vous pouvez essayer de rechercher le profil correct dans le menu. S'il n'existe pas de profil adapté à votre objectif, veuillez visiter le [service de calibration d'objectif \[http://](http://www.darktable.org/2013/07/have-your-lens-calibrated/) [www.darktable.org/2013/07/have-your-lens-calibrated/](http://www.darktable.org/2013/07/have-your-lens-calibrated/)] proposé par Torsten Bronger, un des utilisateurs de darktable. Vous pouvez aussi aller sur la [page d'accueil de](http://lensfun.berlios.de) *[Lensfun](http://lensfun.berlios.de)* [[http://lensfun.berlios.de\]](http://lensfun.berlios.de) et apprendre à créer vous-même votre propre jeu de paramètres de correction. Ne pas oublier de partager votre profil avec l'équipe de *Lensfun* !

#### **corrections**

Cette zone de liste déroulante vous permet de choisir les corrections que darktable va appliquer (parmi distorsion, TCA et vignetage). Modifiez la valeur par défaut « tous », si votre appareil effectue déjà certaines corrections internes (par exemple le vignetage), ou si vous désirez effectuer certaines corrections avec un autre logiciel.

#### **géométrie**

En plus de la correction des défauts de l'objectif, ce module peut modifier le type de projection de votre image. Depuis cette zone de liste déroulante définissez la projection souhaitée, comme « rectilinéaire », « fish-eye », « panoramique », « équirectangulaire ».

#### **échelle**

Ce curseur vous permet d'ajuster le facteur d'échelle de votre image. En pressant le bouton d'échelle automatique (à droite du curseur) vous laisserez darktable rechercher la meilleure solution pour éviter les coins noirs.

#### **mode**

Le comportement par défaut de ce module est de corriger les défauts des objectifs. Vous pouvez basculer ce commutateur sur « distorsion » afin de simuler le comportement d'un objectif particulier (effet inverse).

#### **ACT rouge**

Ce curseur vous permet d'écraser le paramètre de correction de la ACT. Vous pouvez aussi utiliser ce curseur pour définir manuellement ce paramètre dans le cas où le profil de l'objectif ne prend pas en charge la correction de ACT. Examinez les franges colorées des contours de zones à fort contraste et ajustez ce paramètre et le suivant afin de minimiser ces franges.

#### **ACT bleue**

Ce curseur vous permet d'écraser le paramètre de correction de la ACT. Vous pouvez aussi utiliser ce curseur pour ajuster manuellement le paramètre dans le cas où le profil de l'objectif ne prend pas en charge la correction de ACT.

#### **corrections effectuées**

Vous remarquerez parfois que pour une combinaison donnée appareil/objectif seule une partie des corrections possibles (ACT, distorsion, vignetage) est prise en charge par les profils de *Lensfun*. Cette boîte de message vous indiquera les corrections qui ont effectivement été appliquées.

#### **3.4.4.7. Mise à l'échelle des pixels**

## **Présentation générale**

Quelques appareils photographiques, comme le Nikon D1X, ont des capteurs avec des cellules rectangulaires au lieu des habituelles cellules carrées. Sans correction ceci conduirait à des images déformées. Ce module applique la mise à l'échelle nécessaire.

 $\equiv$  0 mise à l'échelle des pixels ▼ mise à l'échelle automatique des pixels<br>seulement pour les capteurs le nécessitant.

## **Utilisation**

darktable détecte les images nécessitant cette correction grâce à leurs données EXIF et active automatiquement ce module. Pour les autres images le module reste toujours désactivé. Le module n'a pas de paramètre.

#### **3.4.4.8. Rotation des pixels**

## **Présentation générale**

Les capteurs de certains appareils photographiques, comme Fujifilm FinePix S2Pro, F700, et E550, ont un modèle Bayer orienté diagonalement au lieu de la disposition orthogonale habituelle. Sans correction cela conduirait à une image basculée, avec des coins noirs. Ce module applique la rotation nécessaire.

 $\equiv$   $\Omega$ rotation des pixels rotation automatique des pixels<br>seulement pour les capteurs le nécessitant

## **Utilisation**

darktable détecte les images nécessitant cette correction grâce à leurs données EXIF et active automatiquement ce module. Pour les autres images le module reste toujours désactivé. Le module n'a pas de paramètre.

#### **3.4.4.9. Correction des taches**

## **Présentation générale**

La correction des taches vous permet de corriger une zone de votre image en utilisant une autre zone comme modèle.

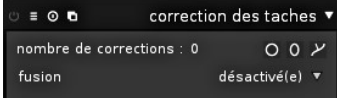

## **Utilisation**

Ce module utilise certaines des formes proposées pour le masque dessiné, à savoir les cercles, les ellipses et les formes chemin. L'interface utilisateur et les contrôles sont identiques à ceux du masque dessiné, ils sont expliqués plus en détails dans la [Section 3.2.7, « Masque dessiné ».](#page-57-0)

Sélectionnez la forme désirée en cliquant l'icône correspondante. Cliquez ensuite sur le canevas afin de choisir la zone devant être corrigée, c'est-à-dire la *zone cible*.

La *zone source* est d'abord positionnée à un emplacement situé à une distance par défaut de la cible. La zone source et la zone cible peuvent ensuite être décalées indépendamment jusqu'à ce que vous obteniez le résultat attendu. Une flèche dirigée de la zone source vers la zone cible vous aide à distinguer les deux zones.

Utilisez les contrôles spécifiques à la forme pour ajuster sa taille, la largeur de sa bordure et d'autres attributs.

Faites un clic-droit sur une forme pour la supprimer.

Fermez le module pour appliquer les modifications.

## **Exemples**

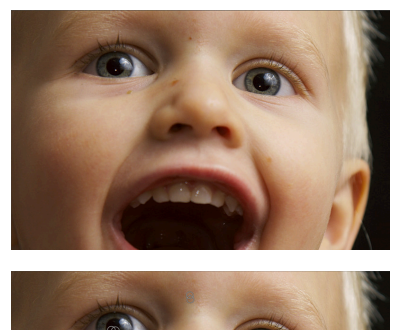

Utilisons ce portrait à titre d'exemple : nous désirons supprimer quelques taches et des éclats de lumière non désirés provoqués par le flash intégré.

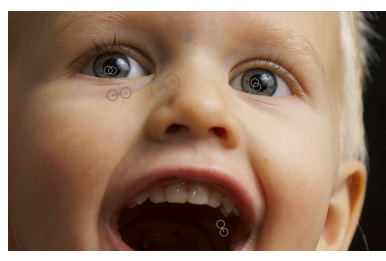

J'ai marqué d'une forme circulaire tous les défauts que je désire supprimer et j'ai sélectionné les zones sources appropriées.

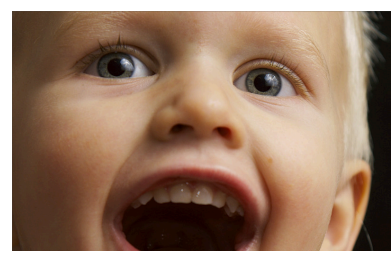

Et voici l'image résultant de l'application du module correction des taches.

## **3.4.4.10. Réduction du bruit RAW**

## **Présentation générale**

Le module suppression du bruit RAW vous permet d'effectuer une réduction de bruit sur des données pré-dématricées. Il est porté depuis *[dcraw](http://www.cybercom.net/~dcoffin/dcraw/)* [\[http://](http://www.cybercom.net/~dcoffin/dcraw/) [www.cybercom.net/~dcoffin/dcraw/\]](http://www.cybercom.net/~dcoffin/dcraw/).

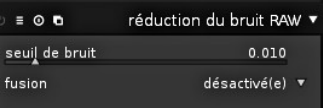

## **Utilisation**

#### **seuil de bruit**

Définit le seuil pour la détection de bruit. Des valeurs élevées donnent une réduction de bruit plus importante et une plus grande perte de détails de l'image.

## <span id="page-112-0"></span>**3.4.4.11. Homogénéisation**

## **Présentation générale**

Ce module élimine une partie des artefacts typiques d'effet de bandes qui peuvent se produire lorsque les données internes en arithmétique flottante 32 bits sont transférées, pour l'affichage ou pour l'exportation, vers un format de sortie discret en entier 8 ou 16 bits .

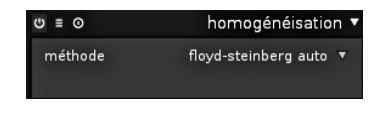

L'effet de bandes est un problème qui peut survenir lorsqu'une image est rééchantillonnée vers une profondeur de bit inférieure. Un sous-échantillonnage se produit régulièrement lorsque darktable affiche ou exporte le résultat du pipeline graphique. Afin d'éviter l'effet de bandes vous pouvez activer ce module. Comme l'homogénéisation consomme d'importantes ressources ce module est désactivé par défaut.

Bien que l'effet de bandes ne soit pas un problème inhérent à tous les modules de darktable, quelques opérations peuvent le provoquer en produisant dans l'image un gradient de clarté. Pour atténuer les artefacts possibles vous devriez envisager d'activer l'homogénéisation quand vous utilisez les modules *vignetage* et *filtre dégradé*, (voyez respectivement [Section 3.4.5.4, « Vignetage »](#page-120-0) et [Section 3.4.5.13, « Filtre dégradé »](#page-129-0)). Ceci est spécialement indiqué pour les images contenant des zones homogènes étendues comme un ciel sans nuage. Quand vous utilisez un *dégradé* (voyez [la section intitulée](#page-59-0) [« dégradé »\)](#page-59-0) vous devriez aussi vous méfier des possibles artefacts d'effet de bandes.

## **Utilisation**

Si vous exportez des images avec une largeur/hauteur réduite, et désirez les meilleurs résultats d'homogénéisation, assurez-vous d'avoir désactivé l'option « rééchantillonnage de haute qualité durant l'exportation » dans *fonctionnement* (voyez [Section 7.2, « Fonctionnement »\)](#page-156-0), sinon, l'étape finale de mise à l'échelle va contrarier l'homogénéisation.

L'observation depuis une certaine distance d'une image homogénéisée avec une très petite profondeur de bits (comme « floyd-steinberg 1-bit N&B ») donnera l'impression d'une image homogène en nuances de gris. Nous essayons de simuler cette impression dans darktable lorsque vous regardez une image dé-zoomée sur la vue centrale, sur la fenêtre de navigation ou sur les miniatures. Ceci est réalisé en homogénéisant ces images en un nombre de nuances de gris plus important. Vous remarquerez qu'en conséquence, l'histogramme – qui est dérivé de la fenêtre de navigation – affichera ce nombre de niveaux plus important et ne correspondra plus parfaitement à l'image de sortie.

#### **méthode**

Cette zone de liste déroulante définit la méthode d'homogénéisation. La diffusion d'erreur de Floyd-Steinberg – avec quelques profondeurs de bits typiques en sortie – et l'homogénéisation par bruit aléatoire sont toutes deux supportées. Floyd-Steinberg distribue systématiquement les erreurs de quantification sur les pixels voisins, alors que l'homogénéisation aléatoire ajoute uniquement un certain degré d'aléatoire pour rompre la netteté des bandes de valeurs tonales. Le paramétrage par défaut est « floyd-steinberg auto », qui s'adapte automatiquement au format de sortie désiré.

#### **amortissement**

Ce curseur n'est affiché que si vous choisissez la méthode « aléatoire ». Il contrôle le niveau de bruit aléatoire ajouté, exprimé par un facteur d'amortissement dans une base 10\*log<sub>2</sub>. La valeur -80 est adaptée aux formats de sortie 8 bits et la valeur -160 à ceux de sortie 16 bits.

## **Exemples**

La visibilité des exemples suivants dépend de la qualité de votre moniteur ou de la qualité d'impression.

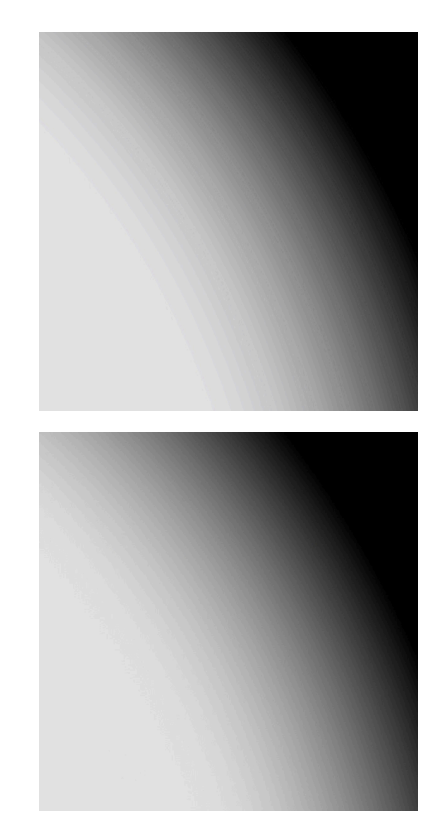

Artefact d'effet de bandes causé par le vignetage (recadrage à 100% d'une image PNG en 8 bits ; effet très exagéré par une forte augmentation du contraste).

La même zone de l'image, traitée comme cidessus mais en activant l'homogénéisation de Floyd-Steinberg.

#### **3.4.4.12. Pixels chauds**

#### **Présentation générale**

Ce module est capable de détecter et d'éliminer automatiquement les pixels chauds. Les pixels chauds sont des pixels qui n'ont pas pu enregistrer correctement les niveaux de lumière. Les pixels chauds détectés sont remplacés par la valeur moyenne de leurs voisins.

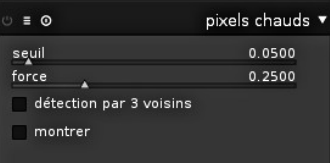

## **Utilisation**

Vous contrôlez la sensibilité de la détection avec le paramètre *seuil* et le niveau d'élimination avec le paramètre *force*.

#### **seuil**

Seuil de la détection, c'est-à-dire de combien la valeur d'un pixel doit différer de celles de ses voisins pour que celui-ci soit considéré comme un pixel chaud.

#### **force**

Force du mélange des pixels chauds avec leur voisins.

#### **détection par 3 voisins**

Ceci étendra la détection des pixels chauds. Un pixel sera considéré comme étant chaud même si seulement trois de ses voisins (au lieu de quatre) s'écartent d'une valeur supérieure au seuil de détection.

#### **montrer**

Cette option marque les pixels qui ont été corrigés. Elle affiche aussi le nombre de pixels détectés et corrigés.

## **3.4.4.13. Aberrations chromatiques**

#### **Présentation générale**

Ce module vous permet de corriger les aberrations chromatiques.

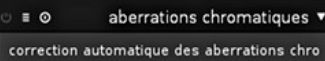

## **Utilisation**

Ce module n'a pas de paramètre. Activé, il essaiera automatiquement d'optimiser la suppression des aberrations chromatiques visibles.

Le modèle sous-jacent suppose que l'entrée est une photographie non recadrée. Le module échouera probablement si vous effectuez un zoom dans l'image, car, dans ce cas, le pipeline graphique de darktable ne recevra qu'une partie de votre image en entrée. En conséquence, les aberrations chromatiques ne seront pas corrigées proprement dans la vue centrale. Cette limitation ne s'applique qu'au travail interactif, pas à l'exportation vers un fichier.

Actuellement ce module travaille uniquement pour les images enregistrées avec un capteur de type Bayer (le capteur utilisé dans la majorité des boîtiers).

## **3.4.4.14. Suppression des franges**

### **Présentation générale**

Ce module est conçu pour supprimer les franges de couleur pourpre ou autre qui proviennent des aberrations chromatiques longitudinales, aussi connues sous le nom d'aberrations chromatiques axiales.

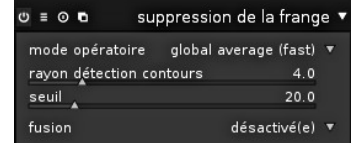

## **Utilisation**

Ce module aide à supprimer les franges en utilisant une détection de bord. Là où des pixels sont détectés comme appartenant à des franges, il reconstruit la couleur à partir des pixels voisins de couleur plus faiblement saturée.

### **mode opératoire**

Définit le mode opératoire de détection des franges. Habituellement, la « moyenne globale » est la plus rapide à calculer mais peut donner des aperçus assez mauvais en cas de fort grossissement. Comparativement à la moyenne locale, elle peut aussi protéger, trop ou pas assez, les mauvaises zones de couleur. La « moyenne locale » est plus lente car elle calcule des références de couleur locales pour chaque pixel, ce qui peut mieux protéger la couleur que la moyenne globale et permet la reconstruction de couleur là où elle est réellement nécessaire. La méthode « statique » n'utilise pas de référence de couleur mais directement le seuil fourni par l'utilisateur.

#### **rayon détection de contours**

Définit l'étendue spatiale du flou gaussien utilisé pour la détection de bord. L'algorithme utilise la différence entre les images floutée et originale comme indicateur de bord (un cas particulier de détection de bord par « différence de flous gaussiens »). Essayer d'accroître cette valeur si vous souhaitez une détection plus forte des franges ou si l'épaisseur des bords des franges est trop grande.

#### **seuil**

Définit le seuil au delà duquel le bord d'un pixel est considéré comme étant une « frange ». Les couleurs des pixels affectés seront reconstruites en fonction des pixels voisins. Essayez de diminuer cette valeur s'il n'y a pas assez de franges détectées et essayez de l'accroître si trop de pixels ont une couleur désaturée. Vous pourrez aussi jouer avec le rayon de la détection de bord.

## **3.4.5. Groupe des modules d'effets**

Dans le groupe des modules d'effets, vous trouverez des modules ayant une touche plus artistique.

## **3.4.5.1. Filigrane**

## **Présentation générale**

Le module filigrane fournit un moyen de rendu d'une incrustation vectorisée dans votre image. Les filigranes sont des documents SVG standard qui peuvent être créés en utilisant *[Inkscape](http://www.inkscape.org)* [\[http://](http://www.inkscape.org) [www.inkscape.org\]](http://www.inkscape.org).

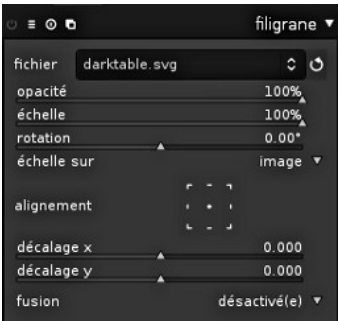

Le processeur SVG de darktable substitue aussi les chaînes de caractères se trouvant dans le document SVG, ce qui donne l'opportunité d'inclure dans le filigrane des informations dépendant de l'image telles que l'exposition, l'ouverture et d'autres métadonnées.

Les filigranes conçus par l'utilisateur doivent être placés dans le répertoire \$HOME/.config/darktable/watermarks. Une fois que vous avez placé un filigrane dans

ce répertoire, utilisez le bouton de rechargement situé à la droite du nom du fichier de filigrane pour mettre à jour la liste des filigranes disponibles.

Voici une liste des chaînes de caractères disponibles qui peuvent être substituées dans un document SVG.

\$(DARKTABLE.NAME) Nom de l'application \$(DARKTABLE.VERSION) Version de darktable

\$(IMAGE.FILENAME) Nom du fichier de l'image \$(IMAGE.EXIF) Nom EXIF de l'image \$(EXIF.DATE) Date EXIF \$(EXIF.DATE.SECOND) Secondes de la date EXIF \$(EXIF.DATE.MINUTE) Minutes de la date EXIF \$(EXIF.DATE.HOUR) Heures de la date EXIF (24h) \$(EXIF.DATE.DAY) Jour de la date EXIF \$(EXIF.DATE.MONTH) Mois de la date EXIF \$(EXIF.DATE.SHORT\_MONTH) \$(EXIF.DATE.LONG\_MONTH)

\$(DATE) Date système courante

\$(DATE.SHORT\_MONTH) \$(DATE.LONG\_MONTH)

\$(EXIF.MODEL) Modèle de boîtier \$(Xmp.dc.creator) Nom du créateur \$(Xmp.dc.publisher) Nom de l'éditeur \$(Xmp.dc.title) Titre de l'image \$(Xmp.dc.description) Description de l'image

\$(IMAGE.ID) Identifiant unique de l'image dans la bibliothèque courante \$(EXIF.DATE.HOUR\_AMPM) Heures de la date EXIF (12h, AM/PM)

\$(EXIF.DATE.SHORT\_YEAR) Année abrégée de la date EXIF (2013 est "13")

\$(EXIF.DATE.LONG\_YEAR) Année complète de la date EXIF \$(DATE.SECOND) Secondes de la date système courante \$(DATE.MINUTE) Minutes de la date système courante \$(DATE.HOUR) Heures de la date système courante (24h) \$(DATE.HOUR\_AMPM) Heures de la date système courante (12, AP/ PM) \$(DATE.DAY) Jour de la date système courante

\$(DATE.MONTH) Mois de la date système courante

\$(DATE.SHORT\_YEAR) Année de la date système courante (abrégée) \$(DATE.LONG\_YEAR) Année de la date système courante \$(EXIF.MAKER) Fabricant du modèle de boîtier \$(EXIF.LENS) Objectif spécifique utilisé

\$(Xmp.dc.rights) Droits assignés à l'image

## **Utilisation**

## **fichier**

Choisissez un filigrane. Vous pouvez utiliser le bouton de rechargement situé près de la zone de liste déroulante afin de mettre à jour la liste avec les filigranes récemment ajoutés.

## **opacité**

Définit l'opacité du rendu du filigrane.

#### **échelle**

Redimensionne le filigrane indépendamment des pixels.

#### **rotation**

Définit l'angle de rotation du filigrane.

#### **échelle sur**

Définit la référence pour le paramètre échelle. Le réglage par défaut « image » redimensionne le filigrane relativement à la taille horizontale de l'image. Alternativement vous pouvez redimensionner le filigrane relativement au « grand côté » ou relativement au « petit côté ».

#### **alignement**

Utilisez ces contrôles pour aligner le filigrane au centre ou sur n'importe quel côté de l'image.

#### **décalage x**

Décalage, indépendant des pixels, pour l'alignement sur l'axe des x.

#### **décalage y**

Décalage, indépendant des pixels, pour l'alignement sur l'axe des y.

#### **3.4.5.2. Cadre décoratif**

## **Présentation générale**

Ce module est une fonctionnalité artistique qui génère un cadre autour de votre image. Le cadre est constitué d'une bordure de couleur définie par l'utilisateur et d'un cadre interne à cette bordure lui même d'une couleur définie par l'utilisateur. Il y a diverses options qui vous permettent de contrôler la géométrie du cadre.

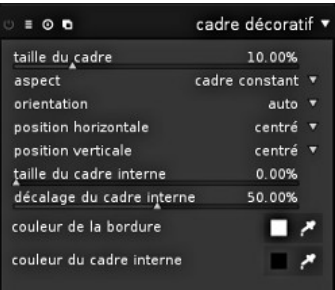

## **Utilisation**

#### **taille du cadre**

Ce curseur contrôle la taille du cadre en pourcentage de l'image complète sous-jacente.

#### **aspect**

À l'aide de cette zone de liste déroulante, vous pouvez choisir entre différents rapports d'aspect pour la sortie finale de ce module, c'est-à-dire pour l'image sous-jacente accompagnée de son cadre.

#### **orientation**

Si vous sélectionnez un rapport d'aspect non carré, cette zone de liste déroulante définit l'orientation – portrait ou paysage. Fixez-la à « auto » si vous désirez que darktable sélectionne l'orientation la plus raisonnable pour l'image.

#### **position horizontale**

Sélectionne depuis un jeu de rapports prédéfinis l'emplacement où vous désirez que votre image sous-jacente soit positionnée sur l'axe horizontal. Vous pouvez aussi faire un clicdroit et entrer votre propre rapport sous la forme « x/y ».

#### **position verticale**

Sélectionne depuis un jeu de rapports prédéfinis l'emplacement où vous désirez que votre image sous-jacente soit positionnée sur l'axe vertical. Vous pouvez aussi effectuer un clic droit et entrer votre propre rapport sous la forme « x/y ».

#### **taille du cadre interne**

La largeur du cadre interne en pourcentage de la plus petite dimension de la bordure.

#### **décalage du cadre interne**

Position du cadre interne relativement à l'image sous-jacente. Sélectionner la valeur 0% pour un cadre interne touchant l'image, la valeur 100% pour un cadre interne touchant les limites externes de la bordure.

#### **couleur de la bordure**

Cliquer sur le champ coloré va ouvrir une boîte de sélection de couleur permettant de définir la couleur de la bordure dans l'espace colorimétrique TSV ou RVB. Vous pouvez aussi activer une pipette à couleurs en pressant <sup>et</sup> et prendre un échantillon de couleur dans votre image.

#### **couleur du cadre interne**

Cliquer sur le champ coloré va ouvrir une boîte de sélection de couleur permettant de définir la couleur du cadre interne dans l'espace colorimétrique TSV ou RVB. Vous pouvez aussi activer une pipette à couleurs en cliquant <sup>et</sup> et prendre un échantillon de couleur dans votre image.

## **Exemples**

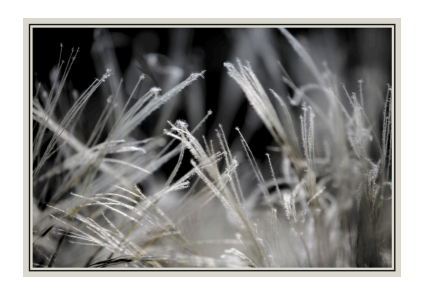

Exemple où un cadre a été défini par l'utilisateur.

## <span id="page-119-0"></span>**3.4.5.3. Virage partiel**

## **Présentation générale**

La méthode de virage partiel de darktable crée un effet de virage linéaire bicolore où les ombres et les hautes lumières sont représentées par deux couleurs différentes. Dans l'exemple qui suit, vous pouvez voir une image originale en noir et blanc, puis une image à laquelle un effet de virage partiel a été appliqué avec du bleu dans les ombres et une couleur jaunâtre dans les hautes lumières.

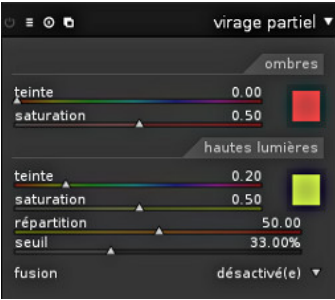

Comparé au virage partiel traditionnel, notre module propose plus de paramètres pour influencer son comportement. Nous avons le paramètre « répartition », qui – selon votre choix – décale le niveau gris 50% de votre image plus vers les ombres ou plus vers les hautes lumières. De plus, avec le paramètre « seuil », vous pouvez compresser le virage dans les ombres et les hautes lumières et laisser un intervalle de tons moyens, qui resteront non modifiés par l'effet.

Notre module de virage partiel ne convertit pas l'image en noir et blanc et a un effet limité sur les images en couleurs. Si vous souhaitez réaliser un virage partiel traditionnel, vous devez, avant d'expérimenter l'effet de notre module de virage partiel, utiliser le module *monochrome* (voyez [Section 3.4.3.6, « Monochrome »](#page-99-0)) pour transformer l'image en noir et blanc.

## **Utilisation**

#### **couleur pour les ombres et les hautes lumières**

Ces paramètres sont utilisés pour définir les couleurs du virage partiel. Sélectionnez la teinte et la saturation désirées tant pour les ombres que pour les hautes lumières. Vous pouvez aussi cliquer sur la case d'aperçu de couleur, ce qui fera apparaître la boîte de sélection de couleur habituelle.

## **répartition**

Ce paramètre représente la rapport de virage entre les ombres et les hautes lumières. Pour la valeur 50%, la moitié de la plage de clarté de l'image est utilisé pour le virage des ombres et l'autre moitié pour le virage des hautes lumières.

#### **seuil**

Le seuil est le pourcentage de la plage de clarté totale qui ne sera pas affecté par le virage de couleur. La valeur par défaut est définie à 33% ; ce n'est pas le comportement par défaut du virage partiel original qui aurait un seuil à 0%. Ce choix de 33% comme valeur par défaut est une invitation à l'expérimentation de ces paramètres et à découvrir comment ce module étend la méthode originale de virage partiel.

## **Exemples**

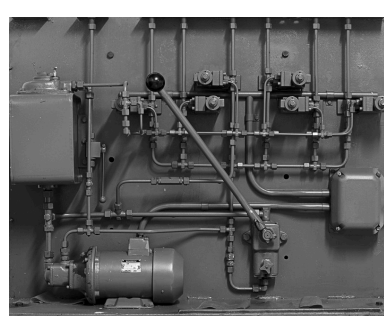

Image d'origine en noir et blanc.

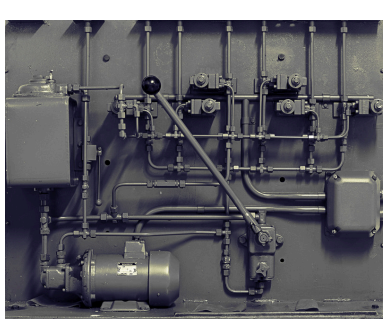

Virage partiel avec des ombres bleues et des hautes lumières jaunes.

## <span id="page-120-0"></span>**3.4.5.4. Vignetage**

## **Présentation générale**

Ce module est une fonctionnalité artistique qui crée un vignetage (modification de la luminosité et de la saturation des bords).

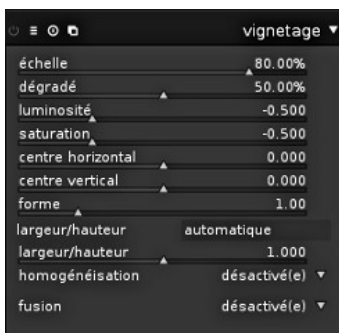

## **Utilisation**

Le module vignetage possède un jeu important de paramètres pour ajuster son effet avec précision. S'il est activé il affichera aussi des contrôles graphiques dans l'image. Essayez-le afin d'en appréhender le fonctionnement. Les contrôles écran et les curseurs des paramètres restent synchronisés.

Sous certaines conditions, ce module est connu pour provoquer des artefacts d'effet de bandes. Vous devriez envisager d'activer le module *homogénéisation* (voyez [Section 3.4.4.11, « Homogénéisation »\)](#page-112-0).

## **échelle**

Définit le rayon de la zone de vignetage.

#### **dégradé**

Définit la progressivité du dégradé. Des valeurs élevées donneront une transition plus brusque.

#### **luminosité**

Définit l'intensité de l'éclaircissement (valeurs positives) ou de l'assombrissement (valeurs négatives).

#### **saturation**

Contrôle la manière dont se comportent les couleurs lorsqu'elles sont saturées ou désaturées dans la zone de vignetage éclaircie ou assombrie.

#### **centre horizontal**

Décaler le centre de la zone de vignetage horizontalement.

#### **centre vertical**

Décaler le centre de la zone de vignetage verticalement.

#### **forme**

Influence la forme de la zone de vignetage. La valeur 1 par défaut donne une zone circulaire ou elliptique. Des valeurs plus faibles feront évoluer la forme vers un aspect plus carré ; des valeurs plus grandes lui donneront un aspect de croix.

#### **automatique**

Cliquez ce bouton pour ajuster automatiquement le rapport largeur/hauteur de la zone de vignetage au rapport d'aspect de l'image sous-jacente. La zone de vignetage deviendra typiquement elliptique.

#### **largeur/hauteur**

Permet d'ajuster manuellement le rapport entre largeur et hauteur de la zone de vignetage.

#### **homogénéisation**

Depuis cette zone de liste déroulante, afin de combattre les artefacts d'effet de bandes causés par les dégradés du vignetage, vous pouvez activer une homogénéisation à l'aide d'un bruit aléatoire. Sélectionnez « sortie 8 bits » afin d'éviter l'effet de bandes sur l'écran d'affichage et dans les JPEG. Lorsqu'elle est définie à « sortie 16 bits », seule une faible homogénéisation sera appliquée, juste assez forte pour compenser l'effet de bandes sur le niveau 16 bits à grain fin. Cette fonctionnalité est pratiquement rendue obsolète par notre nouveau module *homogénéisation* (voyez [Section 3.4.4.11, « Homogénéisation »\)](#page-112-0).

## **Exemples**

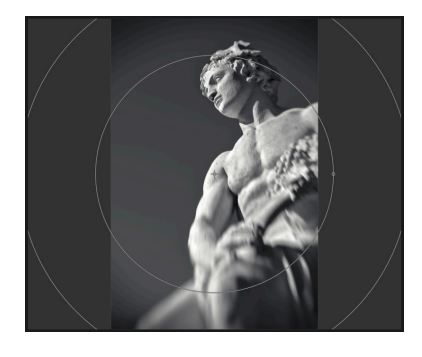

**3.4.5.5. Effet Orton (Adoucir)**

Image avec vignetage et avec les contrôles graphiques de vignetage affichés.

## **Présentation générale**

Ce module est une fonctionnalité artistique qui crée une image adoucie, on l'appelle souvent effet Orton.

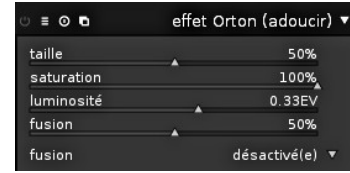

## **Utilisation**

Michael Orton a obtenu ses résultats sur des diapositives en utilisant deux expositions de la même scène : une correctement exposée et une surexposée. Il a ensuite utilisé une technique de chambre noire pour les fusionner en une image finale où l'image surexposée était floutée.

Ce module est quasiment une copie dans le domaine numérique du processus analogique d'Orton. Vous pouvez contrôler la luminosité et le flou à l'aide des paramètres proposés ; nous avons aussi ajouté un contrôle pour la saturation de l'image surexposée afin d'avoir une plus grande marge de manœuvre.

#### **taille**

Définit, dans le processus, la taille du flou de l'image surexposée ; plus elle est importante, plus l'image est douce.

#### **saturation**

Définit la saturation de l'image surexposée.

### **luminosité**

Exprimé en [IL], le curseur de luminosité permet de définir l'augmentation de la luminosité.

## **fusion**

Contrôle le mélange de l'image surexposée et de l'effet global.

## **Exemples**

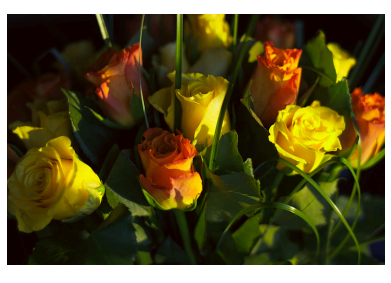

Ceci est l'image originale, utilisez-la comme référence pour les modifications ci-dessous...

Sur cette image, j'ai utilisé les valeurs par défaut et ajouté 0,33IL de luminosité pour avoir un peu plus de lumière sur la couche floue.

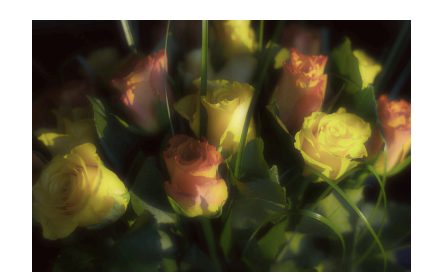

Cette version est la même que ci-dessus mais avec 25% de saturation.

## **3.4.5.6. Grain**

## **Présentation générale**

Ce module est une fonctionnalité artistique qui simule le grain d'un film.

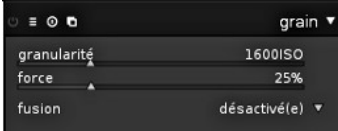

## **Utilisation**

Le grain est traité sur le canal L de CIELAB.

## **granularité**

Définit la taille du grain, qui a été dimensionnée pour simuler un nombre ISO.

#### **force**

Définit la force de l'effet.

## **3.4.5.7. Filtre passe-haut**

## **Présentation générale**

Passe-haut agit comme un filtre passe-haut. Ce filtre est principalement utilisé en combinaison avec un opérateur de fusion. Essayez le mode fusion « lumière douce » afin d'obtenir une accentuation passe-haut. Utilisez le curseur d'opacité pour ajuster l'intensité de l'effet ou utilisez un *masque dessiné* (voyez [Section 3.2.7, « Masque dessiné »\)](#page-57-0) ou un *masque paramétrique* (voyez [Section 3.2.8, « Masque](#page-60-0) [paramétrique »](#page-60-0)) pour limiter l'effet à certaines parties de votre image.

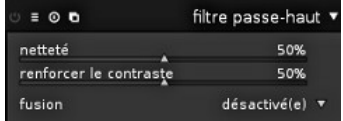

## **Utilisation**

#### **renforcer la netteté**

Définit la netteté. Plus elle est élevée, plus il y a de détails.

## **renforcer le contraste**

Définit l'accentuation du contraste.

## **3.4.5.8. Filtre passe-bas**

## **Présentation générale**

Il s'agit d'un filtre passe-bas (par exemple flou gaussien) ayant des contrôles supplémentaires agissant à la fois sur le contraste et la saturation. Ce filtre est principalement utilisé en combinaison avec un *opérateur de fusion* (voyez [Section 3.2.6,](#page-55-0) [« Opérateurs de fusion »\)](#page-55-0). Essayez le préréglage appelé « masque de contraste local » avec une opération de fusion « surimpression ».

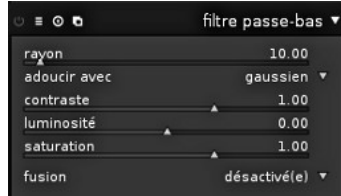

## **Utilisation**

Ce module offre un énorme potentiel artistique, mais avec des résultats parfois difficiles à prévoir.

#### **rayon**

Définit le rayon du flou.

#### **adoucir avec**

Cette zone de liste déroulante définit l'algorithme de flou, vous pouvez choisir entre flou « gaussien » (par défaut) et filtre « bilatéral ». Ce dernier donne un flou préservant les bords. « gaussien » va flouter tous les canaux de l'image : L, a et b alors que « bilatéral » ne va flouter que le canal L.

#### **contraste**

Modifie le contraste. Des valeurs négatives donnent une image négative inversée. Des valeurs absolues élevées accroissent le contraste ; des valeurs absolues faibles réduisent le contraste. Une valeur zéro conduit à un plan neutre.

#### **luminosité**

Modifie la luminosité. Des valeurs négatives donnent une image plus sombre. Des valeurs positives augmentent la luminosité de l'image.

#### **saturation**

Change la saturation des couleurs. Des valeurs négatives donnent des couleurs complémentaires en inversant les canaux a et b. Des valeurs absolues élevées accroissent la saturation des couleurs alors que des valeurs absolues faibles la diminuent. Une valeur nulle donne une image noir et blanc désaturée.

## **Exemples**

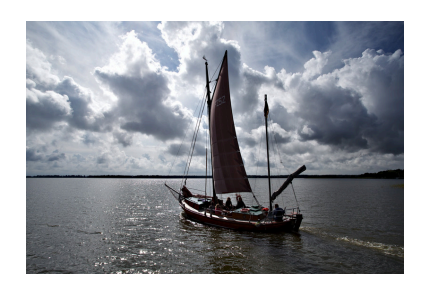

L'image d'origine, déjà fortement traitée. Le bateau n'est pratiquement plus qu'une silhouette.

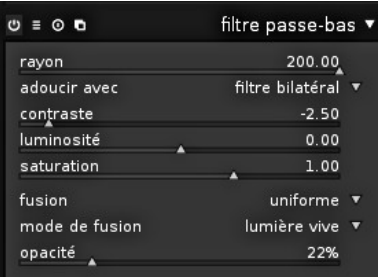

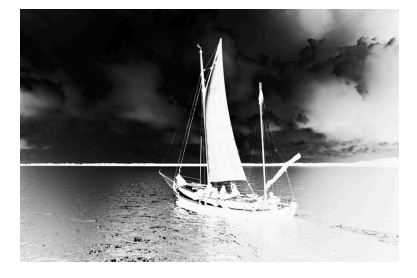

Flou bilatéral avec un rayon élevé. Désaturé, inversé et avec un contraste élevé.

Image intermédiaire après application du filtre passe-bas...

... et l'image finale après qu'il a été appliqué avec le mode fusion « lumière vive ».

## **3.4.5.9. Faible lumière**

#### **Présentation générale**

Le module *faible lumière* permet de simuler la vision humaine en conditions de faible lumière, il procure donc la possibilité de rendre l'aspect des images en faible lumière plus proche de la réalité. Il peut aussi être utilisé afin de réaliser une conversion du jour vers la nuit.

L'idée est de calculer une image en [vision scotopique](http://fr.wikipedia.org/wiki/Vision_scotopique) [[http://fr.wikipedia.org/wiki/Vision\\_scotopique\]](http://fr.wikipedia.org/wiki/Vision_scotopique) qui, dans les conditions de faible lumière, est perçue par les bâtonnets plutôt que par les cônes de l'œil. La clarté scotopique est alors mélangée avec la valeur photopique (pixel d'une image normale en couleurs) en utilisant une fonction de fusion. Ce module permet aussi de simuler l'[effet Purkinje \[http://](http://fr.wikipedia.org/wiki/Effet_Purkinje) [fr.wikipedia.org/wiki/Effet\\_Purkinje](http://fr.wikipedia.org/wiki/Effet_Purkinje)] en ajoutant du bleu aux parties sombres de l'image.

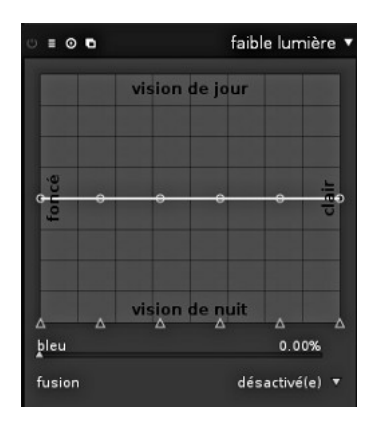

## **Utilisation**

Ce module possède plusieurs préréglages. Essayez-les afin d'obtenir une meilleure connaissance de leur fonctionnement.

### **courbe**

L'axe horizontal représente la clarté des pixels depuis les valeurs sombres (à gauche) vers les valeurs claires (sur la droite). L'axe vertical représente le type de vision depuis la vision de nuit (en bas) vers la vision de jour (en haut).

#### **bleu**

Définit la teinte bleue des ombres (effet Purkinje).

## **Exemples**

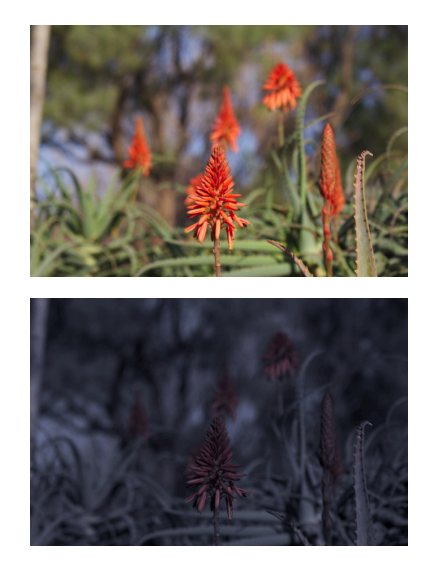

Image 2. Ceci est l'image d'origine.

Image 2. Avec le module faible lumière actif.

Image 1. Ceci est l'image d'origine.

Image 1. Avec le module faible lumière actif.

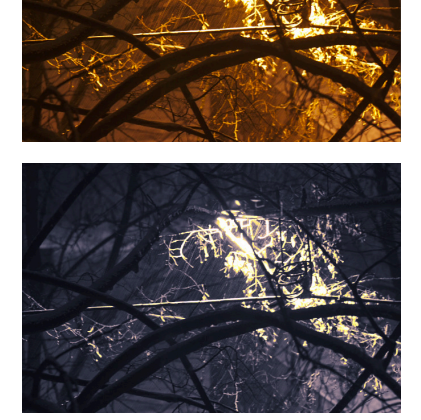

## **3.4.5.10. Lumière d'arrière plan**

## **Présentation générale**

Ce module renforce les hautes lumières et crée une douce lumière d'arrière-plan autour d'elles, d'où le nom de l'effet. Il existe de nombreuses manières d'utiliser ce module selon l'éclairage réel de la scène de l'image.

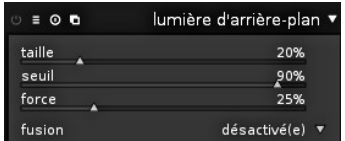

## **Utilisation**

En partant des valeurs par défaut des paramètres, modifiez la valeur de la force afin d'obtenir un aspect agréable, modifiez ensuite la taille afin de contrôler l'étalement de la lumière.

## **taille**

Représente l'étendue spatiale de l'effet de lumière d'arrière-plan.

**seuil**

Définit le seuil pour l'augmentation de la luminosité.

#### **force**

Définit la force de sur-luminosité de l'effet.

## **Exemples**

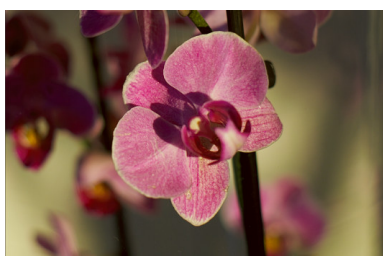

Ceci est l'image originale, utilisez-la comme référence pour les modifications ci-dessous...

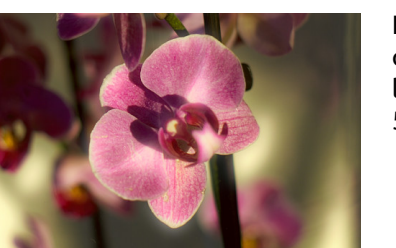

Ici, nous avons choisi d'utiliser une taille de 10%, ce qui est un rayon assez petit pour l'étalement de la lumière douce. Nous avons poussé la force jusqu'à 50% afin d'obtenir un effet plus accentué.

## **3.4.5.11. Coloriser**

## **Présentation générale**

Ce module est une fonctionnalité artistique qui ajoute une couche de couleur unie à votre image.

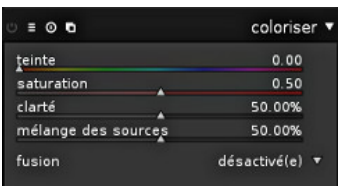

## **Utilisation**

Plusieurs paramètres contrôlent l'effet de ce module. On peut obtenir bien plus de flexibilité en appliquant une fusion et des masques (voyez [Section 3.2.5, « Fusion »](#page-53-0)).

#### **teinte**

Définit la teinte du calque de couleur.

#### **saturation**

Sélectionne la saturation des couleurs des ombres.

#### **clarté**

Sélectionne la clarté de la couche de couleur.

#### **mélange des sources**

Ce curseur contrôle la manière dont la clarté de l'image d'entrée est mélangée. Si vous le placez à zéro, il en résultera une plage uniformément colorée.

## **3.4.5.12. Mappage des couleurs**

## **Présentation générale**

Ce module transfère l'apparence et l'ambiance d'une image vers une autre. Il analyse statistiquement les caractéristiques de couleur d'une image source et d'une image cible. Les couleurs de l'image source sont alors appliquées sur les couleurs correspondantes de l'image cible.

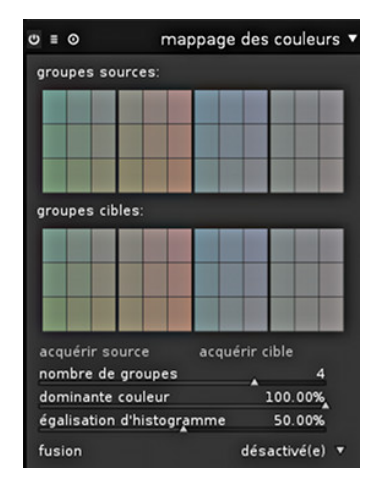

## **Utilisation**

L'utilisation de ce module s'effectue en deux étapes.

Ouvrez tout d'abord votre image source en mode chambre noire et récupérez ses caractéristiques de couleur en pressant le bouton « acquérir source ». Un ensemble de groupes de couleurs est généré et affiché dans la zone « groupes sources ». Chaque groupe est représenté par un ensemble de pastilles de couleur, celle de couleur moyenne se trouve au centre entourée par des pastilles indiquant la variation de couleur à l'intérieur de ce groupe. Les groupes sont triés par ordre croissant selon leur poids, c'est-à-dire selon le nombre de pixels contribuant au groupe.

Ouvrez ensuite votre image de destination en mode chambre noire. darktable a mémorisé les groupes sources précédemment récupérés. S'ils ne sont toujours pas affichés, pressez

le bouton <sup>o</sup>. Vous pouvez maintenant presser le bouton « acquérir cible » afin de générer l'ensemble des groupes de couleurs correspondant pour votre image de destination, cet ensemble sera affiché dans la zone « groupes cibles ».

Une fois les groupes de couleurs collectés à la fois dans la source et dans la destination, un mappage de couleurs est automatiquement appliquée à l'image cible. Avec ses réglages par défaut, l'effet global est assez exagéré. Un jeu de curseurs vous permet de contrôler l'intensité de l'effet. Vous pouvez aussi utiliser l'opérateur de fusion « normal » pour restreindre l'effet (voyez [Section 3.2.6, « Opérateurs de fusion »\)](#page-55-0). Comme le module *mappage de couleurs* est pris en charge tôt dans le pipeline graphique, vous pouvez ajuster les couleurs avec des modules comme *courbe des tonalités* (voyez [Section 3.4.2.3,](#page-89-0) [« Courbe des tonalités »\)](#page-89-0) ou *correction des couleurs* (voyez [Section 3.4.3.5, « Correction](#page-98-0) [des couleurs »](#page-98-0)).

#### **acquérir source/cible**

Pressez les boutons pour générer les groupes de couleurs pour respectivement les images source et cible. Le traitement prend quelques secondes durant lesquelles l'interface est figée.

#### **nombre de groupes**

Définit le nombre de groupes de couleurs à utiliser. Si vous modifiez ce paramètre, tous les groupes de couleurs collectés seront réinitialisés et devront de nouveau être prélevés.

#### **dominante couleur**

Ce paramètre contrôle le mappage entre les groupes source et destination. À la valeur minimum, le mappage est basé sur la proximité de couleur. Ceci conduit en général à des effets très discrets sur l'image de destination. À la valeur maximum, le mappage est basé sur le poids relatif des groupes de couleur – les couleurs dominantes de l'image source sont appliquées sur les couleurs dominantes de l'image de destination. Typiquement, ceci donne un effet très prononcé. Des valeurs intermédiaires permettent d'obtenir progressivement des résultats entre ces deux extrêmes.

#### **égalisation d'histogramme**

Au-delà de ses caractéristiques de mappage des couleurs, ce module peut modifier le contraste de l'image de destination en faisant correspondre son histogramme avec celui de l'image source. Ce curseur permet de contrôler l'intensité de cet effet.

## **Exemples**

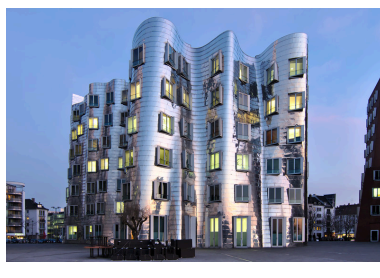

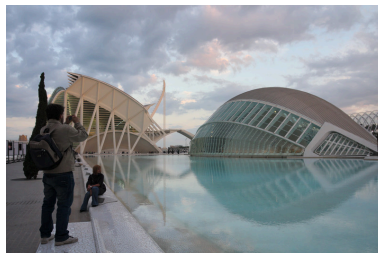

Image source prise juste après le coucher du soleil sous des conditions d'éclairage frontal.

Image cible prise dans l'après-midi avec un ciel partiellement couvert. Notre but est d'y transférer l'atmosphère de soirée de l'image source.

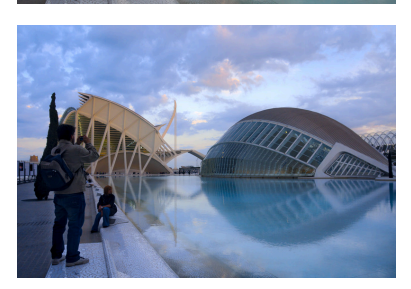

Image de destination après application du mappage de couleurs. Deux groupes ont été utilisés. « dominante couleur » a été fixée à 100% afin d'obtenir un effet prononcé mais crédible. L'« égalisation d'histogramme » est réglée à 80%.

## <span id="page-129-0"></span>**3.4.5.13. Filtre dégradé**

## **Présentation générale**

Le but de ce module est de simuler un filtre dégradé pour corriger l'exposition et la couleur d'une manière progressive.

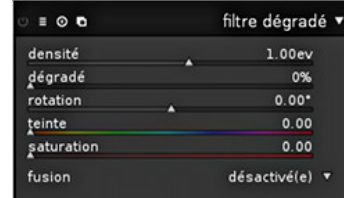

## **Utilisation**

Ce module utilise un dégradé afin de modifier l'exposition et la dominante de couleur de l'image d'une manière non homogène.

Sous certaines conditions, ce module est connu pour provoquer des artefacts d'effet de bandes. Vous devriez envisager d'activer le module *homogénéisation* (voyez [Section 3.4.4.11, « Homogénéisation »\)](#page-112-0).

#### **densité**

Définit la densité du filtre en [IL]. Une valeur faible sous-expose légèrement alors qu'une valeur élevée crée un filtre puissant.

Exprimé en [IL], ceci est l'équivalent des *valeurs de diaphragme*. Les filtres sont souvent appelés ND2, ND4, ND8 et ainsi de suite. Chaque fois que vous ajoutez un [IL], vous doublez le ND. Donc ND2 fait 1 IL, ND4 fait 2 IL et ainsi de suite. Vous pouvez aussi l'exprimer en termes de densité optique ou transmittance. La table ci-dessous regroupe les différentes approches pour les filtres les plus courants :

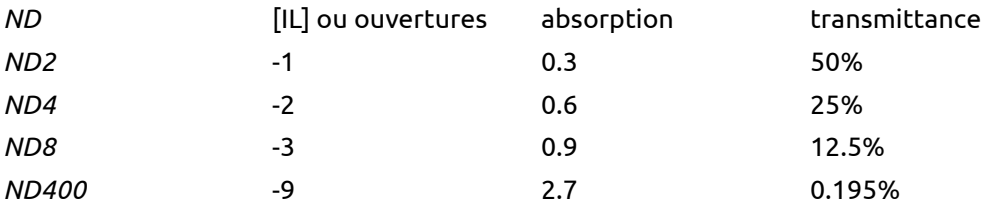

#### **seuil**

Définit la progressivité du dégradé. Une faible valeur crée une transition douce alors qu'une valeur élevée rend la transition abrupte.

#### **teinte**

Définit la teinte lors de l'ajout d'une dominante de couleur au dégradé.

#### **saturation**

Définit la saturation lors de l'ajout d'une dominante de couleur au dégradé.

#### **position**

Vous pouvez définir la position du dégradé directement sur l'image en déplaçant la ligne blanche. Pour un ajustement fin, vous pouvez aussi utiliser le curseur de rotation. Des valeurs négatives permettent de tourner dans le sens des aiguilles d'une montre.

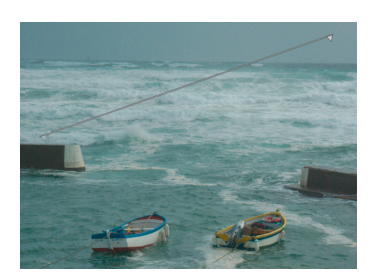

## **Exemples**

Voici un exemple qui permet de montrer diverses options des filtres dégradés de darktable :

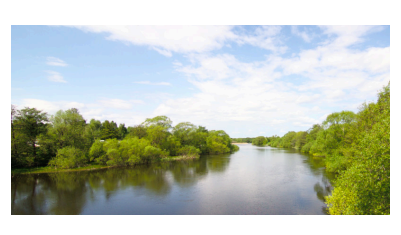

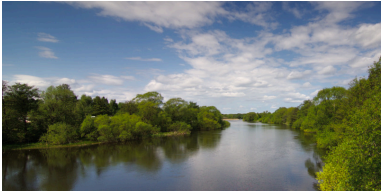

Ceci est l'image d'origine avec un ciel assez surexposé, on l'utilisera comme référence pour les modifications ci-dessous.

Nous avons ajouté ici un filtre neutre ND8 qui fait un très bon travail sur cette image ...

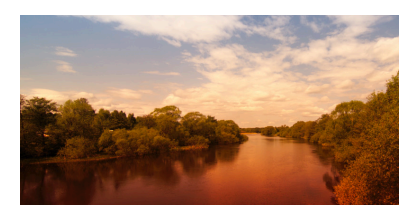

Et enfin, nous avons ajouté un filtre orange en le tournant de -180 degrés pour l'appliquer à l'eau et aux arbres afin d'obtenir une utilisation plus artistique du filtre.

Le filtre dégradé de darktable est un outil très puissant. Cependant, les filtres matériels ont certains avantages sur une solution purement logicielle. Avec un filtre GND physique vous pouvez en fait réduire la plage dynamique de votre scène afin qu'elle corresponde mieux aux limites du capteur de votre appareil.

Dans cet exemple, un filtre matériel GND (Hitech ND0.6, transition douce) a aidé à éviter une surexposition du ciel et du haut des arbres tout en gardant une image du sol correctement exposée. Un élément assez gênant est la décroissance de luminosité sur les troncs des arbres de bas en haut.

Le filtre dégradé de darktable utilisé conjointement avec la fonctionnalité de masque paramétrique (voyez [Section 3.2.8, « Masque paramétrique »](#page-60-0)) est très pratique. Nous pouvons ajouter un dégradé de luminosité simplement inversé par rapport au filtre matériel. Comme nous désirons seulement compenser la décroissance de luminosité non naturelle sur le tronc des arbres, nous combinons ce module avec un masque de fusion approprié.

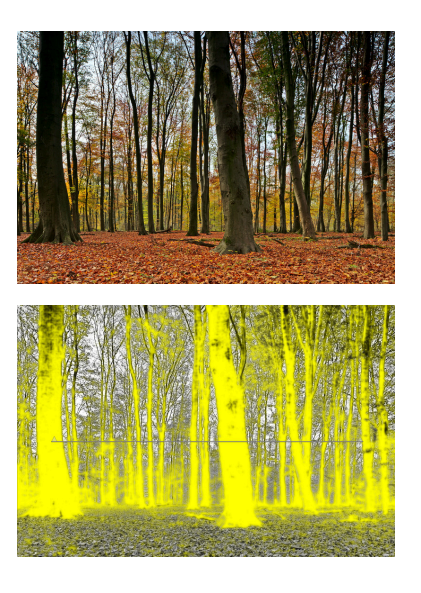

Image résultante.

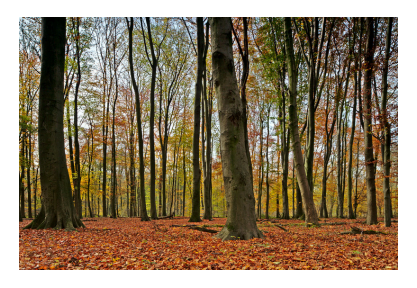

Astuce : si, avant de faire une prise de vue avec votre appareil, vous prévoyez d'utiliser le filtre dégradé, vous pouvez sous-exposer d'un tiers ou de deux tiers de diaphragme pour être certain qu'il restera des détails dans les hautes lumières. Lorsque les détails ont vraiment été brûlés, le filtre dégradé ne peut plus produire un résultat satisfaisant, ceci est une limitation propre au post-traitement numérique. Pour savoir comment sousexposer volontairement une image, veuillez consulter le manuel de votre appareil photo, recherchez « compensation de l'exposition ».

## **3.5. Exemples**

## **3.5.1. Convertir en noir et blanc**

## **3.5.1.1. Présentation générale**

La conversion en noir et blanc peut être effectuée de différentes manières dans darktable. En effet darktable comporte de nombreux modules, en particulier pour la manipulation des couleurs. Dans ce manuel, je vous indiquerai quatre manières d'effectuer une conversion en noir et blanc.

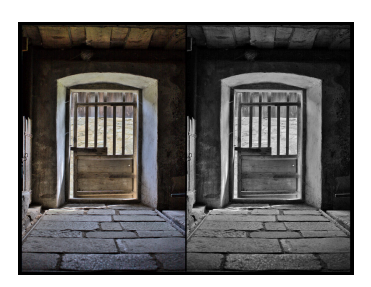

## **3.5.1.2. La solution évidente : le module monochrome**

Pour effectuer la conversion, activez simplement le module *monochrome* ([Section 3.4.3.6,](#page-99-0) [« Monochrome »](#page-99-0)). Vous pouvez alors simuler un filtre de couleur en glissant le cercle situé au-dessus des couleurs que vous désirez filtrer. La taille du filtre peut être modifiée à l'aide de la molette de défilement.

## **3.5.1.3. La manière simple : le module correction des couleurs**

Pour effectuer une telle conversion, nous utilisons le module *correction des couleurs* [\(Section 3.4.3.5, « Correction des couleurs »\)](#page-98-0).

- 1. Activez le module correction des couleurs.
- 2. Utilisez le curseur du bas pour régler la saturation à zéro.

## **3.5.1.4. La manière artistique : le module zones de couleurs**

Pour effectuer la conversion, nous utiliserons le module *zones de couleurs* ([Section 3.4.3.7,](#page-99-1) [« Zones de couleur »](#page-99-1)).

- 1. Activez le module zones de couleurs.
- 2. Par défaut, l'onglet « saturation » est activé alors que « teinte » a été choisie dans la zone de liste déroulante « sélection par ». Ceci signifie que les couleurs sont sélectionnées selon leur teinte (échelle horizontale) et que vous pouvez changer la « saturation » de chaque teinte (échelle verticale). Il vous faudra simplement placer tous les points au minimum de l'axe vertical afin de désaturer toutes les couleurs.
- 3. Mais maintenant, si vous le désirez, vous pouvez conserver certaines teintes un peu saturées, de manière à ce que votre image soit entièrement en noir et blanc mais avec un peu de teinte. Une utilisation classique pour le portrait est de conserver la teinte rouge saturée de manière à faire ressortir les lèvres.

Vous pouvez aussi utiliser l'un des préréglages disponibles qui effectuent la conversion noir et blanc tout en conservant certaines teintes saturées.

## **3.5.1.5. La manière sophistiquée : le module mixeur de canaux**

Pour effectuer la conversion, nous utilisons le module *mixeur de canaux* ([Section 3.4.3.2,](#page-94-0) [« Mixeur de canaux »\)](#page-94-0).

- 1. Activez le module mixeur de canaux.
- 2. Sélectionnez le canal de destination gris.
- 3. Définissez la proportion de chacune des couleurs, la somme devant être égale à 1 si vous désirez conserver votre clarté globale.

## **3.5.2. Traitement croisé**

## **3.5.2.1. Présentation générale**

Le traitement croisé est une technique issue du monde de la photo argentique où un film diapositive (normalement développé grâce à une solution E6) est développé dans une solution chimique destinée aux négatifs (C41). Les images résultantes possèdent des couleurs faussées, généralement une teinte cyan ainsi qu'un contraste et une saturation augmentés.

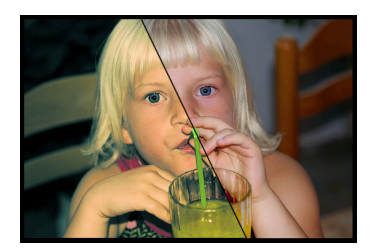

La manière standard de procéder à un traitement croisé en numérique est d'utiliser un outil de courbe de canal mais darktable ne dispose pas encore de cet outil et un autre moyen est utilisé pour réaliser cet effet.

## **3.5.2.2. Procédure**

Cette procédure utilise les modules courbe des tonalités, mixeur de canaux et virage partiel.

1. Préparation de l'image.

Préparez l'image pour le traitement croisé en ajustant les réglages de base tels que l'exposition, la balance des blancs, etc. afin d'avoir une image d'aspect correct.

2. Augmentation du contraste.

Sélectionnez le préréglage contraste moyen du module *courbe des tonalités* [\(Section 3.4.2.3, « Courbe des tonalités »](#page-89-0)) afin de pousser le contraste global de l'image. Vous pourrez revenir ici plus tard afin d'ajuster la courbe pour de meilleurs résultats.

3. Dominante de couleur.

Cette étape modifie la dominante de couleur comme base de l'effet en utilisant le module *mixeur de canaux* ([Section 3.4.3.2, « Mixeur de canaux »\)](#page-94-0). Vous pourrez y revenir plus tard et affiner la dominante de couleur du résultat final.

- a. Activez le module mixeur de canaux.
- b. Sélectionnez le canal bleu et mettez la couleur bleue à la valeur 0.8.
- c. Sélectionnez le canal rouge et mettez la couleur bleue à la valeur 0.1.
- d. Sélectionnez le canal vert et mettez la couleur bleue à la valeur 0.1.
- 4. Virage partiel

Nous utilisons le *virage partiel* ([Section 3.4.5.3, « Virage partiel »\)](#page-119-0) pour ajouter une coloration supplémentaire, du bleu/cyan pour les ombres et du jaune dans les hautes lumières.

- a. Activez le module de virage partiel.
- b. Sélectionnez une teinte cyan/bleu pour les ombres et une saturation de 50%.
- c. Sélectionnez une teinte jaune/orange pour les hautes lumières et une saturation de 70%.
- d. Mettez le seuil à 10%.
- e. Utilisez le curseur de répartition pour modifier l'effet du virage partiel. Cet effet est différent d'une image à l'autre selon leur exposition, contraste, etc.

## **3.5.3. Virage cyan**

## **3.5.3.1. Présentation générale**

Cyan est une belle retouche de couleur pour les images noir et blanc. Cet exemple vous indique comment la réaliser avec darktable et comment contrôler le virage. Vous pouvez bien sûr utiliser le virage de votre choix.

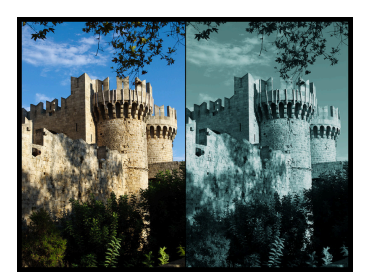

## **3.5.3.2. Procédure**

Cette procédure utilise les modules monochrome, mixeur de canaux et virage partiel.

1. Préparation de l'image.

Préparez l'image à l'étape du virage cyan en ajustant les réglages de base tels que l'exposition, le niveau du noir, le contraste, etc. afin d'avoir une image d'aspect correct.

2. Noir et blanc.

Activez le module *monochrome* ([Section 3.4.3.6, « Monochrome »](#page-99-0)) afin de transformer l'image en noir et blanc.

3. Ajoutez un virage global.

Cette étape sélectionne le ton de base de l'image en utilisant le module *mixeur de canaux* ([Section 3.4.3.2, « Mixeur de canaux »](#page-94-0)), nous utilisons le ton cyan mais vous pouvez choisir le ton que vous désirez.

- a. Activez le module mixeur de canaux.
- b. Sélectionnez le canal rouge de destination et réglez la couleur rouge à la valeur 0.7.
- c. Sélectionnez le canal vert de destination et réglez la couleur verte à la valeur 1.15.
- d. Sélectionnez le canal bleu de destination et réglez la couleur bleue à la valeur 1.15.

Ainsi que vous pouvez le constater, nous mélangeons les couleurs bleu et vert pour avoir une teinte cyan ; nous soustrayons 0.3 du canal rouge et nous l'ajoutons aux canaux bleu et vert.

4. Virage partiel

Le résultat de l'étape précédente ajoute aussi une dominante de couleur aux hautes lumières que nous désirons rendre blanches pour un résultat plus agréable. Nous souhaitons aussi ajouter une dominante bleue dans les ombres de manière à les accentuer. Le module *virage partiel* [\(Section 3.4.5.3, « Virage partiel »](#page-119-0)) peut effectuer cela.

- a. Activez le module de virage partiel.
- b. Sélectionnez une teinte bleue/cyan pour les ombres avec une saturation de l'ordre de 50%.
- c. Mettez la saturation des hautes lumières à zéro pour les dé-saturer.
- d. Mettez le seuil à zéro.
- e. Utilisez le curseur de répartition pour ajuster l'effet ; notre exemple utilise une répartition à 70/30.

## **3.5.4. Suppression des yeux rouges**

## **3.5.4.1. Présentation générale**

En photographie, l'effet yeux rouges est l'apparition de pupilles rouges dans les photographies couleur des yeux. Il apparaît quand, en faible lumière ambiante, un flash photographique est utilisé très près de l'objectif de l'appareil photo (comme avec la plupart des appareils photo avec flash intégré).

Nous utilisons le module mixeur de canaux pour réduire la couleur rouge de la pupille. Nous devons appliquer deux masques pour limiter le processus aux pupilles.

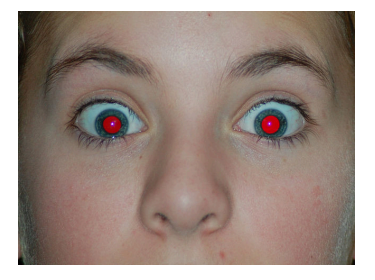

## **3.5.4.2. Masques**

- 1. Activez le module *mixeur de canaux* [\(Section 3.4.3.2, « Mixeur de canaux »](#page-94-0)).
- 2. Activez la fusion.

Les modules avec le support de la fusion présente une zone de liste déroulante « fusion » au bas de leur interface. La fusion est activée grâce à cette zone de liste déroulante. Définissez la valeur à « masque dessiné ». Des contrôles supplémentaires sont affichés qui vous permettent de dessiner un masque.

3. Masquage de la pupille.

Cliquer le symbole ajoute une forme circulaire.

Cliquez dans le canevas pour positionner le cercle. Faites un clic-gauche et glissez le cercle à la

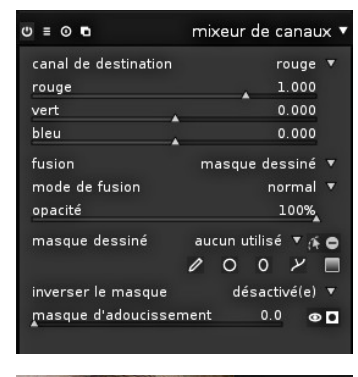

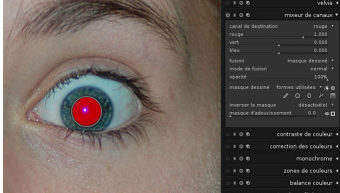

position de la première pupille. Utilisez la molette de défilement de la souris lorsque le curseur est à l'intérieur du cercle pour en modifier le diamètre. Une action sur la molette alors que le curseur est sur le contour ajustera la largeur de la zone de transition.

Vous pouvez alternativement utiliser une forme elliptique. Voyez [Section 3.2.7, « Masque dessiné »](#page-57-0) pour plus de détails.

4. Répétez l'étape 3.

Cliquer le symbole ajoute une autre forme circulaire.

Marquer la seconde pupille.

## **3.5.4.3. Désaturation**

- 1. Approche Modification du canal de sortie « rouge ».
	- a. Définissez le canal de « destination » à « rouge » (sélectionné par défaut).
	- b. Définissez à 0.00 la valeur de la couleur rouge.
	- c. Définissez à 0.50 la valeur de la couleur verte.
	- d. Définissez à 0.50 la valeur de la couleur bleue.

Vous êtes libre d'expérimenter ce qui vous donne une pupille la plus réaliste, mais ceci est un bon point de départ. Une autre proposition est 0.10/0.60/0.30. La somme des trois valeurs doit être égale à 1.

- 2. Approche Modification du canal de sortie « gris ».
	- a. Définissez le canal de « destination » à « gris ».
	- b. Définissez à 0.24 la valeur de la couleur rouge.
	- c. Définissez à 0.68 la valeur de la couleur verte.
	- d. Définissez à 0.08 la valeur de la couleur bleue.

Vous êtes libre d'expérimenter ce qui vous donne une pupille la plus réaliste, mais ceci est un bon point de départ. La somme des trois valeurs doit être égale à 1.

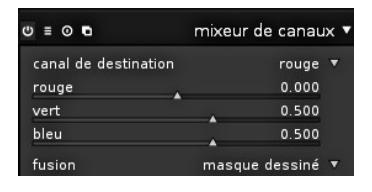

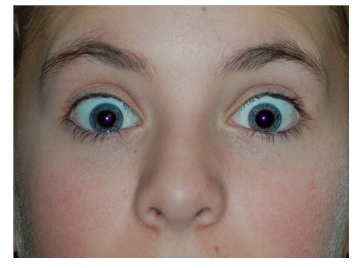

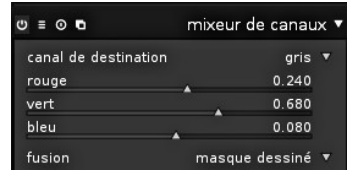

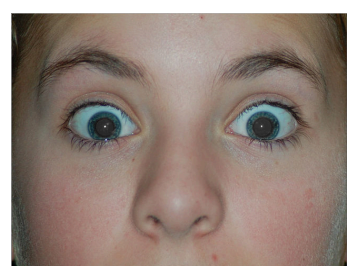

# **Chapitre 4. Capture**

La vue capture vous permet de capturer des images directement dans darktable à partir de votre appareil photo connecté.

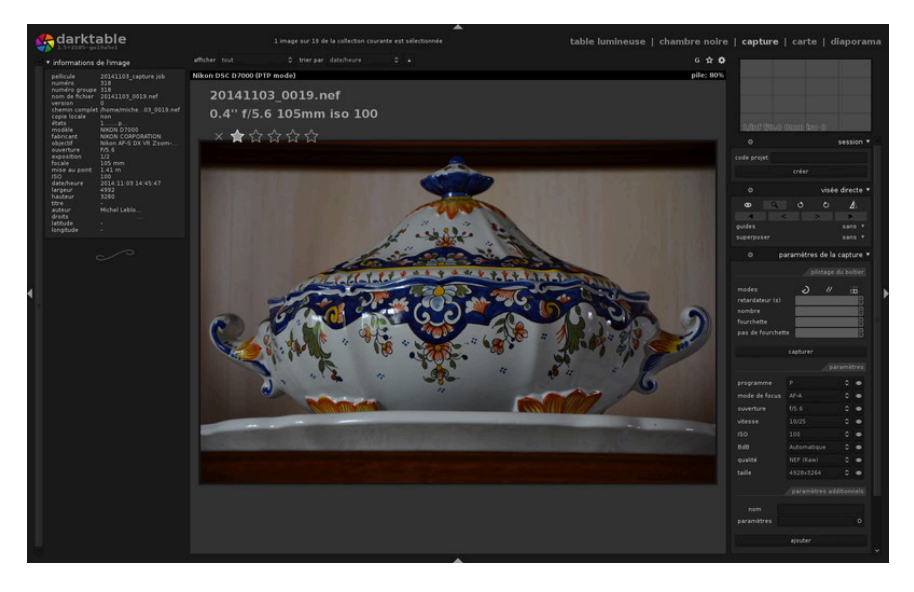

## **4.1. Présentation générale**

Pour utiliser la fonctionnalité de connexion vous devez connecter votre appareil photo à votre PC à l'aide d'un câble USB. Votre ordinateur peut vous demander de monter l'appareil connecté ou d'afficher son contenu. Ne le montez pas et ne visualisez pas son contenu. Si cela se produit automatiquement, vous devrez « démonter/éjecter » l'appareil. Ceci est nécessaire pour déverrouiller l'appareil afin que, pour l'utiliser, darktable puisse le verrouiller.

Une fois le câble USB connecté, regardez le panneau *importer* du mode table lumineuse (voyez [Section 2.3.1, « Importer »](#page-30-0)). Si votre appareil n'est pas visible dans ce panneau, cliquez le bouton « rechercher un appareil » et il apparaîtra avec deux fonctions : « importer depuis le boîtier » et « commander le boîtier ». Cliquez « commander le boîtier » pour entrer dans le mode capture.

darktable utilise gphoto2 pour s'interfacer avec votre appareil photo. Si vous avez des problèmes pour trouver l'appareil connecté en utilisant la procédure indiquée ci-dessus, voyez la rubrique *guide de dépannage* dans ce chapitre pour vérifier que votre appareil prend en charge le mode capture.

## **4.1.1. Capture**

Les images sont affichées dans la vue centrale au fur et à mesure de leur capture. Vous pouvez effectuer une prise de vue soit depuis l'interface utilisateur de darktable, soit en déclenchant manuellement une capture sur votre appareil. Si vous utilisez *visée directe*, votre image sera affichée sur la vue centrale de darktable.

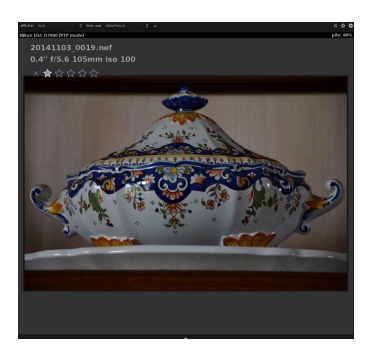

Lorsque vous entrez dans le mode capture, une pellicule est créée en utilisant la même structure que celle définie lorsque vous faites une importation depuis l'appareil photo. Le code de la tâche sera prédéfini à « capture ».

Si vous désirez regrouper vos captures dans différentes pellicules, vous pouvez utiliser le panneau *session* situé sur le côté droit. Lorsque vous entrez un nouveau nom et que vous pressez « Entrée », une nouvelle pellicule est créée et les images capturées iront sur cette nouvelle pellicule.

darktable fournit quelques excellents outils pour configurer une capture depuis l'interface utilisateur. Vous pouvez configurer des captures séquentielles et des fourchettes d'exposition (bracketing) pour des créations HDR. La configuration est tellement dynamique que vous pouvez créer une capture séquentielle de vues avec fourchette d'exposition. Pour plus d'informations, lire la documentation concernant le panneau de capture et les exemples de ce chapitre.

## **4.2. Panneaux du mode capture**

Cette section comprend la documentation des panneaux spécifiques à la vue *capture*.

## **4.2.1. Session**

Une session est une séquence de prises de vues en mode *capture*. Celles-ci vont se trouver sur une même pellicule. Une nouvelle session signifie une nouvelle pellicule. Une pellicule est créée avec la même structure d'enregistrement que celle utilisée lorsque vous importez des images depuis votre appareil vers darktable.

Ce n'est pas très pratique mais la configuration de cette structure d'enregistrement est effectuée pour le moment dans la boîte de dialogue d'importation de l'appareil photo.

## **4.2.2. Visée directe**

Ce panneau vous permet de contrôler le mode *visée directe* de votre appareil photo. Des fonctionnalités telles que la mise au point, la rotation, l'ajout de guides et d'incrustations sont prises en charge.

## **4.2.3. Paramètres de la capture**

La section *paramètres de la capture* vous permet de mettre en place une tâche de capture. Celleci peut comporter une séquence, une fourchette d'exposition (bracketing) ou une prise de vue retardée. Vous pouvez aussi contrôler d'autres paramètres de l'appareil comme le mode de mise au point, l'ouverture, la vitesse d'obturation, la sensibilité ISO et la balance des blancs.

session 1 code projet capture créer

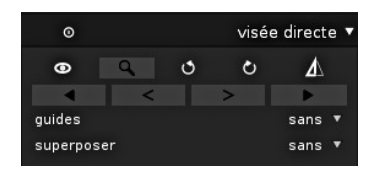

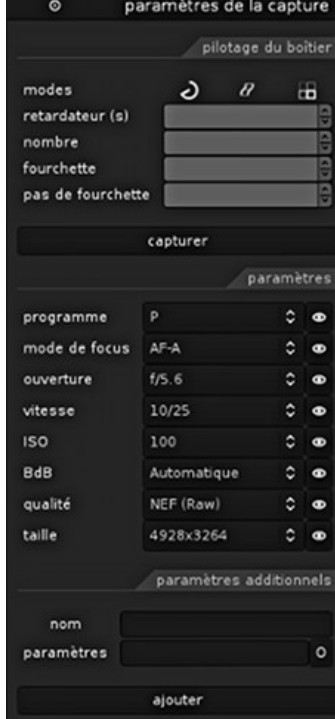

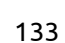

## **4.3. Exemples**

Cette section comporte des exemples d'utilisations typiques du mode *capture*.

## **4.3.1. Configuration de studio avec écran**

Ceci est un cas d'utilisation assez habituel. Vous avez mis en place votre studio et votre sujet, l'appareil est connecté à votre ordinateur et la vue *capture* est active dans darktable. Vous travaillez sur l'appareil et prenez des images. Pour la validation, vous pouvez, quand vous le voulez, afficher l'image directement sur l'écran de votre ordinateur plutôt que d'utiliser l'écran LCD de l'appareil.

Ce flux de travail est efficient et efficace, car vous pouvez examiner immédiatement vos captures sans attendre la fin de la prise de vue quand tout le monde est parti. Si vous faites des prises de vue d'un modèle, c'est une manière sympathique de prévisualiser les prises de vues avec le client plutôt que de tripoter votre appareil photo.

Travailler en mode capture peut vous épargner du temps et de l'énervement. Définissez un nom de session, prenez vos photos, elles seront sauvegardées sur la pellicule appropriée à la session et vous pourrez les examiner facilement sur place.

## **4.3.2. Capture d'un accéléré (timelapse)**

Un accéléré (timelapse) est un clip vidéo composé d'images prises séquentiellement. Un exemple typique est la prise d'un accéléré de photos de ville où vous capturez les nuages, la circulation, etc.

Afin de définir un accéléré (timelapse), créez une nouvelle session comme décrit ci-dessus. Décidez ensuite si vous désirez effectuer la prise de vue en mode manuel ou automatique. N'utilisez le mode auto que dans les situations où la lumière ambiante change de manière significative pendant la durée de la prise de vue, par exemple lorsque vous faites une prise de vues de plus de 24 heures ceci peut vous aider à contrôler plus facilement la lumière pour ce type de séquence.

Le panneau *paramètres de la capture* vous permet de définir le délai et la séquence. La séquence vous donne l'opportunité de choisir le nombre d'images que vous désirez capturer et le délai déterminera la durée, en secondes, entre les prises de vues.

Pour lancer la prise de vue, cliquez le bouton « capture » dans le même panneau et regardez la pellicule se remplir d'images. La dernière image capturée est toujours affichée sur la vue centrale.

## **4.4. Guide de dépannage**

## **4.4.1. Vérifier que votre boîtier est pris en charge**

Ce guide de dépannage vous indique les étapes à suivre pour vérifier que votre appareil peut fonctionner en mode connecté. Ceci est effectué en utilisant les outils en ligne de commandes de gphoto2. C'est ce que darktable utilise pour s'interfacer avec votre appareil photo.

1. Vérifiez que votre boîtier est détecté.

La commande suivante va vérifier que l'appareil connecté à l'ordinateur est détecté par gphoto2. Recherchez le nom du port auquel votre appareil est connecté afin de l'utiliser lors des tests suivants. Habituellement le port « usb: » sera suffisant et donc utilisé dans ces exemples.

env LANG=C gphoto2 --auto-detect

2. Vérifiez les possibilités du pilote du boîtier.

Exécutez la commande suivante et vérifiez que les capacités de *choix de capture* comportent « Image » et que *prise en charge de la configuration* est à « oui ». darktable vérifiera ces deux possibilités et décidera si le bouton « commander le boîtier » doit ou ne doit pas être affiché.

env LANG=C gphoto2 --port usb: --abilities

3. Vérifiez que le boîtier peut être piloté à distance.

Cette étape va vérifier que votre boîtier peut être piloté à distance et qu'il peut donc capturer une image, la télécharger sur votre ordinateur et l'afficher dans darktable.

env LANG=C gphoto2 --port usb: --capture-image-and-download

4. Vérifiez la capture par le boîtier connecté.

Cette dernière étape teste si votre boîtier prend en charge les événements sur lesquels darktable s'appuie fortement. Exécuter cette commande va mettre le processus gphoto2 en attente d'un événement de capture d'une image que vous devrez déclencher manuellement depuis votre boîtier. En cas de succès, l'image sera téléchargée sur votre ordinateur.

env LANG=C gphoto2 --port usb: --capture-tethered

## **4.4.2. Maintenant, que fait-on ?**

Si l'une quelconque de ces étapes échoue, il y a des problèmes avec votre boîtier et son pilote. Veuillez signaler ce problème sur la liste de diffusion de gphoto2 afin d'obtenir une aide complémentaire. Vous trouverez cette liste de diffusion sur [www.gphoto.org](http://www.gphoto.org/mailinglists/) [\[http://www.gphoto.org/mailinglists/](http://www.gphoto.org/mailinglists/)]. Pour obtenir une meilleure assistance, ajoutez les indicateurs suivants à la commande ci-dessus qui a échoué et joignez le fichier journal à votre courriel :

--debug --debug-file gphoto2\_debug.log

Si vous avez réussi tous les tests ci-dessus, votre boîtier sera très probablement pris en charge par darktable. Même en cas de succès, si vous rencontrez un problème avec darktable, signalez un bogue sur [redmine](http://www.darktable.org/redmine) [<http://www.darktable.org/redmine>]. Veuillez joindre les fichiers journaux des étapes ci-dessus et le fichier journal généré après avoir lancé darktable avec la commande suivante :

darktable -d camctl 2>1 >camctl.log
# **Chapitre 5. Carte**

La vue *carte* est l'endroit où vous géolocaliserez vos images.

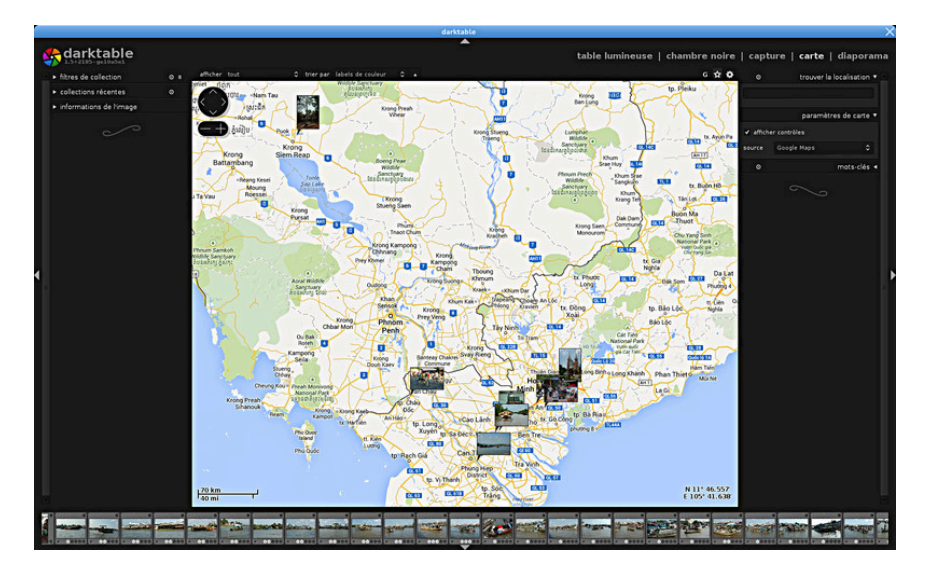

# **5.1. Présentation générale**

La vue *carte* affiche une carte du monde avec l'image actuellement ouverte ou une pellicule d'images, épinglées à leur emplacement géolocalisé. Il faut pour cela que l'image soit géolocalisée par un appareil ayant cette fonctionnalité. Certains appareils récents, les smartphones en font partie, sont déjà équipés d'un récepteur GPS. D'autres appareils auront besoin d'un GPS externe pour faire cela.

Même si votre appareil ne prend pas en charge cette fonctionnalité, il existe une méthode alternative. darktable peut faire correspondre la date et l'heure EXIF de votre image avec un fichier de trace GPX séparé, créé par un GPS qui enregistre vos mouvements. Ce peut être un appareil portable ou une application traceur GPS de votre smartphone. Tout ceci est fait sur la vue *table lumineuse* (voyez [Section 2.3.9, « Géolocaliser »](#page-40-0)).

# **5.1.1. Centrer la vue carte**

Au centre de la vue *carte*, vous verrez une carte.

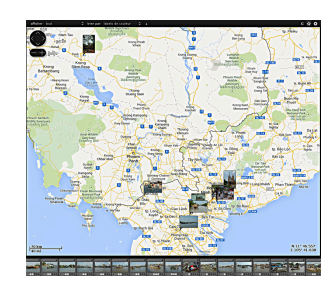

Les données de cartographie proviennent de sources de cartographie libres prises sur internet. Les nouvelles données de cartographie ne sont disponibles que si vous êtes connecté à internet. darktable conserve un cache sur disque des données de cartographie précédemment chargées.

La souris permet une navigation sur la carte. On peut déplacer la carte par un clic-gauche et un glissement ; la molette de la souris permet de zoomer ou de dé-zoomer.

Il y a des contrôles à l'écran et un affichage qui vous assistent dans la recherche de votre chemin. Une zone de navigation se trouve en haut et à gauche de la carte. Utilisez-la en remplacement du glisser et du défilement de la souris. L'échelle de votre carte est affichée en bas à gauche. En bas à droite, vous pouvez voir les coordonnées géographiques du centre de la carte.

Les images ayant déjà un attribut de géolocalisation dans leurs métadonnées sont affichées sous forme de petites icônes sur la carte.

Afin de pouvoir assigner des coordonnées géographiques, activez le bandeau sur le panneau inférieur (pressez *Ctrl-f*). Vous pouvez assigner simplement un emplacement géographique à une image en glissant son icône depuis le bandeau et en la positionnant sur la carte. darktable va enregistrer la nouvelle position géographique (longitude et latitude) dans les métadonnées de l'image. Les images exportées comporteront ces données.

Afin de supprimer les données géographiques d'une image, glissez-la simplement depuis la carte et déposez-la sur le bandeau.

Pour un contrôle supplémentaire il y a des panneaux à gauche et à droite de la carte centrale.

# **5.2. Panneaux de la vue carte**

Cette section contient la documentation des panneaux spécifiques à la vue *carte*.

# **5.2.1. Panneaux de gauche**

Les panneaux sur le côté gauche sont ceux que nous avons déjà vus dans le mode table lumineuse [\(Section 2.3, « Panneaux de la table lumineuse »](#page-30-0)).

Choisissez les règles de sélection des images depuis le panneau *[filtres de collection](#page-32-0)*. Les collections récemment utilisées peuvent être choisies par leur noms respectifs sur un panneau séparé. Vous pouvez aussi obtenir un aperçu des informations de l'image qui se trouve sous le curseur de la souris dans le panneau intitulé *[informations de l'image](#page-35-0)*.

# **5.2.2. Trouver la localisation**

Le module *trouver la localisation* est utilisé pour rechercher un endroit sur la carte. Vous devez être connecté à internet pour utiliser cette fonctionnalité.

Pour l'utiliser, entrez un emplacement ou une adresse, pressez « Entrée » et une liste de résultats sera affichée. Cliquez sur l'un d'entre-eux et un zoom sera effectué sur la carte vers cet endroit. Glissez maintenant des images depuis le bandeau en bas de l'écran vers leur emplacement sur la carte. La localisation GPS sera incorporée à l'image.

# **5.2.3. Paramètres de la carte**

Dans le panneau *paramètres de la carte*, vous pouvez sélectionner votre carte préférée depuis divers fournisseurs. Certains proposent différentes couches, telles que vue satellite, etc. que vous pouvez activer ou désactiver.

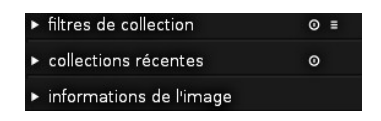

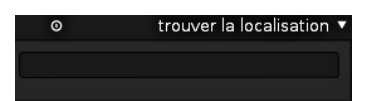

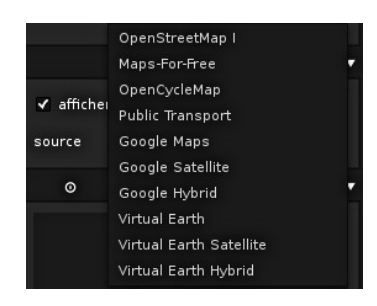

# **5.2.4. Mots-clés**

Le panneau *mots-clés* vous permet d'attacher différents mots-clés à une image ou de les en détacher et aussi de créer ou de supprimer un mot-clé. Il est divisé en deux parties. La partie supérieure contient les mots-clés déjà associés à l'image. La partie inférieure contient les mots-clés disponibles. Vous devez sélectionner ou survoler une image avec votre souris pour en afficher les données. Voyez [Section 2.3.11, « Mots-clés »](#page-41-0) pour davantage d'informations.

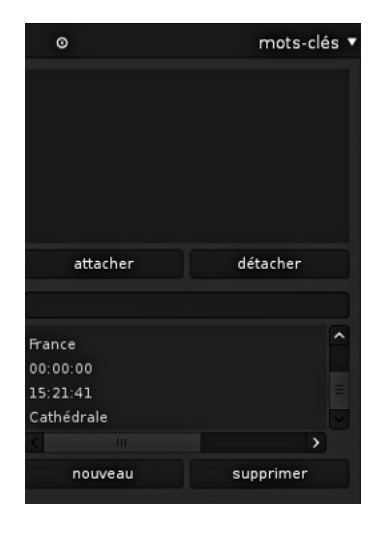

# **Chapitre 6. Diaporama**

La vue *diaporama* démarre un diaporama de votre collection courante.

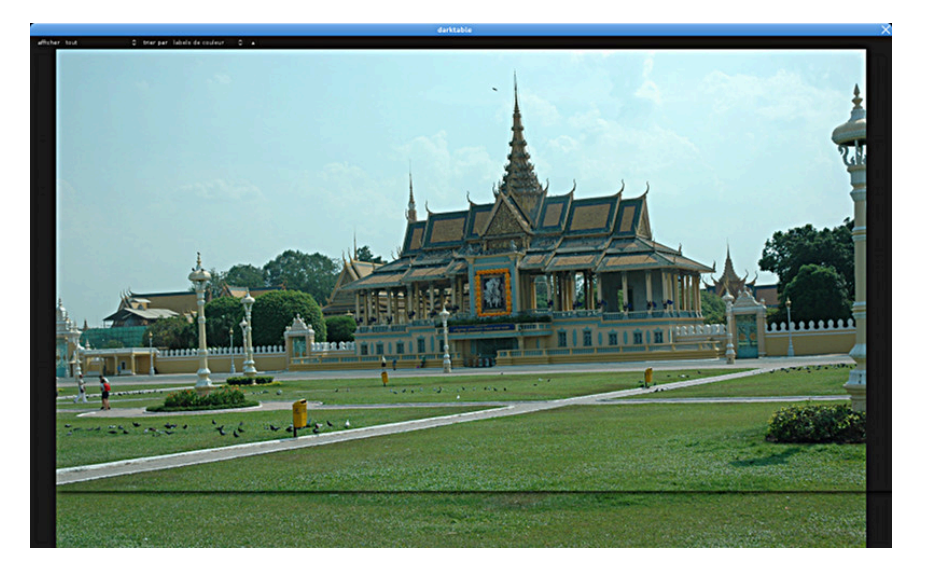

# **6.1. Présentation générale**

L'entrée dans la vue *diaporama* démarre un diaporama des images de la collection courante en appliquant des règles de filtrage et un ordre de tri. Pour en savoir plus sur la façon de définir une collection, un filtrage et un ordre de tri voyez [Section 2.3.2, « Filtres](#page-32-0) [de collection »](#page-32-0) et [Section 2.2.5, « Filtrage et ordre de tri ».](#page-25-0)

L'affichage des images est optimisé pour tirer pleinement partie de la taille de votre écran. Vous devriez donc placer darktable en mode plein écran, ce qui est réalisé en pressant la touche *F11*. Vous pouvez presser la touche *TAB* pour masquer tous les panneaux restants – à savoir l'option de filtrage dans le panneau supérieur.

# **6.2. Utilisation**

La vue *diaporama* se trouve à un stade précoce de développement avec un ensemble basique de fonctionnalités.

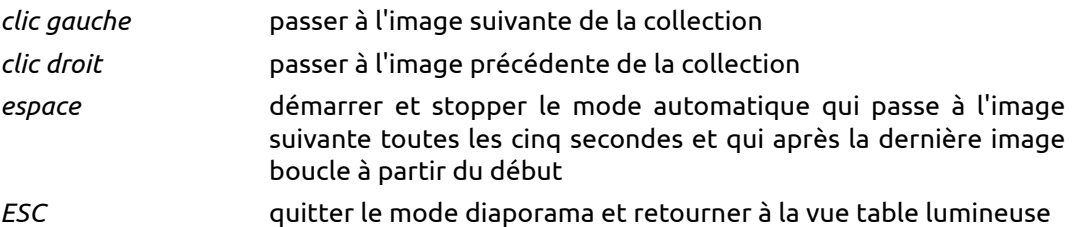

Selon la complexité de l'historique et selon la puissance de votre matériel, traiter une image en haute résolution peut prendre beaucoup de temps. Pour minimiser le temps de latence, darktable pré-traite l'image suivante en arrière-plan. Si vous constatez encore de longs délais d'attente en passant d'une image à l'autre et si vous souhaitez parcourir rapidement votre collection envisagez de désactiver l'option « développement de haute qualité lors du diaporama » ce qui donnera une vitesse de traitement plus élevée, au détriment d'une possible légère perte de la qualité (voyez [Section 7.1, « Options](#page-153-0) [d'interface »\)](#page-153-0).

# **Chapitre 7. Préférences et paramètres**

darktable possède de nombreux paramètres qui peuvent être configurés par l'utilisateur. Vous atteindrez le menu de configuration en cliquant a en haut de l'écran.

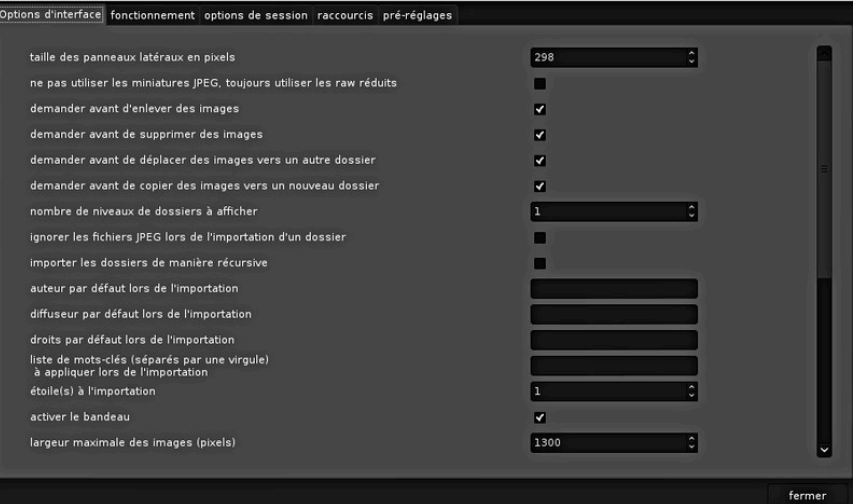

# <span id="page-153-0"></span>**7.1. Options d'interface**

Ces options contrôlent l'aspect et les réactions de darktable.

#### **taille des panneaux latéraux en pixels**

Ceci contrôle la taille des panneaux latéraux en pixels. Les panneaux latéraux se trouvent à gauche et à droite de la vue centrale (valeur par défaut 300).

## **ne pas utiliser les miniatures JPEG, toujours utiliser les RAW réduits**

Cochez cette option pour ne pas utiliser le JPEG intégré dans le fichier RAW mais traiter les données RAW. Ceci est plus lent mais donne des miniatures couleur réussies (désactivé par défaut).

#### **demander avant d'enlever des images**

Toujours demander à l'utilisateur avant d'enlever une image de la base de données (actif par défaut).

## **demander avant de supprimer des images**

Toujours demander à l'utilisateur avant de supprimer du disque un fichier image (actif par défaut).

#### **demander avant de déplacer des images vers un autre dossier**

Toujours demander à l'utilisateur avant de déplacer un fichier image (actif par défaut).

#### **demander avant de copier des images vers un nouveau dossier**

Toujours demander à l'utilisateur avant de copier un fichier image (actif par défaut).

#### **nombre de niveaux de dossiers à afficher**

Nombre de niveaux de dossiers à afficher dans les noms de pellicules, en commençant par la droite (1 par défaut).

#### **ignorer les fichiers JPEG lors de l'importation d'un dossier**

Si dans un répertoire vous avez à la fois des images RAW et des images JPEG, il n'est pas utile d'importer les deux. Avec ce drapeau vous pouvez ignorer tous les JPEG trouvés (désactivé par défaut).

#### **importer les dossiers de manière récursive**

Ne pas se contenter d'importer les images du répertoire sélectionné mais parcourir aussi récursivement tous ses sous-répertoires (désactivé par défaut).

## **auteur par défaut lors de l'importation**

Si elle est fournie, ajouter automatiquement cette chaîne comme étiquette auteur lors de l'importation des images (pas de valeur par défaut).

### **diffuseur par défaut lors de l'importation**

Si elle est fournie, ajouter automatiquement cette chaîne comme étiquette diffuseur lors de l'importation des images (pas de valeur par défaut).

#### **droits par défaut lors de l'importation**

Si elle est fournie, ajouter automatiquement cette chaîne comme étiquette droits d'auteur lors de l'importation des images (pas de valeur par défaut).

#### **liste de mots-clés (séparés par une virgule) à appliquer lors de l'importation**

Si vous désirez ajouter d'autres mots-clés lors de l'importation des images, vous pouvez les indiquer sous forme d'une liste séparée par des virgules (aucun par défaut).

#### **étoile(s) à l'importation**

Évaluation initiale (de 0 à 5 étoiles) de toutes les images lors de l'importation d'une pellicule (1 par défaut).

### **activer le bandeau**

Activer le bandeau dans les modes chambre noire, capture et carte (actif par défaut).

### **largeur maximale des images (pixels)**

Largeur maximale de la zone d'affichage des images du mode chambre noire – ajustez à votre écran. Demande un redémarrage et rendra caducs les caches des miniatures (1300 par défaut).

#### **hauteur maximale des images (pixels)**

Hauteur maximale de la zone d'affichage des images du mode chambre noire – ajustez à votre écran. Demande un redémarrage et rendra caducs les caches des miniatures (1000 par défaut).

#### **compression des miniatures**

Contrôle la compression des miniatures en mémoire et sur le disque. Les options sont « désactivée », « basse qualité (rapide) », « haute qualité (lent) » (désactivée par défaut).

## **contrôle de la pression du pinceau du masque**

Contrôle la manière dont la lecture de la pression d'une tablette graphique impacte les coups de pinceau nouvellement créés (voyez [Section 3.2.7, « Masque dessiné »](#page-57-0)). Vous pouvez contrôler la largeur de la brosse, sa dureté et son opacité. Le contrôle « dureté (absolue) » signifie que la lecture de pression définit directement l'attribut avec une valeur comprise entre 0% et 100%, « dureté (relative) » signifie que la lecture de la pression ajuste l'attribut entre zéro et la valeur par défaut prédéfinie (désactivé par défaut).

### **lissage du pinceau**

Définit le niveau du lissage des coups de pinceau. Un lissage plus fort conduit à moins de nœuds et à une édition plus facile mais au détriment d'une moindre précision.

### **demander avant de supprimer un mot-clé**

Toujours demander à l'utilisateur avant de supprimer un mot-clé d'une image (actif par défaut).

#### **afficher sur la carte uniquement les images filtrées de la collection**

Utiliser les paramètres du filtre courant pour sélectionner les images géolocalisées à afficher dans la vue *carte*. Cela limite le nombre d'images affichées à celles qui sont actuellement montrées dans la pellicule et cela réduit ainsi le temps requis (par défaut désactivé).

#### **nombre maximum d'images affichées sur la carte.**

Nombre maximum d'images géolocalisées affichées sur la carte. Augmenter ce nombre peut ralentir l'affichage de la carte. Nécessite un redémarrage s'il est modifié (100 par défaut).

#### **affichage plus clair de la localisation d'image**

Affiche une représentation plus lisible de l'emplacement géographique dans le module informations de l'image (actif par défaut).

#### **déplier un seul module de la table lumineuse à la fois**

Contrôle la manière dont les panneaux de la table lumineuse sont dépliés. Si cette option est active, déplier un panneau par un *clic* replie tout panneau actuellement déplié. Si vous désirez étendre un panneau sans replier les autres, vous pouvez le faire avec *Majuscule+clic*. Désactiver cette option inverse le comportement de *clic* et de *Majuscule +clic* (désactivé par défaut).

### **déplier un seul module de la chambre noire à la fois**

Contrôle la manière dont les contrôles des modules de la chambre noire sont dépliés. Si cette option est activée, déplier un module par un *clic* replie tout module actuellement déplié. Si vous désirez déplier un module sans replier les autres, vous pouvez le faire avec un *Majuscule+clic*. Désactiver cette option inverse le comportement de *clic* et de *Majuscule +clic* (actif par défaut).

### **développement de haute qualité lors du diaporama**

Contrôle la manière dont les images sont traitées dans la vue *diaporama*. Si cette option est activée, l'image sera tout d'abord traitée en haute résolution et redimensionnée en plus faible résolution tout à la fin. Cela peut parfois améliorer la qualité, mais sera toujours plus lent (activé par défaut).

#### **méthode à utiliser pour récupérer le profil d'affichage**

Cette option permet d'imposer une manière spécifique pour récupérer le profil courant d'affichage dans le module profil de couleur de sortie (voyez [Section 3.4.3.3, « Profil de](#page-96-0) [couleur de sortie »\)](#page-96-0). Avec le paramètre par défaut « tout », darktable va le demander soit à l'Xatom du serveur X, soit au service système *colord*. Vous pouvez définir cette option à « xatom » ou à « colord » afin d'imposer une méthode spécifique si la méthode alternative donne de mauvais résultats.

# **7.2. Fonctionnement**

Ces options contrôlent une partie du fonctionnement interne de darktable.

## **mémoire (en mégaoctets) à utiliser pour le cache mipmap**

De manière à accélérer l'affichage des pellicules, darktable enregistre les miniatures dans un cache sur le disque et les charge en mémoire au démarrage. Cette valeur contrôle la taille du cache en mégaoctets. Un redémarrage est nécessaire en cas de modification (512 Mo par défaut).

## **nombre de fils d'exécution**

Ceci contrôle le nombre de processus pouvant être utilisés en parallèle pour créer des miniatures lors de l'importation. Sur les systèmes 32 bits, il est fortement recommandé de laisser cette valeur à 1. Un redémarrage est nécessaire (2 par défaut).

## **mémoire limite (en Mo) pour le tuilage**

Afin de gérer des images de grande taille sur les systèmes ayant une mémoire limitée, darktable effectue un traitement par tuiles. Cette variable contrôle la quantité maximum de mémoire (en Mo) qu'un module peut utiliser lors du traitement d'image. Des valeurs faibles forceront les modules gourmands en mémoire à traiter l'image en utilisant davantage de tuiles. Définir cette valeur à 0 supprimera toute limite. Les valeurs endessous de 500 seront traitées comme étant égales à 500. Sur un système 32 bits, vous devriez fixer cette valeur à 500. Nécessite un redémarrage en cas de modification (1500 par défaut).

## **quantité minimale de mémoire (en Mo) pour la mémoire-tampon d'une tuile**

Si cette quantité est fixée à une valeur strictement positive, cette variable définit la quantité minimum de mémoire (en Mo) que darktable devra utiliser pour une seule tuile. Sur un système 32 bits, vous devriez la configurer à 8. Sur les systèmes 64 bits, vous pouvez utiliser des valeurs plus importantes. Nécessite un redémarrage en cas de modification (16 par défaut).

# **écrire un fichier XMP redondant pour chaque image**

Ces fichiers XMP redondants peuvent être ultérieurement réimportés dans une base de données différente, en préservant vos modifications de l'image. Il est fortement recommandé d'avoir cette option active de manière à ne pas perdre vos données en cas de corruption de la base de données. Si vous sauvegardez votre fichier RAW et le fichier lié XMP, vous pourrez restaurer votre travail (actif par défaut).

## **enregistrer les mots-clés XMP dans un format compressé**

Les entrées des mots-clés XMP peuvent devenir assez grandes et peuvent excéder l'espace disponible pour enregistrer l'historique de développement dans les fichiers de sortie. Cette option permet de compresser les mots-clés binaires XMP de manière à gagner de la place. Les options disponibles sont « jamais », « toujours » et « seulement les grands » (par défaut).

## **activer le support d'OpenCL**

darktable peut utiliser votre GPU pour accélérer le traitement de manière significative. L'interface OpenCL requiert sur votre système un matériel adapté et les pilotes OpenCL correspondants. Si l'un d'entre-eux n'est pas trouvé cette option est grisée. Cette option peut être commutée, à tout moment, en actif ou en non actif et prend effet immédiatement (actif par défaut).

#### **toujours essayer d'utiliser LittleCMS2**

Si cette option est active, darktable utilisera la bibliothèque système LittleCMS2 plutôt que ses propres routines. C'est environ 28 fois plus lent que par défaut mais peut donner des résultats plus précis dans certains cas (désactivé par défaut).

### **ré-échantillonnage de haute qualité lors de l'exportation**

L'image sera d'abord traitée en résolution maximale puis, tout à la fin, redimensionnée dans une moindre résolution. Ceci peut parfois donner une meilleure qualité mais ce sera toujours plus lent (désactivé par défaut).

#### **méthode de dématriçage pour la vue en chambre noire**

Méthode d'interpolation utilisée lorsqu'on ne visualise pas en 1:1 dans le mode chambre noire : « toujours bilinéaire (rapide) » est le plus rapide mais ne donne pas des images aussi nettes, « au mieux PPG (raisonnable) » utilise PPG et les modes d'interpolation indiqués ci-dessous, « complète (peut être lent) » utilisera exactement les paramètres de l'exportation en pleine taille (« au mieux PPG (raisonnable) » par défaut).

#### **algorithme d'interpolation**

Algorithme d'interpolation de pixels utilisé pour la rotation, les corrections d'objectifs, le sur ou sous-échantillonnage. Les options sont « bilinéaire », « bicubique », « lanczos2 » et « lanczos3 » (« lanczos3 » par défaut).

#### **stockage à utiliser pour les mots de passe**

Outil de sauvegarde des mots de passe. Options : « aucun », « kwallet », « gnome-keyring » (aucun par défaut).

#### **vérifie les fichiers XMP au démarrage**

Vérifier au démarrage les dates de modification de tous les fichiers XMP pour déterminer ceux qui ont été modifiés par un autre logiciel depuis la dernière session. Si des fichiers XMP modifiés ont été trouvés un menu s'ouvre pour que l'utilisateur puisse décider quels fichiers XMP doivent être rechargés – en remplaçant les entrées de la base de données de darktable par les contenus du fichier XMP – et quels fichiers XMP doivent être remplacés en utilisant la base de données de darktable (désactivé par défaut).

#### **exécutable pour jouer les fichiers audio**

Définit le programme externe qui sera utilisé dans la vue table lumineuse pour jouer les fichiers audio que certains appareils photo enregistrent pour annoter les images (« aplay »).

# **7.3. Options de session**

Ces options définissent un motif de nommage pour organiser les images sur le disque lors de l'importation à partir d'un boîtier connecté (voyez [Section 2.3.1, « Importer »](#page-30-1)) et lors des prises de photos en mode capture (voyez [Chapitre 4,](#page-138-0) *Capture*).

Le modèle de nommage est constitué de trois parties : une partie de base définissant le répertoire parent, une partie relative à la session définissant un sous-répertoire spécifique à la session individuelle d'importation et une partie nom de fichier définissant la structure nom de fichier pour chaque image importée.

Plusieurs variables prédéfinies peuvent être utilisées dans le modèle comme marques substitutives :

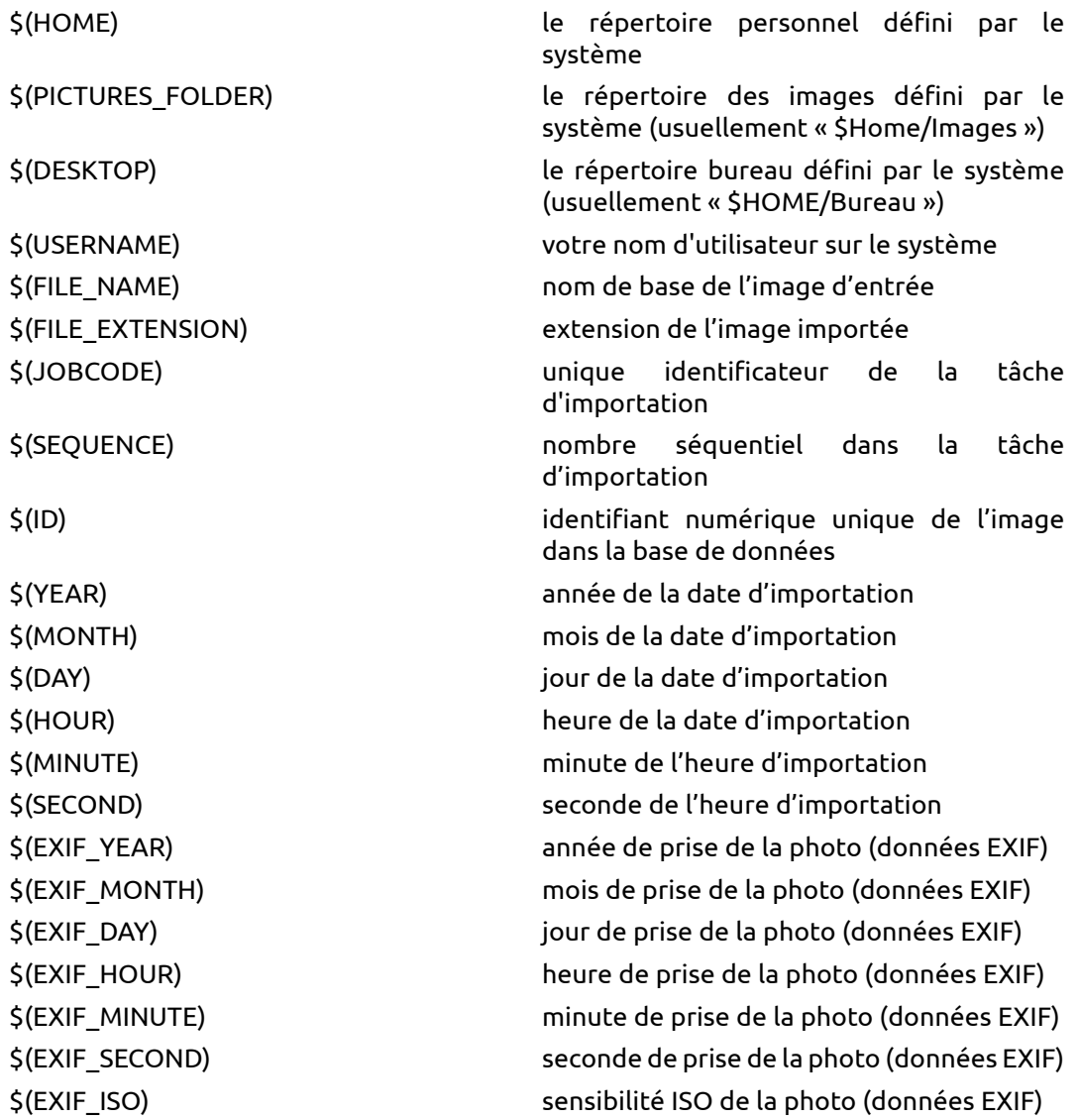

## **nommage du répertoire de base**

La partie répertoire de base du modèle de nommage (par défaut « \$(PICTURES\_FOLDER)/ Darktable »).

## **nommage du sous-répertoire**

La partie sous-répertoire du modèle de nommage (par défaut « \$(YEAR)\$(MONTH)\$(DAY)\_\$(JOBCODE) »).

# **nommage des fichiers**

La partie nom de fichier du modèle de nommage (par défaut « \$(YEAR)\$(MONTH)\$(DAY)\_ \$(SEQUENCE).\$(FILE\_EXTENSION »).

# **7.4. Raccourcis**

darktable possède un grand nombre de raccourcis clavier qui, grâce au travail de Robert Bieber, sont maintenant configurables par l'utilisateur depuis le panneau des préférences.

Lorsque vous ouvrez le menu des raccourcis, apparaît une liste hiérarchique de toutes les actions qui peuvent recevoir un raccourci clavier. Allez à l'action que vous désirez modifier et faites un double-clic. Il vous sera alors demandé de presser une nouvelle combinaison de touches afin de la faire correspondre à l'action choisie. Pour supprimer un raccourci clavier existant, cliquez sur l'action et pressez la touche retour arrière.

Vous pouvez exporter votre table de raccourcis vers un fichier ou importer des raccourcis depuis un fichier. Pressez « défaut » pour réinitialiser tous les raccourcis à leur état par défaut.

Vous trouverez ci-dessous une table des raccourcis clavier pour les actions disponibles dans darktable.

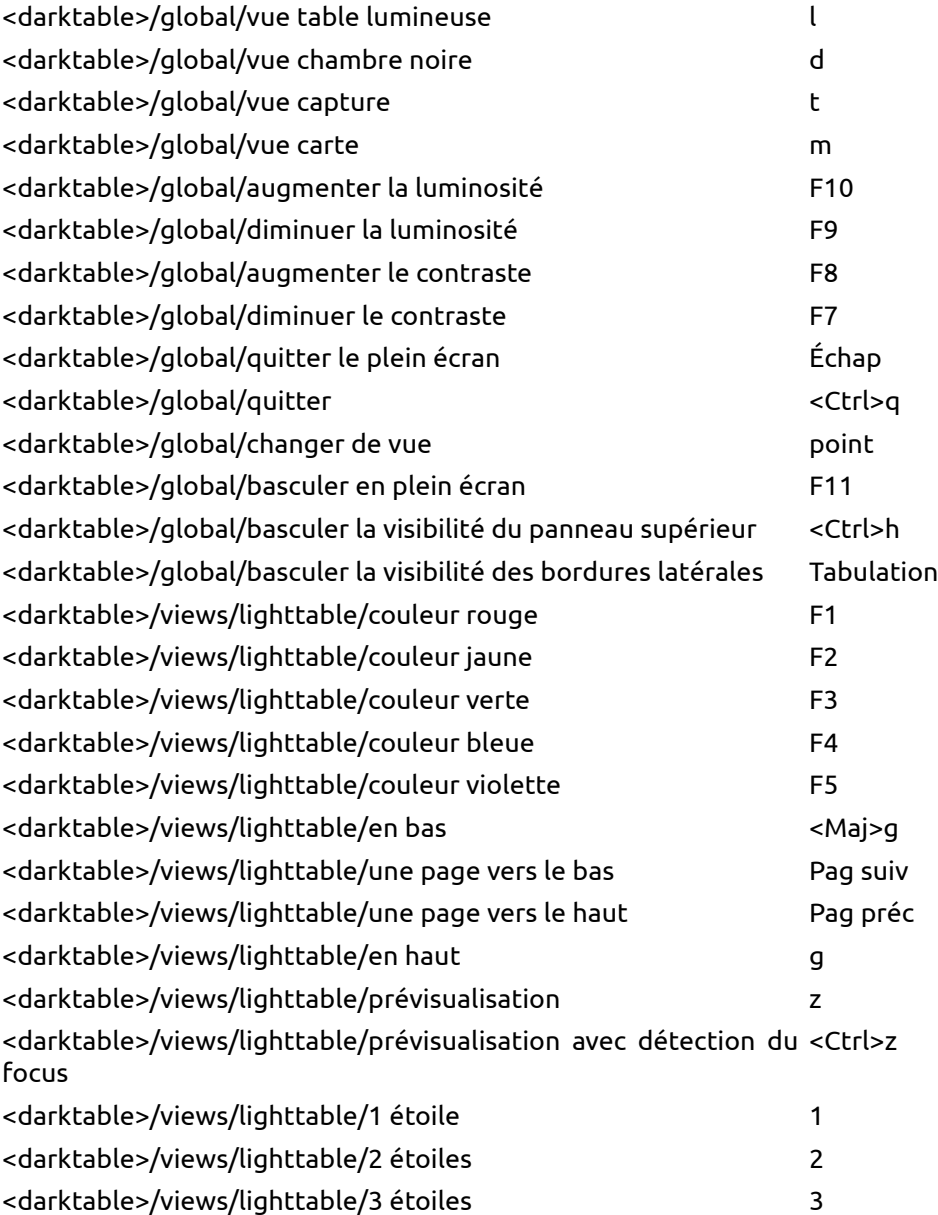

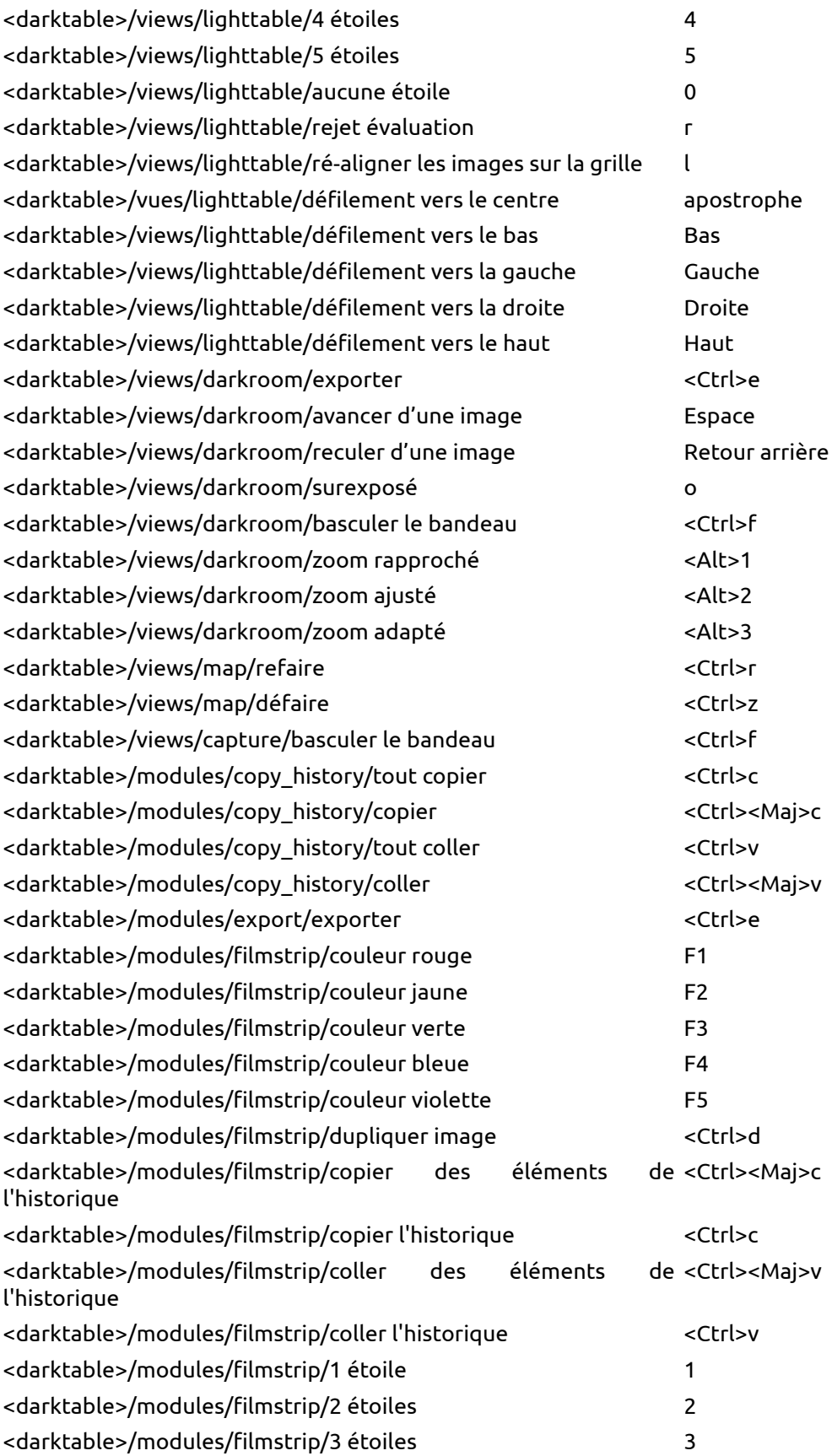

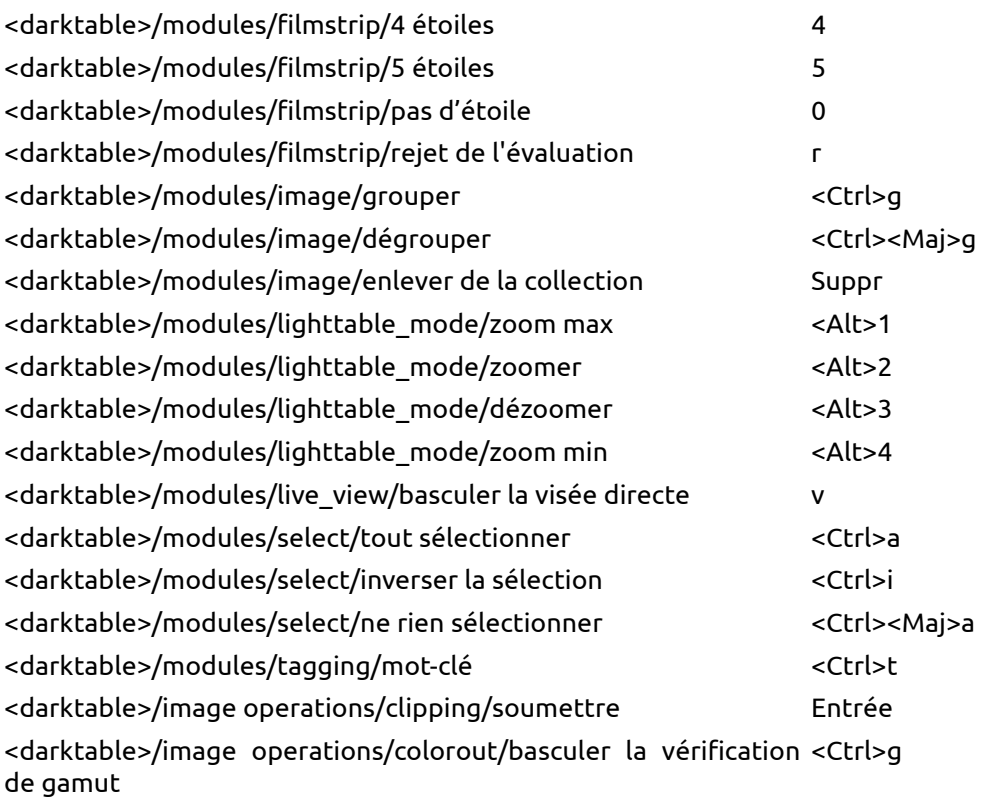

<darktable>/image operations/colorout/basculer l'épreuvage <Ctrl>s <darktable>/image operations/flip/pivoter de 90 degrés, sens Parenthèse gauche antihoraire

<darktable>/image operations/flip/pivoter de 90 degrés, sens Parenthèse droitehoraire

# **7.5. Préréglages**

Ce menu vous donne un aperçu des préréglages définis pour les modules de darktable. Dans cette boîte de dialogue, vous pouvez sélectionner si un certain préréglage défini par l'utilisateur doit être appliqué automatiquement aux images correspondantes.

darktable comporte déjà un ensemble de préréglages prédéfinis pour un certain nombre de modules. De plus, vous pouvez définir vos propres préréglages depuis chacun des modules en mode chambre noire. (voyez [Section 3.2.3, « Préréglages des modules »\)](#page-50-0).

Les préréglages prédéfinis sont affichés avec un symbole de cadenas. Leurs propriétés d'auto-application ne peuvent pas être modifiées.

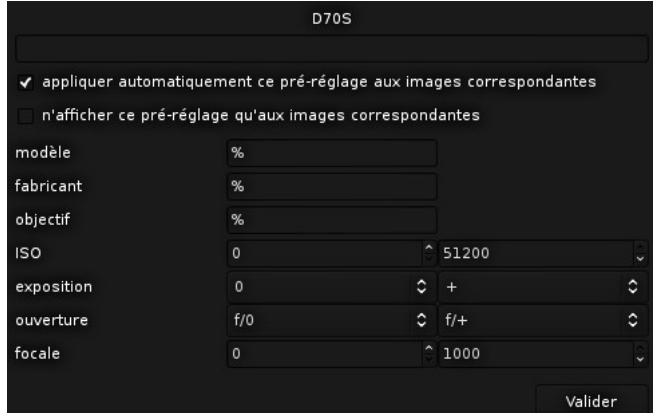

Un double-clic sur un préréglage défini par l'utilisateur va ouvrir un menu.

## **appliquer automatiquement ce préréglage aux images correspondantes**

activez cette case à cocher pour appliquer automatiquement le préréglage aux images nouvellement importées. Un ensemble de champs est affiché où vous pouvez définir des motifs de correspondance avec les données EXIF.

## **n'afficher ce préréglage qu'aux images correspondantes**

activez cette case à cocher pour masquer le préréglage dans la chambre noire s'il ne correspond pas aux motifs définis.

## **modèle**

motif devant correspondre au champ EXIF qui décrit le modèle de votre appareil photo. Utilisez "%" comme joker.

#### **fabricant**

motif devant correspondre au champ EXIF qui décrit le fabricant de votre appareil photo. Utilisez comme "%" joker.

## **objectif**

motif devant correspondre au champ EXIF qui décrit votre objectif. Utilisez "%" comme joker.

#### **ISO**

n'appliquer ce préréglage que si la valeur ISO associée à votre image se trouve dans la plage indiquée.

## **exposition**

n'appliquer ce préréglage que si la durée d'exposition associée à votre image se trouve dans la plage indiquée ; définissez "+" comme valeur supérieure, elle correspondra aux expositions arbitrairement longues.

#### **ouverture**

n'appliquer ce préréglage que si l'ouverture associée à votre image se trouve dans la plage indiquée ; mettez "f/0" comme valeur la plus faible, elle correspondra aux valeurs d'ouverture arbitrairement grandes ; mettez "f/+" comme valeur supérieure, elle correspondra aux valeurs d'ouverture arbitrairement petites.

## **distance focale**

n'appliquer ce préréglage que si la distance focale associée à votre image se trouve dans la plage indiquée (de 0 à 1000).

# **Chapitre 8. Créer des scripts avec Lua**

darktable possède une interface flexible pour l'écriture de scripts améliorant ses fonctionnalités.

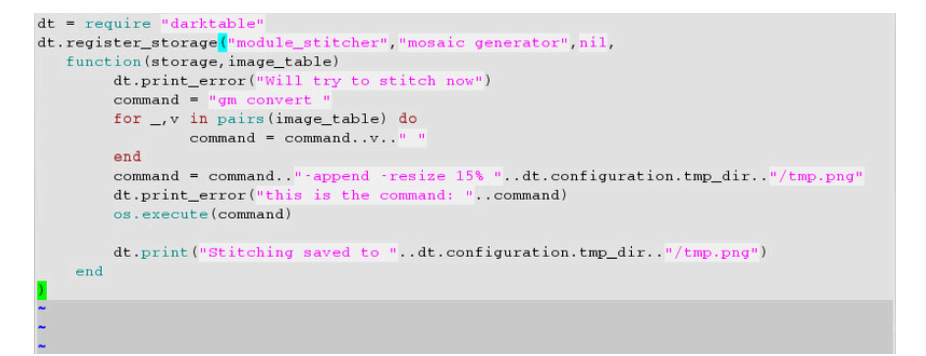

# **8.1. Utilisation de Lua**

Lua peut être utilisé pour définir des actions que darktable devra effectuer lorsqu'un événement particulier est déclenché. Lors de l'exportation de fichier on pourra par exemple faire appel à une application externe de manière à appliquer des étapes supplémentaires de traitement en dehors de darktable.

darktable utilise *[Lua](http://www.lua.org/)* [\[http://www.lua.org/](http://www.lua.org/)], un projet indépendant lancé en 1993. Il procure un langage de script puissant, rapide, léger et intégrable. Lua est largement utilisé par de nombreuses applications à sources ouvertes, dans des programmes commerciaux et pour la programmation de jeux.

darktable utilise Lua version 5.2. La description des principes et de la syntaxe de Lua n'entre pas dans le cadre de ce manuel utilisateur. Pour une introduction détaillée voyez le [Manuel de référence de Lua](http://www.lua.org/manual/5.2/manual.html) [\[http://www.lua.org/manual/5.2/manual.html](http://www.lua.org/manual/5.2/manual.html)].

## **8.1.1. Principes de base**

Au démarrage, darktable va lancer automatiquement deux scripts Lua :

- un script appelé *luarc* se trouvant dans *\$DARKTABLE/share/darktable* ;
- un script appelé *luarc* se trouvant dans le répertoire de configuration de l'utilisateur.

\$DARKTABLE représente le répertoire d'installation de darktable sur votre système.

C'est le seul moment où darktable lance des scripts Lua par lui-même. Les scripts peuvent déclarer des fonctions de rappel pour effectuer des actions liées à divers événements darktable. Ce mécanisme des fonctions de rappel est le principal moyen de déclencher des actions Lua.

## **8.1.2. Un simple exemple de script Lua**

Commençons par un simple exemple. Nous allons imprimer du code sur la console. Créez un fichier nommé *luarc* dans le répertoire de configuration de darktable (habituellement **~/.config/darktable/**) et ajoutez-y la ligne suivante :

```
print("Hello World !")
```
Démarrez darktable et vous verrez la phrase *Hello World !* s'afficher sur la console. Rien d'extraordinaire mais c'est un début ...

À ce stade, il n'y a rien de spécifique à darktable dans le script. Nous utilisons simplement la fonction standard print pour afficher une chaîne de caractères. Voilà c'est sympa et tout, mais nous pouvons faire mieux que cela. Pour pouvoir accéder à l'API darktable vous devez tout d'abord la requérir en appelant la fonction require et sauvegarder dans une variable l'objet retourné. Tout ceci est documenté dans [Section 8.2.1, « darktable ».](#page-176-0)

```
local darktable = require "darktable"
darktable.print error("Hello World !")
```
Lancez le script ... et il ne se passe rien. La fonction [darktable.print\\_error](#page-176-1) est juste comme la fonction print mais elle affichera le message seulement si vous avez activé les traces Lua avec la commande **-d lua** sur la ligne de commande. C'est ce qui est recommandé pour activer les traces dans un script Lua de darktable.

## **8.1.3. Affichage des images marquées**

Ce premier exemple nous a montré les rudiments de Lua et nous a permis de vérifier que tout fonctionne correctement. Faisons quelque chose d'un peu plus complexe. Essayons d'afficher la liste des images marquées par un label rouge. Mais tout d'abord, qu'est-ce qu'une image?

```
local darktable = require "darktable"
local debug = require "darktable.debug"
print(darktable.debug.dump(darktable.database[1]))
```
L'exécution du code ci-dessus va produire un grand nombre de sorties. Nous allons les examiner dans un instant, mais tout d'abord, regardons le code lui-même.

Nous savons qu'il faut requérir [darktable](#page-176-0). Ici nous avons besoin de requérir séparément [darktable.debug](#page-203-0) qui est une section optionnelle de l'API procurant des fonctions aidant au débogage des scripts Lua.

[darktable.database](#page-201-0) est une table fournie par l'API qui contient toutes les images de la base de données ( actuellement visibles ou non, clonées ou non ...). Chaque entrée dans la base de données est un objet image. Les objets image sont des objets complexes qui vous permettent de manipuler vos images de différentes façons (tout ceci est documenté dans Section 8.2.2.1, « types.dt lua image t »). Pour afficher nos images, nous utilisons [darktble.debug.dump](#page-203-1) qui est une fonction prenant un objet quelconque en tant que paramètre et affiche récursivement son contenu. Puisque les images sont des objets complexes référençant indirectement d'autres objets complexes la sortie résultante est énorme. Vous trouverez ci-dessous un extrait de la sortie.

```
toplevel (userdata,dt_lua_image_t) : /images/100.JPG
   publisher (string) : ""
   path (string) : "/images"
   move (function)
   exif_aperture (number) : 2.7999999523163
   rights (string) : ""
   make_group_leader (function)
    exif_crop (number) : 0
   duplicate_index (number) : 0
   is raw (boolean) : false
   exif_iso (number) : 200
    is_ldr (boolean) : true
   rating (number) : 1
   description (string) : ""
   red (boolean) : false
   get_tags (function)
   duplicate (function)
   creator (string) : ""
   latitude (nil)
   blue (boolean) : false
   exif_datetime_taken (string) : "2014:04:27 14:10:27"
   exif_maker (string) : "Panasonic"
   drop_cache (function)
    title (string) : ""
```

```
 reset (function)
 create_style (function)
 apply_style (function)
 film (userdata,dt_lua_film_t) : /images
    1 (userdata,dt_lua_image_t): .toplevel
    [......]
 exif_exposure (number) : 0.0062500000931323
 exif_lens (string) : ""
 detach_tag (function): toplevel.film.2.detach_tag
exif focal length (number) : 4.5get group members (function): toplevel.film.2.get group members
 id (number) : 1
 group_with (function): toplevel.film.2.group_with
 delete (function): toplevel.film.2.delete
 purple (boolean) : false
 is_hdr (boolean) : false
 exif_model (string) : "DMC-FZ200"
 green (boolean) : false
 yellow (boolean) : false
 longitude (nil)
 filename (string) : "100.JPG"
 width (number) : 945
 attach_tag (function): toplevel.film.2.attach_tag
 exif_focus_distance (number) : 0
 height (number) : 648
local copy (boolean) : false
 copy (function): toplevel.film.2.copy
 group_leader (userdata,dt_lua_image_t): .toplevel
```
Comme vous pouvez le voir, une image a un grand nombre de champs qui fournissent toutes sortes d'informations sur elle. Nous sommes intéressés par le label rouge (documentation dans [la section intitulée « types.dt\\_lua\\_image\\_t.red »\)](#page-209-0). Ce champ est booléen, et la documentation nous dit qu'il peut être écrit. Nous avons justement besoin de trouver toutes les images avec ce champ pour les afficher.

```
darktable = require "darktable"
for _,v in ipairs(darktable.database) do
   if v.red then
    print(tostring(v))
  end
end
```
À ce stade, ce code devrait être assez simple à comprendre mais il contient quelques aspects intéressants sur Lua qui méritent d'être soulignés :

- ipairs est une fonction de parcours de table spécifique à Lua . Nous l'utilisons ici parce que [darktable.database](#page-201-0) a des indices non-numériques qui permettent de manipuler la base de données elle-même (pour ajouter ou supprimer des images, par exemple).
- Le parcours itératif de la table va retourner à la fois les clés et les valeurs utilisées. En Lua Il est conventionnel d'utiliser une variable nommée « \_ » pour stocker des valeurs dont nous ne nous soucions pas.

• Notez que nous utilisons ici la fonction Lua standard tostring et non la fonction spécifique darktable [darktable.debug.dump](#page-203-1). La fonction standard retournera le nom de l'objet tandis que la fonction de débogage afficherait son contenu. La fonction de débogage serait ici trop verbeuse. Une fois de plus c'est un excellent outil de débogage mais il ne devrait pas être utilisé pour autre chose.

# **8.1.4. Ajout d'un raccourci simple**

Jusqu'à présent, tous nos scripts ont fait des choses pendant le démarrage. Ceci est d'une utilité limitée et ne nous permet pas de réagir aux actions d'un utilisateur. Pour faire des choses plus avancées, nous devons enregistrer une fonction qui sera appelée en réaction à un événement donné. L'événement le plus commun auquel réagir est un raccourci clavier.

```
darktable = require "darktable"
local function hello_shortcut(event, shortcut)
darktable.print("Hello, I just received '"..event..
        "' with parameter '"..shortcut.."'")
end
darktable.register_event("shortcut",hello_shortcut,
        "A shortcut that print its parameters")
```
Démarrez maintenant darktable, aller à preferences => shortcut => lua => A shortcut that print its parameters pour assigner un raccourci et essayez-le. Vous devriez avoir un message sympa imprimé à l'écran.

Regardons le code en détail. Tout d'abord nous définissons une fonction à deux paramètres. Ces paramètres sont des chaînes de caractères ( ceci est documenté dans [la](#page-227-0) [section intitulée « events.shortcut.callback »](#page-227-0)). Le premier est le type de l'événement qui est déclenché ( "shortcut" ) et le second est précisément ce raccourci ( "A shortcut that print its parameters"). La fonction appelle elle-même [darktable.print](#page-176-2) qui affichera le message en surimpression dans la fenêtre principale.

Une fois cette fonction définie, nous l'enregistrons en tant que fonction de rappel de type shortcut. Pour faire cela nous appelons [darktable.register\\_event](#page-176-3) qui est une fonction générique pour tous les types d'événements. Nous lui indiquons que nous sommes en train d'enregistrer un événement de type shortcut, puis nous donnons la fonction de rappel à appeler et enfin, nous donnons la chaîne de caractères décrivant le raccourci dans la fenêtre des préférences.

Essayons un raccourci un peu plus interactif. Celui-ci examinera les images qui intéressent actuellement l'utilisateur (sélectionnées ou survolées à la souris) et augmentera leur évaluation.

```
darktable = require "darktable"
darktable.register_event("shortcut",function(event,shortcut)
     local images = darktable.gui.action_images
     for _,v in pairs(images) do
       v.rating = v.rating + 1
     end
   end,"Increase the rating of an image")
```
À ce stade, la plupart de ce code doit être compréhensible en soi. Juste quelques notes :

- Au lieu de déclarer une fonction et de la référencer, nous la déclarons directement dans l'appel de darktable.register event, ce qui est strictement équivalent mais un peu plus compact.
- [image.rating](#page-208-0) est le champ d'une image qui donne son évaluation (entre 0 et 5 étoiles, -1 signifie rejetée).
- [darktable.gui.action\\_images](#page-182-0) est une table contenant toutes les images appropriées. darktable traitera les images sélectionnées s'il y en a, et l'image située sous la souris si aucune image n'est sélectionnée. Cette fonction permet de suivre facilement la logique de l'interface utilisateur de darktable dans Lua.

Si vous sélectionnez une image et pressez votre raccourci plusieurs fois, il fonctionnera correctement au début, puis, quand l'évaluation aura atteint cinq étoiles, darktable commencera à montrer sur la console l'erreur suivante :

```
LUA ERROR : rating too high : 6
stack traceback:
  [C]: in ?
  [C]: in function '__newindex'
   ./configdir/luarc:10: in function <./configdir/luarc:7>
       LUA ERROR : rating too high : 6
```
C'est la façon de Lua de déclarer les erreurs. Nous avons essayé de fixer à 6 l'évaluation d'une image, mais une évaluation ne peut pas être supérieure à 5. Ce serait trivial d'ajouter un test, prenons une voie plus compliquée et, au lieu de cela, capturons l'erreur.

```
darktable.register_event("shortcut",function(event,shortcut)
     local images = darktable.gui.action_images
     for _,v in pairs(images) do
       result,message = pcall(function()
         v.rating = v.rating + 1
         end)
       if not result then
        darktable.print error("could not increase rating of image "..
           tostring(v).." : "..message)
       end
     end
end,"Increase the rating of an image")
```
pcall exécutera son premier argument et capturera toute exception levée par lui. S'il n'y a aucune exception il retournera true et tout résultat renvoyé par la fonction ; s'il y a une exception il retournera false et le message d'erreur de l'exception. Nous testons simplement ces résultats et les affichons sur la console ...

## **8.1.5. Exportation d'images avec Lua**

Nous avons appris à utiliser Lua pour adapter darktable à notre propre flux de travail, regardons comment utiliser Lua pour exporter facilement des images. darktable peut facilement exporter des images vers un bon nombre de services en ligne mais il y en a toujours plus. Si vous êtes en mesure de télécharger une image vers un service via la ligne de commande alors vous pouvez utiliser Lua pour intégrer ceci dans l'interface utilisateur de darktable.

Dans l'exemple qui suit nous utiliserons Lua pour exporter via **scp**. Un nouvel espace de stockage apparaîtra dans l'interface utilisateur de darktable qui exportera les images vers une cible distante via le mécanisme de copie par ssh.

```
darktable = require "darktable"
darktable.preferences.register("scp_export","export_path",
   "string","target SCP path",
   "Complete path to copy to. Can include user and hostname","")
darktable.register_storage("scp_export","Export via scp",
   function( storage, image, format, filename,
      number, total, high_quality, extra_data)
     if coroutine.yield("RUN_COMMAND","scp "..filename.." "..
       darktable.preferences.read("scp_export",
         "export path", "string")) then
      darktabpe.print error("scp failed for "..tostring(image))
     end
end)
```
[darktable.preferences.register](#page-196-0) ajoutera une nouvelle préférence dans le menu préférences de darktable. scp\_export et export\_path nous permettent d'identifier notre préférence de manière unique. Ces champs sont réutilisés quand nous lisons la valeur de la préférence. Le champ string indique au moteur Lua que la préférence est une chaîne de caractères. Il peut aussi être un entier, un nom de fichier ou être de tout type détaillé dans [Section 8.2.2.34, « types.lua\\_pref\\_type ».](#page-225-0) Nous avons alors une étiquette pour la préférence dans le menu des préférences, l'info-bulle lors du survol de la valeur et la valeur par défaut.

[darktable.register\\_storage](#page-177-0) est l'appel qui enregistre réellement un nouveau stockage. Le premier argument est un nom pour le stockage, le deuxième est l'étiquette qui sera affichée dans l'interface utilisateur et le dernier est une fonction à appeler à chaque image. Cette fonction a beaucoup de paramètres, mais filename est le seul que nous utilisons dans cet exemple. Il contient le nom d'un fichier temporaire où l'image a été exportée par le moteur de darktable.

Ce code fonctionnera mais il a quelques limitations. Ce n'est après tout qu'un simple exemple :

• Nous utilisons les préférences pour configurer le chemin cible. Il serait plus agréable d'ajouter un élément à l'interface d'exportation de darktable mais l'interface Lua ne le supporte pas encore. Restez branché ...

- Nous testons la valeur de retour de scp. Cette commande peut échouer, en particulier si l'utilisateur n'a pas configuré correctement la préférence.
- Ce script ne peut pas lire une entrée de l'utilisateur. Le scp distant doit utiliser un mode de copie sans mot de passe. Lire une entrée de l'utilisateur est faisable mais n'entre pas dans le cadre de cet exemple.
- Il n'y a pas de message affiché quand l'exécution est terminée, seule la barre de progression en bas à gauche indique à l'utilisateur que le travail est terminé.
- Nous utilisons [coroutine.yield](#page-230-0) pour appeler un programme externe. Le code normal os.execute bloquerait l'exécution d'autres codes Lua.

#### **8.1.6. Partage de scripts**

Jusqu'à présent notre code Lua est placé dans le fichier *luarc*. C'est un bon moyen pour développer votre script mais il n'est pas très pratique pour le distribuer. Nous devons faire ceci dans un module Lua approprié. Pour faire ceci nous sauvegardons le code dans un fichier séparé (**scp-storage.lua** dans notre cas) :

```
--[[
SCP STORAGE
a simple storage to export images via scp
AIITHOR
Jérémy Rosen (jeremy.rosen@enst-bretagne.fr)
INSTALATION
* copy this file in $CONFIGDIR/lua/ where CONFIGDIR
is your darktable configuration directory
* add the following line in the file $CONFIGDIR/luarc
   require "scp-storage"
USAGE
* set the target directory for scp in preferences =>lua
  => target SCP path
* select "Export via SCP" in the storage selection menu
* export your images
LICENSE
GPL<sub>37</sub>2
]]
darktable = require "darktable"
darktable.configuration.check_version(...,{3,0,0})
darktable.preferences.register("scp_export","export_path",
   "string","target SCP path",
   "Complete path to copy to. Can include user and hostname","")
darktable.register_storage("scp_export","Export via scp",
   function( storage, image, format, filename,
      number, total, high_quality, extra_data)
     if coroutine.yield("RUN_COMMAND","scp "..filename.." "..
```

```
 darktable.preferences.read("scp_export",
          "export_path","string")) then
       darktabpe.print_error("scp failed for "..tostring(image))
     end
end)
```
darktable recherchera des scripts (suivant en cela les règles normales de Lua) dans les répertoires standard et dans \$CONFIGDIR/lua/?.lua. Ainsi notre script peut être appelé en ajoutant simplement require "scp-storage" dans le fichier *luarc*. Quelques notes supplémentaires ...

- La fonction [darktable.configuration.check\\_version](#page-195-0) testera pour vous la compatibilité. Le ... se transformera en le nom de votre script et {2,0,0} est la version de l'API que vous avez testée avec votre script. Vous pouvez ajouter de multiples API si vous mettez à jour votre script pour de multiples versions de darktable.
- Assurez-vous de déclarer toutes vos fonctions comme local afin de ne pas polluer l'espace général de nommage.
- Assurez-vous de ne pas laisser dans votre code des affichages de débogage. En particulier [darktable.print\\_error](#page-176-1) vous permet de laisser des affichages de débogage dans votre code final sans qu'ils perturbent la console.
- Vous êtes libre de choisir toute licence pour votre script mais ceux qui sont téléchargés sur le site web de darktable doivent être sous licence GPLv2.

. Une fois que vous aurez rempli tous les champs, testé votre code, vous pourrez le télécharger sur notre page de scripts [ici](http://darktable.org/redmine/projects/darktable/wiki/LuaScripts) [[http://darktable.org/redmine/projects/](http://darktable.org/redmine/projects/darktable/wiki/LuaScripts) [darktable/wiki/LuaScripts](http://darktable.org/redmine/projects/darktable/wiki/LuaScripts)].

# **8.1.7. Appel de Lua à partir de DBus**

Il est possible d'envoyer une commande Lua à darktable via son interface DBus. La méthode *org.darktable.service.Remote.Lua* prend un seul paramètre de type chaîne de caractères qui est interprété comme une commande Lua. La commande sera exécutée dans le contexte Lua courant et devra retourner soit *nil* soit une chaîne de caractères. Le résultat sera passé comme résultat de la méthode DBus.

Si l'appel à Lua provoque une erreur, l'appel de la méthode DBus retournera une erreur *org.darktable.Error.LuaError* avec le message d'erreur Lua comme message attaché à l'erreur DBus.

## **8.1.8. Utiliser darktable à partir d'un script Lua**

*Attention ! Cette fonctionnalité est très expérimentale. Il est connu que plusieurs éléments de la bibliothèque ne fonctionnent pas encore. Des essais minutieux sont fortement recommandés.*

L'interface de Lua vous autorise à utiliser darktable à partir de tout script Lua. Ceci chargera darktable comme bibliothèque et vous fournira l'essentiel de l'API Lua (darktable est alors configuré sans interface et donc les fonctions liées à l'interface utilisateur ne seront pas disponibles).

À titre d'exemple, le programme suivant affichera la liste de toutes les images de votre bibliothèque :

#!/usr/bin/env lua

```
package = require "package"
package.cpath=package.cpath..";./lib/darktable/lib?.so"
dt = require("darktable")(
"--library", "./library.db",
"--datadir", "./share/darktable",
"--moduledir", "./lib/darktable",
"--configdir", "./configdir",
"--cachedir","cachedir",
"--g-fatal-warnings")
require("darktable.debug")
for k,v in ipairs(dt.database) do
 print(tostring(v))
end
```
Notez la troisième ligne qui pointe vers l'emplacement du fichier libdarktable.so.

Notez aussi que l'appel à require retourne une fonction qui peut être appelée seulement une fois et qui vous permet de définir les paramètres de la ligne de commande de darktable. Le paramètre :memory: de --library est utile ici si vous ne souhaitez pas travailler sur votre bibliothèque personnelle.

# **8.2. API Lua**

Afin d'accéder aux fonctions spécifiques de darktable vous devez charger l'environnement de darktable :

darktable = require "darktable"

Toutes les fonctions et données sont accessibles au travers du module de darktable.

Cette documentation concerne l'API version 2.0.0-dev.

# <span id="page-176-0"></span>**8.2.1. darktable**

La bibliothèque darktable est le point d'entrée principal pour tous les accès internes à darktable.

#### <span id="page-176-2"></span>**8.2.1.1. darktable.print**

```
function( 
message : string
)
```
Écrira une chaîne dans le journal de contrôle de darktable (la longue fenêtre défilante qui apparaît sur le panneau principal).

#### <span id="page-176-4"></span>message

string

La chaîne à afficher qui ne doit faire qu'une seule ligne.

#### <span id="page-176-1"></span>**8.2.1.2. darktable.print\_error**

```
function( 
message : string
)
```
Cette fonction affichera ses paramètres si le domaine de journalisation de Lua a été activé. Lancer darktable avec l'option de ligne de commande "-d lua" afin d'activer le domaine de journalisation de Lua.

<span id="page-176-5"></span>message

string

La chaîne à afficher.

## <span id="page-176-3"></span>**8.2.1.3. darktable.register\_event**

```
function( 
event_type : string, 
callback : function, 
... : variable
)
```
Cette fonction déclare une fonction de rappel à appeler lorsqu'un événement donné se produit.

Les événements sont documentés [dans la section Événements.](#page-226-0)

#### <span id="page-177-1"></span>event\_type

string

Le nom de l'événement à enregistrer.

<span id="page-177-2"></span>callback

function

La fonction à appeler en cas d'événement. La signature de la fonction dépend du type d'événement.

<span id="page-177-3"></span>...

variable

Certains événements ont besoin de paramètres supplémentaires lors de leur déclaration ; ils doivent être spécifiés ici.

## <span id="page-177-0"></span>**8.2.1.4. darktable.register\_storage**

```
function( 
plugin_name : string, 
name : string, 
 [store : function], 
  [finalize : function], 
 [supported : function], 
  [initialize : function]
)
```
Cette fonction ajoutera un nouveau stockage implémenté en Lua.

Un stockage est un module chargé de manipuler les images après qu'elles ont été générées lors de l'exportation. Les exemples de stockage de base incluent le système de fichiers, le courrier électronique, facebook, ...

<span id="page-177-4"></span>plugin\_name

string

Le nom unique du greffon.

#### <span id="page-177-5"></span>name

string

Le nom du greffon en texte clair.

#### <span id="page-177-6"></span>store

```
function( 
 storage : types.dt_imageio_module_storage, 
 image : types.dt_lua_image_t, 
 format : types.dt_imageio_module_format, 
 filename : string, 
 number : integer, 
 total : integer, 
 high_quality : boolean,
```

```
extra data : table
)
```
Cette fonction est appelée une fois pour chaque image exportée. Les images peuvent être exportées en parallèle mais les appels à cette fonction seront sérialisés.

#### <span id="page-178-1"></span>storage

[types.dt\\_imageio\\_module\\_storage](#page-215-0)

L'objet stockage utilisé pour l'exportation.

#### <span id="page-178-2"></span>image

[types.dt\\_lua\\_image\\_t](#page-204-0)

L'objet image exporté.

#### <span id="page-178-3"></span>format

[types.dt\\_imageio\\_module\\_format](#page-211-0)

L'objet format utilisé pour l'exportation.

#### <span id="page-178-4"></span>filename

string

Le nom du fichier temporaire où l'image traitée est enregistrée.

#### <span id="page-178-5"></span>number

integer

Le nombre d'images extraites des séries exportées.

#### <span id="page-178-6"></span>total

integer

Le nombre total d'images dans les séries exportées.

#### <span id="page-178-7"></span>high\_quality

boolean

Vrai si l'exportation est faite en haute qualité.

<span id="page-178-8"></span>extra\_data

table

Une table Lua vide destinée à accueillir les données supplémentaires. Cette table est commune à tous les appels des fonctions initialize, store et finalize lors d'une série d'exportations.

#### <span id="page-178-0"></span>finalize

```
function( 
 storage : types.dt_imageio_module_storage,
```

```
image table : table,
extra_data : table
)
```
Cette fonction est appelée une fois que les images ont été traitées et que tous les appels à store sont terminés.

#### <span id="page-179-1"></span>storage

[types.dt\\_imageio\\_module\\_storage](#page-215-0)

L'objet stockage utilisé pour l'exportation.

#### <span id="page-179-2"></span>image\_table

table

Une table dont les clés sont les objets images exportés et les valeurs les noms des fichiers temporaires d'exportation correspondants.

#### <span id="page-179-3"></span>extra\_data

table

Une table Lua vide pour stocker les données supplémentaires. Cette table est commune à tous les appels des fonctions store et finalize dans une série d'exportations donnée.

#### <span id="page-179-0"></span>supported

```
function( 
storage : types.dt_imageio_module_storage, 
format : types.dt imageio module format
) : boolean
```
Une fonction appelée pour vérifier qu'un format d'image donné est pris en charge par le stockage Lua ; ceci est utilisé pour construire la liste déroulante des formats pour l'interface graphique.

Notez que les paramètres du format sont ceux qui sont actuellement définis dans l'interface graphique ; l'utilisateur pourra les modifier avant l'exportation.

#### <span id="page-179-4"></span>storage

[types.dt\\_imageio\\_module\\_storage](#page-215-0)

L'objet stockage testé.

#### <span id="page-179-5"></span>format

[types.dt\\_imageio\\_module\\_format](#page-211-0)

L'objet format devant être rapporté.

#### *return*

boolean

Vrai si le format correspondant est pris en charge.
#### initialize

```
function( 
storage : types.dt_imageio_module_storage, 
format : types.dt_imageio_module_format, 
images : table of types.dt_lua_image_t, 
high_quality : boolean,
extra data : table
) : table or nil
```
Une fonction appelée avant le stockage.

Cette fonction peut modifier la liste des fonctions exportées.

#### <span id="page-180-0"></span>storage

[types.dt\\_imageio\\_module\\_storage](#page-215-0)

L'objet stockage testé.

#### <span id="page-180-1"></span>format

[types.dt\\_imageio\\_module\\_format](#page-211-0)

L'objet format devant être rapporté.

#### <span id="page-180-2"></span>images

table de [types.dt\\_lua\\_image\\_t](#page-204-0)

Une table contenant les images à exporter.

#### <span id="page-180-3"></span>high\_quality

boolean

Vrai si l'exportation est faite en haute qualité.

### <span id="page-180-4"></span>extra\_data

table

Une table Lua vide destinée à accueillir les données supplémentaires. Cette table est commune à tous les appels des fonctions initialize, store et finalize lors d'une série d'exportations.

#### *return*

table ou nil.

La table modifiée des images à exporter ou nil.

Si nil (ou rien) est retourné, la liste originale des images sera exportée.

Si une table d'images est retournée, cette table sera utilisée à la place. La table peut être vide. Le paramètre images peut être modifié et retourné.

# **8.2.1.5. darktable.films**

Un table contenant tous les objets pellicules de la base de données.

# **darktable.films.#**

[types.dt\\_lua\\_film\\_t](#page-218-0)

Chaque pellicule a une entrée numérique dans la base de données.

# **darktable.films.new**

```
function( 
directory : string
) : types.dt_lua_film_t
```
Crée une nouvelle pellicule vide.

Voyez [darktable.database.import](#page-202-0) pour importer un répertoire avec toutes ses images et pour ajouter des images à une pellicule.

<span id="page-181-0"></span>directory

string

Le répertoire que la nouvelle pellicule représentera. Le répertoire doit exister.

### *return*

[types.dt\\_lua\\_film\\_t](#page-218-0)

La nouvelle pellicule créée ou la pellicule existante si le répertoire a déjà été importé.

# **darktable.films.delete**

Voyez [types.dt\\_lua\\_film\\_t.delete](#page-219-0)

## **8.2.1.6. darktable.new\_format**

```
function( 
 type : string
) : types.dt_imageio_module_format
```
Crée un nouvel objet format pour exporter les images.

<span id="page-181-1"></span>type

string

Le type d'objet format à créer, l'un des formats :

- copier
- exr
- j2k
- jpeg
- pfm
- png
- ppm
- tiff
- webp

*return*

[types.dt\\_imageio\\_module\\_format](#page-211-0)

L'objet nouvellement créé. Son type exact dépend du type passé en paramètre.

### **8.2.1.7. darktable.new\_storage**

```
function( 
 type : string
) : types.dt_imageio_module_storage
```
Crée un nouvel objet stockage pour exporter les images.

<span id="page-182-0"></span>type

string

Le type de l'objet stockage à créer, l'un des types :

- disk
- email
- facebook
- flickr
- gallery
- latex
- picasa

(d'autres types de stockage, définis par Lua, peuvent apparaître).

### *return*

[types.dt\\_imageio\\_module\\_storage](#page-215-0)

L'objet nouvellement créé. Son type exact dépend du type passé en paramètre.

### **8.2.1.8. darktable.gui**

Cette sous-table contient des fonctions et des données pour manipuler l'interface graphique de darktable avec Lua.

La plupart de ces fonctions ne feront rien si l'interface graphique n'est pas active (c'est à dire si vous utilisez la version en ligne de commandes darktable-cli au lieu de darktable).

## **darktable.gui.action\_images**

table

Une table de types.dt lua image t sur lesquels l'utilisateur s'attend à ce que des actions UI se produisent.

Elle est basée à la fois sur l'image survolée et sur la sélection, ce qui est cohérent avec la manière de fonctionner de darktable.

Pour être cohérent avec l'interface graphique de darktable, il est recommandé d'utiliser cette table pour implémenter les actions Lua plutôt que [darktable.gui.hovered](#page-183-0) ou [darktable.gui.selection.](#page-183-1)

# <span id="page-183-0"></span>**darktable.gui.hovered**

L'image située sous le curseur ou nil s'il n'y a pas de survol d'image.

### <span id="page-183-1"></span>**darktable.gui.selection**

```
function( 
 selection : table of types.dt lua image t]
) : table of types.dt_lua_image_t
```
Permettre de modifier l'ensemble des images sélectionnées.

Attributs: • *[implicit\\_yield](#page-230-0)*

<span id="page-183-2"></span>selection

table de [types.dt\\_lua\\_image\\_t](#page-204-0)

Une table d'images qui définira les images sélectionnées. Si ce paramètre n'est pas donné, la sélection ne sera pas modifiée. Si une table vide est donnée, la sélection sera vidée.

*return*

table de [types.dt\\_lua\\_image\\_t](#page-204-0)

Une table contenant la sélection telle qu'elle était avant l'appel de la fonction.

# **darktable.gui.current\_view**

function( [[vue](#page-183-3) : [types.dt\\_view\\_t](#page-222-0)] ) : [types.dt\\_view\\_t](#page-222-0)

Permettre de modifier la vue courante.

<span id="page-183-3"></span>vue

[types.dt\\_view\\_t](#page-222-0)

La vue vers laquelle basculer. Si vide, la vue courante est inchangée.

*return*

[types.dt\\_view\\_t](#page-222-0)

La vue courante.

## **darktable.gui.create\_job**

function( [text](#page-184-0) : string,

```
 [percentage : boolean], 
cancel_callback : function]
) : types.dt_lua_backgroundjob_t
```
Créer une nouvelle barre de progression affichée dans [darktable.gui.libs.backgroundjobs](#page-191-0)

<span id="page-184-0"></span>text

string

Le texte à afficher dans l'entrée de la tâche.

### <span id="page-184-1"></span>percentage

boolean

Une barre de progression doit-elle être affichée ?

<span id="page-184-2"></span>cancel\_callback

```
function( 
 job : types.dt_lua_backgroundjob_t
\lambda
```
Une fonction appelée quand le bouton annuler de cette tâche est pressée.

Notez que cette tâche ne sera pas détruite automatiquement. Pour ceci vous devrez définir [types.dt\\_lua\\_backgroundjob\\_t.valid](#page-223-0) à faux.

<span id="page-184-3"></span>job

[types.dt\\_lua\\_backgroundjob\\_t](#page-222-1)

La tâche à annuler.

#### *return*

[types.dt\\_lua\\_backgroundjob\\_t](#page-222-1)

L'objet tâche nouvellement créé.

# **darktable.gui.views**

Les différentes vues dans darktable.

### **darktable.gui.views.map**

La vue carte

Attributs: • *[has\\_tostring](#page-230-1)*

• *[parent](#page-230-2) :*[types.dt\\_view\\_t](#page-222-0)

#### **darktable.gui.views.map.latitude**

number

La latitude du centre de la carte.

Attributs: • *[write](#page-230-3)*

#### **darktable.gui.views.map.longitude**

number

La longitude du centre de la carte.

Attributs: • *[write](#page-230-3)*

### **darktable.gui.views.map.zoom**

number

Le niveau de zoom courant de la carte.

Attributs: • *[write](#page-230-3)*

#### **darktable.gui.views.darkroom**

Vue chambre noire

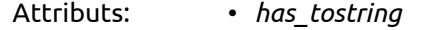

• *[parent](#page-230-2) :*[types.dt\\_view\\_t](#page-222-0)

#### **darktable.gui.views.lighttable**

Vue table lumineuse

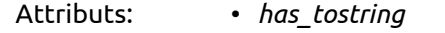

• *[parent](#page-230-2) :*[types.dt\\_view\\_t](#page-222-0)

### **darktable.gui.views.tethering**

Vue capture

- Attributs: *[has\\_tostring](#page-230-1)*
	- *[parent](#page-230-2) :*[types.dt\\_view\\_t](#page-222-0)

#### **darktable.gui.views.slideshow**

Vue diaporama

- Attributs: *[has\\_tostring](#page-230-1)*
	- *[parent](#page-230-2) :*[types.dt\\_view\\_t](#page-222-0)

## **darktable.gui.libs**

Cette table permet de référencer tous les objets de bibliothèque.

Les bibliothèques sont les blocs graphiques dans chaque vue.

Pour comprendre ce qu'est une bibliothèque, vous pouvez utiliser le code suivant qui fera clignoter une bibliothèque donné.

local tested\_module="global\_toolbox"

```
dt.gui.libs[tested_module].visible=false
coroutine.yield("wait_ms",2000)
while true do
 dt.gui.libs[tested_module].visible = not dt.gui.libs[tested_module].visible
  coroutine.yield("wait_ms",2000)
end
```
### **darktable.gui.libs.snapshots**

L'élément de l'interface utilisateur qui manipule les instantanés dans la chambre noire.

Attributs: • *[has\\_tostring](#page-230-1)*

• *[parent](#page-230-2) :*[types.dt\\_lib\\_module\\_t](#page-221-0)

#### **darktable.gui.libs.snapshots.ratio**

number

L'endroit de l'écran où se trouve la ligne séparant les instantanés. Entre 0 et 1.

Attributs: • *[write](#page-230-3)*

#### **darktable.gui.libs.snapshots.direction**

[types.snapshot\\_direction\\_t](#page-224-0)

La direction de la superposition d'instantané.

Attributs: • *[write](#page-230-3)*

#### **darktable.gui.libs.snapshots.#**

[types.dt\\_lua\\_snapshot\\_t](#page-223-1)

Les différents instantanés de l'image.

#### **darktable.gui.libs.snapshots.selected**

L'instantané courant sélectionné.

### **darktable.gui.libs.snapshots.take\_snapshot**

function( )

Prendre un instantané de l'image courante et l'ajoute à l'interface utilisateur.

Le fichier de l'instantané sera généré au prochain rafraîchissement de la fenêtre principale.

#### **darktable.gui.libs.snapshots.max\_snapshot**

number

Le nombre maximum d'instantanés.

#### **darktable.gui.libs.styles**

Le style du menu sélection.

Attributs: • *[has\\_tostring](#page-230-1)*

- 
- *[parent](#page-230-2) :*[types.dt\\_lib\\_module\\_t](#page-221-0)

#### **darktable.gui.libs.metadata\_view**

Le widget affichant les métadonnées de l'image courante.

- Attributs: *[has\\_tostring](#page-230-1)*
	- *[parent](#page-230-2) :*[types.dt\\_lib\\_module\\_t](#page-221-0)

#### **darktable.gui.libs.metadata**

Le widget permettant la modification des champs de métadonnées de l'image courante.

Attributs: • *[has\\_tostring](#page-230-1)*

• *[parent](#page-230-2) :*[types.dt\\_lib\\_module\\_t](#page-221-0)

#### **darktable.gui.libs.hinter**

La petite ligne de texte au sommet de l'interface utilisateur montrant le nombre d'images sélectionnées.

Attributs: • *[has\\_tostring](#page-230-1)*

• *[parent](#page-230-2) :*[types.dt\\_lib\\_module\\_t](#page-221-0)

#### **darktable.gui.libs.modulelist**

La fenêtre permettant de définir les modules comme visibles/cachés/favoris.

- Attributs: *[has\\_tostring](#page-230-1)*
	- *[parent](#page-230-2) :*types.dt lib\_module\_t

### **darktable.gui.libs.filmstrip**

Le bandeau au bas de certaines vues.

Attributs: • *[has\\_tostring](#page-230-1)*

• *[parent](#page-230-2) :*types.dt lib module t

### **darktable.gui.libs.viewswitcher**

L'étiquette permettant de basculer entre les vues.

Attributs: • *[has\\_tostring](#page-230-1)*

• *[parent](#page-230-2) :*types.dt lib module t

### **darktable.gui.libs.darktable\_label**

Le logo darktable dans le coin supérieur gauche.

Attributs: • *[has\\_tostring](#page-230-1)*

• *parent :*types.dt lib module t

### **darktable.gui.libs.tagging**

La manipulation des mots-clés de l'interface utilisateur.

- Attributs: *[has\\_tostring](#page-230-1)*
	- *[parent](#page-230-2) :*[types.dt\\_lib\\_module\\_t](#page-221-0)

#### **darktable.gui.libs.geotagging**

L'interface utilisateur de synchronisation de la date de géolocalisation.

Attributs: • *[has\\_tostring](#page-230-1)*

• *[parent](#page-230-2) :*[types.dt\\_lib\\_module\\_t](#page-221-0)

### **darktable.gui.libs.recentcollect**

L'élément de l'interface utilisateur collection récente.

Attributs: • *[has\\_tostring](#page-230-1)*

• *[parent](#page-230-2) :*[types.dt\\_lib\\_module\\_t](#page-221-0)

#### **darktable.gui.libs.global\_toolbox**

Les outils communs à toutes les vues (configuration, groupement ...).

Attributs: • *[has\\_tostring](#page-230-1)*

• *parent :*types.dt lib\_module\_t

#### **darktable.gui.libs.global\_toolbox.grouping**

boolean

Le statut courant de l'option groupement d'images.

Attributs: • *[write](#page-230-3)*

#### **darktable.gui.libs.global\_toolbox.show\_overlays**

boolean

Le statut courant de l'option superpositions d'images.

Attributs: • *[write](#page-230-3)*

#### **darktable.gui.libs.filter**

Les menus de filtrage d'images en haut de l'interface utilisateur.

Attributs: • *[has\\_tostring](#page-230-1)*

• *parent :*types.dt lib module t

#### **darktable.gui.libs.import**

Les boutons pour démarrer l'importation d'images.

- Attributs: *[has\\_tostring](#page-230-1)*
	- *[parent](#page-230-2) :*[types.dt\\_lib\\_module\\_t](#page-221-0)

#### **darktable.gui.libs.ratings**

Les étoiles pour définir la note d'une image.

- Attributs: *[has\\_tostring](#page-230-1)*
	- *[parent](#page-230-2) :*types.dt lib module t

### **darktable.gui.libs.select**

Les boutons qui permettent de modifier rapidement la sélection.

Attributs: • *[has\\_tostring](#page-230-1)*

• *[parent](#page-230-2) :*[types.dt\\_lib\\_module\\_t](#page-221-0)

## **darktable.gui.libs.collect**

L'élément de l'interface utilisateur collection qui permet de filtrer les images par collection.

Attributs: • *[has\\_tostring](#page-230-1)*

• *[parent](#page-230-2) :*[types.dt\\_lib\\_module\\_t](#page-221-0)

### **darktable.gui.libs.colorlabels**

Les boutons de couleur qui permettent de définir des labels pour une image.

- Attributs: *[has\\_tostring](#page-230-1)*
	- *[parent](#page-230-2) :*[types.dt\\_lib\\_module\\_t](#page-221-0)

### **darktable.gui.libs.lighttable\_mode**

L'interface utilisateur navigation et niveau de zoom dans la table lumineuse.

- Attributs: *[has\\_tostring](#page-230-1)*
	- *[parent](#page-230-2) :*[types.dt\\_lib\\_module\\_t](#page-221-0)

### **darktable.gui.libs.copy\_history**

L'élément de l'interface utilisateur qui manipule l'historique.

Attributs: • *[has\\_tostring](#page-230-1)*

• *[parent](#page-230-2) :*types.dt lib module t

### **darktable.gui.libs.image**

L'élément de l'interface utilisateur qui manipule l'image courante.

Attributs: • *[has\\_tostring](#page-230-1)*

• *parent :*types.dt lib\_module\_t

### **darktable.gui.libs.modulegroups**

Les icônes décrivant les différents groupes iop.

- Attributs: *[has\\_tostring](#page-230-1)*
	- *[parent](#page-230-2) :*[types.dt\\_lib\\_module\\_t](#page-221-0)

#### **darktable.gui.libs.module\_toolbox**

Les outils sur la ligne du bas de l'interface utilisateur (surexposition).

Attributs: • *[has\\_tostring](#page-230-1)*

• *parent :*types.dt lib module t

### **darktable.gui.libs.session**

La session de l'interface utilisateur en mode capture.

- Attributs: *[has\\_tostring](#page-230-1)*
	- *[parent](#page-230-2) :*[types.dt\\_lib\\_module\\_t](#page-221-0)

### **darktable.gui.libs.histogram**

Le widget histogramme.

- Attributs: *[has\\_tostring](#page-230-1)*
	- *[parent](#page-230-2) :*[types.dt\\_lib\\_module\\_t](#page-221-0)

### **darktable.gui.libs.export**

Le menu d'exportation.

- Attributs: *[has\\_tostring](#page-230-1)*
	- *parent :*types.dt lib module t

### **darktable.gui.libs.history**

Le menu de manipulation de l'histogramme.

Attributs: • *[has\\_tostring](#page-230-1)*

• *parent :*types.dt lib\_module\_t

### **darktable.gui.libs.colorpicker**

Le menu pipette à couleurs.

Attributs: • *[has\\_tostring](#page-230-1)*

• *[parent](#page-230-2) :*[types.dt\\_lib\\_module\\_t](#page-221-0)

### **darktable.gui.libs.navigation**

L'aperçu de l'image complète pour permettre la navigation.

Attributs: • *[has\\_tostring](#page-230-1)*

• *[parent](#page-230-2) :*[types.dt\\_lib\\_module\\_t](#page-221-0)

#### **darktable.gui.libs.masks**

La fenêtre des masques.

Attributs: • *[has\\_tostring](#page-230-1)*

• *[parent](#page-230-2) :*[types.dt\\_lib\\_module\\_t](#page-221-0)

### **darktable.gui.libs.view\_toolbox**

- Attributs: *[has\\_tostring](#page-230-1)*
	- *[parent](#page-230-2) :*types.dt lib module t

### **darktable.gui.libs.live\_view**

La fenêtre visée directe.

- Attributs: *[has\\_tostring](#page-230-1)*
	- *[parent](#page-230-2) :*[types.dt\\_lib\\_module\\_t](#page-221-0)

### **darktable.gui.libs.map\_settings**

La fenêtre de réglage de la carte.

- Attributs: *[has\\_tostring](#page-230-1)*
	- *[parent](#page-230-2) :*[types.dt\\_lib\\_module\\_t](#page-221-0)

#### **darktable.gui.libs.camera**

L'interface utilisateur de sélection d'appareil photographique.

- Attributs: *[has\\_tostring](#page-230-1)*
	- *[parent](#page-230-2) :*[types.dt\\_lib\\_module\\_t](#page-221-0)

### **darktable.gui.libs.location**

L'interface utilisateur de localisation.

Attributs: • *[has\\_tostring](#page-230-1)*

• *[parent](#page-230-2) :*[types.dt\\_lib\\_module\\_t](#page-221-0)

### <span id="page-191-0"></span>**darktable.gui.libs.backgroundjobs**

La fenêtre affichant les tâches en cours d'exécution.

Attributs: • *[has\\_tostring](#page-230-1)*

• *[parent](#page-230-2) :*[types.dt\\_lib\\_module\\_t](#page-221-0)

## **8.2.1.9. darktable.tags**

Permet l'accès à tous les mots-clés existants.

### **darktable.tags.#**

[types.dt\\_lua\\_tag\\_t](#page-220-0)

Chaque mot-clé existant possède une entrée numérique dans la table des mots-clés – utilisez la fonction de parcours de table ipairs pour les parcourir.

## **darktable.tags.create**

```
function( 
name : string
)
```
Crée un nouveau mot-clé et le retourne. Si le mot-clé existe déjà, le mot-clé existant est retourné.

<span id="page-192-0"></span>name

string

Le nom du nouveau mot-clé.

# **darktable.tags.find**

function( [name](#page-192-1) : string ) : [types.dt\\_lua\\_tag\\_t](#page-220-0)

Retourne l'objet mot-clé ou nil si le mot-clé n'existe pas.

<span id="page-192-1"></span>name

string

Le nom du mot-clé à rechercher.

*return*

[types.dt\\_lua\\_tag\\_t](#page-220-0)

L'objet mot-clé ou nil.

### **darktable.tags.delete**

```
function( 
 tag : types.dt_lua_tag_t
)
```
Supprime l'objet mot-clé en le détachant de toutes les images.

<span id="page-193-0"></span>tag

[types.dt\\_lua\\_tag\\_t](#page-220-0)

Le mot-clé à supprimer.

# <span id="page-193-6"></span>**darktable.tags.attach**

```
function( 
 tag : types.dt lua tag t,
image : types.dt_lua_image_t
)
```
Attacher un mot-clé à l'image ; l'ordre des paramètres peut être inversé.

<span id="page-193-1"></span>tag

[types.dt\\_lua\\_tag\\_t](#page-220-0)

Le mot-clé à attacher.

<span id="page-193-2"></span>image

[types.dt\\_lua\\_image\\_t](#page-204-0)

L'image à laquelle attacher le mot-clé.

### <span id="page-193-7"></span>**darktable.tags.detach**

```
function( 
 tag : types.dt_lua_tag_t, 
image : types.dt_lua_image_t
)
```
Détacher un mot-clé d'une image ; l'ordre des paramètres peut être inversé.

<span id="page-193-3"></span>tag

[types.dt\\_lua\\_tag\\_t](#page-220-0)

Le mot-clé à détacher.

### <span id="page-193-4"></span>image

[types.dt\\_lua\\_image\\_t](#page-204-0)

L'image de laquelle détacher le mot-clé.

# <span id="page-193-8"></span>**darktable.tags.get\_tags**

```
function( 
 image : types.dt_lua_image_t
) : table of types.dt_lua_tag_t
```
Obtenir tous les mots-clés attachés à une image.

<span id="page-193-5"></span>image

[types.dt\\_lua\\_image\\_t](#page-204-0)

L'image à partir de laquelle obtenir les mots-clés.

### *return*

table de [types.dt\\_lua\\_tag\\_t](#page-220-0)

Une table de mots-clés attachés à l'image.

# **8.2.1.10. darktable.configuration**

table

Cette table regroupe des valeurs qui décrivent en détails la configuration de darktable.

## **darktable.configuration.version**

string

Le numéro de version de darktable.

## **darktable.configuration.has\_gui**

boolean

Vrai si darktable a une interface graphique (lancé par la commande principale darktable et non par darktable-cli).

## **darktable.configuration.verbose**

boolean

Vrai si le domaine de journalisation de Lua est activé.

## **darktable.configuration.tmp\_dir**

string

Le nom du répertoire où darktable enregistrera les fichiers temporaires.

# **darktable.configuration.config\_dir**

string

Le nom du répertoire où darktable recherchera ses objets de configuration globale (modules).

# **darktable.configuration.cache\_dir**

string

Le nom du répertoire où darktable enregistrera ses mipmaps.

## **darktable.configuration.api\_version\_major**

number

Le numéro majeur de version de l'API Lua.

## **darktable.configuration.api\_version\_minor**

number

Le numéro mineur de version de l'API Lua.

## **darktable.configuration.api\_version\_patch**

number

Le numéro de version patch de l'API Lua.

## **darktable.configuration.api\_version\_suffix**

string

Le suffixe de version de l'API Lua.

## **darktable.configuration.api\_version\_string**

string

La description de la version de l'API Lua. C'est une chaîne de caractères compatible avec la convention de versionnage sémantique.

### **darktable.configuration.check\_version**

```
function( 
module_name : string, 
 ... : table...
)
```
Vérifie si un module est compatible avec la version exécutée de darktable.

Ajoutez la ligne suivante en tête de votre module :

darktable.configuration.check(...,{M,m,p},{M2,m2,p2})

Pour indiquer que votre module a été testé avec l'API version M.m.p et M2.m2.p2.

Ceci déclenchera une erreur si l'utilisateur exécute une version finale de darktable et un avertissement s'il exécute une version de développement.

(les ... ici seront automatiquement ajoutés au nom de votre module s'ils sont utilisés en tête de votre script.)

<span id="page-195-0"></span>module\_name

string

Le nom du module de rapport d'erreur.

<span id="page-195-1"></span>...

table...

La table des versions de l'API qui sont connues pour travailler avec le script.

## **8.2.1.11. darktable.preferences**

table

Lua vous permet de manipuler les préférences. Lua possède son propre espace de nommage pour les préférences et vous ne pouvez ni accéder aux préférences normales de darktable ni y écrire.

Les fonctions de gestion des préférences prennent un paramètre \_script\_parameter. C'est une chaîne utilisée pour éviter une collision de nom dans les préférences (c'est-à-dire un espace de nommage). Définissez-le par quelque chose d'unique, habituellement le nom du script gestionnaire des préférences.

Les fonctions de manipulation des préférences ne peuvent pas deviner le type d'un paramètre. Vous devez passer le type de la préférence que vous manipulez.

Notez que les préférences répertoire, type énumération et fichier sont stockées en interne sous forme de chaîne de caractères. L'utilisateur peut seulement sélectionner des valeurs valides, mais un script Lua peut les définir avec n'importe quelle chaîne.

### **darktable.preferences.register**

```
function(
```

```
script : string,
name : string, 
type : types.lua_pref_type, 
label : string, 
tooltip : string, 
default : depends on type],
  [min : int or float], 
 [max : int or float], 
 [step : float], 
values : string...
\lambda
```
Crée une nouvelle entrée préférence dans l'onglet Lua de l'écran préférence. Si cette fonction n'est pas appelée, la préférence ne peut pas être définie par l'utilisateur (vous pouvez toujours lire et écrire des préférences invisibles).

<span id="page-196-0"></span>script

string

Préfixe invisible garantissant l'unicité des préférences.

#### <span id="page-196-1"></span>name

```
string
```
Un nom unique utilisé avec la partie du script servant à identifier la préférence.

#### <span id="page-196-2"></span>type

```
types.lua_pref_type
```
Le type de la préférence – une des valeurs de chaîne décrites ci-dessus.

#### <span id="page-196-3"></span>label

string

L'étiquette affichée sur l'écran des préférences.

### <span id="page-197-0"></span>tooltip

string

L'infobulle à afficher dans le menu des préférences.

### <span id="page-197-1"></span>default

depends on type

Valeur par défaut à utiliser lorsqu'elle n'est pas explicitement définie par l'utilisateur.

Pour le type énumération des préférences ceci est obligatoire.

<span id="page-197-2"></span>min

int or float

Valeur minimum (préférences entières ou réelles uniquement).

#### <span id="page-197-3"></span>max

int or float

Valeur maximum (préférences entières ou réelles uniquement).

#### <span id="page-197-4"></span>step

float

Pas du compteur (préférences réelles uniquement).

#### <span id="page-197-5"></span>values

string...

Autres valeurs permises (préférences énumération uniquement).

## **darktable.preferences.read**

```
function( 
script : string,
name : string, 
type : types.lua_pref_type
) : depends on type
```
Lit une valeur depuis une préférence de Lua.

#### <span id="page-197-6"></span>script

string

Préfixe invisible garantissant l'unicité des préférences.

#### <span id="page-197-7"></span>name

string

Le nom de la préférence affichée sur l'écran des préférences.

```
type
   types.lua_pref_type
   Le type de la préférence.
```
#### *return*

depends on type

La valeur de la préférence.

# **darktable.preferences.write**

```
function( 
script : string,
name : string, 
type : types.lua_pref_type, 
value : depends on type
)
```
Écrit une valeur vers une préférence de Lua.

## <span id="page-198-1"></span>script

string

Préfixe invisible garantissant l'unicité des préférences.

### <span id="page-198-2"></span>name

string

Le nom de la préférence affichée sur l'écran des préférences.

## <span id="page-198-3"></span>type

[types.lua\\_pref\\_type](#page-225-0)

Le type de la préférence.

### <span id="page-198-4"></span>value

depends on type

La valeur à définir pour la préférence.

## **8.2.1.12. darktable.styles**

Cette pseudo table vous permet d'accéder aux styles et de les manipuler.

## **darktable.styles.#**

[types.dt\\_style\\_t](#page-219-1)

Chaque style existant a un index numérique. Parcourez-les en utilisant la fonction de parcours de table ipairs.

## <span id="page-198-5"></span>**darktable.styles.create**

```
function( 
image : types.dt_lua_image_t, 
name : string, 
description : string
) : types.dt_style_t
```
Créer un nouveau style en se basant sur une image.

#### <span id="page-199-0"></span>image

[types.dt\\_lua\\_image\\_t](#page-204-0)

L'image à partir de laquelle créer le style.

#### <span id="page-199-1"></span>name

string

Le nom à donner au nouveau style.

#### <span id="page-199-2"></span>description

string

La description du nouveau style.

### *return*

[types.dt\\_style\\_t](#page-219-1)

Le nouvel objet style.

## **darktable.styles.delete**

```
function( 
style : types.dt_style_t
)
```
Supprime un style existant.

<span id="page-199-3"></span>style

[types.dt\\_style\\_t](#page-219-1)

Le style à supprimer

## **darktable.styles.duplicate**

```
function( 
style : types.dt_style_t, 
name : string, 
description : string
) : types.dt_style_t
```
Créer un nouveau style en se basant sur un style existant.

<span id="page-199-4"></span>style

[types.dt\\_style\\_t](#page-219-1)

Le style sur lequel baser le nouveau style.

#### <span id="page-200-0"></span>name

string

Le nom du nouveau style.

### <span id="page-200-1"></span>description

string

La description du nouveau style.

#### *return*

[types.dt\\_style\\_t](#page-219-1)

Le nouvel objet style.

# <span id="page-200-5"></span>**darktable.styles.apply**

```
function( 
style : types.dt_style_t, 
image : types.dt_lua_image_t
)
```
Appliquer un style à une image. L'ordre des paramètres peut être inversé.

<span id="page-200-2"></span>style

```
types.dt_style_t
```
Le style à utiliser.

## <span id="page-200-3"></span>image

[types.dt\\_lua\\_image\\_t](#page-204-0)

L'image à laquelle appliquer le style.

## **darktable.styles.import**

```
function( 
filename : string
)
```
Importer un style à partir d'un fichier externe .dtstyle.

### <span id="page-200-4"></span>filename

string

Le fichier à importer.

## **darktable.styles.export**

```
function( 
 style : types.dt_style_t,
```

```
directory : string,
 écraser : boolean
\lambda
```
Exporter un style vers un fichier externe .dtstyle.

<span id="page-201-0"></span>style

[types.dt\\_style\\_t](#page-219-1)

Le style à exporter.

<span id="page-201-1"></span>directory

string

Le répertoire vers lequel exporter.

<span id="page-201-2"></span>écraser

boolean

Écraser un fichier existant est-il autorisé ?

# **8.2.1.13. darktable.database**

Permet l'accès à la base de données des images. Remarquez que les images clonées (images ayant le même RAW mais différents XMP) apparaîtront plusieurs fois avec différents index dupliqués. Remarquez aussi que toutes les images se trouvent là. Cette table n'est influencée par aucun filtrage de l'interface graphique (collections, étoiles, ...).

### **darktable.database.#**

[types.dt\\_lua\\_image\\_t](#page-204-0)

Chaque image dans la base de données apparaît avec un index numérique ; vous pouvez les parcourir en utilisant la fonction de parcours de table ipairs.

## <span id="page-201-4"></span>**darktable.database.duplicate**

```
function( 
image : types.dt_lua_image_t
) : types.dt_lua_image_t
```
Crée un clone d'une image et le renvoie.

<span id="page-201-3"></span>image

```
types.dt_lua_image_t
```
L'image à cloner.

*return*

```
types.dt_lua_image_t
```
L'image créée si une image est importée ou l'objet pellicule de premier niveau créé si une pellicule a été importée.

## <span id="page-202-0"></span>**darktable.database.import**

```
function( 
location : string
)
```
Importe de nouvelles images dans la base de données.

<span id="page-202-1"></span>location

string

Le nom de fichier ou le répertoire d'importation des images. NOTE : si les images sont configurées dans les préférences pour être importées récursivement, seulement la pellicule de premier niveau est renvoyée (celui dont le chemin a été donné en paramètre). NOTE2 : si le paramètre est un répertoire, l'appel est non bloquant ; l'objet pellicule ne possédera pas encore les images nouvellement importées. Utilisez un filtrage post-importation sur cette pellicule pour réagir lorsque les images seront effectivement importées.

## <span id="page-202-4"></span>**darktable.database.move\_image**

```
function( 
 image : types.dt_lua_image_t, 
pellicule : types.dt_lua_film_t
\lambda
```
Déplace physiquement une image (et tous ses clones) vers une autre pellicule.

Ceci déplacera le fichier image, le fichier lié XMP et les fichiers XMP de tous ses clones vers le répertoire de la nouvelle pellicule.

Notez que l'ordre des paramètres n'est pas pertinent.

<span id="page-202-2"></span>image

```
types.dt_lua_image_t
```
L'image à déplacer.

<span id="page-202-3"></span>pellicule

[types.dt\\_lua\\_film\\_t](#page-218-0)

La pellicule où la déplacer.

### <span id="page-202-5"></span>**darktable.database.copy\_image**

```
function( 
 image : types.dt_lua_image_t, 
pellicule : types.dt_lua_film_t
) : types.dt_lua_image_t
```
Copie physiquement une image dans une autre pellicule.

Ceci copiera le fichier image et le fichier lié XMP dans le répertoire de la nouvelle pellicule.

S'il y a déjà un fichier de même nom comme fichier image, il créera à la place un clone de ce fichier.

Notez que l'ordre des paramètres n'est pas pertinent.

#### <span id="page-203-0"></span>image

[types.dt\\_lua\\_image\\_t](#page-204-0)

L'image à copier.

### <span id="page-203-1"></span>pellicule

[types.dt\\_lua\\_film\\_t](#page-218-0)

La pellicule où la copier.

### *return*

[types.dt\\_lua\\_image\\_t](#page-204-0)

La nouvelle image.

# **darktable.database.delete**

Voyez [types.dt\\_lua\\_image\\_t.delete](#page-209-0)

### **8.2.1.14. darktable.debug**

table

Cette section doit être activée séparément en appelant require "darktable.debug".

# **darktable.debug.dump**

```
function( 
object : anything, 
 [name : string], 
 [known : table]
) : string
```
Ceci retournera une chaîne de caractères décrivant tout ce que Lua connaît d'un objet, utilisé pour savoir ce qu'est un objet. Cette fonction est sans récursivité et peut être utilisée si besoin pour afficher une description d'un objet.

### <span id="page-203-2"></span>object

anything

L'objet auquel appliquer la fonction.

#### <span id="page-203-3"></span>name

string

Un nom à utiliser pour l'objet.

<span id="page-203-4"></span>known

table

La table de l'objet, des paires de chaînes de caractères. Le contenu de tout objet de cette table ne sera pas listé, mais à la place la chaîne de caractères sera affichée.

Mis par défaut à [darktable.debug.known](#page-204-1) si non défini.

*return*

string

Une chaîne contenant un texte de description de l'objet – peut être très longue.

# **darktable.debug.debug**

boolean

Initialisé à faux ; définissez-le à vrai afin de lister aussi toutes les informations concernant les méta-tables.

## **darktable.debug.max\_depth**

number

Initialisé à 10 ; la profondeur maximale pour afficher récursivement le contenu.

### <span id="page-204-1"></span>**darktable.debug.known**

table

Une table contenant la valeur par défaut de [darktable.debug.dump.known](#page-203-4)

### **darktable.debug.type**

```
function( 
 object : anything
) : string
```
Semblable à la fonction système type() mais reportera le type réel plutôt que "userdata" pour les objets spécifiques de darktable.

<span id="page-204-2"></span>object

anything

L'objet dont le type doit être renvoyé.

*return*

string

Une chaîne de caractères décrivant le type de l'objet.

# **8.2.2. Types**

Cette section documente les types spécifiques à l'API Lua de darktable.

## <span id="page-204-0"></span>**8.2.2.1. types.dt\_lua\_image\_t**

dt\_type

Les objets image représentent une image dans la base de données. Ceci est sensiblement différent d'un fichier sur disque puisqu'une image peut avoir plusieurs développements. Remarquez que ceci est l'objet image réel, la modification de la valeur d'un champ va

immédiatement le changer dans darktable et sera répercutée sur toutes les copies de cet objet image que vous pourriez avoir conservées.

Attributs: • *[has\\_tostring](#page-230-1)*

## **types.dt\_lua\_image\_t.attach\_tag**

Voyez [darktable.tags.attach.](#page-193-6)

# **types.dt\_lua\_image\_t.detach\_tag**

Voyez [darktable.tags.detach.](#page-193-7)

## **types.dt\_lua\_image\_t.get\_tags**

Voyez [darktable.tags.get\\_tags.](#page-193-8)

# **types.dt\_lua\_image\_t.create\_style**

Voyez [darktable.styles.create](#page-198-5).

# **types.dt\_lua\_image\_t.apply\_style**

Voyez [darktable.styles.apply](#page-200-5).

## **types.dt\_lua\_image\_t.duplicate**

Voyez [darktable.database.duplicate](#page-201-4).

# **types.dt\_lua\_image\_t.move**

Voyez [darktable.database.move\\_image.](#page-202-4)

## **types.dt\_lua\_image\_t.copy**

Voyez [darktable.database.copy\\_image.](#page-202-5)

## **types.dt\_lua\_image\_t.id**

number

Un identifiant numérique unique identifiant l'image dans la base de données.

# **types.dt\_lua\_image\_t.path**

string

Le fichier ou le répertoire contenant l'image.

# **types.dt\_lua\_image\_t.film**

[types.dt\\_lua\\_film\\_t](#page-218-0)

L'objet pellicule contenant l'image.

## **types.dt\_lua\_image\_t.filename**

string

Le nom de fichier de l'image.

# **types.dt\_lua\_image\_t.duplicate\_index**

number

S'il y a plusieurs images basées sur le même fichier, chacune aura un numéro unique, commençant à 0.

# **types.dt\_lua\_image\_t.publisher**

string

Le champ diffuseur de l'image.

Attributs: • *[write](#page-230-3)*

# **types.dt\_lua\_image\_t.title**

string

Le champ titre de l'image.

Attributs: • *[write](#page-230-3)*

# **types.dt\_lua\_image\_t.creator**

string

Le champ créateur de l'image.

Attributs: • *[write](#page-230-3)*

# **types.dt\_lua\_image\_t.rights**

string

Le champ des droits associés à l'image.

Attributs: • *[write](#page-230-3)*

# **types.dt\_lua\_image\_t.description**

string

Le champ de description de l'image.

Attributs: • *[write](#page-230-3)*

# **types.dt\_lua\_image\_t.exif\_maker**

string

Les données EXIF du fabricant.

Attributs: • *[write](#page-230-3)*

# **types.dt\_lua\_image\_t.exif\_model**

string

Le modèle de l'appareil photo utilisé.

Attributs: • *[write](#page-230-3)*

# **types.dt\_lua\_image\_t.exif\_lens**

string

La chaîne d'identification de l'objectif utilisé.

Attributs: • *[write](#page-230-3)*

# **types.dt\_lua\_image\_t.exif\_aperture**

number

L'ouverture enregistrée dans les données EXIF.

Attributs: • *[write](#page-230-3)*

# **types.dt\_lua\_image\_t.exif\_exposure**

number

La durée d'exposition de l'image.

Attributs: • *[write](#page-230-3)*

# **types.dt\_lua\_image\_t.exif\_focal\_length**

number

La distance focale de l'image.

Attributs: • *[write](#page-230-3)*

# **types.dt\_lua\_image\_t.exif\_iso**

number

La sensibilité ISO utilisée pour l'image.

Attributs: • *[write](#page-230-3)*

# **types.dt\_lua\_image\_t.exif\_datetime\_taken**

string

La date et l'heure de l'image.

Attributs: • *[write](#page-230-3)*

# **types.dt\_lua\_image\_t.exif\_focus\_distance**

200

number

La distance au sujet.

Attributs: • *[write](#page-230-3)*

# **types.dt\_lua\_image\_t.exif\_crop**

number

Les données EXIF de recadrage.

Attributs: • *[write](#page-230-3)*

# **types.dt\_lua\_image\_t.latitude**

Les données GPS de latitude de l'image, nil si non définies.

Attributs: • *[write](#page-230-3)*

# **types.dt\_lua\_image\_t.longitude**

Les données GPS de longitude de l'image, nil si non définies.

Attributs: • *[write](#page-230-3)*

## **types.dt\_lua\_image\_t.is\_raw**

boolean

Vrai si l'image est un fichier RAW.

# **types.dt\_lua\_image\_t.is\_ldr**

boolean

Vrai si l'image est une image LDR.

# **types.dt\_lua\_image\_t.is\_hdr**

boolean

Vrai si l'image est une image HDR.

# **types.dt\_lua\_image\_t.width**

number

La largeur de l'image.

# **types.dt\_lua\_image\_t.height**

number

La hauteur de l'image.

# **types.dt\_lua\_image\_t.rating**

### number

L'évaluation de l'image (-1 pour rejetée).

Attributs: • *[write](#page-230-3)*

# <span id="page-209-1"></span>**types.dt\_lua\_image\_t.red**

boolean

Vrai si l'image a le label de couleur correspondant.

Attributs: • *[write](#page-230-3)*

# **types.dt\_lua\_image\_t.blue**

Voyez [types.dt\\_lua\\_image\\_t.red](#page-209-1)

# **types.dt\_lua\_image\_t.green**

Voyez [types.dt\\_lua\\_image\\_t.red](#page-209-1)

# **types.dt\_lua\_image\_t.yellow**

Voyez [types.dt\\_lua\\_image\\_t.red](#page-209-1)

# **types.dt\_lua\_image\_t.purple**

Voyez [types.dt\\_lua\\_image\\_t.red](#page-209-1)

# **types.dt\_lua\_image\_t.reset**

self:function( )

Supprime tous les traitements de l'image, la réinitialisant à son état d'origine.

#### self

```
types.dt_lua_image_t
```
L'image dont l'historique doit être supprimé.

# <span id="page-209-0"></span>**types.dt\_lua\_image\_t.delete**

```
self:function( 
)
```
Supprime une image de la base de données.

self

[types.dt\\_lua\\_image\\_t](#page-204-0)

L'image à supprimer.

# **types.dt\_lua\_image\_t.group\_with**

self:function(

```
image : types.dt lua image t]
)
```
Met la première image dans le même groupe que la seconde. S'il n'y a pas de seconde image fournie, l'image sera dans son propre groupe.

self

[types.dt\\_lua\\_image\\_t](#page-204-0)

L'image dont le groupe doit être changé.

<span id="page-210-0"></span>image

[types.dt\\_lua\\_image\\_t](#page-204-0)

L'image avec laquelle nous voulons effectuer le groupement.

# **types.dt\_lua\_image\_t.make\_group\_leader**

```
self:function( 
)
```
Utiliser cette image comme représentant de son groupe.

self

[types.dt\\_lua\\_image\\_t](#page-204-0)

L'image que nous voulons utiliser comme représentant.

### **types.dt\_lua\_image\_t.get\_group\_members**

```
self:function( 
) : table of types.dt_lua_image_t
```
Retourne une table contenant toutes les types.dt lua image t du groupe. Le représentant du groupe se trouve à la fois à une clé numérique et à la clé spéciale "leader" (vous pourrez donc utiliser la fonction de parcours de table ipairs pour vous déplacer dans la table).

self

[types.dt\\_lua\\_image\\_t](#page-204-0)

L'image dont nous recherchons le groupe.

*return*

table de [types.dt\\_lua\\_image\\_t](#page-204-0)

La table d'objets images contenant toutes les images se trouvant dans le même groupe que l'image.

# **types.dt\_lua\_image\_t.group\_leader**

[types.dt\\_lua\\_image\\_t](#page-204-0)

L'image qui est le représentant du groupe dont cette image fait partie.

## **types.dt\_lua\_image\_t.local\_copy**

boolean

Vrai si l'image a une copie dans le cache local.

Attributs: • *[write](#page-230-3)*

# **types.dt\_lua\_image\_t.drop\_cache**

self:function(  $\lambda$ 

Abandonne la version de l'image qui est dans le cache.

Cette fonction doit être appelée si une image est modifiée en dehors de darktable pour le forcer à générer de nouveau la miniature.

darktable générera de nouveau la miniature de lui-même quand ce sera nécessaire.

self

[types.dt\\_lua\\_image\\_t](#page-204-0)

L'image dont le cache doit être abandonné.

# <span id="page-211-0"></span>**8.2.2.2. types.dt\_imageio\_module\_format**

dt\_type

Un type virtuel représentant tous les types de format.

# **types.dt\_imageio\_module\_format\_t.plugin\_name**

string

Un nom unique pour le greffon.

## **types.dt\_imageio\_module\_format\_t.name**

string

Le nom du greffon en texte clair.

## **types.dt\_imageio\_module\_format\_t.extension**

string

L'extension de nom de fichier typique pour ce format.

## **types.dt\_imageio\_module\_format\_t.mime**

string

Le type mime associé au format.

# **types.dt\_imageio\_module\_format\_t.max\_width**

number

La largeur maximale permise pour le format (0 = non limitée).

Attributs: • *[write](#page-230-3)*

# **types.dt\_imageio\_module\_format\_t.max\_height**

number

La hauteur maximale permise pour le format (0 = non limitée).

Attributs: • *[write](#page-230-3)*

## **types.dt\_imageio\_module\_format\_t.write\_image**

```
self:function( 
 image : types.dt_lua_image_t, 
filename : string
) : boolean
```
Exporter une image vers un fichier. Ceci est une opération bloquante qui ne redonnera pas la main avant que l'image ne soit exportée.

Attributs: • *[implicit\\_yield](#page-230-0)*

### self

[types.dt\\_imageio\\_module\\_format](#page-211-0)

Le format qui sera utilisé pour l'exportation.

#### <span id="page-212-0"></span>image

[types.dt\\_lua\\_image\\_t](#page-204-0)

L'objet image à exporter.

#### <span id="page-212-1"></span>filename

string

Le nom du fichier vers lequel effectuer l'exportation.

*return*

boolean

Retourne vrai en cas de succès.

# **8.2.2.3. types.dt\_imageio\_module\_format\_data\_png**

dt\_type

L'objet type décrivant les paramètres à exporter en png.

Attributs: • *[parent](#page-230-2) :*[types.dt\\_imageio\\_module\\_format](#page-211-0)

## **types.dt\_imageio\_module\_format\_data\_png.bpp**

number

Le paramètre bpp à utiliser lors de l'exportation.

Attributs: • *[write](#page-230-3)*

# **8.2.2.4. types.dt\_imageio\_module\_format\_data\_tiff**

dt\_type

L'objet type décrivant les paramètres pour exporter en tiff.

Attributs: • *[parent](#page-230-2) :*[types.dt\\_imageio\\_module\\_format](#page-211-0)

# **types.dt\_imageio\_module\_format\_data\_tiff.bpp**

number

Le paramètre bpp à utiliser lors de l'exportation.

Attributs: • *[write](#page-230-3)*

# **8.2.2.5. types.dt\_imageio\_module\_format\_data\_exr**

dt\_type

L'objet type décrivant les paramètres pour exporter en exr.

Attributs: • *[parent](#page-230-2) :*[types.dt\\_imageio\\_module\\_format](#page-211-0)

# **types.dt\_imageio\_module\_format\_data\_exr.compression**

string

Le paramètre de compression à utiliser lors de l'exportation.

Attributs: • *[write](#page-230-3)*

# **8.2.2.6. types.dt\_imageio\_module\_format\_data\_copy**

dt\_type

L'objet type décrivant les paramètres d'exportation pour la copie.

Attributs: • *[parent](#page-230-2) :*[types.dt\\_imageio\\_module\\_format](#page-211-0)

# **8.2.2.7. types.dt\_imageio\_module\_format\_data\_pfm**

dt\_type

L'objet type décrivant les paramètres pour exporter en pfm.

Attributs: • *[parent](#page-230-2) :*[types.dt\\_imageio\\_module\\_format](#page-211-0)

# **8.2.2.8. types.dt\_imageio\_module\_format\_data\_jpeg**

dt\_type

L'objet type décrivant les paramètres pour exporter en jpeg.

Attributs: • *[parent](#page-230-2) :*[types.dt\\_imageio\\_module\\_format](#page-211-0)

## **types.dt\_imageio\_module\_format\_data\_jpeg.quality**

number

La qualité à utiliser lors de l'exportation.

Attributs: • *[write](#page-230-3)*

# **8.2.2.9. types.dt\_imageio\_module\_format\_data\_ppm**

dt\_type

L'objet type écrivant les paramètres pour exporter en ppm.

Attributs: • *[parent](#page-230-2) :*[types.dt\\_imageio\\_module\\_format](#page-211-0)

# **8.2.2.10. types.dt\_imageio\_module\_format\_data\_webp**

dt\_type

L'objet type décrivant les paramètres pour exporter en webp.

Attributs: • *[parent](#page-230-2) :*[types.dt\\_imageio\\_module\\_format](#page-211-0)

## **types.dt\_imageio\_module\_format\_data\_webp.quality**

number

La qualité à utiliser lors de l'exportation.

Attributs: • *[write](#page-230-3)*

# **types.dt\_imageio\_module\_format\_data\_webp.comp\_type**

[types.comp\\_type\\_t](#page-225-1)

La qualité globale à utiliser ; soit "webp\_lossy" (avec perte), soit "webp\_lossless" (sans perte).

Attributs: • *[write](#page-230-3)*

# **types.dt\_imageio\_module\_format\_data\_webp.hint**

[types.hint\\_t](#page-223-2)

Un indice sur le contenu global de l'image.

Attributs: • *[write](#page-230-3)*

# **8.2.2.11. types.dt\_imageio\_module\_format\_data\_j2k**

dt\_type

L'objet type décrivant les paramètres pour l'exportation en jpeg2000.

Attributs: • *[parent](#page-230-2) :*[types.dt\\_imageio\\_module\\_format](#page-211-0)

## **types.dt\_imageio\_module\_format\_data\_j2k.quality**

number

La qualité à utiliser lors de l'exportation.

Attributs: • *[write](#page-230-3)*

# **types.dt\_imageio\_module\_format\_data\_j2k.bpp**

number

Le paramètre bpp à utiliser lors de l'exportation.

Attributs: • *[write](#page-230-3)*

# **types.dt\_imageio\_module\_format\_data\_j2k.format**

[types.dt\\_imageio\\_j2k\\_format\\_t](#page-224-1)

Le format à utiliser.

Attributs: • *[write](#page-230-3)*

# **types.dt\_imageio\_module\_format\_data\_j2k.preset**

[types.dt\\_imageio\\_j2k\\_preset\\_t](#page-224-2)

Le préréglage à utiliser.

Attributs: • *[write](#page-230-3)*

## <span id="page-215-0"></span>**8.2.2.12. types.dt\_imageio\_module\_storage**

dt\_type

Un type virtuel représentant tous les types de stockage.

# **types.dt\_imageio\_module\_storage\_t.plugin\_name**

string

Un nom unique pour le greffon.

Attributs: • *[write](#page-230-3)*

## **types.dt\_imageio\_module\_storage\_t.name**

string

Le nom du greffon en texte clair.

Attributs: • *[write](#page-230-3)*
#### <span id="page-216-2"></span>**types.dt\_imageio\_module\_storage\_t.width**

number

La largeur actuellement sélectionnée pour le greffon.

Attributs: • *[write](#page-230-0)*

# <span id="page-216-1"></span>**types.dt\_imageio\_module\_storage\_t.height**

number

La hauteur actuellement sélectionnée pour le greffon.

Attributs: • *[write](#page-230-0)*

#### <span id="page-216-4"></span>**types.dt\_imageio\_module\_storage\_t.recommended\_width**

number

La largeur recommandée pour le greffon.

Attributs: • *[write](#page-230-0)*

#### <span id="page-216-3"></span>**types.dt\_imageio\_module\_storage\_t.recommended\_height**

number

La hauteur recommandée pour le greffon.

Attributs: • *[write](#page-230-0)*

# <span id="page-216-5"></span>**types.dt\_imageio\_module\_storage\_t.supports\_format**

```
self:function( 
format : types.dt_imageio_module_format
) : boolean
```
Vérifie si un format est pris en charge par ce stockage.

self

[types.dt\\_imageio\\_module\\_storage](#page-215-0)

Le type de stockage à vérifier.

#### <span id="page-216-0"></span>format

[types.dt\\_imageio\\_module\\_format](#page-211-0)

Le type de format à vérifier.

#### *return*

boolean

Vrai si le format correspondant est pris en charge par le stockage.

#### <span id="page-217-0"></span>**8.2.2.13. types.dt\_imageio\_module\_storage\_data\_email**

dt\_type

Un objet contenant les paramètres à exporter par mail.

Attributs: • *[parent](#page-230-1) :*[types.dt\\_imageio\\_module\\_storage](#page-215-0)

## <span id="page-217-2"></span>**8.2.2.14. types.dt\_imageio\_module\_storage\_data\_flickr**

dt\_type

Un objet contenant les paramètres pour exporter vers flickr.

Attributs: • *[parent](#page-230-1) :*[types.dt\\_imageio\\_module\\_storage](#page-215-0)

# <span id="page-217-1"></span>**8.2.2.15. types.dt\_imageio\_module\_storage\_data\_facebook**

dt\_type

Un objet contenant les paramètres pour exporter vers facebook.

Attributs: • *[parent](#page-230-1) :*[types.dt\\_imageio\\_module\\_storage](#page-215-0)

#### <span id="page-217-4"></span>**8.2.2.16. types.dt\_imageio\_module\_storage\_data\_latex**

dt\_type

Un objet contenant les paramètres pour exporter vers latex.

Attributs: • *[parent](#page-230-1) :*[types.dt\\_imageio\\_module\\_storage](#page-215-0)

# <span id="page-217-6"></span>**types.dt\_imageio\_module\_storage\_data\_latex.filename**

string

Le nom du fichier vers lequel effectuer l'exportation.

Attributs: • *[write](#page-230-0)*

#### <span id="page-217-7"></span>**types.dt\_imageio\_module\_storage\_data\_latex.title**

string

Le titre à utiliser pour l'exportation.

Attributs: • *[write](#page-230-0)*

# <span id="page-217-5"></span>**8.2.2.17. types.dt\_imageio\_module\_storage\_data\_picasa**

dt\_type

Un objet contenant les paramètres pour exporter vers picasa.

Attributs: • *[parent](#page-230-1) :*[types.dt\\_imageio\\_module\\_storage](#page-215-0)

# **8.2.2.18. types.dt\_imageio\_module\_storage\_data\_gallery**

<span id="page-217-3"></span>210

dt\_type

Un objet contenant les paramètres pour exporter vers gallery.

Attributs: • *[parent](#page-230-1) :*[types.dt\\_imageio\\_module\\_storage](#page-215-0)

#### <span id="page-218-5"></span>**types.dt\_imageio\_module\_storage\_data\_gallery.filename**

string

Le nom du fichier vers lequel effectuer l'exportation.

Attributs: • *[write](#page-230-0)*

# <span id="page-218-8"></span>**types.dt\_imageio\_module\_storage\_data\_gallery.title**

string

Le titre à utiliser pour l'exportation.

Attributs: • *[write](#page-230-0)*

#### <span id="page-218-3"></span>**8.2.2.19. types.dt\_imageio\_module\_storage\_data\_disk**

dt\_type

Un objet contenant les paramètres pour exporter vers le disque.

Attributs: • *[parent](#page-230-1) :*[types.dt\\_imageio\\_module\\_storage](#page-215-0)

#### <span id="page-218-6"></span>**types.dt\_imageio\_module\_storage\_data\_disk.filename**

string

Le nom du fichier vers lequel effectuer l'exportation.

Attributs: • *[write](#page-230-0)*

#### <span id="page-218-4"></span><span id="page-218-0"></span>**8.2.2.20. types.dt\_lua\_film\_t**

dt\_type

Une pellicule de darktable ; ceci représente un répertoire contenant les images importées.

Attributs: • *[has\\_tostring](#page-230-2)*

## <span id="page-218-7"></span>**types.dt\_lua\_film\_t.move\_image**

Voyez [darktable.database.move\\_image](#page-202-0).

#### <span id="page-218-2"></span>**types.dt\_lua\_film\_t.copy\_image**

Voyez [darktable.database.copy\\_image.](#page-202-1)

#### <span id="page-218-1"></span>**types.dt\_lua\_film\_t.#**

[types.dt\\_lua\\_image\\_t](#page-204-0)

Les différentes images sur la pellicule.

# <span id="page-219-5"></span>**types.dt\_lua\_film\_t.id**

number

Un identifiant numérique unique utilisé par cette pellicule.

Attributs: • *[write](#page-230-0)*

#### <span id="page-219-2"></span>**types.dt\_lua\_film\_t.path**

string

Le chemin représenté par cette pellicule.

Attributs: • *[write](#page-230-0)*

# <span id="page-219-6"></span>**types.dt\_lua\_film\_t.delete**

```
self:function( 
  [force : Boolean]
)
```
Supprime la pellicule de la base de données.

self

[types.dt\\_lua\\_film\\_t](#page-218-0)

La pellicule à supprimer.

#### <span id="page-219-0"></span>force

Boolean

Force la suppression, même si la pellicule est non vide.

# <span id="page-219-4"></span>**8.2.2.21. types.dt\_style\_t**

dt\_type

Un style pouvant être appliqué à une image.

Attributs: • *[has\\_tostring](#page-230-2)*

# <span id="page-219-7"></span>**types.dt\_style\_t.delete**

Voyez [darktable.styles.delete](#page-199-0)

# <span id="page-219-3"></span>**types.dt\_style\_t.duplicate**

Voyez [darktable.styles.duplicate](#page-199-1)

# <span id="page-219-1"></span>**types.dt\_style\_t.apply**

Voyez [darktable.styles.apply](#page-200-0).

#### <span id="page-220-7"></span>**types.dt\_style\_t.export**

Voyez [darktable.styles.export](#page-200-1)

## <span id="page-220-8"></span>**types.dt\_style\_t.name**

string

Le nom du style.

# <span id="page-220-3"></span>**types.dt\_style\_t.description**

string

La description du style.

#### <span id="page-220-1"></span>**types.dt\_style\_t.#**

[types.dt\\_style\\_item\\_t](#page-220-0)

Les différents éléments qui constituent le style.

## <span id="page-220-6"></span><span id="page-220-0"></span>**8.2.2.22. types.dt\_style\_item\_t**

dt\_type

Un élément faisant partie du style.

Attributs: • *[has\\_tostring](#page-230-2)*

#### <span id="page-220-9"></span>**types.dt\_style\_item\_t.name**

string

Le nom de l'élément du style.

# <span id="page-220-10"></span>**types.dt\_style\_item\_t.num**

number

La position de l'élément de style à l'intérieur de son style.

# <span id="page-220-5"></span>**8.2.2.23. types.dt\_lua\_tag\_t**

dt\_type

Un mot-clé pouvant être associé à une image.

Attributs: • *[has\\_tostring](#page-230-2)*

## <span id="page-220-11"></span>**types.dt\_lua\_tag\_t.delete**

Voyez [darktable.tags.delete](#page-192-0)

## <span id="page-220-2"></span>**types.dt\_lua\_tag\_t.attach**

Voyez [darktable.tags.attach](#page-193-0).

## <span id="page-220-4"></span>**types.dt\_lua\_tag\_t.detach**

Voyez [darktable.tags.detach.](#page-193-1)

#### <span id="page-221-6"></span>**types.dt\_lua\_tag\_t.name**

string

Le nom du mot-clé.

#### <span id="page-221-1"></span>**types.dt\_lua\_tag\_t.#**

[types.dt\\_lua\\_image\\_t](#page-204-0)

Les images ayant ce mot-clé attaché.

#### <span id="page-221-2"></span><span id="page-221-0"></span>**8.2.2.24. types.dt\_lib\_module\_t**

dt\_type

Le type d'une bibliothèque de l'interface utilisateur.

#### <span id="page-221-5"></span>**types.dt\_lib\_module\_t.id**

string

Une chaîne de caractères unique identifiant la bibliothèque.

# <span id="page-221-7"></span>**types.dt\_lib\_module\_t.name**

string

Le titre traduit de l'élément de l'interface utilisateur.

#### <span id="page-221-8"></span>**types.dt\_lib\_module\_t.version**

number

La version des données internes de cette bibliothèque.

#### <span id="page-221-9"></span>**types.dt\_lib\_module\_t.visible**

boolean

Autorise à rendre un module de bibliothèque complètement invisible à l'utilisateur.

Notez que si le module est invisible, l'utilisateur n'aura aucun moyen de le restaurer sans Lua.

Attributs: • *[implicit\\_yield](#page-230-3)*

• *[write](#page-230-0)*

#### <span id="page-221-3"></span>**types.dt\_lib\_module\_t.expandable**

boolean

Vrai si la bibliothèque peut être développée/rétractée.

## <span id="page-221-4"></span>**types.dt\_lib\_module\_t.expanded**

boolean

Vrai si la bibliothèque est développée.

Attributs: • *[write](#page-230-0)*

#### <span id="page-222-7"></span>**types.dt\_lib\_module\_t.reset**

self:function( )

Une fonction pour réinitialiser la bibliothèque à ses valeurs par défaut.

Cette fonction ne fera rien si la bibliothèque n'est pas visible ou ne peut pas être réinitialisée.

self

[types.dt\\_lib\\_module\\_t](#page-221-0)

La bibliothèque à réinitialiser.

#### <span id="page-222-5"></span>**types.dt\_lib\_module\_t.on\_screen**

boolean

Vrai si la bibliothèque est actuellement visible à l'écran.

#### <span id="page-222-2"></span><span id="page-222-0"></span>**8.2.2.25. types.dt\_view\_t**

dt\_type

Une vue darktable.

#### <span id="page-222-3"></span>**types.dt\_view\_t.id**

string

Une chaîne de caractères unique identifiant la vue.

#### <span id="page-222-4"></span>**types.dt\_view\_t.name**

string

Le nom de la vue.

#### <span id="page-222-1"></span>**8.2.2.26. types.dt\_lua\_backgroundjob\_t**

dt\_type

Une entrée gérée par Lua dans la bibliothèque tâche d'arrière plan.

#### <span id="page-222-6"></span>**types.dt\_lua\_backgroundjob\_t.percent**

number

La valeur de la barre de progression, entre 0 et 1. Retournera nil s'il n'y a pas de barre de progression, lèvera une erreur s'il y a lecture ou écriture dans une tâche invalide.

Attributs: • *[write](#page-230-0)*

#### <span id="page-223-6"></span>**types.dt\_lua\_backgroundjob\_t.valid**

boolean

Vrai si la tâche est affichée, mettez-la à faux pour détruire l'entrée.

Une tâche invalide ne peut pas être rendu valide.

Attributs: • *[write](#page-230-0)*

#### <span id="page-223-1"></span><span id="page-223-0"></span>**8.2.2.27. types.dt\_lua\_snapshot\_t**

dt\_type

La description d'un instantané dans la bibliothèque des instantanés.

Attributs: • *[has\\_tostring](#page-230-2)*

# <span id="page-223-2"></span>**types.dt\_lua\_snapshot\_t.filename**

string

Le nom de fichier d'une image contenant l'instantané.

#### <span id="page-223-5"></span>**types.dt\_lua\_snapshot\_t.select**

```
self:function( 
\lambda
```
Active cet instantané à l'affichage. Pour désactiver tous les instantanés vous devez appeler cette fonction sur l'instantané actif.

self

[types.dt\\_lua\\_snapshot\\_t](#page-223-0)

L'instantané à activer.

#### <span id="page-223-4"></span>**types.dt\_lua\_snapshot\_t.name**

string

Le nom de l'instantané tel qu'il sera vu dans l'interface utilisateur.

## <span id="page-223-3"></span>**8.2.2.28. types.hint\_t**

enum

Un indice sur la façon de coder une image webp.

Attributs: • *valeurs :*

- hint\_default
- hint\_picture
- hint\_photo
- hint graphic

# <span id="page-224-3"></span>**8.2.2.29. types.snapshot\_direction\_t**

enum

Quelle partie de la fenêtre principale est occupée par un instantané.

Attributs: • *valeurs :*

- left
- right
- top
- bottom

# <span id="page-224-1"></span>**8.2.2.30. types.dt\_imageio\_j2k\_format\_t**

enum

Type du format J2K

Attributs: • *valeurs :*

- j2k
- jp2

# <span id="page-224-2"></span>**8.2.2.31. types.dt\_imageio\_j2k\_preset\_t**

enum

Type prédéfini J2K.

Attributs: • *valeurs :*

- désactivé(e)
- cinema2k\_24
- cinema2k\_48
- cinema4k\_24

# <span id="page-224-4"></span><span id="page-224-0"></span>**8.2.2.32. types.yield\_type**

enum

Quel type d'événement attendre.

Attributs: • *valeurs :*

• WAIT\_MS

- FILE\_READABLE
- RUN COMMAND

#### <span id="page-225-0"></span>**8.2.2.33. types.comp\_type\_t**

enum

Type de compression pour webp.

Attributs: • *valeurs :*

- webp\_lossy
- webp\_lossless

# <span id="page-225-2"></span>**8.2.2.34. types.lua\_pref\_type**

enum

Le type de valeur pour sauvegarder une préférence.

Attributs: • *valeurs :*

- string
- bool
- integer
- float
- file
- directory
- enum

# <span id="page-225-1"></span>**8.2.2.35. types.dt\_imageio\_exr\_compression\_t**

enum

types.dt\_imageio\_exr\_compression\_t non documentés.

Attributs: • *valeurs :*

- désactivé(e)
- rle
- zips
- zip
- piz
- pxr24
- b44
- b44a

# <span id="page-226-6"></span>**8.2.3. Événements**

Cette section documente les événements pouvant être utilisés pour déclencher des fonctions de rappel Lua.

#### <span id="page-226-7"></span>**8.2.3.1. events.intermediate-export-image**

event

Cet événement est déclenché chaque fois qu'une image est exportée, une fois pour chaque image, après le traitement de l'image pour un format d'image, mais avant que le stockage n'ait déplacé l'image vers sa destination finale.

#### <span id="page-226-5"></span>**events.intermediate-export-image.callback**

```
function( 
 event : string, 
 image : types.dt_lua_image_t, 
filename : string, 
format : types.dt_imageio_module_format, 
 storage : types.dt_imageio_module_storage
)
```
#### <span id="page-226-0"></span>event

string

Le nom de l'événement ayant déclenché la fonction de rappel.

#### <span id="page-226-1"></span>image

```
types.dt_lua_image_t
```
L'objet image ayant été exporté.

#### <span id="page-226-2"></span>filename

string

Le nom du fichier qui sera le résultat de l'image traitée.

#### <span id="page-226-3"></span>format

[types.dt\\_imageio\\_module\\_format](#page-211-0)

Le format utilisé pour exporter l'image.

#### <span id="page-226-4"></span>storage

[types.dt\\_imageio\\_module\\_storage](#page-215-0)

Le stockage utilisé pour exporter l'image (peut être nil).

#### <span id="page-227-5"></span>**events.intermediate-export-image.extra registration parameters**

Cet événement n'a pas de paramètre d'enregistrement supplémentaire.

#### <span id="page-227-7"></span>**8.2.3.2. events.post-import-image**

event

Cet événement est déclenché lorsqu'une nouvelle image est importée dans la base de données. Cet événement peut être enregistré plusieurs fois, toutes les foncions de rappel seront appelées.

#### <span id="page-227-3"></span>**events.post-import-image.callback**

```
function( 
event : string, 
image : types.dt_lua_image_t
\lambda
```
#### <span id="page-227-0"></span>event

string

Le nom de l'événement ayant déclenché la fonction de rappel.

#### <span id="page-227-1"></span>image

[types.dt\\_lua\\_image\\_t](#page-204-0)

L'objet image ayant été exporté.

#### <span id="page-227-6"></span>**events.post-import-image.extra registration parameters**

Cet événement n'a pas de paramètre d'enregistrement supplémentaire.

#### <span id="page-227-8"></span>**8.2.3.3. events.shortcut**

event

Cet événement déclare un nouveau raccourci clavier. Le raccourci n'est lié à aucune touche tant que les utilisateurs ne l'ont pas fait dans le panneau des préférences. Cet événement est déclenché chaque fois que le raccourci est déclenché. Cet événement ne peut être enregistré qu'une seule fois par valeur de raccourci.

#### <span id="page-227-4"></span>**events.shortcut.callback**

```
function( 
event : string, 
shortcut : string
\lambda
```
<span id="page-227-2"></span>event

string

Le nom de l'événement ayant déclenché la fonction de rappel.

<span id="page-228-0"></span>shortcut

string

La chaîne de caractères de l'infobulle ayant été passée lors de la déclaration.

#### <span id="page-228-5"></span>**events.shortcut.extra registration parameters**

tooltip

string

La chaîne de caractères qui sera affichée sur le panneau de raccourci de la préférence décrivant le raccourci.

#### <span id="page-228-7"></span>**8.2.3.4. events.post-import-film**

event

Cet événement est déclenché lorsque l'importation d'une pellicule est terminée (toutes les fonctions de rappel post-import-image ont déjà été déclenchées). Cet événement peut être déclaré plusieurs fois.

#### <span id="page-228-3"></span>**events.post-import-film.callback**

```
function( 
 event : string, 
pellicule : types.dt_lua_film_t
\lambda
```
#### <span id="page-228-1"></span>event

string

Le nom de l'événement ayant déclenché la fonction de rappel.

#### <span id="page-228-2"></span>pellicule

[types.dt\\_lua\\_film\\_t](#page-218-0)

La nouvelle pellicule ayant été ajoutée. Si plusieurs pellicules ont été ajoutées de manière récursive, seule la pellicule de plus haut niveau est indiquée.

#### <span id="page-228-6"></span>**events.post-import-film.extra registration parameters**

Cet événement n'a pas de paramètre d'enregistrement supplémentaire.

#### <span id="page-228-8"></span>**8.2.3.5. events.view-changed**

event

Cet événement est déclenché après que l'utilisateur a changé de vue active.

#### <span id="page-228-4"></span>**events.view-changed.callback**

```
function( 
 old_view : types.dt_view_t,
```

```
new view : types.dt view t
)
```
#### <span id="page-229-0"></span>old\_view

[types.dt\\_view\\_t](#page-222-0)

La vue que nous venons de quitter.

<span id="page-229-1"></span>new\_view

[types.dt\\_view\\_t](#page-222-0)

La vue où nous sommes maintenant.

#### <span id="page-229-6"></span>**events.view-changed.extra registration parameters**

Cet événement n'a pas de paramètre d'enregistrement supplémentaire.

#### <span id="page-229-8"></span>**8.2.3.6. events.global\_toolbox-grouping\_toggle**

event

Cet événement est déclenché après que l'utilisateur a basculé le bouton de groupement.

#### <span id="page-229-4"></span>**events.global\_toolbox-grouping\_toggle.callback**

```
function( 
 toggle : boolean
)
```
#### <span id="page-229-2"></span>toggle

boolean

Le statut du nouveau groupement.

## <span id="page-229-7"></span>**events.global\_toolbox-grouping\_toggle.extra registration parameters**

Cet événement n'a pas de paramètre d'enregistrement supplémentaire.

#### <span id="page-229-9"></span>**8.2.3.7. events.global\_toolbox-overlay\_toggle**

event

Cet événement est déclenché après que l'utilisateur a basculé le bouton de superposition.

#### <span id="page-229-5"></span>**events.global\_toolbox-overlay\_toggle.callback**

```
function( 
toggle : boolean
)
```
<span id="page-229-3"></span>toggle

boolean

Le nouveau statut de superposition.

## <span id="page-230-6"></span>**events.global\_toolbox-overlay\_toggle.extra registration parameters**

Cet événement n'a pas de paramètre d'enregistrement supplémentaire.

## <span id="page-230-4"></span>**8.2.4. Attributs**

Cette section documente les divers attributs utilisés dans cette documentation.

#### <span id="page-230-11"></span><span id="page-230-0"></span>**8.2.4.1. attributes.write**

Cet objet est une variable dans laquelle on peut écrire.

#### <span id="page-230-7"></span><span id="page-230-2"></span>**8.2.4.2. attributes.has\_tostring**

Cet objet possède une ré-implémentation spécifique de la méthode "tostring" qui permet de l'imprimer de manière agréable.

#### <span id="page-230-8"></span><span id="page-230-3"></span>**8.2.4.3. attributes.implicit\_yield**

Cet appel libérera le verrou de Lua lors de l'exécution, ce qui permet à d'autres fonctions de rappel Lua de s'exécuter.

#### <span id="page-230-9"></span><span id="page-230-1"></span>**8.2.4.4. attributes.parent**

Cet objet hérite de certaines méthodes d'un autre objet. Dans un objet enfant, vous pouvez appeler les méthodes de son parent.

#### <span id="page-230-10"></span>**8.2.5. Système**

Cette section documente les modifications apportées aux fonctions système.

#### <span id="page-230-5"></span>**8.2.5.1. system.coroutine**

#### <span id="page-230-12"></span>**system.coroutine.yield**

```
function( 
 type : types.yield_type, 
 extra : variable
) : variable
```
Les fonctions Lua peuvent effectuer la suspension d'exécution n'importe où. Les types des paramètres et le type de retour dépendent de la raison pour laquelle nous voulons effectuer la suspension :

Une fonction de rappel effectuant la suspension d'exécution permet à un autre code Lua de s'exécuter.

- wait\_ms : paramètre supplémentaire ; l'exécution sera mise en pause pendant cette durée en millisecondes ; la suspension ne retourne rien ;
- file\_readable : fichier ouvert depuis la bibliothèque de l'OS ; retournera lorsque le fichier peut être lu ; ne retourne rien ;
- run\_command : commande à lancer par "sh -c" ; retournera lorsque la commande se termine ; retourne le code de retour de l'exécution.

#### <span id="page-231-0"></span>type

[types.yield\\_type](#page-224-0)

Le type de suspension.

#### <span id="page-231-1"></span>extra

variable

Un paramètre supplémentaire : entier pour "wait\_ms", ouvrir le fichier pour "file\_readable", chaîne de caractères pour "run\_command".

#### *return*

#### variable

Rien pour « wait\_ms » et « file\_readable » ; le code retourné de la commande pour « run\_command ».

# **Chapitre 9. Éléments particuliers**

Ce chapitre traite de différents sujets techniques qui peuvent vous aider à faire tourner darktable sur un système particulier ou d'en améliorer les performances. Il y a de nombreuses informations techniques de base et de nombreux trucs et astuces couverts de manière extensive dans une section blog que vous trouverez sur notre [page d'accueil](http://www.darktable.org) [\[http://www.darktable.org](http://www.darktable.org)].

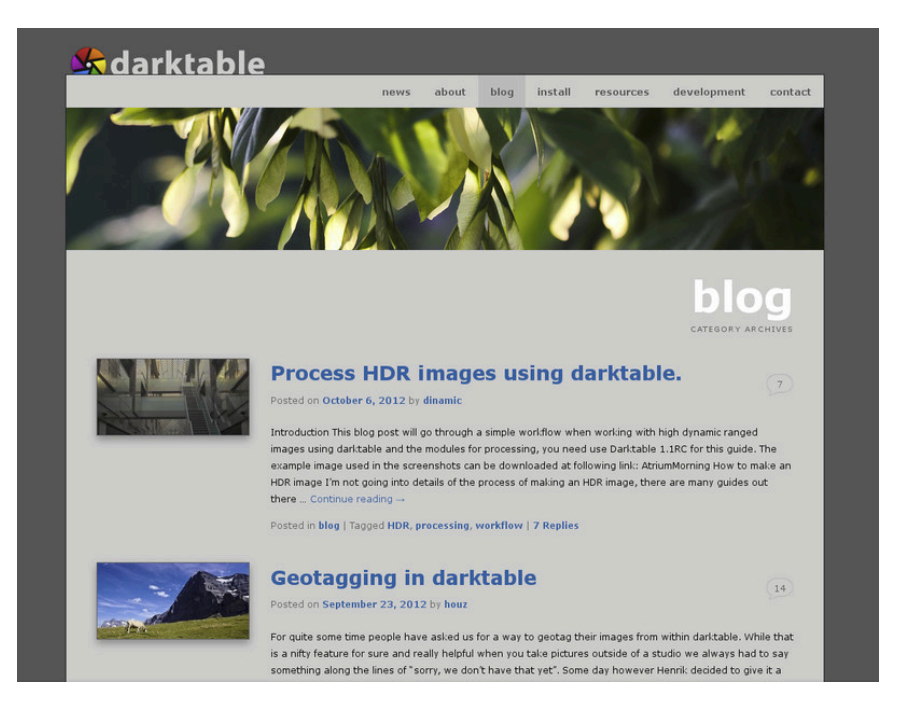

# <span id="page-233-0"></span>**9.1. darktable et la mémoire**

Les exigences en mémoire de darktable sont élevées. Ceci devient évident par un simple calcul. Si vous avez une image de 20MPx, darktable, pour des besoins de précision, va l'enregistrer de manière interne en virgule flottante sous forme de cellules de 4 × 32-bits pour chaque pixel. Chaque image complète de cette dimension demande alors environ 300Mo de mémoire. Comme nous désirons traiter cette image, il nous faudra au moins deux tampons pour chaque module - un pour l'entrée et un pour la sortie. Si nous avons un module plus complexe, son algorithme peut avoir besoin, en plus, de plusieurs tampons intermédiaires de la même dimension. Sans autre optimisation, nous aurons besoin entre 600Mo et 3Go de mémoire simplement pour pouvoir enregistrer et traiter les données de l'image. Au sommet, se trouve le segment de code de darktable, le code et les données sont liés dynamiquement aux bibliothèques système, et il ne faut pas oublier d'autres tampons où darktable enregistre les images intermédiaires afin d'y accéder rapidement lors du travail interactif (cache mip map). Avec tout cela, darktable a besoin d'un minimum d'environ 4Go de mémoire pour tourner avec succès.

# **9.1.1. Mémoire système totale**

Selon ce qui a été dit précédemment, il est évident que votre ordinateur a besoin d'une configuration mémoire saine afin de pouvoir faire tourner darktable proprement. Nous suggérons que vous ayez au moins 4Go de mémoire physique ainsi que 4 à 8Go de fichier d'échange (« swap »). Ce dernier est nécessaire afin que votre système puisse décharger sur disque des données temporairement inutilisées afin de libérer de la place en mémoire.

Théoriquement, vous pouvez aussi faire tourner darktable avec une plus faible quantité de mémoire physique et l'équilibrer avec un fichier d'échange suffisant. Cependant, vous pouvez vous attendre à ce que le système « rame » lourdement car il lit ou écrit des pages de données de et vers le disque dur. Nous avons des informations comme quoi ceci fonctionne bien pour certains utilisateurs, mais que c'est extrêmement lent pour d'autres...

# **9.1.2. Espace d'adressage disponible**

En plus de la quantité totale de mémoire système, il y a un autre facteur de limitation ; l'espace d'adressage disponible de votre architecture matérielle. La quantité de mémoire qui peut être adressée par un processus dépend du nombre de bits d'adresse que propose votre CPU. Pour un CPU avec des registres d'adresse à 32 bits, cela fait 2^32 octets, ce qui donne un total de 4Go. Ceci est la limite supérieure maximum de la mémoire qui peut être utilisée par un processus et il s'agit d'une situation délicate pour darktable comme nous avons pu le voir ci-dessus.

L'issue de secours de darktable est appelée « tuilage ». Plutôt que de traiter une image en un seul gros paquet, nous découpons l'image en plus petites parties pour chaque étape d'exécution (module). Il faudra toujours pour cela un tampon d'entrée et un tampon de sortie complet. Mais les tampons intermédiaires seront de suffisamment petite taille pour que tout puisse tenir dans les limitations du matériel.

# **9.1.3. Fragmentation de la mémoire**

Malheureusement, ce n'est pas encore terminé. Il y a un effet, appelé fragmentation de la mémoire, qui peut et va atteindre les logiciels qui ont besoin d'une gestion intensive de la mémoire. Si un tel programme a besoin d'allouer 5 fois 300Mo de mémoire à la fois et la libère ensuite, cette mémoire devrait ensuite être disponible pour une grosse allocation de 1.5Go. Cependant, ceci n'est pas souvent le cas. L'allocateur de mémoire du système ne voit plus cette zone comme un bloc contigu de 1.5Go mais comme une suite de zones de 300Mo. S'il ne reste plus d'autre zone libre de 1.5Go disponible, il y aura un échec

d'allocation. Lors du fonctionnement d'un programme, ce mécanisme va de plus en plus enlever de plus gros blocs de mémoire au profit de plus petits. dartable 1.0 a introduit un mécanisme de cache afin de prendre en compte ce problème. Il préalloue des blocs de mémoire et les rend disponibles sur demande.

## **9.1.4. Autres limitations**

Comme si cela n'était pas suffisant, il y a d'autres choses qui pourraient limiter votre accès à la mémoire. Sur certaines cartes de fabrication assez ancienne, vous devez activer l'option BIOS « memory remapping » de manière à ce que toute la mémoire physique soit activée. Si, de plus, vous avez un système 32 bits, vous devrez probablement avoir un noyau avec l'option « Physical Address Extension » (PAE) activée. Ceci est souvent le cas sous Linux, mais pas toujours. De nombreuses distributions fournissent différents noyaux, certains avec et d'autres sans PAE activée, il vous faudra choisir le bon. Pour vérifier que le système est correctement configuré, utilisez la commande « free » dans un terminal et examinez la sortie. Si la sortie indique moins de RAM que celle qui est installée, vous avez alors un problème qui demande une correction : par exemple, si vous avez 4Go sur votre carte mais que votre noyau n'en voit que 3Go ou moins. Il vous faudra consulter le manuel de votre BIOS et les informations concernant votre variante de Linux pour plus d'informations.

#### <span id="page-234-0"></span>**9.1.5. Configurer darktable sur un système 32 bits**

Comme nous avons pu le voir, les systèmes 32-bits sont des environnements difficiles pour darktable. De nombreux utilisateurs continuent cependant à utiliser darktable avec succès sur de tels systèmes, si les exigences de base en termes de mémoire totale système et les éléments mentionnés dans les paragraphes ci-dessus sont traités correctement.

Il y a un certain nombre de paramètres d'ajustement qui permettent de le faire tourner. Si vous venez d'installer darktable, il va détecter votre système et utiliser par défaut des valeurs sûres. Cependant, si vous mettez à jour darktable depuis une autre version (par exemple en venant de 0.9.3 pour aller à 1.0), il y a des chances qu'il y ait un paramétrage défavorable dans vos préférences. Les conséquences pourront être que darktable se plantera en raison d'un échec d'allocation ou - assez typiquement - darktable ne pourra pas importer une nouvelle pellicule. Un symptôme fréquent est l'affichage de têtes de mort à la place des miniatures pour un grand nombre de vos images.

Si c'est le cas, prenez une minute pour optimiser votre paramétrage pour ce cas. Vous les trouverez dans *fonctionnement* [\(Section 7.2, « Fonctionnement »](#page-156-0)) dans la boîte de dialogue des préférences de darktable. Vous pouvez aussi trouver ces paramètres dans les variables de configuration dans \$HOME/.config/darktable/darktablerc et les modifier dans ce fichier.

Voici une courte explication des paramètres concernés avec leurs valeurs proposées :

nombre de fils d'exécution

Ce paramètre définit le nombre maximum de processus qui seront alloués en parallèle lors de l'importation de pellicules ou lors de l'exécution d'autres tâches en arrièreplan. Pour des raisons évidentes sur les systèmes 32 bits, vous ne pouvez avoir qu'un seul processus qui consomme des ressources à un instant donné. Vous devrez donc positionner ce paramètre à 1 ; toute valeur supérieure vous créera des problèmes. Pour la même raison, vous devrez aussi fixer le nombre de processus en parallèle pour l'exportation à 1.

mémoire limite (en Mo) pour le tuilage

Ce paramètre indique à darktable la quantité de mémoire (en Mo) qu'il doit considérer comme disponible pour enregistrer les tampons d'images lors du fonctionnement des modules. Si une image ne peut pas être traitée à l'intérieur de ces limites en un seul élément, le tuilage prendra la main et l'image sera traitée en plusieurs parties, l'une après l'autre. Fixez ce paramètre à la valeur la plus faible possible, avec 500 comme point de départ. Vous pourrez par la suite tester si vous pouvez l'augmenter un peu de manière à réduire la surcharge due au tuilage.

quantité minimale de mémoire (en Mo) pour la mémoire-tampon d'une tuile

Il y a un second paramètre qui contrôle le tuilage, il définit une limite basse pour la taille, en mégaoctets, des tampons intermédiaires. Le paramètre est nécessaire pour éviter un tuilage excessif dans certains cas (pour certains modules). Fixez ce paramètre à la faible valeur de 8. Vous pourrez tenter de l'augmenter à 16 par la suite.

mémoire (en mégaoctets) à utiliser pour le cache mipmap

Ceci contrôle le nombre de miniatures (ou mipmaps) qui peuvent être stockées en mémoire à un instant donné. Comme point de départ, fixez ceci à quelque chose comme 256Mo. Afin d'éviter le problème de fragmentation de la mémoire lors de longues séances de travail avec darktable, le nouveau schéma de cache pré-alimente les besoins mémoire et alloue ce cache une fois pour toute au début de la session. Certains noyaux Linux utilisent une allocation mémoire superflue, ce qui signifie que vous ne réservez pas immédiatement toute la mémoire en termes de RSS (resident set size, la mémoire physique non swappée), mais dans tous les cas vous réservez l'espace d'adressage. Comme il a été expliqué plus tôt, ceci pose un problème pour les systèmes 32 bits et semblera, à première vue, une régression par rapport au style de cache de la version 0.9.3. Dans le long terme cependant, c'est toute la mémoire qui sera allouée aux miniatures. Donc, une fois que nous aurons réussi à récupérer cette partie, nous allons, pour les longues sessions, soulager beaucoup la pression due à la fragmentation.

#### <span id="page-235-0"></span>**9.1.6. darktable sur un système 64 bits**

Il n'y a pas grand chose à dire ici. Bien sûr, les systèmes 64 bits ont besoin d'une certaine quantité de mémoire principale, donc la recommandation de 4Go plus le swap reste vraie. D'un autre côté, l'architecture 64 bits ne souffre pas des limitations spécifiques au 32 bits comme l'espace adressable réduit et le problème de la fragmentation.

Les CPU les plus modernes d'Intel ou AMD 64 bits ont un espace mémoire adressable dans la plage de quelques Teraoctets. Le mot « moderne » est relatif dans ce contexte : tous les CPU AMD ou Intel introduits depuis 2003 et 2004 respectivement, offrent un mode 64 bits. Linux 64 bits est disponible depuis de nombreuses années.

Toutes les distributions de Linux concernées vous donnent le choix d'installer une version 32 bits ou une version 64 bits. Vous pouvez même faire tourner des binaires 32 bits sous une version 64 bits de Linux. La seule chose pour laquelle vous devrez passer un peu de temps sera la migration. Nous recommandons finalement de passer à une version 64 bits de Linux. Il n'y a vraiment aucune raison de ne pas le faire.

Sur un système à 64 bits, vous pouvez laisser en toute sécurité les paramètres de configuration du tuilage à leurs valeurs par défaut : « mémoire limite (en Mo) pour le tuilage » devrait avoir une valeur de 1500 et « quantité minimale de mémoire (en Mo) pour la mémoire-tampon d'une tuile » devrait être positionné à 16. Au cas où vous seriez en train d'effectuer une migration depuis un système 32 bits vers un système 64 bits, veuillez vérifier ce paramétrage et le modifier si cela est nécessaire dans la boîte de dialogue des préférences de darktable.

Généralement il n'est pas nécessaire de se limiter dans le nombre de threads sur un système 64 bits. Sur un système multi-processeurs un nombre de threads de deux à huit peut accélérer considérablement la génération des miniatures par rapport à l'utilisation d'un seul thread. La raison n'est pas tant de profiter au maximum de tous les cœurs de votre CPU – de toute façon, le pipeline graphique de darktable les utilise tous ensemble en parallèle – que de cacher la latence des entrées/sorties.

Une exception vaut la peine d'être mentionnée. Si vous utilisez darktable pour traiter des vues panoramiques par assemblage, par exemple des TIFFs générés par le logiciel Hugin, ces images peuvent atteindre des tailles considérables. Chaque thread d'arrière-plan a besoin d'allouer suffisamment de mémoire pour garder dans ses tampons une image complète, des intermédiaires et l'image de sortie. Ceci peut rapidement conduire à un dépassement de mémoire même avec un système 64 bits bien équipé. Dans ce cas réduire à un seul le nombre de threads d'arrière-plan.

# <span id="page-237-0"></span>**9.2. darktable et OpenCL**

Afin d'améliorer ses performances, darktable peut utiliser l'accélération GPU par l'intermédiaire d'OpenCL.

#### **9.2.1. Le contexte**

Le traitement d'images en haute résolution est une tâche exigeante qui nécessite un ordinateur moderne. Que ce soit en termes de ressources mémoire et en termes de puissance du processeur CPU. Tirer le meilleur partie d'une image typique de 15, 20 ou 25 mégapixels peut rapidement pousser votre ordinateur à ses limites.

Les exigences de darktable ne sont pas exceptionnelles. Notre décision de ne pas faire de compromis en termes de qualité, a conduit à ce que tous les calculs se fassent en virgule flottante 4x32 bits. Ceci est plus lent que l'algèbre « ordinaire » en entiers 8 ou 16 bits mais élimine tous les problèmes de ruptures de ton ou de pertes d'informations.

De nombreuses optimisations ont été mises en œuvre afin de rendre darktable aussi rapide que possible. Si vous avez une version actuelle de darktable sur un système moderne, vous ne devriez pas noter de « ralentissement ». Il y a cependant certaines conditions et certains modules où vous ressentirez (ou entendrez au vrombissement du ventilateur de votre CPU) la manière dont votre pauvre processeur multi-cœurs est en train de lutter.

C'est ici qu'OpenCL arrive. OpenCL nous permet de tirer avantage de l'énorme puissance des cartes graphiques modernes. Dans les jeux modernes, la demande des joueurs en mondes 3D très détaillés a favorisé le développement des GPU. Afin de répondre à cette demande, ATI, NVIDIA and Co ont mis une énorme puissance de traitement dans leurs GPU. On obtient ainsi des cartes graphiques modernes avec des GPU hautement parallélisées permettant de calculer rapidement, avec des fréquences d'images élevées, les surfaces et les textures.

Vous n'êtes pas un joueur et vous ne tirez pas parti de cette puissance ? Et bien vous pouvez l'utiliser au moins dans darktable ! Pour les tâches demandant des calculs fortement parallélisés en virgule flottante, les GPU modernes sont bien plus rapides que les CPU. Ceci est particulièrement vrai lorsque vous souhaitez répéter quelques étapes de traitement sur des millions d'éléments. Cas typique d'utilisation : traitement d'images comportant des millions de pixels.

# **9.2.2. Comment fonctionne OpenCL**

Comme vous pouvez l'imaginer, les architectures matérielles des GPU peuvent être très différentes. Il y a différents fabricants, et même, pour le même fabricant, différentes générations de GPU peuvent être différentes. Dans le même temps, les fabricants de GPU ne rendent pas public tous les détails matériels de leurs produits. Une des conséquences connues est la nécessité d'utiliser sous Linux des pilotes propriétaires si vous désirez tirer le maximum de votre carte graphique.

Heureusement, un consortium industriel dirigé par The Khronos Group a développé une interface ouverte et standardisée appelée OpenCL. Elle permet d'utiliser votre GPU comme dispositif de traitement numérique. OpenCL propose un langage de programmation similaire à C99 qui se concentre fortement sur le calcul parallèle. Une application qui veut utiliser OpenCL aura besoin du code source d'OpenCL qui est transmis à un compilateur OpenCL matériel spécifique lors de l'exécution. De cette manière, l'application peut utiliser OpenCl avec différentes architectures de GPU (ycompris simultanément). Tous les « secrets » matériels sont masqués dans ce compilateur et ne sont normalement pas visibles par l'utilisateur (ou par l'application). Le code OpenCL

compilé est chargé dans votre GPU et – avec certains appels d'API – il est prêt à effectuer des calculs pour vous.

## **9.2.3. Comment activer OpenCL dans darktable**

L'utilisation d'OpenCL dans darktable nécessite que votre PC soit équipé d'une carte graphique adaptée et que les bibliothèques nécessaires soient installées. Les cartes graphiques NVIDIA et ATI prennent en charge complètement OpenCL. Le compilateur OpenCL fait normalement partie du pilote graphique propriétaire ; il est utilisé comme bibliothèque dynamique appelée « libOpenCL.so ». Cette bibliothèque doit se trouver dans un répertoire qui puisse être trouvé par l'éditeur dynamique de liens de votre système.

Au démarrage de darktable, il va d'abord essayer de trouver et charger libOpenCL.so et – en cas de succès – vérifier que la carte graphique disponible prend en charge OpenCL. Une quantité de mémoire graphique suffisante (1Go+) doit être disponible afin de tirer parti du GPU. Si ceci est correct, darktable va essayer de configurer son environnement OpenCL : un contexte de traitement doit être initialisé, une unité d'exécution doit être lancée. Les fichiers du code source d'OpenCL (dont l'extension est .cl) doivent être lus et compilés et les routines incluses (appelées noyaux d'OpenCL) doivent être préparées pour les modules de darktable. Une fois tout ceci effectué, la préparation est terminée.

La prise en charge d'OpenCL est activée par défaut dans darktable si toutes les étapes cidessus se sont terminées avec succès. Si vous désirez la désactiver vous pouvez le faire dans *fonctionnement* [\(Section 7.2, « Fonctionnement »\)](#page-156-0) en décochant « activer le support d'OpenCL ». Ce paramètre de configuration vous indique aussi si l'initialisation d'OpenCL a échoué : il est grisé dans ce cas.

Vous pouvez à tout moment activer ou désactiver la prise en charge d'OpenCL, ce qui aura un effet immédiat. Selon le type des modules que vous utilisez, vous en remarquerez l'effet comme une accélération générale lors du travail interactif et lors de l'exportation. La plupart des modules de darktable peuvent profiter d'OpenCL mais tous ne sont pas suffisamment consommateurs de ressources pour que la différence puisse être remarquée. Afin de ressentir une vraie différence, prenez un module comme *[ombres](#page-79-0) [et hautes lumières](#page-79-0)*, *[renforcer la netteté](#page-104-0)*, *[filtre passe-bas](#page-123-0)*, *[filtre passe-haut](#page-123-0)* ou même, à l'extrême, *[égaliseur](#page-104-1)* et *[réduction du bruit \(profil\)](#page-106-0)*.

Si vous êtes intéressé par les valeurs de profilage, vous pouvez lancer darktable avec les paramètres de la ligne de commandes « -d opencl -d perf ». Après chaque exécution du pipeline graphique, vous allez obtenir l'allocation détaillée du temps d'exécution de chaque module avec un profil encore plus fin pour tous les noyaux OpenCL utilisés.

En dehors de l'accélération, vous ne devriez voir aucune différence de résultats entre le traitement CPU et le traitement GPU. À l'exception des erreurs d'arrondis, les résultats sont prévus pour être équivalents. Si, pour une raison quelconque, darktable échoue à terminer proprement un calcul GPU, il va normalement s'en apercevoir et automatiquement (et de manière transparente), se replier vers un traitement CPU.

#### **9.2.4. Configurer OpenCL sur votre système**

La grande diversité des systèmes, les différences marquées entre les vendeurs OpenCL et les versions de pilotes, ne permettent pas de donner une vue d'ensemble de la manière de configurer OpenCL. Nous ne pouvons que vous donner un exemple pour la version du pilote NVIDIA 331.89 sur Ubuntu 14.04. Nous espérons que cela va vous servir pour une première impression et vous aidera à résoudre les problèmes éventuels de votre configuration spécifique.

Le principe de fonctionnement d'OpenCL ressemble à ceci :

darktable -> libOpenCL.so -> libnvidia-opencl.so.1 -> kernel driver module(s) -> GPU

- darktable lie dynamiquement libOpenCL.so, une bibliothèque système qui doit être accessible au chargeur dynamique du système (ld.so).
- libOpenCL.so lira le fichier d'informations spécifique au vendeur (/etc/OpenCL/ vendors/nvidia.icd) pour trouver la bibliothèque qui contient l'implémentation OpenCL spécifique au vendeur.
- L'implémentation OpenCL spécifique au vendeur est fournie sous forme d'une bibliothèque libnvidia-opencl.so.1 (qui dans notre cas est un lien symbolique vers libnvidia-opencl.so.331.89).
- libnvidia-opencl.so.1 a besoin de communiquer avec les modules du noyau spécifiques au vendeur nvidia et nvidia\_uvm via des fichiers spéciaux de périphériques /dev/nvidia0, /dev/nvidiactl, et /dev/nvidia-uvm.

Au démarrage du système les fichiers spéciaux de périphériques requis (/dev/nvidia\*) doivent être créés. Si cela ne se produit par défaut sur votre système, le moyen le plus simple pour les définir et pour être sûr que tous les modules seront chargés est d'installer le paquet nvidia-modprobe (qui, au moment d'écrire ces lignes, est disponible uniquement pour « utopic », mais travaille bien avec « trusty » et « Mint 17 »). Vous pouvez l'obtenir sur [ce site](http://packages.ubuntu.com/utopic/nvidia-modprobe) [\[http://packages.ubuntu.com/utopic/nvidia-modprobe](http://packages.ubuntu.com/utopic/nvidia-modprobe)].

Un compte utilisateur qui souhaite faire usage d'OpenCL à partir de darktable doit avoir des droits en lecture et en écriture sur les fichiers spéciaux de périphériques de NVIDIA. Sur certains systèmes ces fichiers autorisent par défaut un accès universel en lecture et écriture, ce qui évite les problèmes de permission mais peut être discutable en termes de sécurité du système. D'autres systèmes restreignent l'accès aux utilisateurs d'un groupe, par exemple « video ». Dans ce cas votre compte utilisateur doit appartenir à ce groupe.

En résumé, les paquets qui doivent être installés dans ce cas particulier sont :

- nvidia-331 (331.89-0ubuntu1~xedgers14.04.2)
- nvidia-331-dev (331.89-0ubuntu1~xedgers14.04.2)
- nvidia-331-uvm (331.89-0ubuntu1~xedgers14.04.2)
- nvidia-libopencl1-331 (331.89-0ubuntu1~xedgers14.04.2)
- nvidia-modprobe (340.24-1)
- nvidia-opencl-dev:amd64 (5.5.22-3ubuntu1)
- nvidia-opencl-icd-331 (331.89-0ubuntu1~xedgers14.04.2)
- nvidia-settings (340.24-0ubuntu1~xedgers14.04.1)
- nvidia-settings-304 (340.24-0ubuntu1~xedgers14.04.1)
- nvidia-libopencl1-331 (331.89-0ubuntu1~xedgers14.04.2)
- nvidia-opencl-dev:amd64 (5.5.22-3ubuntu1)
- nvidia-opencl-icd-331 (331.89-0ubuntu1~xedgers14.04.2)

• opencl-headers (1.2-2013.10.23-1)

La liste des modules du noyau concernant NVIDIA affichée par la commande lsmod est :

nvidia nvidia\_uvm

La liste des fichiers spéciaux de périphériques liés à NVIDIA (obtenue par la commande  $1s$ -l /dev/nvidia\*) devrait ressembler à ceci :

crw-rw-rw- 1 root root 195, 0 Jul 28 21:13 /dev/nvidia0 crw-rw-rw- 1 root root 195, 255 Jul 28 21:13 /dev/nvidiactl crw-rw-rw- 1 root root 250, 0 Jul 28 21:13 /dev/nvidia-uvm

Méfiez-vous que les numéros majeurs / mineurs (par exemple 250/0 pour /dev/nvidiauvm dans cet exemple) peuvent varier en fonction de votre système.

#### **9.2.5. Problèmes possibles et solutions**

darktable détecte automatiquement les problèmes d'OpenCL en cours de fonctionnement. Il effectuera alors le traitement sur le CPU ; seule la vitesse est affectée et le résultat final ne sera pas impacté.

Il y a de nombreuses raison qui font qu'OpenCL peut échouer lors de sa phase d'initialisation. Nous dépendons des exigences matérielles et de la présence de certains pilotes et bibliothèques. De plus tout ceci doit correspondre en termes de modèle et de numéro de version. Si quelque chose ne correspond pas, par exemple si votre pilote graphique (chargé en tant que module du noyau) ne correspond pas à la version de votre libOpenCL.so, le support d'OpenCL ne sera probablement pas disponible.

Dans ce cas, la meilleure chose à faire est de démarrer darktable depuis une console par

darktable -d opencl

Ceci va donner des informations de débogage supplémentaires concernant l'initialisation et l'utilisation d'OpenCL. Regardez d'abord si vous voyez une ligne qui commence par « [opencl\_init] FINALLY … ». Ceci doit vous indiquer si la prise en charge d'OpenCL est disponible pour vous ou pas. S'il y a un échec de l'initialisation, regardez dans les messages au-dessus s'il y a quelque chose qui ressemble à « could not be detected » ou à « could not be created ». Regardez s'il y a une indication de l'endroit où l'échec a eu lieu.

Voici un certain nombre de cas observés dans le passé :

- darktable peut vous indiquer qu'aucune carte graphique prenant en charge OpenCL n'a été détectée ou que la mémoire disponible sur votre GPU est trop faible et que la carte ne sera pas utilisée. Dans ce cas, il vous faudra acheter une nouvelle carte si vous désirez la prise en charge d'OpenCL.
- darktable pourrait trouver votre libOpenCL.so mais vous dire ensuite qu'il ne peut obtenir de plate-forme. Les pilotes NVIDIA donnent souvent un code d'erreur 1001 (« error code -1001 ») dans ce cas. Ceci arrive parce que libOpenCL n'est qu'un encapsuleur de bibliothèque. Les vraies bibliothèques - spécifiques au fabricant, au périphérique et au pilote – doivent être chargées. Ceci a échoué pour une raison quelconque. Il y a une structure de fichiers dans /etc/OpenCL sur votre système que libOpenCL.so consulte pour rechercher ces bibliothèques. Vérifiez que vous n'avez pas quelque chose de louche par là et essayez de le corriger. Souvent, les bibliothèques ne peuvent pas être trouvées par le chargeur dynamique de votre système. En indiquer le nom avec le chemin complet peut aider.
- darktable peut aussi vous indiquer qu'un contexte ne peut être créé. Ceci indique souvent qu'il y a une incompatibilité de version entre le pilote graphique (chargé) et libOpenCL. Vérifiez que vous n'avez pas laissé de modules du noyau ou de bibliothèques graphiques provenant d'une installation plus ancienne et prenez les mesures appropriées. En cas de doute, faites une réinstallation propre de votre pilote graphique. Quelquefois, immédiatement après une mise à jour de pilote, le module du noyau ne correspond pas aux bibliothèques nouvellement installées. Dans ce cas, redémarrez votre système.
- Il arrive, dans quelques rares cas, que darktable se plante dès le démarrage. Ceci peut se produire si votre configuration OpenCL est complètement cassée ou si un pilote ou une bibliothèque comporte un bogue sévère. Si vous n'arrivez pas à le corriger, vous pouvez toujours utiliser l'option de lancement de darktable « --disable-opencl », qui va omettre l'ensemble de la phase d'initialisation d'OpenCL.
- darktable peut échouer à compiler ses fichiers source OpenCL lors de l'exécution. Dans ce cas, vous obtiendrez de nombreux messages d'erreur semblables à des erreurs typiques de compilateur. Ceci peut indiquer une incompatibilité entre votre implémentation d'OpenCL et notre interprétation des normes. Dans ce cas, prenez contact avec nous à darktable-devel@sourceforge.net et signalez le problème. Il y a de bonnes chances que nous puissions vous aider. Veuillez aussi signaler si vous constatez des différences significatives entre le traitement CPU et le traitement GPU d'une image !

Il existe aussi quelques implémentation d'OpenCL sur le CPU. Cela existe sous forme de pilotes fournis par INTEL ou AMD. Nous avons remarqué qu'ils n'apportaient aucun gain en vitesse comparé à notre code CPU optimisé à la main. Par défaut, nous laisserons simplement tomber ces périphériques. Ce comportement peut être modifié en définissant la variable de configuration opencl\_use\_cpu\_devices à VRAI (« TRUE »).

# **9.2.6. Paramétrage d'OpenCL pour les machines AMD/ATI**

Alors que les cartes NVIDIA et la plupart des cartes AMD/ATI modernes fonctionnent immédiatement la plupart du temps, il y a un peu plus de travail à faire pour les cartes graphiques AMD/ATI plus anciennes, c'est-à-dire celles avant les séries HD7xxx. Ceci commence avec le fait que ces cartes ne reportent à darktable qu'une partie de la mémoire du GPU. Pour un système possédant 1GB de mémoire, ceci donne typiquement une valeur de 512MB, une valeur que darktable refuse dans sa configuration standard parce qu'elle est insuffisante pour exécuter ses tâches. En conséquence le GPU ne sera pas utilisé.

Sur le web, vous trouverez peut-être une astuce indiquant de fixer la valeur de la variable d'environnement GPU\_MAX\_HEAP\_SIZE à 100 dans ce cas. Bien entendu cela fera que le pilote AMD/ATI va signaler toute la mémoire installée à darktable. Cependant, il y a un problème. Sur de nombreuses (toutes ?) cartes, ceci va entraîner l'allocation des tampons sur votre ordinateur (hôte) et non sur la carte vidéo ! Dans ce cas, les accès mémoire auront besoin de passer par le bus PCI qui est lent. Ceci va vous coûter un facteur de 10 ou davantage dans les performances et rendra OpenCL inutile pour vous, particulièrement lors de l'exportation de fichiers.

Une autre variable d'environnement qui modifie le comportement du pilotes est GPU\_MAX\_ALLOC\_PERCENT. Vous pourriez la mettre à 100 de manière à autoriser des allocations mémoire aussi importantes que 1 Go sur votre carte AMD/ATI. Le problème est que cela tend à faire planter darktable tôt ou tard.

Notre recommandation est de laisser ces paramètres inchangés. Souvent, votre carte sera reconnue avec 512 Mo de mémoire et une taille maximum d'allocation de 128 Mo. Il existe trois paramètres de configuration que vous pouvez assigner dans le fichier \$HOME/.config/darktable/darktablerc afin que les choses fonctionnent. En voici les détails :

#### opencl\_memory\_requirement

Définir ce paramètre à 500 de manière à ce que darktable accepte les 512 Mo de mémoire graphique comme étant une quantité de mémoire suffisante.

opencl\_memory\_headroom

Ce paramètre contrôle la quantité de mémoire graphique (parmi celle qui est reportée) que darktable doit laisser libre pour les pilotes et l'écran. Comme pour les systèmes AMD/ATI nous n'avons, de toutes manières, que la moitié de la mémoire disponible, on peut mettre cette valeur à 0. De cette manière, les 512 Mo pourront être utilisés par darktable.

opencl\_avoid\_atomics

Les opérations atomiques d'OpenCL sont une manière particulière d'effectuer la synchronisation de données. Elles ne sont utilisées qu'avec certains noyaux. Malheureusement, certains (la plupart ?) dispositifs AMD/ATI sont très lents dans le traitement atomique. Il est préférable de traiter les modules concernés par la CPU plutôt que d'accepter cette voie de code GPU très lente. Définissez ce paramètre à TRUE si vous rencontrez un traitement lent de modules comme : *[ombres et hautes](#page-79-0) [lumières](#page-79-0)*, *[monochrome](#page-99-0)*, *[contraste local](#page-92-0)* ou *[mappage global des tonalités](#page-93-0)* ou encore si vous avez des blocages intermittents du système.

Ces recommandations ne s'appliquent pas aux cartes Radeon plus récentes des séries HD7xxx avec l'architecture GCN. En plus d'être très rapides en termes de calcul GPU, elles fonctionnent normalement directement. Vous ne devrez vous intéresser qu'à quelques options d'optimisation qui sont décrites dans la section suivante.

#### **9.2.7. Optimisation des performances OpenCL**

Certains paramètres de configuration dans \$HOME/.config/darktable/darktablerc permettent d'ajuster finement les performances OpenCL de votre système. Performances, dans ce contexte signifie principalement la latence de darktable lors du travail interactif. Par exemple le temps qu'il faut pour retraiter votre pipeline graphique. Afin d'avoir un flux de travail confortable, il est essentiel de maintenir une faible latence.

De manière à obtenir des informations de profilage, démarrez darktable depuis un terminal avec

darktable -d opencl -d perf

Après chaque retraitement du pipeline graphique – provoqué par un changement de paramètre de module, un zoom, un déplacement latéral, etc. – vous obtiendrez le temps total et le temps de chacun des noyaux OpenCL. La valeur la plus fiable est le temps passé dans le pipeline graphique. Veuillez noter que les temps indiqués pour chaque module individuel sont imprécis lorsque le pipeline graphique OpenCL tourne de manière asynchrone (voyez opencl\_async\_pixelpipe ci-dessous).

Afin de permettre un traitement rapide du pipeline graphique avec OpenCL, il est essentiel de maintenir le GPU occupé. Toute interruption ou flux de données discontinu augmentera le temps de traitement total. Ceci est particulièrement important pour les petits tampons d'images que nous devons gérer rapidement lors du travail interactif. Ils peuvent être traités rapidement par un GPU rapide. Cependant, même les interruptions courtes du pipeline graphique deviendront rapidement un goulet d'étranglement.

D'un autre côté, les performances de darktable lors de l'exportation de fichiers ne sont plus ou moins influencées que par la vitesse de nos algorithmes et la puissance de votre

GPU. Des ralentissements à court terme n'ont pas d'influence sur la durée totale de l'exportation.

Le paramétrage par défaut de darktable devrait donner des performances GPU correctes sur la plupart des systèmes. Cependant, si vous désirez tripoter un peu afin d'essayer d'améliorer les choses, voici une description des paramètres de configuration appropriés.

#### opencl\_async\_pixelpipe

Cet indicateur booléen contrôle la fréquence de blocage du pipeline graphique OpenCL et récupère un état succès/échec de tous les noyaux ayant tourné. Pour une latence optimisée, fixez-le à TRUE, de manière à ce que darktable traite le pipeline graphique de manière synchrone et essaie d'utiliser aussi peu d'interruptions que possible. Si vous rencontrez des erreurs OpenCL, comme des échecs de noyaux, changez ce paramètre en FALSE. darktable va alors s'interrompre après chaque module ainsi vous pourrez isoler le problème plus facilement. Des problèmes ont été signalés avec certaines cartes ATI/AMD anciennes comme les HD57xx, qui peuvent produire une sortie corrompue si ce paramètre a la valeur TRUE. En cas de doute, laissez-le à sa valeur par défaut FALSE.

#### opencl\_number\_event\_handles

Des gestionnaires d'événements sont utilisés de manière à pouvoir surveiller le succès ou l'échec des noyaux et pour obtenir des informations de profilage même si le pipeline graphique tourne de manière asynchrone. Le nombre de gestionnaires d'événements est une ressource limitée de votre pilote OpenCL. Bien entendu, nous pouvons les recycler, mais il n'y en a qu'un certain nombre qui puissent être utilisés simultanément. Malheureusement, il n'y a aucun moyen de savoir quelles sont les limites de ressources ; il nous faut donc deviner. Notre valeur 25 par défaut est assez prudente. Vous pouvez essayer de voir si des valeurs plus importantes comme 100 donnent de meilleures performances OpenCL. Si votre pilote n'a pas assez de gestionnaires libres, vous aurez des échecs de noyaux OpenCL avec le code erreur « -5 (CL\_OUT\_OF\_RESOURCES) » ou même des plantages ou un système figé, réduisez alors ce nombre. Une valeur 0 interdira à darktable d'utiliser un quelconque gestionnaire d'événements ce qui empêchera darktable de surveiller correctement le succès de vos noyaux OpenCL mais évitera une certaine surcharge des pilotes. Les conséquences sont qu'un échec conduira probablement à une sortie corrompue sans notification de darktable ; ce n'est recommandé que si vous êtes certain que votre système tourne solide comme un roc. Vous pouvez aussi fixer ce paramètre à -1, ce qui signifie que darktable supposera qu'il n'y a aucune restriction du nombre de gestionnaires d'événements, ceci n'est pas recommandé.

opencl\_synch\_cache

Ce paramètre, s'il est configuré à TRUE, forcera darktable à aller chercher, après chaque module, les tampons d'image depuis votre GPU et à les enregistrer dans le cache du pipeline graphique. C'est une opération qui consomme beaucoup de ressources. Elle n'est intéressante que si vous avez un GPU plutôt lent. Dans ce cas, darktable peut en fait gagner un peu de temps lorsque les paramètres de ce module ont été modifiés. Car il peut revenir à des états antérieurs mis en cache et retraiter uniquement une partie du pipeline graphique. Dans la plupart des cas, ce paramètre peut être laissé à FALSE ( sa valeur par défaut).

opencl\_micro\_nap

Dans le cas idéal votre GPU tournera à 100% en reprenant le traitement du pipeline graphique. Ceci est une bonne chose. D'autre part votre GPU est aussi nécessaire pour effectuer régulièrement des mises à jour de l'interface. Il peut arriver qu'il ne reste plus assez de temps pour cette tâche. En conséquence, vous aurez un affichage saccadé lors des défilements, des zooms et des déplacements des curseurs.

darktable peut ajouter des petits instants de repos dans le traitement de son pipeline graphique pour laisser le GPU respirer un peu et faire des tâches liées à la gestion de l'interface graphique. Le paramètre OpenCL opencl\_micro\_nap contrôle la durée en microsecondes de ces instants de repos. Vous devrez faire des essais afin de trouver la valeur optimum pour votre système. Des valeurs 0, 100, 500 et 1000 sont des bons points de départ à essayer. La valeur par défaut est de 1000.

opencl\_use\_pinned\_memory

Lors du tuilage, d'énormes quantités de mémoire doivent être transférées entre l'hôte et le périphérique. Sur certains périphériques (à savoir AMD), les transferts directs de mémoire vers et depuis une région arbitraire de la mémoire de l'hôte peuvent entraîner une perte très importante de performances. On peut le remarquer particulièrement lors de l'exportation de grosses images. Positionner ce paramètre de configuration à TRUE indique à darktable d'utiliser un type particulier de tampon intermédiaire pour les transferts de données entre l'hôte et le périphérique. Sur certains périphériques, ceci peut accélérer l'exportation des gros fichiers d'un facteur de 2 ou 3. Les périphériques et les pilotes NVIDIA semblent avoir une technique de transfert plus efficace, même pour des régions arbitraires de la mémoire. Comme ils peuvent ne pas montrer de gain de performance et même produire des sorties médiocres opencl use pinned memory devrait être laissé, pour ces périphériques, à sa valeur par défaut FALSE .

# **9.2.8. Multiple cartes graphiques OpenCL**

Bien que la plupart des systèmes n'aient qu'un seul GPU installé prenant en charge OpenCL, darktable est aussi capable d'utiliser plusieurs cartes en parallèle. Il existe un paramètre de configuration qui aide à optimiser les priorités des GPU dans ce cas.

Il est important de comprendre comment darktable utilise les périphériques OpenCL. Chaque séquence de traitement d'une image – pour convertir une entrée en une sortie finale en utilisant une certaine pile d'historique – tourne dans ce qu'on appelle un pipeline graphique. Il y a quatre types de pipelines graphiques dans darktable. Un type est responsable du traitement de l'image de la vue centrale (ou vue complète) dans le mode chambre noire, un autre pipeline graphique traite l'image de prévisualisation (fenêtre de navigation) en haut et à gauche dans le mode chambre noire. Il peut y avoir une instance de chacun de ces deux pipelines graphiques qui tourne à un instant donné – avec le pipeline graphique de prévisualisation et celui de l'image complète tournant en parallèle. De plus, il peut y avoir plusieurs pipelines graphiques tournant en parallèle pour effectuer l'exportation et il peut y avoir plusieurs pipelines graphiques qui génèrent les miniatures. Si un dispositif OpenCL est disponible, darktable va l'allouer dynamiquement pour une session à un pipeline graphique spécifique et le libérer ensuite.

Les exigences en ressources de calcul dépendent beaucoup du type de pipeline graphique. L'image de prévisualisation et les miniatures ont une faible résolution et peuvent être traitées rapidement ; l'image de la vue centrale est plus exigeante, sans parler du pipeline graphique qui effectue une exportation. Si vous avez un GPU raisonnablement rapide, et que vous désirez conserver une faible latence pendant le travail interactif, il est important que votre GPU soit alloué au traitement du pipeline graphique de l'image centrale (complète) qui est la plus exigeante, alors que l'image de prévisualisation, qui est plus petite, peut être traitée en parallèle par le CPU. Les versions précédentes de darktable ne permettaient donc pas au pipeline graphique de prévisualisation de récupérer un dispositif OpenCL.

Depuis la version 1.2 de darktable, il existe un schéma plus souple d'allocation et de priorité pour vos périphériques OpenCL. Le paramètre « opencl\_device\_priority » contient une chaîne de caractères ayant la structure suivante :

 $a,b,c.../k,1,m.../o,p,q.../x,y,z...$ 

Chaque lettre représente un périphérique OpenCL spécifique. Il y a quatre champs dans la chaîne des paramètres séparés par une barre oblique, chacun représente un type de pipeline graphique. « a,b,c... » définit les périphériques qui seront autorisés à effectuer le traitement (complet) du pipeline graphique de l'image centrale. De la même manière, des périphériques comme « k,l,m... » peuvent traiter le pipeline graphique de prévisualisation, les périphériques « o,p,q... » le pipeline graphique d'exportation, et finalement les périphériques « x,y,z... » le pipeline graphique de traitement des miniatures. Un champ vide signifie qu'aucun périphérique OpenCL ne peut traiter ce type de pipeline graphique.

darktable possède un système de numérotation interne, où le premier périphérique OpenCL disponible recevra le numéro « 0 ». Les périphériques suivants seront numérotés consécutivement. Ce numéro, utilisé conjointement avec le nom du périphérique, est affiché lorsque vous démarrez darktable avec « darktable -d opencl ». Vous pouvez indiquer un dispositif soit par son numéro, soit par son nom (la casse et les espaces ne sont pas pris en compte). Si vous avez plus d'un dispositif – tous ayant le même nom – vous devrez utiliser les numéros de périphérique afin de les différencier.

Un indicateur de périphérique peut être précédé d'un point d'exclamation « ! », dans ce cas, le périphérique ne pourra pas exécuter ce pipeline graphique. Vous pouvez aussi utiliser un astérisque « \* » comme joker, ce qui représentera tous les périphériques non mentionnés précédemment dans ce groupe.

L'ordre dans un groupe a une importance, darktable va lire la liste de la gauche vers la droite et lorsqu'il cherche à allouer un périphérique OpenCL à un pipeline graphique, il va balayer les périphériques dans cet ordre et prendra le premier périphérique libre qu'il trouvera.

Le paramétrage par défaut de darktable pour opencl\_device\_priority est :

\*/!0,\*/\*/\*

Tout périphérique OpenCL détecté est autorisé à traiter notre image centrale. Le premier périphérique OpenCL (0) n'est pas autorisé à traiter le pipeline graphique de prévisualisation. En conséquence, s'il n'y a qu'un seul GPU sur votre système, le pipeline graphique de prévisualisation sera toujours traité par le CPU, ce qui réserve votre unique GPU exclusivement à la vue de l'image centrale qui demande davantage de ressources. Ceci est raisonnable et identique à l'ancien comportement. Aucune restriction ne s'applique aux flux de traitement de l'exportation et des miniatures.

La valeur par défaut est un bon choix si vous n'avez qu'une carte. Si vous en avez plusieurs, cela reste un bon point de départ. Cependant, comme vos cartes peuvent avoir un niveau de puissance de calcul assez différent, cela vaut le coup de passer un peu de temps à optimiser votre liste de priorités.

Voici un exemple. Supposons que nous ayons un système avec deux périphériques, une Radeon HD7950 rapide et une GeForce GTS450 plus ancienne et plus lente. darktable (démarré avec « darktable -d opencl ») signalera les appareils suivants :

```
[opencl_init] successfully initialized.
[opencl_init] here are the internal numbers and names of 
                      OpenCL devices available to darktable:
[opencl_init] 0 'GeForce GTS 450'
[opencl init] 1 'Tahiti'
[opencl_init] FINALLY: opencl is AVAILABLE on this system.
```
Donc la GeForce GTS 450 est détectée en tant que premier périphérique ; la Radeon HD7950 ('Tahiti') comme le second. Cet ordre ne devrait normalement pas changer à moins que la configuration matérielle ou le pilote ne soit modifié. Mais il est préférable d'utiliser les noms de périphérique plutôt que les numéros afin de ne pas prendre de risque.

Comme la GTS450 est plus lente que la HD7950, un opencl\_device\_priority optimisé devrait ressembler à :

!GeForce GTS450,\*/!Tahiti,\*/Tahiti,\*/Tahiti,\*

La GTS450 est explicitement exclue de la réalisation du flux de traitement de l'image centrale, ceci est réservé à « tous » les autres périphériques (c'est à dire la HD7950/Tahiti). Tout le contraire pour notre pipeline graphique de prévisualisation. Ici la Tahiti est exclue, donc seule la GTS450 sera autorisée à effectuer le travail.

Nous souhaitons que l'exportation des fichiers et la génération des miniatures se fassent sans toucher à rien. Cependant, darktable va d'abord vérifier que le dispositif Tahiti est libre parce qu'il est le plus rapide. Si cela n'est pas le cas, il va vérifier tous les autres périphériques – en fait, uniquement la GTS450.

#### **9.2.9. OpenCL ne fonctionne toujours pas pour moi !**

Comme nous l'avons dit précédemment, les systèmes OpenCL possèdent une énorme variété de configurations : différents fabricants de GPU, différents modèles de GPU, une quantité de mémoire variable pour le GPU, différents pilotes, différentes distributions, etc. Beaucoup des problèmes potentiels n'apparaîtront qu'avec une combinaison spécifique de ces facteurs.

En tant que développeurs de darktable, nous n'avons, sur nos propres ordinateurs accès qu'à un nombre limité de ces variantes. Comprenez que nous pouvons ne pas être à même de résoudre votre problème spécifique. Nous ne pouvons pas y faire grand chose s'il n'y a aucun moyen pour nous de le reproduire.

Si rien d'autre ne peut aider, la meilleure option est de démarrer darktable par

darktable --disable-opencl

Enfin, il n'y a rien dans darktable qui ne tourne que sur un GPU. Ne laissez pas OpenCL vous décourager, le code CPU de darktable est fortement optimisé pour les performances !

# **Index**

# **A**

aberrations chromatiques, [107](#page-114-0) (voir aussi correction des objectifs) ajustements locaux, [50](#page-57-0) alerte de sous-exposition, [68](#page-75-0) alerte de surexposition, [68](#page-75-0) API Lua, [169](#page-176-0) #, [174](#page-181-0), [179](#page-186-0), [185](#page-192-1), [191](#page-198-0), [194,](#page-201-0) [211,](#page-218-1) [213,](#page-220-1) [214](#page-221-1) action\_images, [175](#page-182-0) afficher tout le contenu, [196](#page-203-0) api version major, [187](#page-194-0) api\_version\_minor, [187](#page-194-1) api\_version\_patch, [188](#page-195-0) api\_version\_string, [188](#page-195-1) api\_version\_suffix, [188](#page-195-2) appliquer, [193](#page-200-2), [212](#page-219-1) apply\_style, [198](#page-205-0) attacher, [186](#page-193-2), [213](#page-220-2) attach\_tag, [198](#page-205-1) Attributs, [223](#page-230-4) auteur, [199](#page-206-0) backgroundjobs, [184](#page-191-0) bandeau, [180](#page-187-0) bleu, [202](#page-209-0) boîtier, [184](#page-191-1) bpp, [205](#page-212-0), [206](#page-213-0), [208](#page-215-1) cache\_dir, [187](#page-194-2) callback, [219](#page-226-5), [220](#page-227-3), [220](#page-227-4), [221,](#page-228-3) [221,](#page-228-4) [222,](#page-229-4) [222](#page-229-5) capture, [178](#page-185-0) carte, [177](#page-184-0) chambre noire, [178](#page-185-1) check\_version, [188](#page-195-3) chemin, [198,](#page-205-2) [212](#page-219-2) cloner, [192](#page-199-2), [194](#page-201-1), [198](#page-205-3), [212](#page-219-3) collect, [182](#page-189-0) colorpicker, [183](#page-190-0) comp\_type, [207](#page-214-0) comp\_type\_t, [218](#page-225-0) configuration, [187](#page-194-3) config\_dir, [187](#page-194-4) copier, [198](#page-205-4) copy\_history, [182](#page-189-1) copy\_image, [195,](#page-202-2) [211](#page-218-2) coroutine, [223](#page-230-5) create\_job, [176](#page-183-0) create\_style, [198](#page-205-5) créer, [185](#page-192-2), [191](#page-198-1) current\_view, [176](#page-183-1) darktable, [169](#page-176-1) darktable\_label, [180](#page-187-1) database, [194](#page-201-2)

debug, [196](#page-203-1), [197](#page-204-1) déplacer, [198](#page-205-6) description, [199,](#page-206-1) [213](#page-220-3) détacher, [186](#page-193-3), [213](#page-220-4) detach\_tag, [198](#page-205-7) diaporama, [178](#page-185-2) diffuseur, [199](#page-206-2) direction, [179](#page-186-1) droits, [199](#page-206-3) drop\_cache, [204](#page-211-1) dt\_imageio\_exr\_compression\_t, [218](#page-225-1) dt imageio j2k format t, [217](#page-224-1) dt\_imageio\_j2k\_preset\_t, [217](#page-224-2) dt\_imageio\_module\_format\_data\_copy, [206](#page-213-1) dt\_imageio\_module\_format\_data\_exr, [206](#page-213-2) dt\_imageio\_module\_format\_data\_j2k, [207](#page-214-1) dt\_imageio\_module\_format\_data\_jpeg, [206](#page-213-3) dt\_imageio\_module\_format\_data\_pfm, [206](#page-213-4) dt imageio module format data png, [205](#page-212-1) dt\_imageio\_module\_format\_data\_ppm, [207](#page-214-2) dt imageio module format data tiff, [206](#page-213-5) dt imageio module format data webp, [207](#page-214-3) dt\_imageio\_module\_format\_t, [204](#page-211-2) dt imageio module storage data disk, [211](#page-218-3) dt\_imageio\_module\_storage\_data\_email, [210](#page-217-0) dt\_imageio\_module\_storage\_data\_facebook, [210](#page-217-1) dt\_imageio\_module\_storage\_data\_flickr, [210](#page-217-2) dt imageio\_module\_storage\_data\_gallery, [210](#page-217-3) dt imageio module storage data latex, [210](#page-217-4) dt imageio module storage data picasa, [210](#page-217-5) dt\_imageio\_module\_storage\_t, [208](#page-215-2) dt\_lib\_module\_t, [214](#page-221-2) dt\_lua\_backgroundjob\_t, [215](#page-222-1) dt\_lua\_film\_t, [211](#page-218-4) dt\_lua\_image\_t, [197](#page-204-2) dt\_lua\_snapshot\_t, [216](#page-223-1) dt lua tag t, [213](#page-220-5) dt\_style\_item\_t, [213](#page-220-6) dt\_style\_t, [212](#page-219-4) dt\_view\_t, [215](#page-222-2) duplicate\_index, [199](#page-206-4) évaluations, [182](#page-189-2) Événements, [219](#page-226-6) exif\_aperture, [200](#page-207-0) exif\_crop, [201](#page-208-0) exif\_datetime\_taken, [200](#page-207-1) exif\_exposure, [200](#page-207-2) exif\_focal\_length, [200](#page-207-3) exif\_focus\_distance, [200](#page-207-4) exif\_iso, [200](#page-207-5) exif\_lens, [200](#page-207-6) exif\_maker, [199](#page-206-5)

exif\_model, [200](#page-207-7) expandable, [214](#page-221-3) expanded, [214](#page-221-4) exporter, [183](#page-190-1), [193](#page-200-3), [213](#page-220-7) extension, [204](#page-211-3) extra registration parameters, [220,](#page-227-5) [220,](#page-227-6) [221](#page-228-5), [221](#page-228-6), [222](#page-229-6), [222](#page-229-7), [223](#page-230-6) filename, [198](#page-205-8), [210](#page-217-6), [211](#page-218-5), [211,](#page-218-6) [216](#page-223-2) films, [173](#page-180-0) filter, [181](#page-188-0) find, [185](#page-192-3) format, [208](#page-215-3) Géolocalisation, [181](#page-188-1) get\_group\_members, [203](#page-210-0) get\_tags, [186](#page-193-4), [198](#page-205-9) global\_toolbox, [181](#page-188-2) global\_toolbox-grouping\_toggle, [222](#page-229-8) global\_toolbox-overlay\_toggle, [222](#page-229-9) grouping, [181](#page-188-3) group\_leader, [203](#page-210-1) group\_with, [202](#page-209-1) gui, [175](#page-182-1) has\_gui, [187](#page-194-5) has\_tostring, [223](#page-230-7) hauteur, [201](#page-208-1), [209](#page-216-1) hinter, [180](#page-187-2) hint\_t, [216](#page-223-3) histogramme, [183](#page-190-2) history, [183](#page-190-3) hovered, [176](#page-183-2) id, [198,](#page-205-10) [212](#page-219-5), [214](#page-221-5), [215](#page-222-3) image, [182](#page-189-3) implicit\_yield, [223](#page-230-8) importer, [182,](#page-189-4) [193](#page-200-4), [195](#page-202-3) imprimer, [169](#page-176-2) Information, [207](#page-214-4) instantanés, [179](#page-186-2) intermediate-export-image, [219](#page-226-7) is\_hdr, [201](#page-208-2) is\_ldr, [201](#page-208-3) is\_raw, [201](#page-208-4) jaune, [202](#page-209-2) known, [197](#page-204-3) labels de couleur, [182](#page-189-5) largeur, [201](#page-208-5), [209](#page-216-2) latitude, [177](#page-184-1), [201](#page-208-6) libs, [178](#page-185-3) lighttable\_mode, [182](#page-189-6) live\_view, [184](#page-191-2) local\_copy, [204](#page-211-4) location, [184](#page-191-3) longitude, [178](#page-185-4), [201](#page-208-7) lua\_pref\_type, [218](#page-225-2) make\_group\_leader, [203](#page-210-2) map\_settings, [184](#page-191-4)

masques, [184](#page-191-5) max\_depth, [197](#page-204-4) max\_height, [205](#page-212-2) max\_snapshot, [179](#page-186-3) max\_width, [204](#page-211-5) metadata, [180](#page-187-3) metadata\_view, [180](#page-187-4) mime, [204](#page-211-6) modulegroups, [183](#page-190-4) modulelist, [180](#page-187-5) module\_toolbox, [183](#page-190-5) mots-clés, [181](#page-188-4), [185](#page-192-4) move\_image, [195,](#page-202-4) [211](#page-218-7) name, [204](#page-211-7), [208,](#page-215-4) [213,](#page-220-8) [213,](#page-220-9) [214,](#page-221-6) [214](#page-221-7), [215](#page-222-4), [216](#page-223-4) navigation, [184](#page-191-6) new\_format, [174](#page-181-1) new\_storage, [175](#page-182-2) nouveau, [174](#page-181-2) num, [213](#page-220-10) on\_screen, [215](#page-222-5) parent, [223](#page-230-9) pellicule, [198](#page-205-11) percent, [215](#page-222-6) plugin\_name, [204,](#page-211-8) [208](#page-215-5) post-import-film, [221](#page-228-7) post-import-image, [220](#page-227-7) préférences, [188](#page-195-4) préréglage, [208](#page-215-6) print\_error, [169](#page-176-3) Qualité, [207,](#page-214-5) [207,](#page-214-6) [208](#page-215-7) rating, [201](#page-208-8) ratio, [179](#page-186-4) read, [190](#page-197-0) recentcollect, [181](#page-188-5) recommended\_height, [209](#page-216-3) recommended\_width, [209](#page-216-4) register, [189](#page-196-0) register\_event, [169](#page-176-4) register\_storage, [170](#page-177-0) reset, [202](#page-209-3), [215](#page-222-7) rouge, [202](#page-209-4) select, [182](#page-189-7), [216](#page-223-5) selection, [176](#page-183-3) sélectionné, [179](#page-186-5) session, [183](#page-190-6) seuil, [206](#page-213-6) shortcut, [220](#page-227-8) show\_overlays, [181](#page-188-6) snapshot\_direction\_t, [217](#page-224-3) styles, [179](#page-186-6), [191](#page-198-2) supports\_format, [209](#page-216-5) supprimer, [174](#page-181-3), [185,](#page-192-5) [192](#page-199-3), [196](#page-203-2), [202,](#page-209-5) [212](#page-219-6), [212,](#page-219-7) [213](#page-220-11) Système, [223](#page-230-10) Table lumineuse, [178](#page-185-5)

take\_snapshot, [179](#page-186-7) titre, [199,](#page-206-6) [210,](#page-217-7) [211](#page-218-8) tmp\_dir, [187](#page-194-6) type, [197](#page-204-5) Types, [197](#page-204-6) valid, [216](#page-223-6) verbose, [187](#page-194-7) version, [187,](#page-194-8) [214](#page-221-8) vert, [202](#page-209-6) view-changed, [221](#page-228-8) views, [177](#page-184-2) viewswitcher, [180](#page-187-6) view\_toolbox, [184](#page-191-7) violet, [202](#page-209-7) visible, [214](#page-221-9) write, [191,](#page-198-3) [223](#page-230-11) write\_image, [205](#page-212-3) yield, [223](#page-230-12) yield\_type, [217](#page-224-4) zoom, [178](#page-185-6) appel du programme, [3](#page-10-0) atténuation d'artefact effet de bande, [53,](#page-60-0) [105,](#page-112-0) [113,](#page-120-0) [122](#page-129-0) halos, [72](#page-79-1), [97](#page-104-2) hautes lumières magenta, [78](#page-85-0) pixels noirs, [60](#page-67-0), [81,](#page-88-0) [92,](#page-99-1) [94](#page-101-0) sources de lumière bleues, [60,](#page-67-0) [81,](#page-88-0) [92](#page-99-1), [94](#page-101-0)

# **B**

balance couleur, [93](#page-100-0) Balance des blancs, [79](#page-86-0) bandeau, [7](#page-14-0) bouton d'enregistrement, [20](#page-27-0) bouton enregistrer, [8](#page-15-0)

# **C**

cadre décoratif, [110](#page-117-0) Calculs à l'aide du GPU, [230](#page-237-0) cercle, [51](#page-58-0) chambre noire, [39](#page-46-0) chemin, [52](#page-59-0) clarté (voir égaliseur) cloner, [103](#page-110-0) collections, [16](#page-23-0), [25](#page-32-0) collections récemment utilisées, [27](#page-34-0) coloriser, [120](#page-127-0) configuration de la mémoire, [226](#page-233-0) Systèmes 32 bits, [227](#page-234-0) Systèmes 64 bits, [228](#page-235-0) contraste, [76](#page-83-0) (voir aussi courbe des tonalités) (voir aussi niveaux) contraste de couleur, [91](#page-98-0) contraste local, [85](#page-92-1)

(voir aussi égaliseur) copier des images, [29](#page-36-0) copies locales, [22,](#page-29-0) [30](#page-37-0) correction des couleurs, [91](#page-98-1) correction des objectifs, [101](#page-108-0) correction des taches, [103](#page-110-0) correction du profil d'entrée, [96](#page-103-0) couleurs non bornées, [59](#page-66-0) courbe de base, [74](#page-81-0) courbe des tonalités, [82](#page-89-0) créer des images, [30](#page-37-1) Créer des scripts, [159](#page-166-0) curseurs, [42](#page-49-0)

# **D**

darktable, [vii](#page-6-0) darktable-cli, [4](#page-11-0) dégradé, [52](#page-59-1) dématriçage, [77](#page-84-0) déplacer des images, [29](#page-36-1) détection de la mise au point, [15](#page-22-0) développement, [30](#page-37-2), [41](#page-48-0), [61](#page-68-0) données EXIF, [28](#page-35-0)

# **E**

éditeur de métadonnées, [34](#page-41-0) effet de bande, [105](#page-112-0) effet Orton (adoucir), [114](#page-121-0) égaliseur, [97](#page-104-2) ellipse, [52](#page-59-2) enlever des images, [29](#page-36-2) espaces colorimétriques, [58](#page-65-0) évaluation par étoiles, [17](#page-24-0) exporter, [35](#page-42-0) exporter un fichier, [35](#page-42-0) exposition, [75](#page-82-0)

# **F**

faible lumière, [118](#page-125-0) fichiers liés, [20,](#page-27-0) [31](#page-38-0) fichiers XMP, [20,](#page-27-0) [31](#page-38-0) filigrane, [108](#page-115-0) filtrage, [18](#page-25-0) filtre dégradé, [122](#page-129-0) filtre passe haut, [116](#page-123-1) filtre passe-bas, [117](#page-124-0) filtres de collection, [25](#page-32-0) flux de travail de base, [8](#page-15-1) formes (voir formes de masque) formes de masque, [51](#page-58-1) cercle, [51](#page-58-0) chemin, [52](#page-59-0) dégradé, [53](#page-60-0) ellipse, [52](#page-59-2)

pinceau, [51](#page-58-2) franges pourpres, [107](#page-114-1) fusion, [46](#page-53-0) fusion conditionnelle, [53](#page-60-1)

# **G**

géolocalisation, [33](#page-40-0) gestion de la couleur, [58](#page-65-1) correction du profil d'entrée, [96](#page-103-0) épreuvage, [90](#page-97-0) profil (écran), [91](#page-98-2) profil de couleur d'entrée, [94](#page-101-0) profil de couleur de sortie, [89](#page-96-0) vérification du gamut, [90](#page-97-0) gestionnaire de masques, [63](#page-70-0) grain, [116](#page-123-2) grouper des images, [19,](#page-26-0) [30](#page-37-3) groupes de modules, [66](#page-73-0)

# **H**

histogramme, [66](#page-73-1) homogénéisation, [105](#page-112-0)

# **I**

images HDR, [25,](#page-32-1) [29](#page-36-3) images sélectionnées, [28](#page-35-1), [29](#page-36-4) importer, [23](#page-30-0) fichiers HDR, [25](#page-32-1) fichiers LDR, [25](#page-32-2) fichiers RAW, [25](#page-32-3) importer depuis le boîtier, [23](#page-30-0) importer un fichier, [23](#page-30-0) informations de l'image, [28](#page-35-0) instances multiples, [44](#page-51-0) instantanés, [61](#page-68-1) inverser, [80](#page-87-0)

# **L**

labels de couleur, [17](#page-24-0) Lua, [159](#page-166-0) lumière d'appoint, [80](#page-87-1) lumière d'arrière-plan, [119](#page-126-0) luminosité, [76](#page-83-0) (voir aussi courbe des tonalités) (voir aussi niveaux)

# **M**

mappage des couleurs, [121](#page-128-0) mappage des tonalités, [86](#page-93-1) (voir aussi mappage global des tonalités) mappage global des tonalités, [86](#page-93-2) masques, [50](#page-57-0) masques combinés, [56](#page-63-0) masques dessinés, [50](#page-57-0)

masques paramétriques, [53](#page-60-1) miniatures, [16](#page-23-1) mise à l'échelle des pixels, [103](#page-110-1) mixeur de canaux, [87](#page-94-0) modules, [70](#page-77-0) aberrations chromatiques, [107](#page-114-0) balance couleur, [93](#page-100-0) Balance des blancs, [79](#page-86-0) cadre décoratif, [110](#page-117-0) coloriser, [120](#page-127-0) contraste de couleur, [91](#page-98-0) contraste local, [85](#page-92-1) contraste luminosité saturation, [76](#page-83-0) correction des couleurs, [91](#page-98-1) correction des objectifs, [101](#page-108-0) correction des taches, [103](#page-110-0) correction du profil d'entrée, [96](#page-103-0) courbe de base, [74](#page-81-0) courbe des tonalités, [82](#page-89-0) dématriçage, [77](#page-84-0) effet Orton (adoucir), [114](#page-121-0) égaliseur, [97](#page-104-2) exposition, [75](#page-82-0) faible lumière, [118](#page-125-0) filigrane, [108](#page-115-0) filtre dégradé, [122](#page-129-0) filtre passe haut, [116](#page-123-1) filtre passe-bas, [116](#page-123-3) grain, [116](#page-123-2) homogénéisation, [105](#page-112-0) inverser, [80](#page-87-0) lumière d'appoint, [80](#page-87-1) lumière d'arrière-plan, [119](#page-126-0) mappage des couleurs, [121](#page-128-0) mappage des tonalités, [86](#page-93-1) mappage global des tonalités, [86](#page-93-2) mise à l'échelle des pixels, [103](#page-110-1) mixeur de canaux, [87](#page-94-0) monochrome, [92](#page-99-1) niveaux, [81](#page-88-0) ombres et hautes lumières, [72](#page-79-1) orientation, [72](#page-79-2) pixels chauds, [106](#page-113-0) profil de couleur d'entrée, [94](#page-101-0) profil de couleur de sortie, [89](#page-96-0) recadrer et pivoter, [70](#page-77-1) récupération des hautes lumières, [78](#page-85-0) réduction du bruit (bilatéral), [100](#page-107-0) réduction du bruit (non local), [100](#page-107-1) réduction du bruit (profil), [99](#page-106-1) réduction du bruit RAW, [104](#page-111-0) renforcer la netteté, [97](#page-104-3) rotation des pixels, [103](#page-110-2) suppression des franges, [107](#page-114-1) velvia, [87](#page-94-1)
Vibrance, [94](#page-101-0) vignetage, [113](#page-120-0) virage partiel, [112](#page-119-0) zones, [84](#page-91-0) zones de couleur, [92](#page-99-0) monochrome, [92](#page-99-1) mots-clés, [34](#page-41-0)

#### **N**

navigation, [61](#page-68-0) niveaux, [81](#page-88-0)

## **O**

ombres et hautes lumières, [72](#page-79-0) OpenCL, [230](#page-237-0) opérateurs de fusion, [48](#page-55-0) ordre d'application des modules, [41](#page-48-0) ordre de tri, [18](#page-25-0) orientation, [72](#page-79-1)

# **P**

panneaux de la chambre noire, [61](#page-68-1) alerte de sous-exposition, [68](#page-75-0) alerte de surexposition, [68](#page-75-0) bandeau, [68](#page-75-1) développement, [61](#page-68-2) gestionnaire de masques, [63](#page-70-0) groupes de modules, [66](#page-73-0) histogramme, [66](#page-73-1) instantanés, [61](#page-68-3) navigation, [61](#page-68-0) panneau inférieur, [68](#page-75-2) pipette, [62](#page-69-0) plus de modules, [67](#page-74-0) panneaux de la table lumineuse collections récemment utilisées, [27](#page-34-0) développement, [30](#page-37-0) éditeur de métadonnées, [34](#page-41-1) exporter, [35](#page-42-0) filtres de collection, [25](#page-32-0) géolocalisation, [33](#page-40-0) images sélectionnées, [28,](#page-35-0) [28](#page-35-1) importer, [23](#page-30-0) informations de l'image, [28](#page-35-2) mots-clés, [34](#page-41-0) styles, [32](#page-39-0) panoramas, [229](#page-236-0) paramètres de la ligne de commandes, [3](#page-10-0) pellicules, [16](#page-23-0) pinceau, [51](#page-58-0) pipeline graphique, [41](#page-48-0) pipette, [62](#page-69-0) pivoter une image, [70](#page-77-0) pixels chauds, [106](#page-113-0)

plus de modules, [67](#page-74-0) Préface, [vii](#page-6-0) préférences et paramètres, [145](#page-152-0) fonctionnement, [149](#page-156-0) options de session, [151](#page-158-0) Options d'interface, [146](#page-153-0) préréglages, [156](#page-163-0) raccourcis, [153](#page-160-0) préréglages, [156](#page-163-0) préréglages des modules, [43](#page-50-0) préréglages des modules, [43](#page-50-0) profil (écran), [91](#page-98-0) profil (moniteur), [91](#page-98-0) profil de couleur d'entrée, [94](#page-101-1) profil de couleur de sortie, [89](#page-96-0)

## **R**

recadrer et pivoter, [70](#page-77-0) recadrer une image, [70](#page-77-0) récupération des hautes lumières, [78](#page-85-0) réduire le bruit bilatéral, [100](#page-107-0) égaliseur, [97](#page-104-0) moyennes non locales, [100](#page-107-1) profilé, [99](#page-106-0) RAW, [104](#page-111-0) renforcer la netteté, [97](#page-104-1) rotation des pixels, [103](#page-110-0)

# **S**

saturation, [76](#page-83-0) (voir aussi contraste de couleur) (voir aussi courbe des tonalités) (voir aussi zones de couleur) styles, [32](#page-39-0) suppression des franges, [107](#page-114-0) suppression des yeux rouges, [129](#page-136-0) supprimer des images, [29](#page-36-0) supprimer le bruit (voir réduire le bruit) surimpression, [14](#page-21-0)

## **T**

têtes de mort, [17](#page-24-0) troncature du gamut, [60,](#page-67-0) [94](#page-101-1) Tuilage, [227](#page-234-0)

### **U**

utilisation d'un module, [42](#page-49-0) curseurs, [42](#page-49-1) zones de liste déroulante, [43](#page-50-1)

#### **V**

velvia, [87](#page-94-0) Vibrance, [94](#page-101-0) vignetage, [113](#page-120-0) virage partiel, [112](#page-119-0) vue capture, [131](#page-138-0) paramètres de la capture, [133](#page-140-0) sessions, [133](#page-140-1) visée directe, [133](#page-140-2) vue carte, [137](#page-144-0) paramètres de la carte, [139](#page-146-0) trouver la localisation, [139](#page-146-1) vue diaporama, [141](#page-148-0) Vue panoramique par assemblage, [229](#page-236-0) vue table lumineuse, [13](#page-20-0)

### **Z**

zones, [84](#page-91-0) zones de couleur, [92](#page-99-0) zones de liste déroulante, [43](#page-50-1) zoom, [40](#page-47-0), [61](#page-68-0)